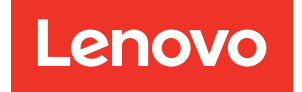

# Guida per l'utente di ThinkSystem ST250 V3

Tipo di macchina: 7DCE, 7DCF

#### **Nota**

Prima di utilizzare queste informazioni e il prodotto supportato, è importante leggere e comprendere le informazioni sulla sicurezza disponibili all'indirizzo: [https://pubs.lenovo.com/safety\\_documentation/](https://pubs.lenovo.com/safety_documentation/)

Assicurarsi inoltre di avere familiarità con i termini e le condizioni della garanzia Lenovo per il server, disponibili all'indirizzo: <http://datacentersupport.lenovo.com/warrantylookup>

#### Terza edizione (Marzo 2024)

#### © Copyright Lenovo 2024.

NOTA SUI DIRITTI LIMITATI: se il software o i dati sono distribuiti secondo le disposizioni che regolano il contratto GSA (General Services Administration), l'uso, la riproduzione o la divulgazione è soggetta alle limitazioni previste dal contratto n. GS-35F-05925.

## <span id="page-2-0"></span>**Contenuto**

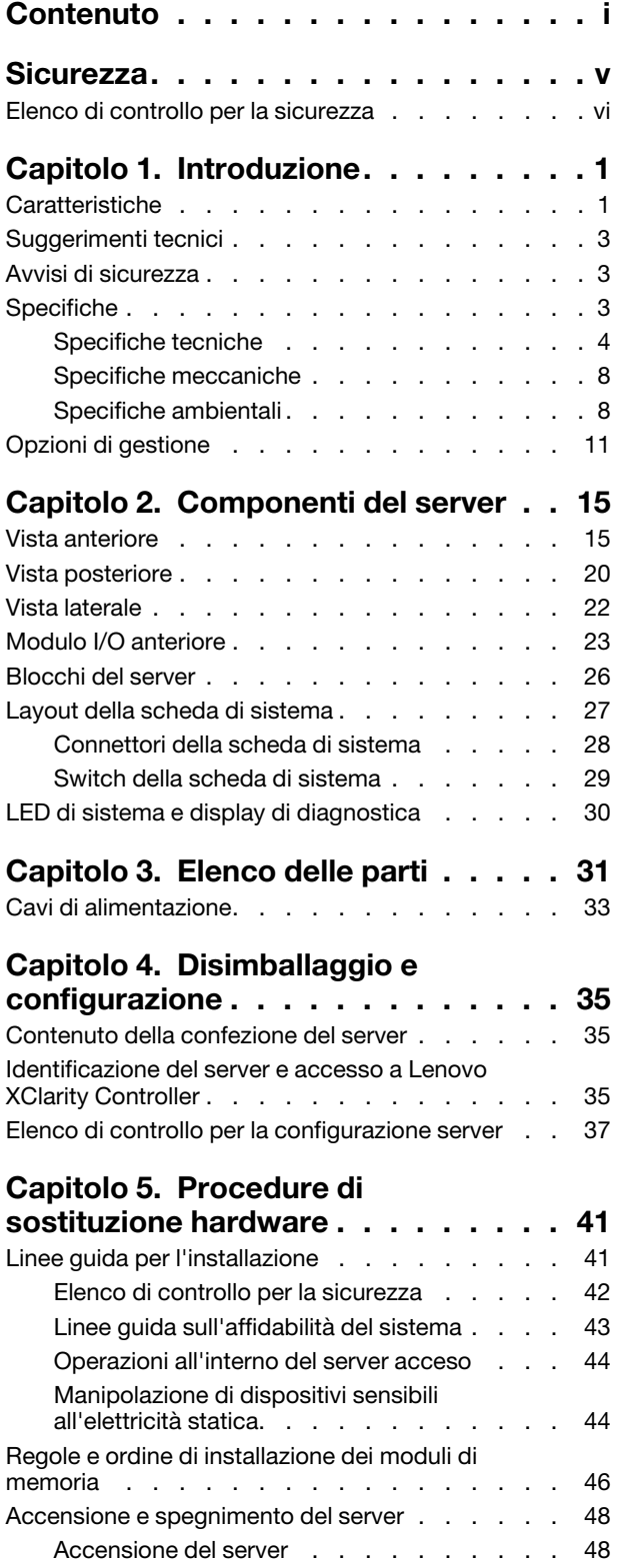

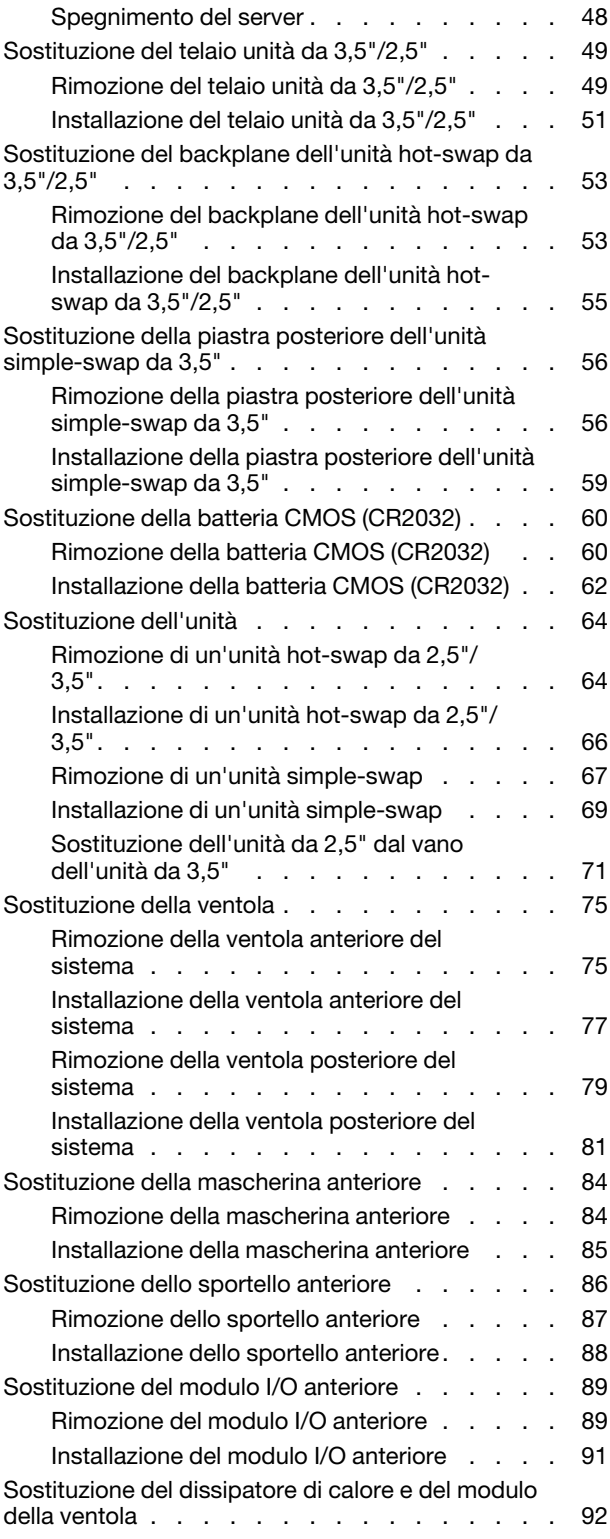

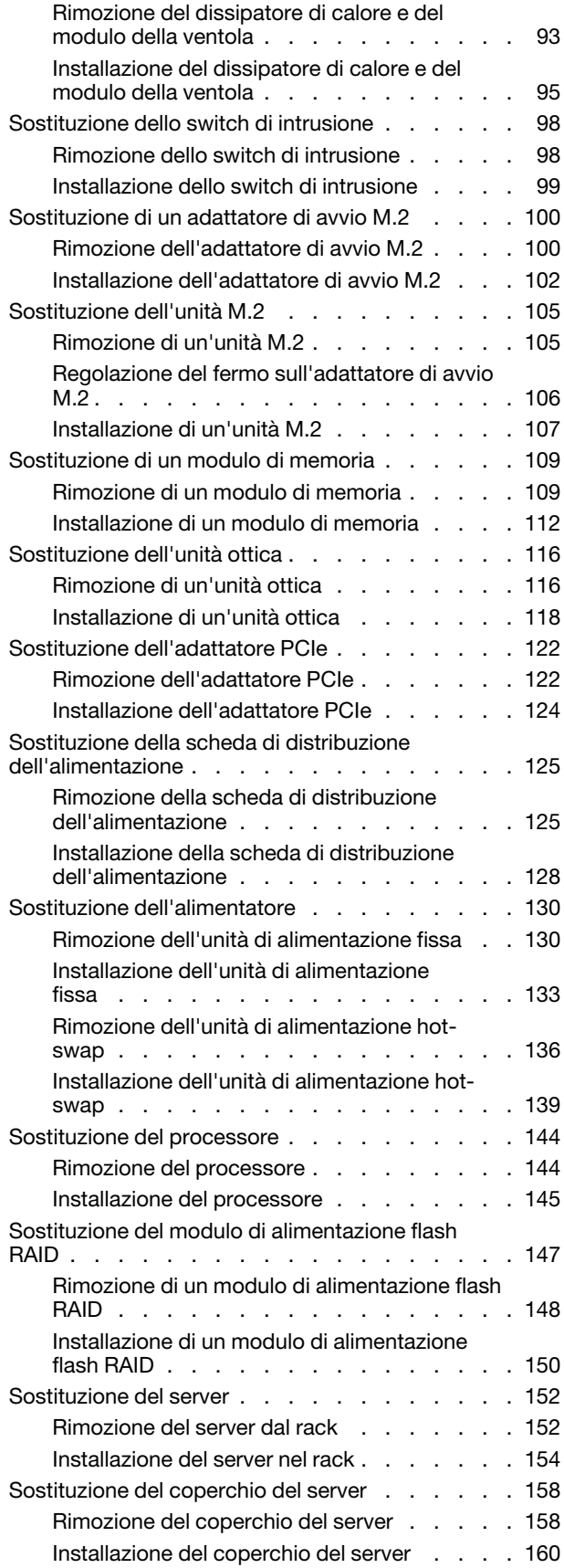

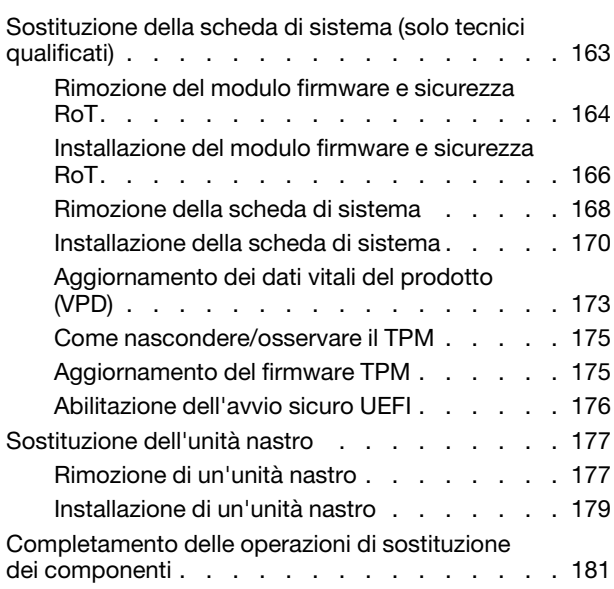

#### [Capitolo 6. Instradamento dei cavi](#page-192-0)

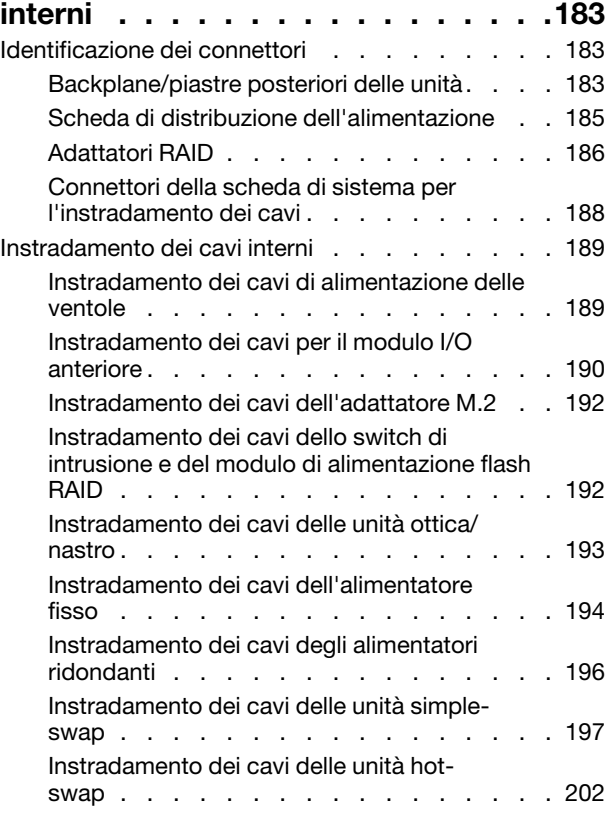

### [Capitolo 7. Configurazione di](#page-224-0)

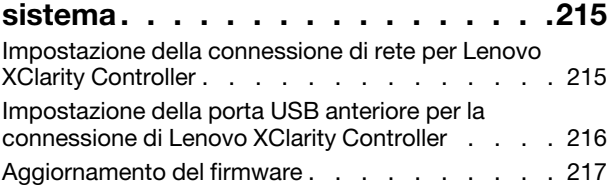

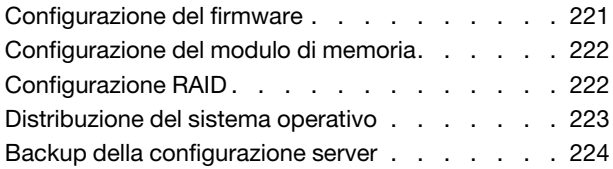

### [Capitolo 8. Determinazione dei](#page-234-0)

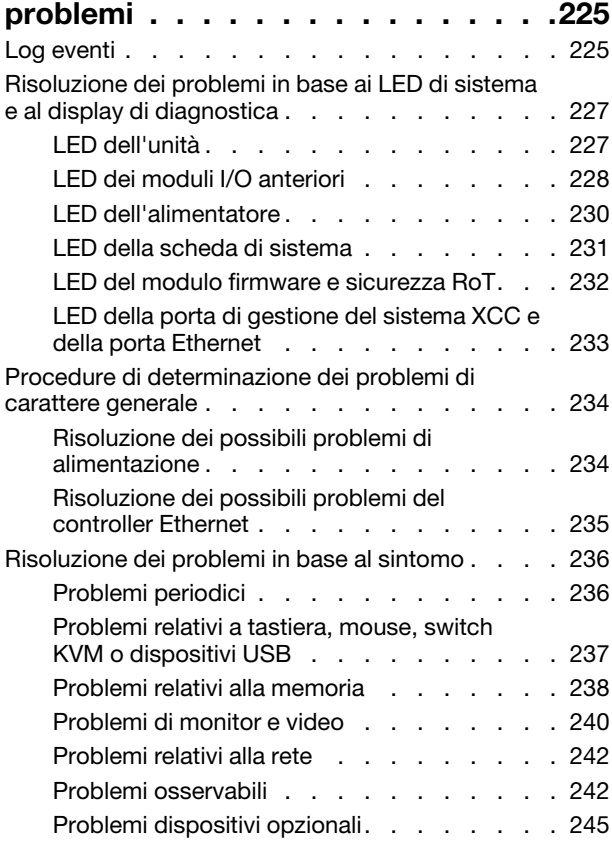

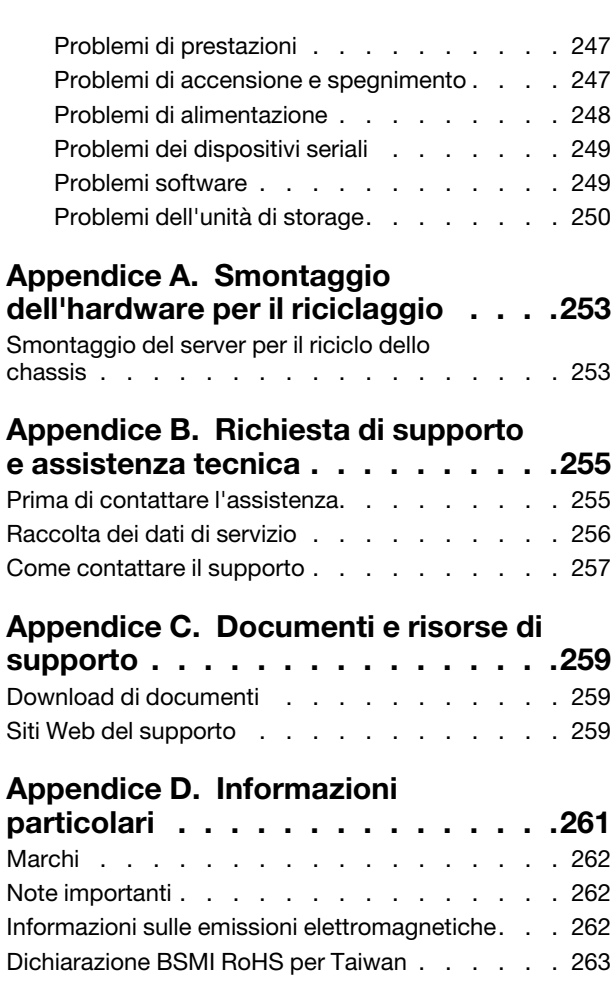

[Informazioni di contatto per l'importazione e](#page-272-1) 

[l'esportazione per l'area geografica di Taiwan . . . 263](#page-272-1)

## <span id="page-6-0"></span>**Sicurezza**

Before installing this product, read the Safety Information.

قبل تركيب هذا المنتج، يجب قر اءة الملاحظات الأمنية

Antes de instalar este produto, leia as Informações de Segurança.

在安装本产品之前,请仔细阅读 Safety Information (安全信息)。

安裝本產品之前,請先閱讀「安全資訊」。

Prije instalacije ovog produkta obavezno pročitajte Sigurnosne Upute.

Před instalací tohoto produktu si přečtěte příručku bezpečnostních instrukcí.

Læs sikkerhedsforskrifterne, før du installerer dette produkt.

Lees voordat u dit product installeert eerst de veiligheidsvoorschriften.

Ennen kuin asennat tämän tuotteen, lue turvaohjeet kohdasta Safety Information.

Avant d'installer ce produit, lisez les consignes de sécurité.

Vor der Installation dieses Produkts die Sicherheitshinweise lesen.

Πριν εγκαταστήσετε το προϊόν αυτό, διαβάστε τις πληροφορίες ασφάλειας (safety information).

לפני שתתקינו מוצר זה, קראו את הוראות הבטיחות.

A termék telepítése előtt olvassa el a Biztonsági előírásokat!

Prima di installare questo prodotto, leggere le Informazioni sulla Sicurezza.

製品の設置の前に、安全情報をお読みください。

본 제품을 설치하기 전에 안전 정보를 읽으십시오.

Пред да се инсталира овој продукт, прочитајте информацијата за безбедност.

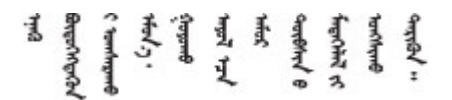

Les sikkerhetsinformasjonen (Safety Information) før du installerer dette produktet.

Przed zainstalowaniem tego produktu, należy zapoznać się z książką "Informacje dotyczące bezpieczeństwa" (Safety Information).

Antes de instalar este produto, leia as Informações sobre Segurança.

Перед установкой продукта прочтите инструкции по технике безопасности.

Pred inštaláciou tohto zariadenia si pečítaje Bezpečnostné predpisy.

Pred namestitvijo tega proizvoda preberite Varnostne informacije.

Antes de instalar este producto, lea la información de seguridad.

Läs säkerhetsinformationen innan du installerar den här produkten.

Bu ürünü kurmadan önce güvenlik bilgilerini okuyun.

مەزكۇر مەھسۇلاتنى ئورنىتىشتىن بۇرۇن بىخەتەرلىك ئۇچۇرلىرىنى ئوقۇپ چىقىڭ.

Youq mwngz yungh canjbinj neix gaxgonq, itdingh aeu doeg aen canjbinj soengq cungj vahgangj ancien siusik.

## <span id="page-7-0"></span>Elenco di controllo per la sicurezza

Utilizzare le informazioni in questa sezione per identificare le condizioni potenzialmente pericolose che interessano il server. Nella progettazione e fabbricazione di ciascun computer sono stati installati gli elementi di sicurezza necessari per proteggere utenti e tecnici dell'assistenza da lesioni.

Nota: Il prodotto non è idoneo all'uso in ambienti di lavoro con schermi professionali, in conformità all'articolo 2 della normativa in materia di sicurezza sul lavoro.

Attenzione: Questo è un prodotto Classe A. In un ambiente domestico questo prodotto potrebbe causare interferenze radio, nel qual caso all'utente può essere richiesto di prendere adeguati provvedimenti.

#### ATTENZIONE:

Questa apparecchiatura deve essere installata o sottoposta a manutenzione da parte di personale qualificato, come definito dal NEC, IEC 62368-1 & IEC 60950-1, lo standard per la Sicurezza delle apparecchiature elettroniche per tecnologia audio/video, dell'informazione e delle telecomunicazioni. Lenovo presuppone che l'utente sia qualificato nella manutenzione dell'apparecchiatura e formato per il riconoscimento di livelli di energia pericolosi nei prodotti. L'accesso all'apparecchiatura avviene mediante uno strumento, un blocco e una chiave o altri strumenti di sicurezza.

Importante: Per la sicurezza dell'operatore e il corretto funzionamento del sistema è richiesta la messa a terra elettrica del server. La messa a terra della presa elettrica può essere verificata da un elettricista certificato.

Utilizzare il seguente elenco di controllo per verificare che non vi siano condizioni di potenziale pericolo:

- 1. Assicurarsi che non ci sia alimentazione e che il relativo cavo sia scollegato.
- 2. Controllare il cavo di alimentazione.
	- Assicurarsi che il connettore di messa a terra tripolare sia in buone condizioni. Utilizzare un multimetro per misurare la continuità che deve essere 0,1 ohm o meno tra il contatto di terra e la messa a terra del telaio.
	- Assicurarsi che il cavo di alimentazione sia del tipo corretto.

Per visualizzare i cavi di alimentazione disponibili per il server:

a. Accedere a:

<http://dcsc.lenovo.com/#/>

- b. Fare clic su Preconfigured Model (Modello preconfigurato) o Configure To Order (Configura per ordinare).
- c. Immettere il tipo di macchina e il modello del server per visualizzare la pagina di configurazione.
- d. Fare clic su Power (Alimentazione) ➙ Power Cables (Cavi di alimentazione) per visualizzare tutti i cavi di linea.
- Assicurarsi che il materiale isolante non sia né logoro né usurato.
- 3. Controllare qualsiasi evidente modifica non prevista da Lenovo. Analizzare e valutare attentamente che tali modifiche non previste da Lenovo non comportino ripercussioni sulla sicurezza.
- 4. Controllare che nella parte interna del server non siano presenti condizioni non sicure, ad esempio limature metalliche, contaminazioni, acqua o altri liquidi o segni di bruciature o danni causati da fumo.
- 5. Verificare che i cavi non siano usurati, logori o schiacciati.
- 6. Assicurarsi che i fermi del coperchio dell'alimentatore (viti o rivetti) non siano stati rimossi o manomessi.

## <span id="page-10-0"></span>Capitolo 1. Introduzione

Il server ThinkSystem ST250 V3 (Tipi 7DCE e 7DCF) è un server tower 4U progettato per prestazioni ed espansione per diversi carichi di lavoro IT. Grazie alla flessibilità garantita dal design modulare, il server può essere personalizzato per la massima capacità di storage o per un'elevata densità di storage con opzioni di input/output selezionabili e gestione del sistema in base ai livelli.

Nota: Nella Cina continentale il nome del modello ThinkSystem ST250 V3 non viene utilizzato. Viene invece usato il marchio ThinkSystem ST258 V3.

Figura 1. ThinkSystem ST250 V3

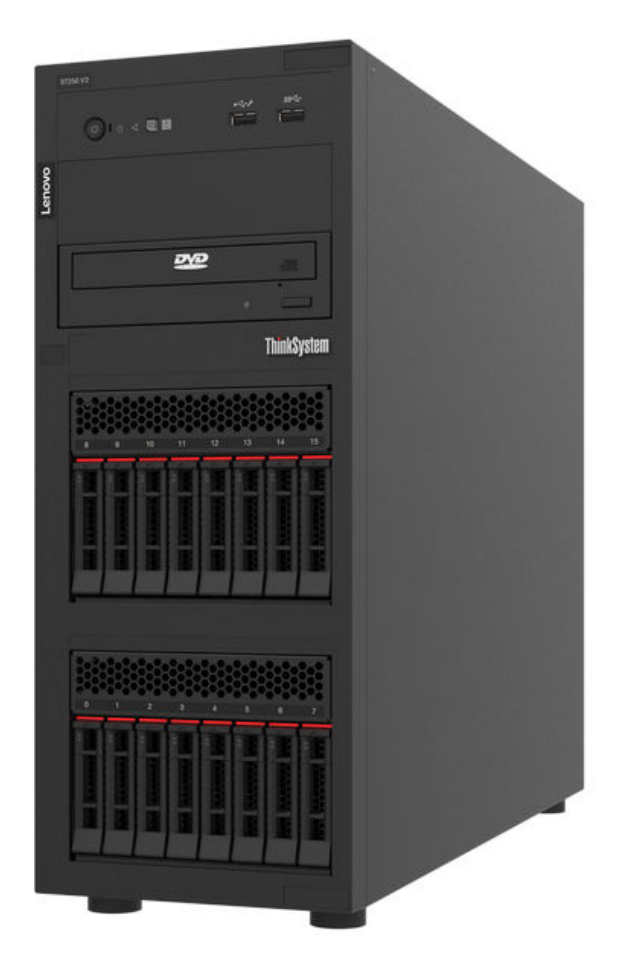

## <span id="page-10-1"></span>Caratteristiche

Le prestazioni, la facilità d'uso, l'affidabilità e le funzionalità di espansione rappresentano considerazioni fondamentali nella progettazione del server. Queste caratteristiche di progettazione rendono possibile la personalizzazione dell'hardware del sistema al fine di soddisfare le proprie necessità attuali e fornire capacità di espansione flessibili per il futuro.

Il server utilizza le seguenti funzioni e tecnologie:

• Features on Demand

Se sul server o su un dispositivo opzionale installato sul server è integrata la funzione Features on Demand, è possibile acquistare una chiave di attivazione per attivare la funzione. Per informazioni su Features on Demand, visitare il sito Web:

#### <https://fod.lenovo.com/lkms>

#### • Lenovo XClarity Controller (XCC)

Lenovo XClarity Controller è il controller di gestione comune per l'hardware del server Lenovo ThinkSystem. Lenovo XClarity Controller consolida più funzioni di gestione in un singolo chip sulla scheda di sistema (assieme della scheda di sistema) del server. Alcune funzioni esclusive di Lenovo XClarity Controller sono: prestazioni e opzioni di protezione avanzate e video remoto a maggiore risoluzione.

Il server supporta Lenovo XClarity Controller 2 (XCC2). Per ulteriori informazioni su Lenovo XClarity Controller 2 (XCC2), fare riferimento a <https://pubs.lenovo.com/lxcc-overview/>.

#### • Firmware del server compatibile con UEFI

Il firmware di Lenovo ThinkSystem è conforme allo standard Unified Extensible Firmware Interface (UEFI). L'interfaccia UEFI sostituisce il BIOS e definisce un'interfaccia standard tra il sistema operativo, il firmware della piattaforma e i dispositivi esterni.

I server Lenovo ThinkSystem sono in grado di avviare sistemi operativi conformi a UEFI, sistemi operativi basati su BIOS nonché adattatori basati su BIOS e conformi a UEFI.

Nota: Il server non supporta DOS (Disk Operating System).

#### • Capacità di memoria di sistema di grandi dimensioni

Il server supporta massimo 4 moduli DIMM TruDDR5 fino a 4.800 MHz. Per ulteriori informazioni sui tipi specifici e sulla quantità massima di memoria, vedere ["Specifiche tecniche" a pagina 4](#page-13-0).

#### • Supporto di rete integrato

Il server è dotato di un controller Gigabit Ethernet a 2 porte integrato che supporta la connessione a reti a 10 Mbps, 100 Mbps o 1000 Mbps. Nella configurazione iniziale del server sono attivati Ethernet 1 ed Ethernet 2.

#### • Funzionalità hot-swap ed elevata capacità di memorizzazione dati

Grazie alla funzione di sostituzione a sistema acceso è possibile aggiungere, rimuovere o sostituire unità disco fisso senza spegnere il server.

I modelli di server hot-swap supportano massimo sedici unità hot-swap da 2,5" o otto unità disco fisso SAS (Serial Attached SCSI) o SATA (Serial ATA) hot-swap da 3,5". Per alcuni modelli è possibile installare fino a otto unità hot-swap da 2,5" e quattro unità hot-swap da 3,5" nello stesso server.

I modelli di server simple-swap supportano massimo otto unità SATA simple-swap da 3,5" o sei unità SATA simple-swap da 3,5" con unità ottiche.

Per ulteriori informazioni, vedere ["Specifiche tecniche" a pagina 4](#page-13-0).

#### • Lightpath Diagnostics (LPD)

Lightpath Diagnostics (LPD) fornisce i LED per facilitare l'individuazione dei problemi. Per ulteriori informazioni su Lightpath Diagnostics (LPD), vedere "Risoluzione dei problemi in base ai LED di sistema e [al display di diagnostica" a pagina 227.](#page-236-0)

#### • Accesso mobile al sito Web di informazioni sull'assistenza Lenovo

Sull'etichetta di servizio del sistema presente sul coperchio del server è presente un codice QR di cui è possibile eseguire la scansione mediante un lettore e uno scanner di codice QR con un dispositivo mobile per accedere rapidamente al sito Web di informazioni sull'assistenza Lenovo. Su questo sito Web sono presenti informazioni aggiuntive relative ai video di installazione e sostituzione delle parti Lenovo, nonché i codici di errore per l'assistenza concernente il server.

#### • Active Energy Manager

Lenovo XClarity Energy Manager è uno strumento di gestione dell'alimentazione e della temperatura per i data center. È possibile monitorare e gestire il consumo energetico e la temperatura di server Converged, NeXtScale, System x e ThinkServer e migliorare l'efficienza energetica mediante Lenovo XClarity Energy Manager.

#### • Funzionalità di alimentazione facoltative

Il server supporta massimo due alimentatori hot-swap da 800 watt, che forniscono funzioni di ridondanza per una configurazione tipica.

#### • Supporto RAID ThinkSystem

L'adattatore RAID ThinkSystem fornisce il supporto RAID (Redundant Array of Independent Disks) hardware per creare configurazioni che supportano i livelli RAID 0, 1, 5 e 10. È disponibile per l'acquisto un adattatore RAID opzionale.

## <span id="page-12-0"></span>Suggerimenti tecnici

Lenovo aggiorna costantemente il sito Web del supporto con i suggerimenti e le tecniche più recenti da utilizzare per risolvere i problemi che si potrebbero riscontrare con il server. Questi suggerimenti tecnici (noti anche come comunicati di servizio o suggerimenti RETAIN) descrivono le procedure per la risoluzione di problemi correlati all'utilizzo del server.

Per consultare i suggerimenti tecnici disponibili per il server:

- 1. Andare al sito Web <http://datacentersupport.lenovo.com> e accedere alla pagina di supporto del server.
- 2. Fare clic su How To's (Procedure) dal riquadro di navigazione.
- 3. Fare clic su Article Type (Tipo di articoli)  $\rightarrow$  Solution (Soluzione) dal menu a discesa.

Seguire le istruzioni visualizzate per scegliere la categoria del problema che si sta riscontrando.

## <span id="page-12-1"></span>Avvisi di sicurezza

Lenovo è impegnata a sviluppare prodotti e servizi in base ai più elevati standard di sicurezza, al fine di proteggere i propri clienti e i loro dati. Quando vengono segnalate potenziali vulnerabilità, è responsabilità del team Lenovo Product Security Incident Response Team (PSIRT) indagare e fornire ai clienti informazioni utili per mettere in atto misure di mitigazione del danno in attesa che sia disponibile una soluzione definitiva al problema.

L'elenco degli avvisi correnti è disponibile nel seguente sito Web:

<span id="page-12-2"></span>[https://datacentersupport.lenovo.com/product\\_security/home](https://datacentersupport.lenovo.com/product_security/home)

## Specifiche

Riepilogo delle funzioni e delle specifiche del server. In base al modello, alcune funzioni potrebbero non essere disponibili o alcune specifiche potrebbero non essere valide.

Fare riferimento alla tabella riportata di seguito per le categorie delle specifiche e il contenuto di ciascuna categoria.

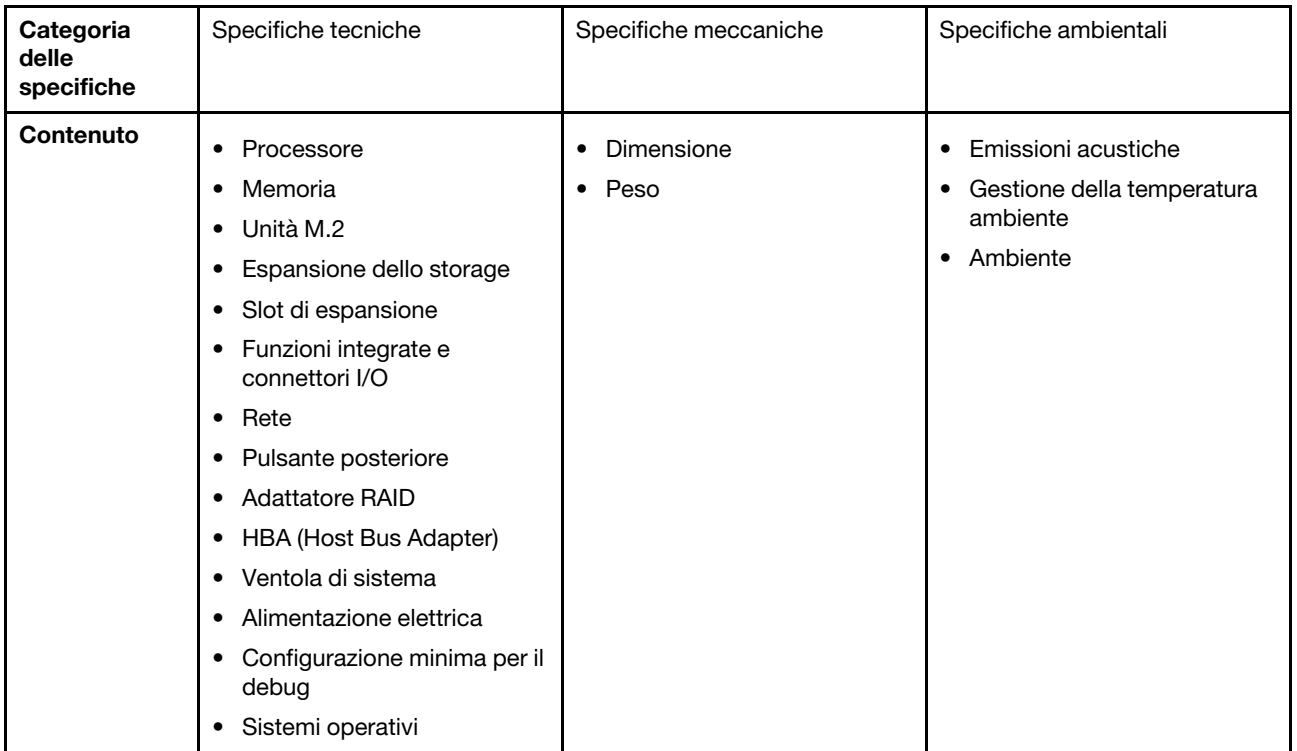

## <span id="page-13-0"></span>Specifiche tecniche

Riepilogo delle specifiche tecniche del server. In base al modello, alcune funzioni potrebbero non essere disponibili o alcune specifiche potrebbero non essere valide.

#### Processore

- Questo server supporta uno dei seguenti processori Intel®:
	- Xeon® E
	- Pentium ®
- Progettato per socket LGA 1700
- Scalabile fino a 8 core per socket
- Supporta TDP fino a 95 W

Per un elenco di processori supportati, vedere: <http://datacentersupport.lenovo.com>.

#### Memoria

Vedere ["Regole e ordine di installazione dei moduli di memoria" a pagina 46](#page-55-0) per informazioni dettagliate sull'installazione e sulla configurazione della memoria.

- Minimo: 16 GB
- Massimo: 128 GB
- Slot: quattro slot DIMM (due canali, due moduli DIMM per canale)
- Tipo di modulo di memoria:
	- TruDDR5 4.800 MHz UDIMM: 16 GB (1Rx8)
	- TruDDR5 4.800MHz UDIMM: 32 GB (2Rx8)

Nota: La memoria funziona fino a 4.400 MHz, a seconda di "Regole e ordine di installazione dei moduli di memoria" a [pagina 46](#page-55-0) .

Per un elenco dei moduli di memoria supportati, vedere <https://serverproven.lenovo.com>.

#### Unità M.2

Supporta fino a due unità SATA M.2 dei seguenti fattori di forma:

- 42 mm (2242)
- 60 mm (2260)
- 80 mm (2280)
- 110 mm (22110)
- Supporta unità M.2 con le seguenti capacità:
- 240 GB
- 480 GB
- 960 GB (supportata solo quando la temperatura ambiente è inferiore a 30 °C)

#### Nota:

- Quando è installato un adattatore M.2, con RAID software, il sistema supporta una delle seguenti configurazioni di storage:
	- Fino a quattro unità SATA simple-swap da 3,5"
	- Fino a quattro unità SATA hot-swap da 3,5"
- Quando è installato un adattatore M.2, le unità SATA hot-swap da 2,5" e le unità ottiche/nastro non sono supportate.

Per un elenco delle unità M.2 supportate, vedere <https://serverproven.lenovo.com>.

#### Espansione dello storage

I vani delle unità disponibili possono variare a seconda del modello.

- Vani delle unità di memorizzazione:
	- Configurazioni dell'unità simple-swap da 3,5"
		- Otto unità da 3,5"
			- I vani da 0 a 5 supportano unità SATA
			- I vani 6 e 7 supportano uno dei seguenti elementi:
				- Unità SATA
				- Unità NVMe
		- Sei unità SATA da 3,5"
			- I vani da 0 a 5 supportano unità SATA
			- Il vano 0 dell'unità ottica (vano inferiore) supporta uno dei seguenti valori:
				- Unità ottica
				- Unità nastro (RDX o LTO)
			- Il vano 1 (vano superiore) dell'unità ottica supporta un'unità ottica opzionale
	- Configurazioni dell'unità hot-swap da 2,5"/3,5"
		- Otto unità SAS/SATA da 3,5" (vani da 0 a 3 e da 4 a 7)
		- Sedici unità SAS/SATA da 2,5" (vani da 0 a 7 e da 8 a 15)
		- Quattro unità SAS/SATA da 3,5" (vani da 0 a 3) e otto unità da 2,5" (vani da 4 a 11)
		- Vani dell'unità ottica/nastro
			- Il vano 0 dell'unità ottica (vano inferiore) supporta uno dei seguenti valori:
				- Unità ottica
				- Unità nastro (RDX o LTO)
			- Il vano 1 (vano superiore) dell'unità ottica supporta un'unità ottica opzionale

#### Slot di espansione

Sono disponibili quattro slot di espansione PCIe:

- Slot 1: corsia PCIe Gen4 x4 in slot x4 (a forchetta doppia), TDP 25 W, FH/HL
- Slot 2: corsia PCIe Gen5 x16 in slot x16, TDP 75 W, FH/HL
- Slot 3: corsia PCIe Gen4 x4 in slot x4 (a forchetta doppia), TDP 25 W, FH/HL
- Slot 4: corsia PCIe Gen4 x4 in slot x8, TDP 25 W, FH/HL

#### Nota:

- 1. Lo slot PCIe 2 supporta un adattatore GPU quando nello slot PCIe 3 non è installato un altro adattatore.
- 2. Broadcom 57414 10/25GbE SFP28 2-port PCIe Ethernet Adapter e Broadcom 57416 10GBASE-T 2-Port PCIe Ethernet Adapter possono essere installati solo nello slot 1 o 4.
- 3. Lo slot PCIe 4 supporta un adattatore di avvio M.2.
- 4. Quando è installato ThinkSystem Intel E810-DA2 Ethernet Adapter, i seguenti adattatori non sono supportati:
	- Altri adattatori Ethernet Intel ThinkSystem
	- ThinkSystem RAID 9350-16i 4GB Flash PCIe 12Gb Adapter
	- ThinkSystem RAID 9350-8i 2GB Flash PCIe 12Gb Adapter
	- ThinkSystem RAID 5350-8i PCIe 12Gb Adapter
	- ThinkSystem 4350-8i SAS/SATA 12Gb HBA
- 5. Lo slot 1 e lo slot 3 in ST250 V3 sono di progettazione open-end, il che significa che gli slot possono accettare adattatori con un connettore sul bordo più lungo rispetto alla lunghezza fisica del connettore dello slot. Ad esempio, se nello slot x4 3 del server è installato un adattatore x8, metà del connettore sul bordo non verrà collegata allo slot. L'adattatore continuerà a funzionare, tuttavia le prestazioni ne risentiranno.

#### Unità di elaborazione grafica (Graphics Processing Unit o "GPU")

Questo server supporta un adattatore GPU nello slot PCIe 2. Per un elenco degli adattatori GPU supportati, vedere <https://serverproven.lenovo.com>.

#### Funzioni integrate e connettori I/O

- Lenovo XClarity Controller (XCC), che offre funzioni di monitoraggio e controllo del processore di servizio, controller video e funzionalità remote di tastiera, video, mouse e unità disco fisso.
	- Il server supporta Lenovo XClarity Controller 2 (XCC2). Per ulteriori informazioni su Lenovo XClarity Controller 2 (XCC2), fare riferimento a <https://pubs.lenovo.com/lxcc-overview/>.
- Modulo I/O anteriore
	- Un connettore USB 2.0 Lenovo XClarity Controller
	- Un connettore USB 3.2 Gen 1 (5 Gb)
- Pannello posteriore
	- Quattro connettori USB 3.2 Gen 1 (5 Gb)
	- Due connettori Ethernet (connettore Ethernet 1 condiviso con il connettore di rete Lenovo XClarity Controller)
	- Un connettore di rete Lenovo XClarity Controller
	- Un connettore VGA (Video Graphics Array)
	- Un connettore seriale

#### Rete

- Due connettori Ethernet RJ45 da 1 Gbps
- Un connettore di rete Lenovo XClarity Controller RJ-45 da 1 Gbps

#### Pulsante posteriore

Pulsante NMI

#### Adattatore RAID

Sono disponibili le seguenti opzioni:

- RAID hardware (livelli RAID 0, 1, 5 e 10):
	- ThinkSystem RAID 9350-16i 4GB Flash PCIe 12Gb Adapter (con modulo di alimentazione flash)
	- ThinkSystem RAID 940-8i Flash PCIe Gen4 12Gb Adapter (con modulo di alimentazione flash)
	- ThinkSystem RAID 9350-8i 2GB Flash PCIe 12Gb Adapter (con modulo di alimentazione flash)
	- ThinkSystem RAID 5350-8i PCIe 12Gb Adapter
- RAID software (livelli RAID 0, 1, 5 e 10):
	- Intel VROC SATA RAID

Per un elenco degli adattatori supportati, vedere:

<http://datacentersupport.lenovo.com>

#### HBA (Host Bus Adapter)

- ThinkSystem 4350-8i SAS/SATA 12Gb HBA
- ThinkSystem 440-8e SAS/SATA PCIe Gen4 12Gb HBA

#### Ventola di sistema

Questo server viene fornito con le seguenti ventole:

- Un dissipatore di calore e un assieme ventola (80 x 80 x 25 mm)
- Due ventole anteriori del sistema per unità (92 x 92 x 25 mm)
- Una ventola posteriore del sistema (120 x 120 x 25 mm)

#### Alimentazione elettrica

A seconda della configurazione, il server è dotato di uno dei seguenti alimentatori:

- Supporta fino a un alimentatore fisso:
	- ThinkSystem 500W 230V/115V Platinum Fixed Power Supply v2
	- ThinkSystem 300W 230V/115V Gold Fixed Gen2 Power Supply
- Supporta fino a due alimentatori per il supporto della ridondanza:
	- 800W 230V/115V Platinum CRPS Power Supply
	- 800W 230V/115V Titanium CRPS Power Supply

Importante: Gli alimentatori ridondanti nel server devono avere lo stesso marchio, wattaggio, livello o classificazione energetica.

#### Nota:

- ThinkSystem ST250 V3 supporta solo l'alimentazione in ingresso CA. Non utilizzare l'ingresso da 240 V CC.
- L'efficienza energetica effettiva dipende dalla configurazione di sistema.

#### Configurazione minima per il debug

- Un processore
- Un modulo di memoria nello slot 3
- Un alimentatore
- Un'unità con adattatore RAID e backplane o piastra posteriore (se il sistema operativo è necessario per il debug)
- Una ventola di sistema posteriore, una ventola del dissipatore di calore e una ventola di sistema anteriore per le unità

Sistemi operativi

Sistemi operativi supportati e certificati:

- Microsoft Windows Server
- VMware ESXi
- Red Hat Enterprise Linux
- SUSE Linux Enterprise Server

Riferimenti:

- Elenco completo dei sistemi operativi disponibili: <https://lenovopress.lenovo.com/osig>.
- Per istruzioni per la distribuzione del sistema operativo, vedere ["Distribuzione del sistema operativo" a pagina 223](#page-232-0).

## <span id="page-17-0"></span>Specifiche meccaniche

Riepilogo delle specifiche meccaniche del server. In base al modello, alcune funzioni potrebbero non essere disponibili o alcune specifiche potrebbero non essere valide.

#### Dimensione

Server 4U

- Altezza: 176 mm (6,93 pollici)
- Larghezza: 578 mm (22,76 pollici)
- Profondità: 444 mm (17,48 pollici)

#### Peso

- Configurazione dell'unità da 2,5 pollici
	- 20,5 kg (45,19 libbre) massimo
- Configurazione dell'unità da 3,5 pollici
	- 22,7 kg (50,04 libbre) massimo

## <span id="page-17-1"></span>Specifiche ambientali

Riepilogo delle specifiche ambientali del server. In base al modello, alcune funzioni potrebbero non essere disponibili o alcune specifiche potrebbero non essere valide.

#### Emissioni acustiche

Il server dispone della seguente dichiarazione di emissioni acustiche:

- Livello di emissione acustica (LWAd):
	- Inattivo: 4,6 bel (tipico), 5,1 bel (max.)
	- Operativo 1: 4,6 bel (tipico), 5,1 bel (max.)
	- Operativo 2: 4,8 bel (tipico), 5,1 bel (max.)
- Livello di pressione sonora (LpAm):
	- Inattivo: 30,5 dBA (tipico), 35,9 dBA (max.)
	- Operativo 1: 30,5 dBA (tipico), 35,9 dBA (max.)
	- Operativo 2: 33,2 dBA (tipico), 35,9 dBA (max.)

#### Nota:

- Questi livelli di emissione acustica sono stati misurati in ambienti acustici controllati, secondo le procedure specificate dallo standard ISO7779 e riportati in conformità allo standard ISO 9296.
- La modalità inattiva è lo stato stazionario in cui il server è acceso ma non sta utilizzando alcuna funzione prevista. La modalità operativa 1 è il 70% del TDP della CPU. La modalità operativa 2 è il 100% del TDP della CPU.
- I livelli di emissione acustica dichiarati si basano sulle seguenti configurazioni, che possono variare a seconda della configurazione e delle condizioni.
	- Tipico: 1 CPU da 80 W, 1 DIMM da 16 GB, 2 HDD, 1 PSU GW da 800 W
	- Max: 1 CPU da 95 W, 2 DIMM da 32 GB, 2 HDD, 1 RAID 9350-8i, 1 NIC 10 G, 2 PSU GW da 800 W
- Le normative governative (come quelle prescritte dall'OSHA o dalle direttive della Comunità Europea) possono stabilire l'esposizione al livello di rumore sul luogo di lavoro e possono essere applicate all'utente e all'installazione del server. I livelli di pressione sonora effettivi nella propria installazione dipendono da molti fattori, ad esempio il numero di rack nell'installazione, le dimensioni, i materiali e la configurazione della stanza, i livelli di rumore di altre apparecchiature, la temperatura ambiente e la posizione dei dipendenti rispetto all'apparecchiatura. Inoltre, il rispetto di queste normative governative dipende da molti fattori aggiuntivi, tra cui la durata dell'esposizione dei dipendenti e se i dipendenti indossano protezioni acustiche. Lenovo consiglia di consultare esperti qualificati in questo campo per determinare se l'azienda è conforme alle normative applicabili.

#### Gestione della temperatura ambiente

Regolare la temperatura ambientale quando viene applicata una configurazione specifica:

- Mantenere la temperatura ambiente a massimo 45 °C, quando sono installati una CPU con TDP da 60 W (o inferiore) e un dissipatore di calore da 80 W.
- Mantenere la temperatura ambiente a massimo 40 °C, quando sono installati una CPU con TDP da 70 W (o inferiore) e un dissipatore di calore da 80 W.
- Mantenere una temperatura ambiente massima di 35 °C quando è installato uno dei seguenti componenti:
	- CPU con TDP da 95 W (o inferiore) e dissipatore di calore da 95 W.
	- CPU con TDP da 80 W (o inferiore) e dissipatore di calore da 80 W.
	- GPU, unità M.2 (480 GB o inferiore), unità U.2, unità U.3 e adattatori Ethernet 25 GbE.
- Mantenere la temperatura ambiente a 30 °C o inferiore quando è installata un'unità M.2 da 960 GB.

#### Ambiente

Il server ThinkSystem ST250 V3 è conforme alle specifiche ASHRAE Classe A2. In base alle configurazioni hardware alcuni modelli sono conformi alle specifiche ASHRAE Classi A3 e A4. Le prestazioni del sistema possono essere compromesse quando la temperatura di esercizio non rispetta la specifica ASHRAE A2 o in caso di condizione di malfunzionamento della ventola.

- Temperatura dell'aria:
	- In funzione:
		- ASHRAE Classe A2: da 10 a 35 °C (da 50 a 95 °F); ridurre la temperatura ambiente massima di 1 °C per ogni incremento di 300 m (984 piedi) di altezza sopra i 900 m (2.953 piedi).
		- ASHRAE Classe A3: da 5 a 40 °C (da 41 a 104 °F); ridurre la temperatura ambiente massima di 1 °C per ogni incremento di 175 m (574 piedi) di altezza sopra i 900 m (2.953 piedi).
		- ASHRAE classe A4: da 5 a 45 °C (da 41 a 113 °F); ridurre la temperatura ambiente massima di 1 °C per ogni incremento di 125 m (410 piedi) di altezza sopra i 900 m (2.953 piedi).
	- Server spento: da 5 a 45 °C (da 41 a 113 °F)
- Spedizione/Immagazzinamento: da -40 a 60 °C (da -40 a 140 °F)
- Altitudine massima: 3.050 m (10.000 piedi)
- Umidità relativa (senza condensa):
	- Funzionamento
		- ASHRAE Classe A2: 8% 80%, punto massimo di condensa: 21 °C (70 °F)
		- ASHRAE Classe A3: 8% 85%, punto massimo di condensa: 24 °C (75 °F)
		- ASHRAE Classe A4: 8% 90%, punto massimo di condensa: 24 °C (75 °F)
	- Spedizione/Immagazzinamento: 8% 90%
- Contaminazione da particolato

Attenzione: I particolati sospesi e i gas reattivi che agiscono da soli o in combinazione con altri fattori ambientali, quali ad esempio umidità e temperatura, possono rappresentare un rischio per il server. Per informazioni sui limiti per i gas e i particolati, vedere ["Contaminazione da particolato" a pagina 10](#page-19-0).

Nota: Il server è stato progettato per ambienti di data center standard e si consiglia di utilizzarlo in data center industriali.

#### <span id="page-19-0"></span>Contaminazione da particolato

Attenzione: I particolati atmosferici (incluse lamelle o particelle metalliche) e i gas reattivi da soli o in combinazione con altri fattori ambientali, quali ad esempio umidità o temperatura, potrebbero rappresentare un rischio per il dispositivo, come descritto in questo documento.

I rischi rappresentati dalla presenza di livelli eccessivi di particolato o concentrazioni eccessive di gas nocivi includono un danno che potrebbe portare al malfunzionamento del dispositivo o alla totale interruzione del suo funzionamento. Tale specifica sottolinea dei limiti per i particolati e i gas con l'obiettivo di evitare tale danno. I limiti non devono essere considerati o utilizzati come limiti definitivi, in quanto diversi altri fattori, come temperatura o umidità dell'aria, possono influenzare l'impatto derivante dal trasferimento di contaminanti gassosi e corrosivi ambientali o di particolati. In assenza dei limiti specifici che vengono sottolineati in questo documento, è necessario attuare delle pratiche in grado di mantenere livelli di gas e di particolato coerenti con il principio di tutela della sicurezza e della salute umana. Se Lenovo stabilisce che i livelli di particolati o gas presenti nell'ambiente del cliente hanno causato danni al dispositivo, può porre come condizione per la riparazione o la sostituzione di dispositivi o di parti di essi, l'attuazione di appropriate misure correttive al fine di attenuare tale contaminazione ambientale. L'attuazione di tali misure correttive è responsabilità del cliente.

Tabella 1. Limiti per i particolati e i gas

| Agente<br>contaminante                                                                                                    | Limiti                                                                                                    |  |
|----------------------------------------------------------------------------------------------------|----------------------------------------------------------------------------------------------------|--|
| Gas reattivi                                                                                                    | Livello di gravità G1 per ANSI/ISA 71.04-1985 <sup>1</sup> :                                                                                                    |  |
|                                                                                                    | Il livello di reattività del rame deve essere inferiore a 200 angstrom al mese (Å/mese, $\approx$ 0,0035<br>µg/cm <sup>2</sup> -aumento di peso all'ora). <sup>2</sup>                                                                                     |  |
|                                                                                                    | Il livello di reattività dell'argento deve essere inferiore a 200 angstrom/mese (Å/mese $\approx$ 0,0035<br>µg/cm <sup>2</sup> -aumento di peso all'ora). <sup>3</sup>                                                                                     |  |
|                                                                                                    | · Il monitoraggio reattivo della corrosività gassosa deve essere di circa 5 cm (2") nella parte<br>anteriore del rack sul lato della presa d'aria, a un'altezza di un quarto o tre quarti dal pavimento<br>o dove la velocità dell'aria è molto superiore. |  |
| Particolati<br>sospesi                                                                                                    | I data center devono rispondere al livello di pulizia ISO 14644-1 classe 8.                                                                                                    |  |
|                                                                                                    | Per i data center senza economizzatore dell'aria, lo standard ISO 14644-1 di classe 8 potrebbe<br>essere soddisfatto scegliendo uno dei seguenti metodi di filtraggio:                                                                                     |  |
|                                                                                                    | • L'aria del locale potrebbe essere continuamente filtrata con i filtri MERV 8.                                                                                                    |  |
|                                                                                                    | • L'aria che entra in un data center potrebbe essere filtrata con i filtri MERV 11 o preferibilmente<br>MERV 13.                                                                                                    |  |
|                                                                                                    | Per i data center con economizzatori dell'aria, la scelta dei filtri per ottenere la pulizia ISO classe 8<br>dipende dalle condizioni specifiche presenti in tale data center.                                                                             |  |
|                                                                                                    | • L'umidità relativa deliquescente della contaminazione particellare deve essere superiore al<br>60% RH.4                                                                                                    |  |
|                                                                                                    | · I data center devono essere privi di whisker di zinco. <sup>5</sup>                                                                                                    |  |
| <sup>1</sup> ANSI/ISA-71.04-1985. Condizioni ambientali per la misurazione dei processi e i sistemi di controllo: inquinanti<br>atmosferici. Instrument Society of America, Research Triangle Park, North Carolina, U.S.A.                                                                                                 |                                                                                                    |  |
| <sup>2</sup> La derivazione dell'equivalenza tra la frequenza di perdita di corrosione del rame nello spessore del prodotto di<br>corrosione in Å/mese e la velocità di aumento di peso presuppone che la crescita di Cu2S e Cu2O avvenga in eguali<br>proporzioni.                                                        |                                                                                                    |  |
| 3 La derivazione dell'equivalenza tra la frequenza di perdita di corrosione dell'argento nello spessore del prodotto<br>di corrosione in Å/mese e la velocità di aumento di peso presuppone che Ag2S è l'unico prodotto di corrosione.                                                                                     |                                                                                                    |  |
| 4 Per umidità relativa deliquescente della contaminazione da particolato si intende l'umidità relativa in base alla<br>quale la polvere assorbe abbastanza acqua da diventare umida e favorire la conduzione ionica.                                                                                                    |                                                                                                    |  |
| 5 I residui di superficie vengono raccolti casualmente da 10 aree del data center su un disco del diametro di 1,5 cm<br>di nastro conduttivo elettrico su un supporto metallico. Se l'analisi del nastro adesivo in un microscopio non rileva<br>whisker di zinco, il data center è considerato privo di whisker di zinco. |                                                                                                    |  |

## <span id="page-20-0"></span>Opzioni di gestione

La gamma di funzionalità XClarity e altre opzioni di gestione del sistema descritte in questa sezione sono disponibili per favorire una gestione più pratica ed efficiente dei server.

#### Panoramica

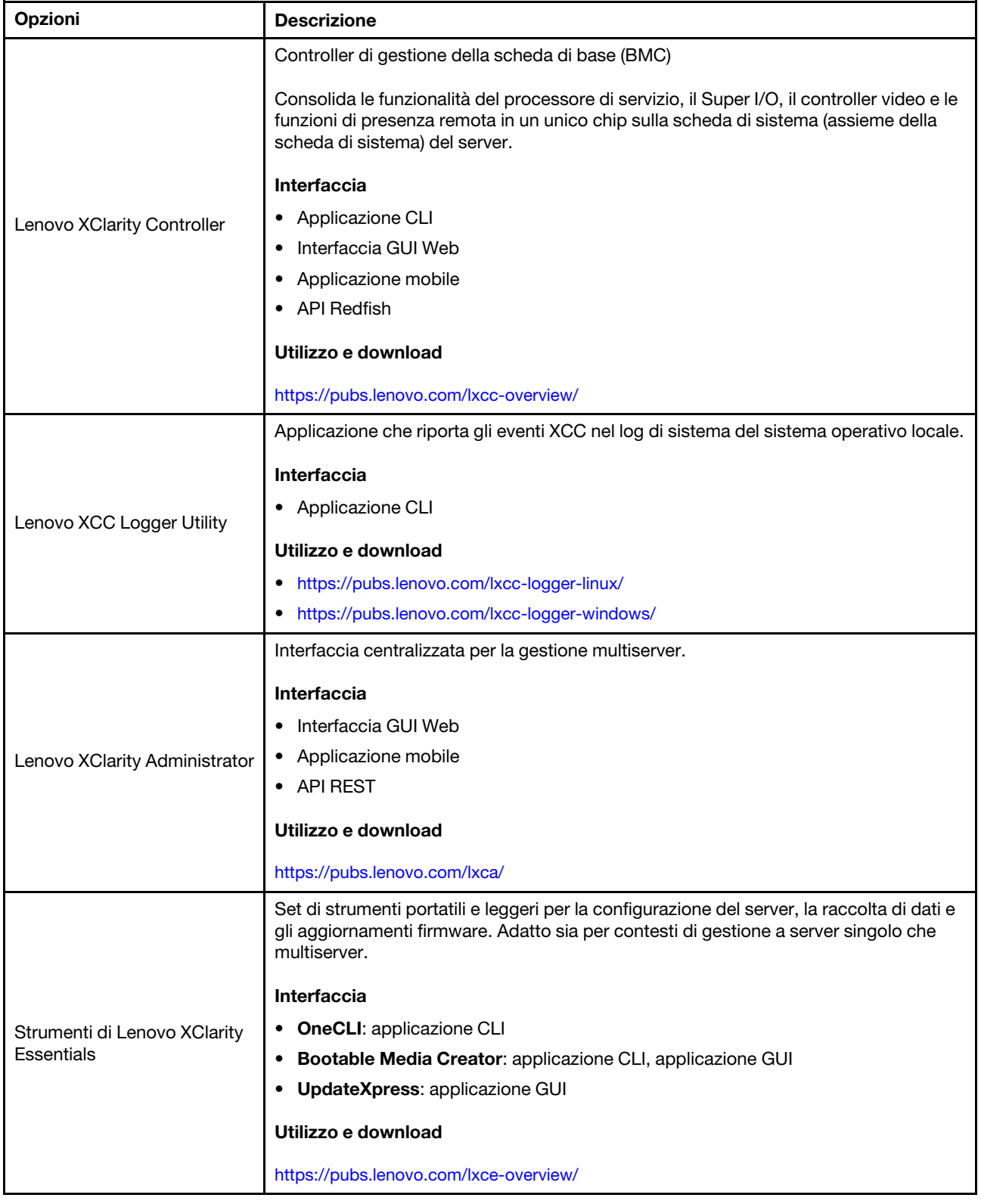

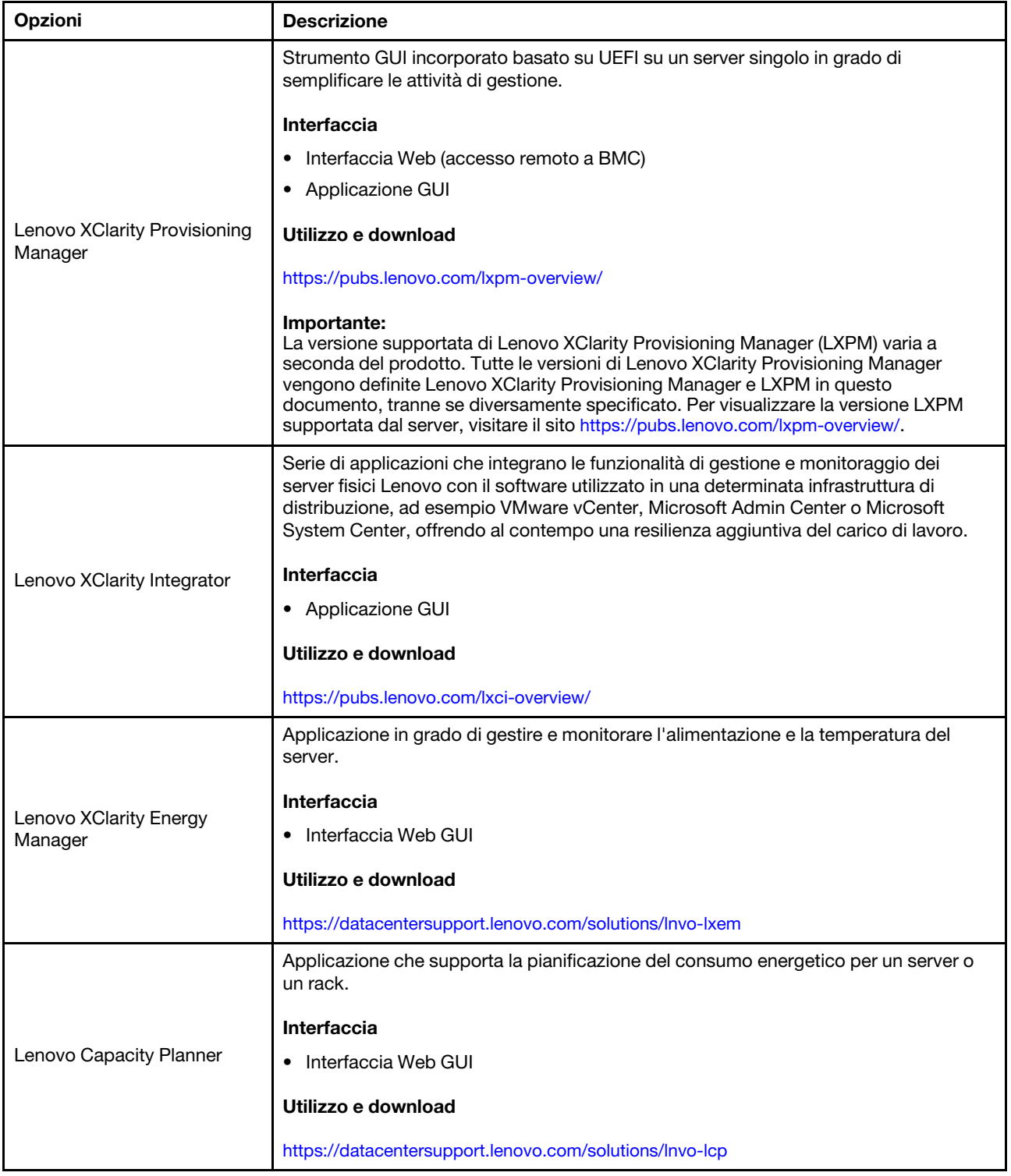

#### Funzioni

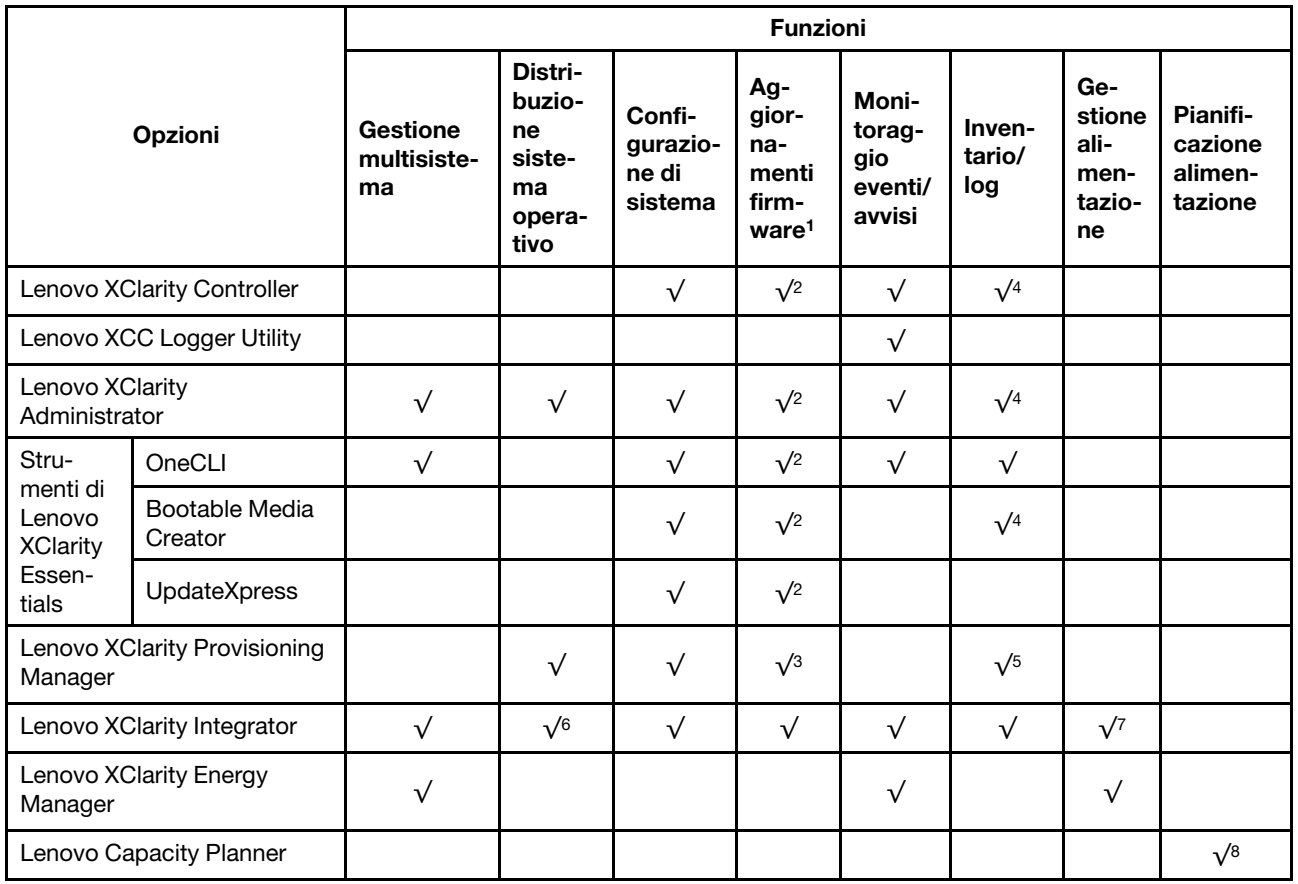

#### Nota:

- 1. La maggior parte delle opzioni può essere aggiornata mediante gli strumenti Lenovo. Alcune opzioni, come il firmware GPU o il firmware Omni-Path, richiedono l'utilizzo di strumenti del fornitore.
- 2. Le impostazioni UEFI del server per ROM di opzione devono essere impostate su Automatico o UEFI per aggiornare il firmware mediante Lenovo XClarity Administrator, Lenovo XClarity Essentials o Lenovo XClarity Controller.
- 3. Gli aggiornamenti firmware sono limitati ai soli aggiornamenti Lenovo XClarity Provisioning Manager, Lenovo XClarity Controller e UEFI. Gli aggiornamenti firmware per i dispositivi opzionali, come gli adattatori, non sono supportati.
- 4. Le impostazioni UEFI del server per la ROM facoltativa devono essere impostate su Automatico o UEFI per visualizzare le informazioni dettagliate sulla scheda adattatore, come nome del modello e livelli di firmware in Lenovo XClarity Administrator, Lenovo XClarity Controller o Lenovo XClarity Essentials.
- 5. L'inventario è limitato.
- 6. Il controllo della distribuzione di Lenovo XClarity Integrator per System Center Configuration Manager (SCCM) supporta la distribuzione del sistema operativo Windows.
- 7. La funzione di gestione dell'alimentazione è supportata solo da Lenovo XClarity Integrator per VMware vCenter.
- 8. Si consiglia vivamente di controllare i dati di riepilogo dell'alimentazione per il server utilizzando Lenovo Capacity Planner prima di acquistare eventuali nuove parti.

## <span id="page-24-0"></span>Capitolo 2. Componenti del server

<span id="page-24-1"></span>Questa sezione contiene le informazioni su ciascun componente associato al server.

## Vista anteriore

In questa sezione sono contenute informazioni su controlli, LED e connettori presenti nella parte anteriore del server.

La vista anteriore di ThinkSystem ST250 V3 varia in base al modello. Fare riferimento alle seguenti informazioni per l'identificazione della vista anteriore:

- ["Vani di otto unità simple-swap da 3,5"" a pagina 15](#page-24-2)
- ["Vani di sei unità simple-swap da 3,5"" a pagina 16](#page-25-0)
- ["Vani di otto unità hot-swap da 3,5"" a pagina 17](#page-26-0)
- ["Vani di sedici unità hot-swap da 2,5"" a pagina 18](#page-27-0)
- ["Vani delle unità hot-swap Quattro unità hot-swap da 3,5" + otto unità hot-swap da 2,5"" a pagina 19](#page-28-0)

Nota: A seconda del modello, il server può avere un aspetto leggermente diverso dall'illustrazione.

#### <span id="page-24-2"></span>Vani di otto unità simple-swap da 3,5"

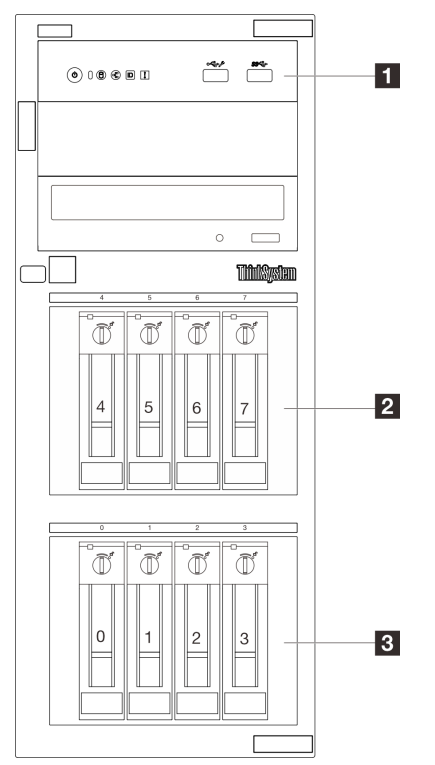

Figura 2. Vista anteriore dei modelli di server con vani di otto unità simple-swap da 3,5"

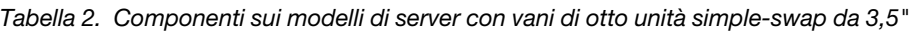

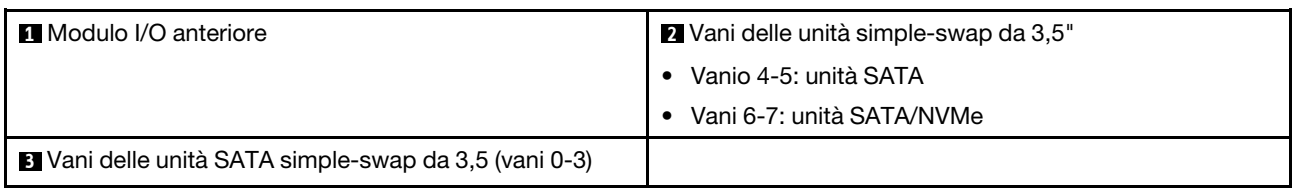

#### **1** Modulo I/O anteriore

Per ulteriori informazioni sul modulo I/O anteriore, vedere ["Modulo I/O anteriore" a pagina 23.](#page-32-0)

#### **2 B** Vani delle unità simple-swap da 3,5"

I vani dell'unità vengono utilizzati per installare le unità simple-swap da 3,5". Quando si installano le unità, seguire l'ordine dei numeri dei vani dell'unità. L'integrità EMI e il raffreddamento del server vengono protetti occupando tutti i vani. I vani dell'unità liberi devono essere occupati da elementi di riempimento del vano dell'unità o dell'unità.

Per ulteriori informazioni sui LED dell'unità, vedere ["LED dell'unità" a pagina 227](#page-236-1).

#### <span id="page-25-0"></span>Vani di sei unità simple-swap da 3,5"

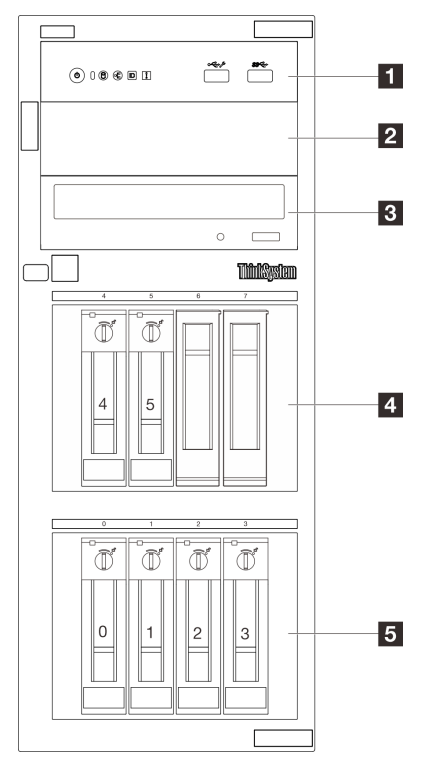

Figura 3. Vista anteriore dei modelli di server con vani di sei unità simple-swap da 3,5"

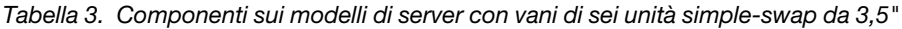

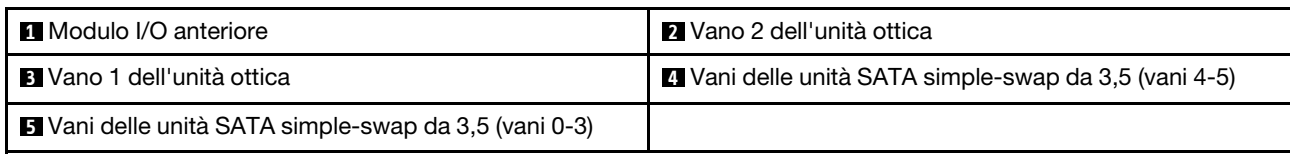

#### **1** Modulo I/O anteriore

Per ulteriori informazioni sul modulo I/O anteriore, vedere ["Modulo I/O anteriore" a pagina 23](#page-32-0).

#### **2 3** Vano dell'unità ottica

A seconda del modello, sul server potrebbe essere installata un'unità ottica o un'unità nastro nel vano inferiore dell'unità ottica da 5,25". Il vano dell'unità ottica superiore da 5,25" è riservato a un'unità ottica secondaria. Su alcuni modelli è installata un'unità ottica secondaria.

#### **4 5** Vani delle unità simple-swap da 3,5"

I vani dell'unità vengono utilizzati per installare le unità simple-swap da 3,5". Quando si installano le unità, seguire l'ordine dei numeri dei vani dell'unità. L'integrità EMI e il raffreddamento del server vengono protetti occupando tutti i vani. I vani dell'unità liberi devono essere occupati da elementi di riempimento del vano dell'unità o dell'unità.

Per ulteriori informazioni sui LED dell'unità, vedere ["LED dell'unità" a pagina 227](#page-236-1).

#### <span id="page-26-0"></span>Vani di otto unità hot-swap da 3,5"

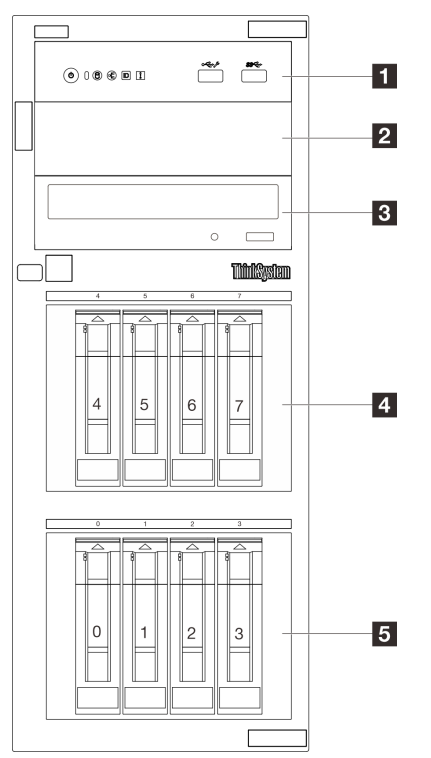

Figura 4. Vista anteriore dei modelli di server con vani di otto unità hot-swap da 3,5"

Tabella 4. Componenti sui modelli di server con vani di otto unità simple-swap da 3,5"

| <b>Modulo I/O anteriore</b>                                    | 2 Vano 2 dell'unità ottica                            |
|----------------------------------------------------------------|-------------------------------------------------------|
| <b>B</b> Vano 1 dell'unità ottica                              | Vani delle unità SAS/SATA hot-swap da 3.5" (vani 4-7) |
| <b>D</b> Vani delle unità SAS/SATA hot-swap da 3,5" (vani 0-3) |                                                       |

#### **1** Modulo I/O anteriore

Per ulteriori informazioni sul modulo I/O anteriore, vedere ["Modulo I/O anteriore" a pagina 23.](#page-32-0)

#### **2 3 Vano dell'unità ottica**

A seconda del modello, sul server potrebbe essere installata un'unità ottica o un'unità nastro nel vano inferiore dell'unità ottica da 5,25". Il vano dell'unità ottica superiore da 5,25" è riservato a un'unità ottica secondaria. Su alcuni modelli è installata un'unità ottica secondaria.

#### **4 5** Vani delle unità hot-swap da 3,5"

I vani dell'unità vengono utilizzati per installare le unità hot-swap da 3,5". Quando si installano le unità, seguire l'ordine dei numeri dei vani dell'unità. L'integrità EMI e il raffreddamento del server vengono protetti occupando tutti i vani. I vani dell'unità liberi devono essere occupati da elementi di riempimento del vano dell'unità o dell'unità.

Per ulteriori informazioni sui LED dell'unità, vedere ["LED dell'unità" a pagina 227](#page-236-1).

#### <span id="page-27-0"></span>Vani di sedici unità hot-swap da 2,5"

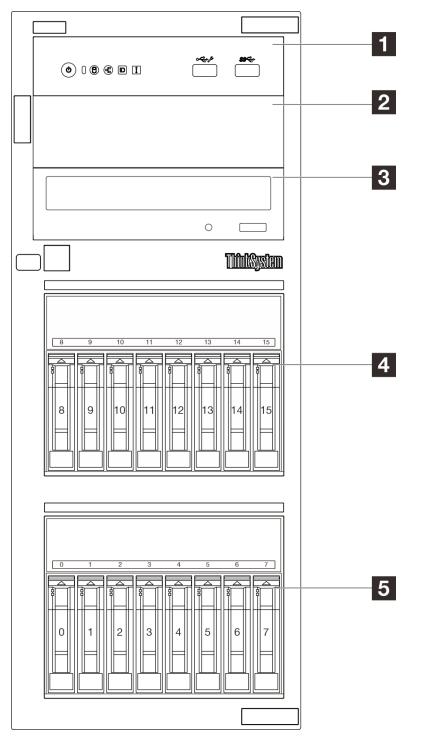

Figura 5. Vista anteriore dei modelli di server con vani di sedici unità hot-swap da 2,5"

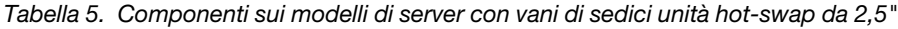

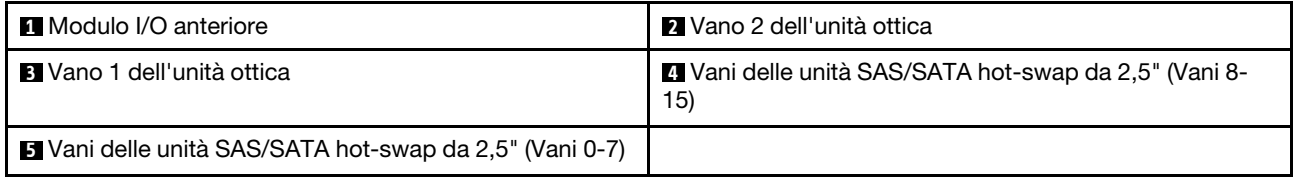

#### **11 Modulo I/O anteriore**

Per ulteriori informazioni sul modulo I/O anteriore, vedere ["Modulo I/O anteriore" a pagina 23.](#page-32-0)

#### **2 3** Vano dell'unità ottica

A seconda del modello, sul server potrebbe essere installata un'unità ottica o un'unità nastro nel vano inferiore dell'unità ottica da 5,25". Il vano dell'unità ottica superiore da 5,25" è riservato a un'unità ottica secondaria. Su alcuni modelli è installata un'unità ottica secondaria.

#### **4 5** Vani delle unità hot-swap da 2,5"

I vani delle unità vengono utilizzati per installare le otto unità hot-swap da 2,5". Quando si installano le unità, seguire l'ordine dei numeri dei vani dell'unità. L'integrità EMI e il raffreddamento del server vengono protetti occupando tutti i vani. I vani dell'unità liberi devono essere occupati da elementi di riempimento del vano dell'unità o dell'unità.

Per ulteriori informazioni sui LED dell'unità, vedere ["LED dell'unità" a pagina 227](#page-236-1).

#### <span id="page-28-0"></span>Vani delle unità hot-swap - Quattro unità hot-swap da 3,5" + otto unità hot-swap da 2,5"

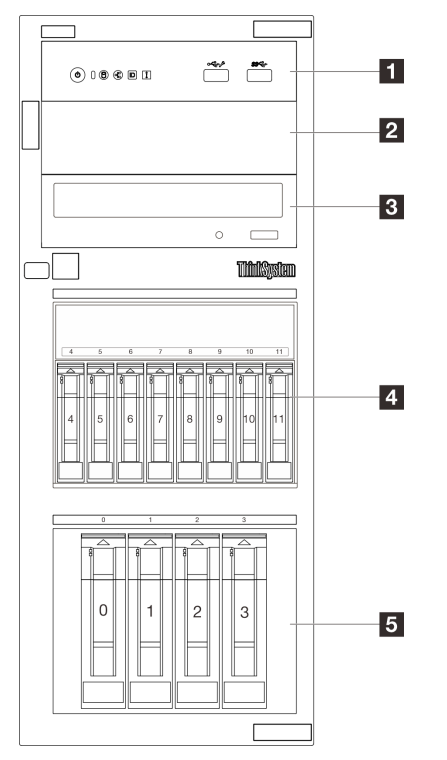

Figura 6. Vista anteriore dei modelli di server con vani di quattro unità hot-swap da 3,5" + otto unità hot-swap da 2,5"

Tabella 6. Componenti sui modelli di server con vani di quattro unità hot-swap da 3,5" + otto unità da 2,5"

| <b>1</b> Modulo I/O anteriore                                  | 2 Vano 2 dell'unità ottica                                 |
|----------------------------------------------------------------|------------------------------------------------------------|
| <b>B</b> Vano 1 dell'unità ottica                              | Vani delle unità SAS/SATA hot-swap da 3,5" (Vani 4-<br>11) |
| <b>5</b> Vani delle unità SAS/SATA hot-swap da 2,5" (Vani 0-3) |                                                            |

#### **1** Modulo I/O anteriore

Per ulteriori informazioni sul modulo I/O anteriore, vedere ["Modulo I/O anteriore" a pagina 23](#page-32-0).

#### **2 3** Vano dell'unità ottica

A seconda del modello, sul server potrebbe essere installata un'unità ottica o un'unità nastro nel vano inferiore dell'unità ottica da 5,25". Il vano dell'unità ottica superiore da 5,25" è riservato a un'unità ottica secondaria. Su alcuni modelli è installata un'unità ottica secondaria.

#### **4 5** Vani delle unità hot-swap da 2,5"/3,5"

I vani delle unità vengono utilizzati per installare le unità hot-swap da 2,5" e 3,5". Quando si installano le unità, seguire l'ordine dei numeri dei vani dell'unità. L'integrità EMI e il raffreddamento del server vengono protetti occupando tutti i vani. I vani dell'unità liberi devono essere occupati da elementi di riempimento del vano dell'unità o dell'unità.

<span id="page-29-0"></span>Per ulteriori informazioni sui LED dell'unità, vedere ["LED dell'unità" a pagina 227](#page-236-1).

### Vista posteriore

La parte posteriore del server consente l'accesso a diversi componenti, tra cui alimentatori, adattatori PCIe, porta seriale e porta Ethernet.

Nota: In base alla configurazione, il server può avere un aspetto leggermente diverso dalla figura.

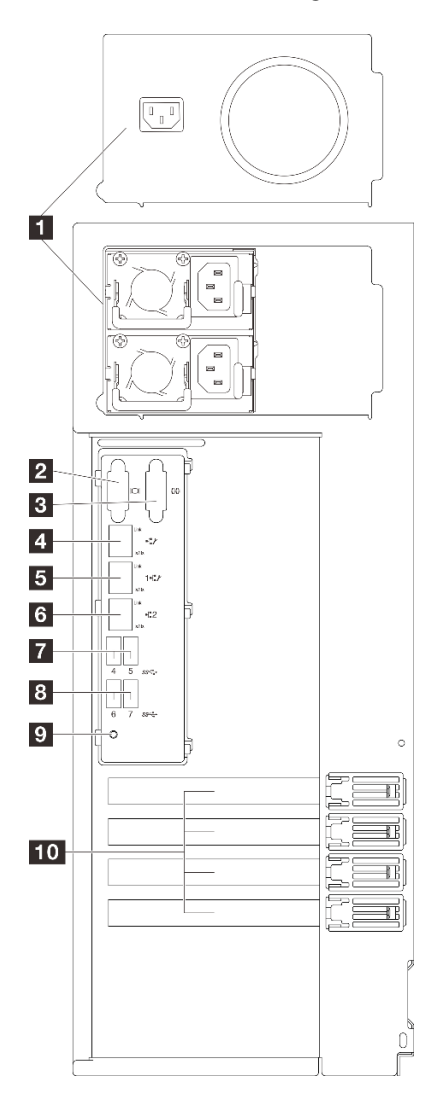

Figura 7. Vista posteriore

Tabella 7. Componenti sulla parte posteriore dei modelli di server con un alimentatore fisso o due alimentatori hot-swap

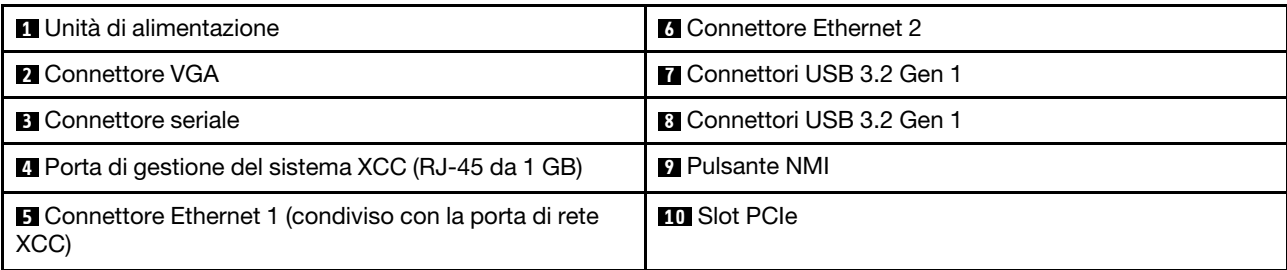

#### **1** Unità di alimentazione

Installare le unità di alimentazione in questi vani e collegarle ai cavi di alimentazione. Assicurarsi che i cavi di alimentazione siano collegati correttamente. Vedere ["Specifiche tecniche" a pagina 4](#page-13-0) per gli alimentatori supportati dal sistema.

Per ulteriori informazioni sui LED, vedere ["LED dell'alimentatore" a pagina 230](#page-239-0).

#### **2** Connettore VGA

Collegare un monitor a questo connettore.

#### **3** Connettore seriale

Collegare un dispositivo seriale a 9 piedini a questo connettore. La porta seriale è condivisa con XClarity Controller. XClarity Controller può controllare la porta seriale condivisa per eseguire il reindirizzamento del traffico seriale, utilizzando SOL (Serial over LAN).

#### **4** Porta di gestione del sistema XCC (RJ-45 da 1 GB)

Il server dispone di un connettore RJ-45 da 1 GB dedicato alle funzioni di Lenovo XClarity Controller (XCC). Tramite la porta di gestione del sistema è possibile accedere direttamente a Lenovo XClarity Controller, collegando un notebook alla porta di gestione mediante un cavo Ethernet. Accertarsi di modificare le impostazioni IP sul notebook in modo che esso si trovi sulla stessa rete delle impostazioni predefinite del server. Una rete di gestione dedicata fornisce ulteriore protezione tramite separazione fisica del traffico della rete di gestione dalla rete di produzione.

Per ulteriori informazioni, vedere quanto segue:

- ["Impostazione della connessione di rete per Lenovo XClarity Controller" a pagina 215](#page-224-1)
- ["LED della porta di gestione del sistema XCC e della porta Ethernet" a pagina 233](#page-242-0)

#### **5 6** Connettori Ethernet 1 e 2

Utilizzato per il collegamento di un cavo Ethernet per una LAN. Ciascun connettore Ethernet presenta due LED di stato che permettono di identificare connettività e attività. Per ulteriori informazioni, vedere ["LED della](#page-242-0)  [porta di gestione del sistema XCC e della porta Ethernet" a pagina 233](#page-242-0). Il connettore Ethernet 1 può essere impostato come connettore di rete XClarity Controller.

Per impostare il connettore Ethernet 1 come connettore di rete di XClarity Controller, avviare Setup Utility e selezionare BMC Settings → Network Settings → Network Settings Network Interface Port : Shared. Fare quindi clic su NIC condiviso e selezionare Porta OnLom condivisa: 01.

#### **7 8** Connettori USB 3.2 Gen 1

Utilizzati per il collegamento di un dispositivo che richiede una connessione USB 2.0 o 3.0, come ad esempio una tastiera, un mouse o un'unità flash USB.

#### **9** Pulsante NMI

Premere questo pulsante per forzare un'interruzione NMI (Non Maskable Interrupt) per il processore. Potrebbe essere necessario utilizzare una penna o l'estremità di una graffetta raddrizzata per premere il pulsante. Può essere utilizzato per forzare un dump della memoria della schermata blu. Utilizzare questo pulsante solo quando viene indicato da supporto Lenovo.

#### **10** Slot PCIe

Sono disponibili quattro slot PCIe sulla scheda di sistema per l'installazione degli adattatori PCIe. Per informazioni sugli slot PCIe, vedere ["Specifiche" a pagina 3.](#page-12-2)

### <span id="page-31-0"></span>Vista laterale

Seguire le istruzioni riportate in questa sezione per individuare i componenti dal lato del server.

Nota: In base alla configurazione, il server può avere un aspetto leggermente diverso dalla figura.

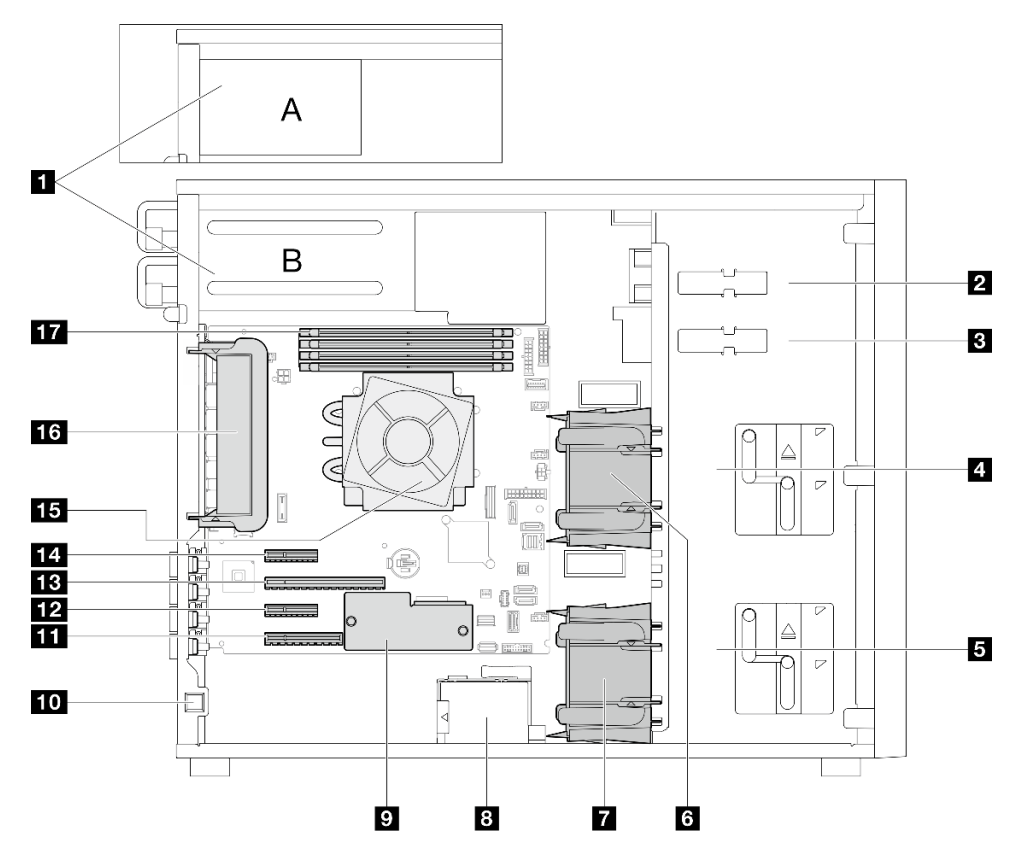

Tabella 8. Componenti sulla vista laterale dei modelli di server

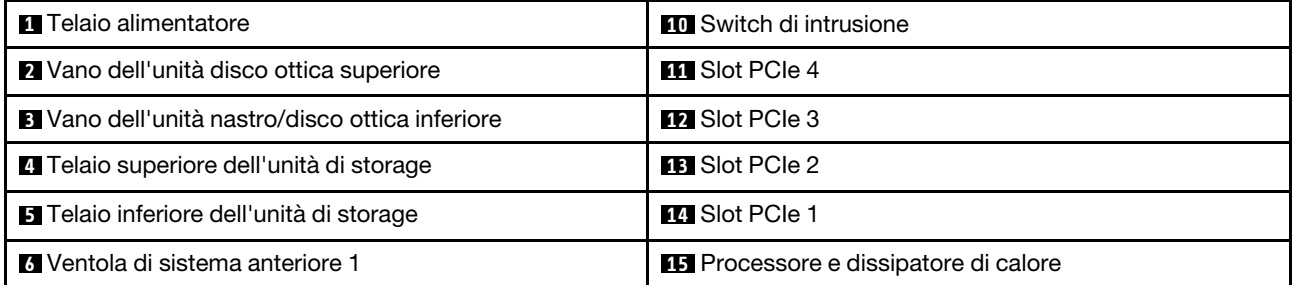

Tabella 8. Componenti sulla vista laterale dei modelli di server (continua)

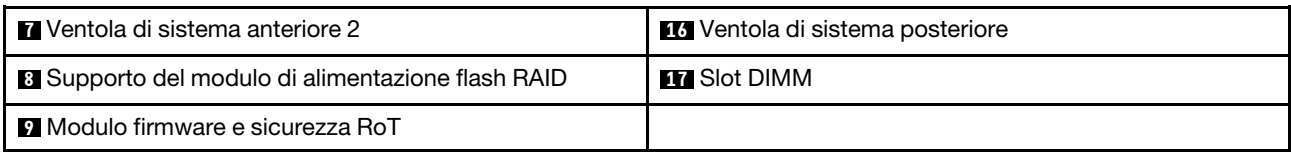

## <span id="page-32-0"></span>Modulo I/O anteriore

Sul modulo I/O anteriore del server sono disponibili controlli, connettori e LED. Il modulo I/O anteriore varia in base al modello.

Le figure seguenti mostrano il modulo I/O anteriore per diversi modelli di server. Per individuare il modulo I/O anteriore, vedere [Capitolo 2 "Componenti del server" a pagina 15](#page-24-0).

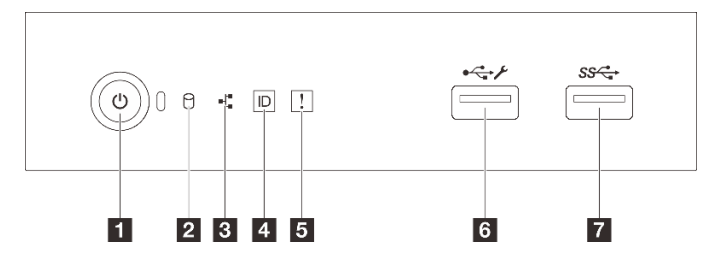

Figura 8. Modulo I/O anteriore

Tabella 9. Componenti sul modulo I/O anteriore

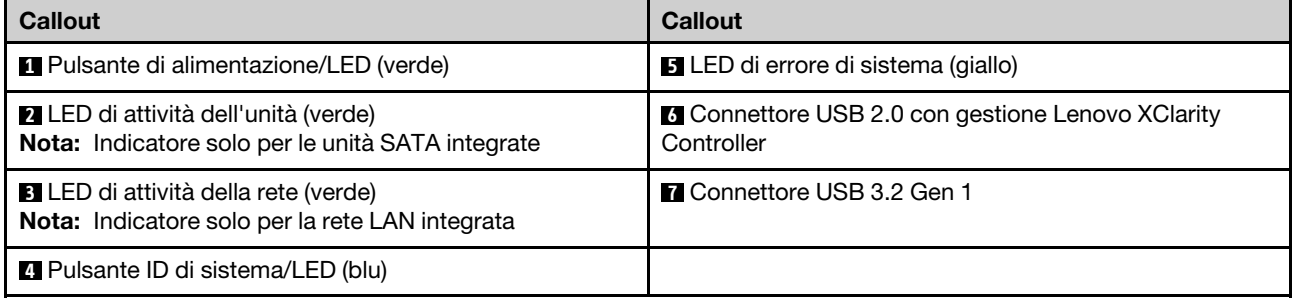

#### **1** Pulsante di alimentazione/LED (verde)

Per accendere il server al termine della procedura di configurazione, premere il pulsante di alimentazione. Se non è possibile spegnere il server dal sistema operativo, provare a tenere premuto il pulsante di alimentazione per alcuni secondi. Per ulteriori informazioni, vedere ["Accensione del server" a pagina 48.](#page-57-1) Il LED di stato dell'alimentazione permette di stabilire lo stato corrente dell'alimentazione.

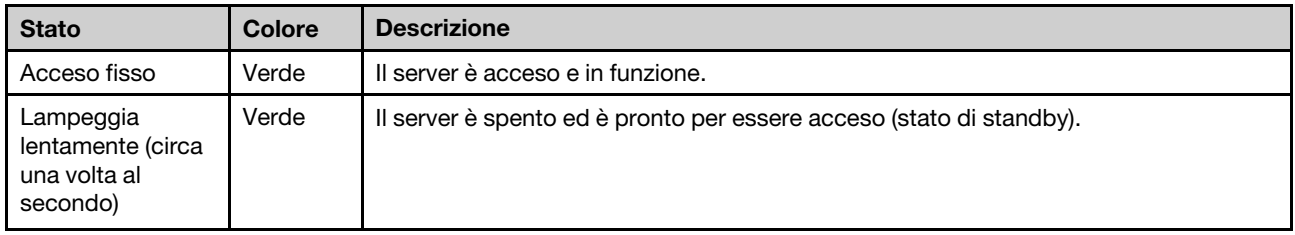

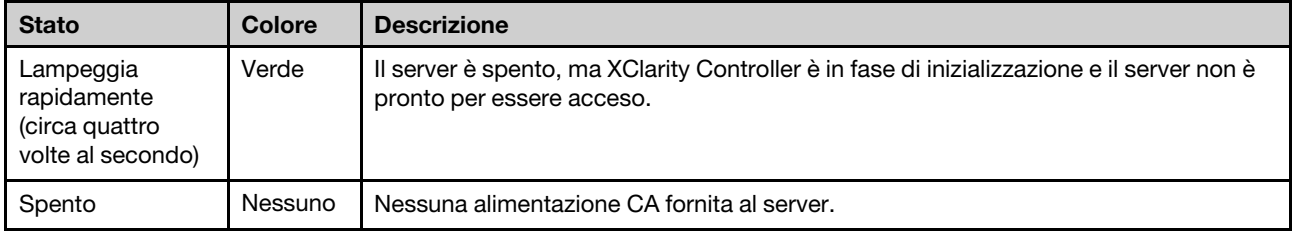

#### **2** LED di attività dell'unità (verde)

Il LED di attività dell'unità permette di determinare lo stato di attività dell'unità.

Nota: Il LED di attività dell'unità indica solo le attività dell'unità collegate alle porte SATA sulla scheda di sistema.

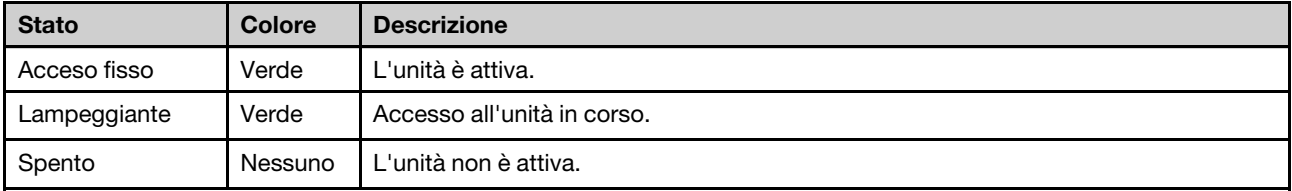

#### **3** LED di attività della rete (verde)

Il LED di attività della rete consente di identificare la connettività e l'attività della rete.

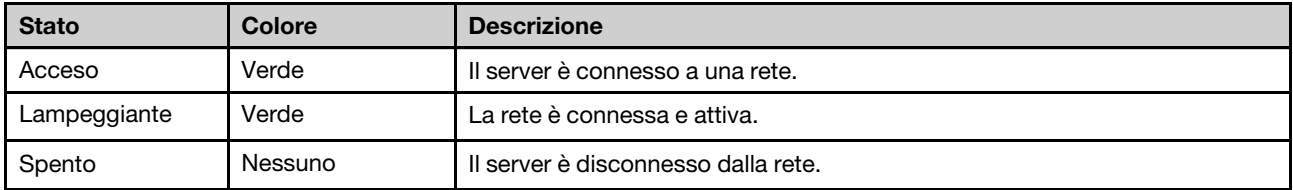

#### **4** Pulsante ID di sistema/LED (blu)

Utilizzare questo pulsante ID di sistema e il LED ID di sistema blu per individuare visivamente il server. Ogni volta che si preme il pulsante ID di sistema, lo stato del LED ID di sistema cambia. Lo stato del LED può essere modificato in acceso, lampeggiante o spento. È anche possibile utilizzare Lenovo XClarity Controller o un programma di gestione remota per modificare lo stato del LED ID di sistema e semplificare l'identificazione visiva del server tra altri server.

Se il connettore USB di XClarity Controller è impostato per supportare la funzione USB 2.0 e la funzione di gestione di XClarity Controller, è possibile premere il pulsante ID di sistema per tre secondi per passare tra le due funzioni.

#### **5 LED** di errore di sistema (giallo)

Il LED di errore di sistema fornisce funzioni di diagnostica di base per il server.

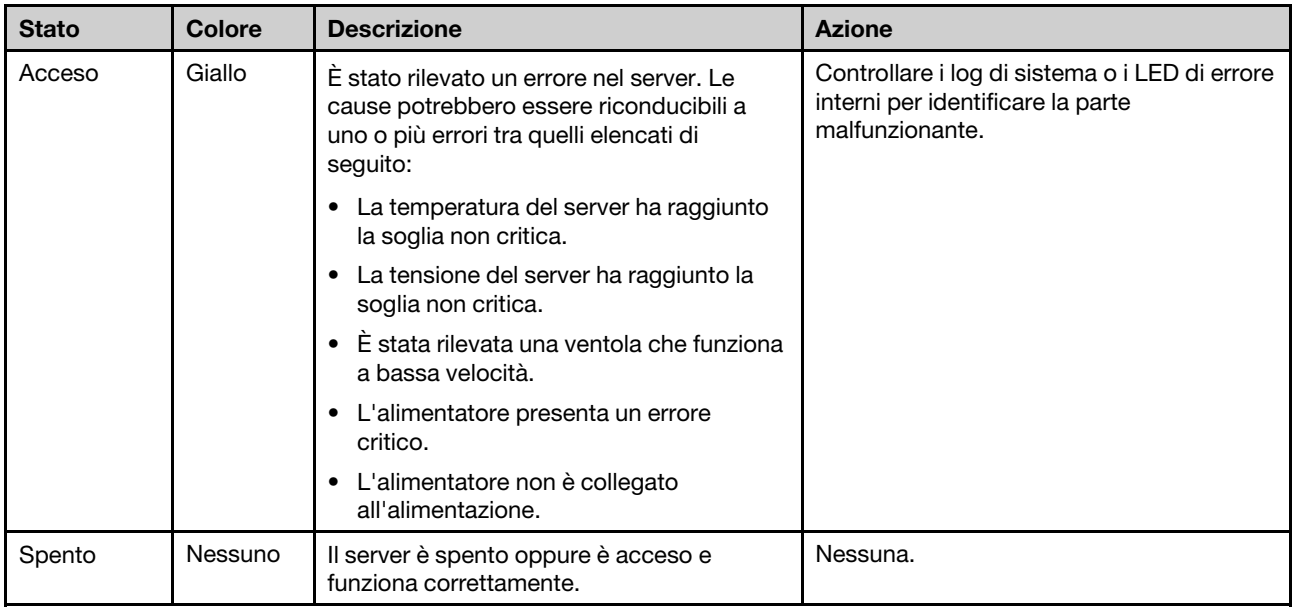

#### **6** Connettore USB 2.0 con gestione Lenovo XClarity Controller

Nota: Questa è l'unica porta USB che supporta l'aggiornamento di automazione USB del firmware e del modulo di sicurezza RoT.

Collegare un dispositivo USB 2.0, quali un mouse, una tastiera o altri dispositivi a questo connettore.

Il collegamento a Lenovo XClarity Controller è destinato principalmente agli utenti con un dispositivo mobile su cui è in esecuzione l'applicazione Lenovo XClarity Controller. Quando un dispositivo mobile è collegato a questa porta USB, viene stabilita una connessione Ethernet su USB tra l'applicazione mobile in esecuzione sul dispositivo e Lenovo XClarity Controller.

Selezionare Rete in Configurazione BMC per visualizzare o modificare le impostazioni.

Sono disponibili quattro tipi di impostazioni:

#### • Modalità solo host

In questa modalità la porta USB è sempre collegata esclusivamente al server.

• Modalità solo BMC

In questa modalità la porta USB è sempre collegata esclusivamente a Lenovo XClarity Controller.

#### • Modalità condivisa: proprietà di BMC

In questa modalità la connessione alla porta USB è condivisa tra il server e Lenovo XClarity Controller, mentre la porta viene commutata a Lenovo XClarity Controller.

#### • Modalità condivisa: proprietà di host

In questa modalità la connessione alla porta USB è condivisa tra il server e Lenovo XClarity Controller, mentre la porta viene commutata al server.

#### **7** Connettore USB 3.2 Gen 1 (5 GB)

Utilizzati per il collegamento di un dispositivo che richiede una connessione USB 2.0 o 3.0, come ad esempio una tastiera, un mouse o un'unità flash USB.

## <span id="page-35-0"></span>Blocchi del server

Il blocco del coperchio del server impedisce accessi non autorizzati all'interno del server. Bloccando lo sportello anteriore (disponibile su alcuni modelli) è possibile impedire l'accesso non autorizzato alle unità installate.

#### **Lucchetto**

Il server viene fornito con un lucchetto. Quando è installato un lucchetto, non è possibile rimuovere il coperchio del server.

Nota: Si consiglia di acquistare il lucchetto da un negozio locale.

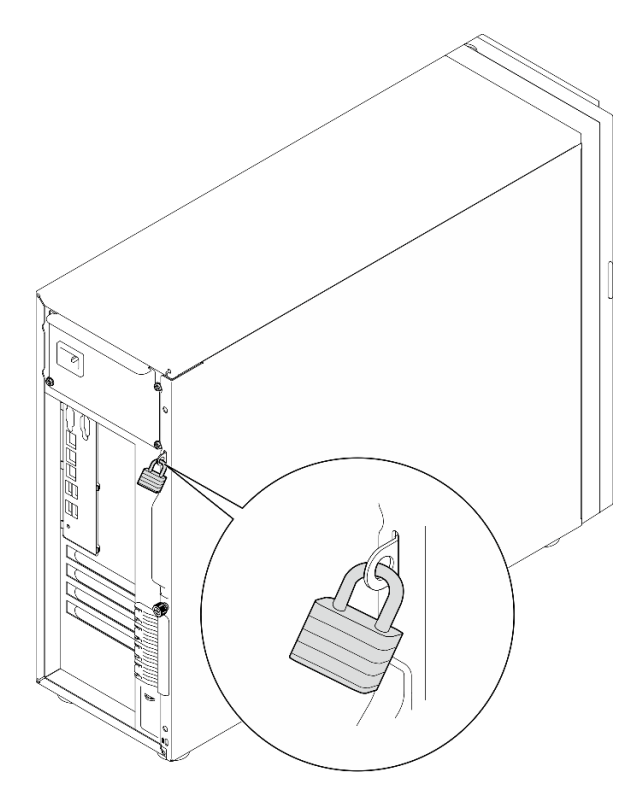

Figura 9. Lucchetto

#### Cavo di sicurezza di tipo Kensington

È possibile utilizzare un cavo di sicurezza di tipo Kensington per fissare il server a una scrivania, a un tavolo o a un altro supporto non permanente. Il cavo di sicurezza viene fissato allo slot del blocco di sicurezza sulla parte posteriore del server e per essere sbloccato richiede una chiave o una combinazione, a seconda del modello. Il cavo di sicurezza blocca anche il coperchio del server. Questo è lo stesso tipo di cavo di blocco utilizzato su molti computer notebook. È possibile ordinare il cavo di sicurezza direttamente da Lenovo, cercando Kensington all'indirizzo:

<http://www.lenovo.com/support>
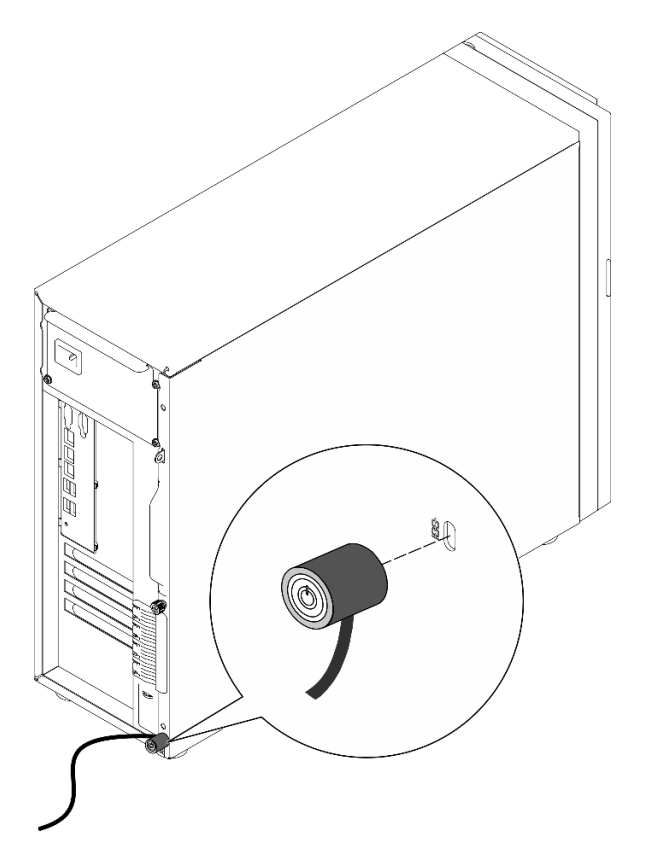

Figura 10. Cavo di sicurezza di tipo Kensington

### Blocco dello sportello anteriore

È possibile utilizzare la chiave nella confezione per aprire o bloccare lo sportello anteriore del server. Lo sportello anteriore protegge il telaio unità e impedisce l'accesso non autorizzato alle unità installate.

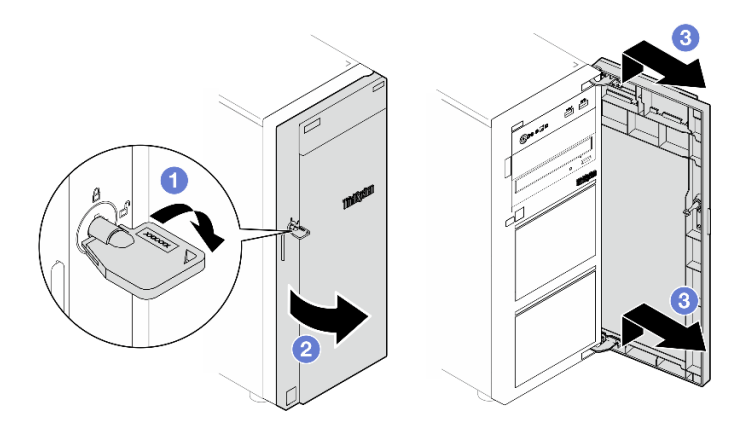

Figura 11. Blocco dello sportello anteriore

# Layout della scheda di sistema

Le figure riportate in questa sezione forniscono informazioni sui connettori, sugli switch e sui ponticelli disponibili sulla scheda di sistema.

Per ulteriori informazioni sui LED disponibili sulla scheda di sistema, vedere ["LED della scheda di sistema" a](#page-240-0) [pagina 231](#page-240-0).

# <span id="page-37-0"></span>Connettori della scheda di sistema

La figura riportata di seguito mostra i connettori interni sulla scheda di sistema.

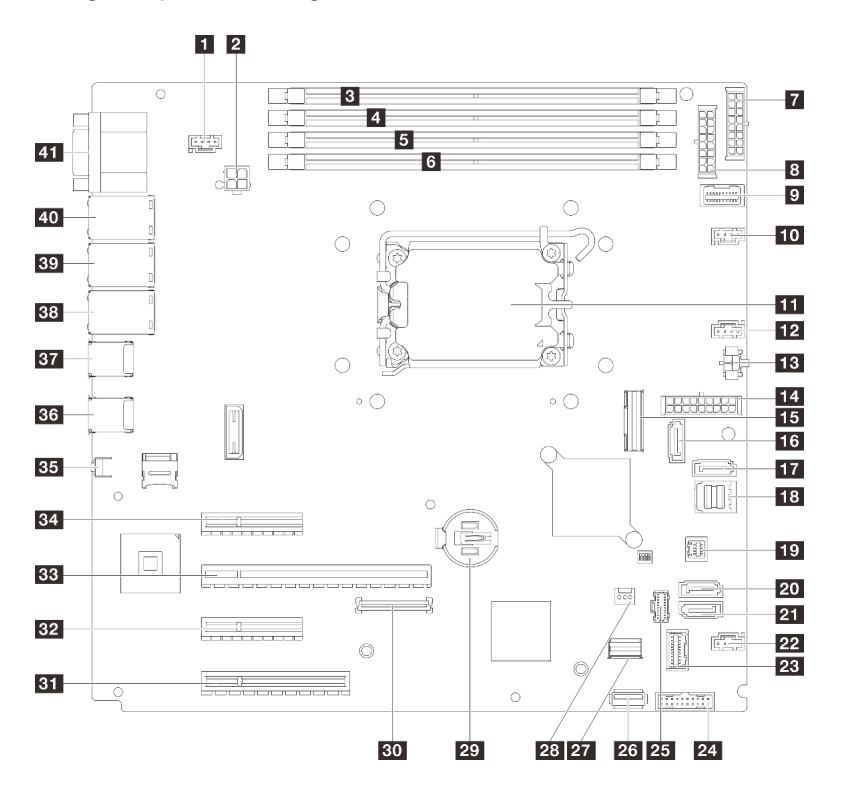

Figura 12. Connettori della scheda di sistema

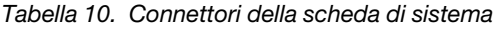

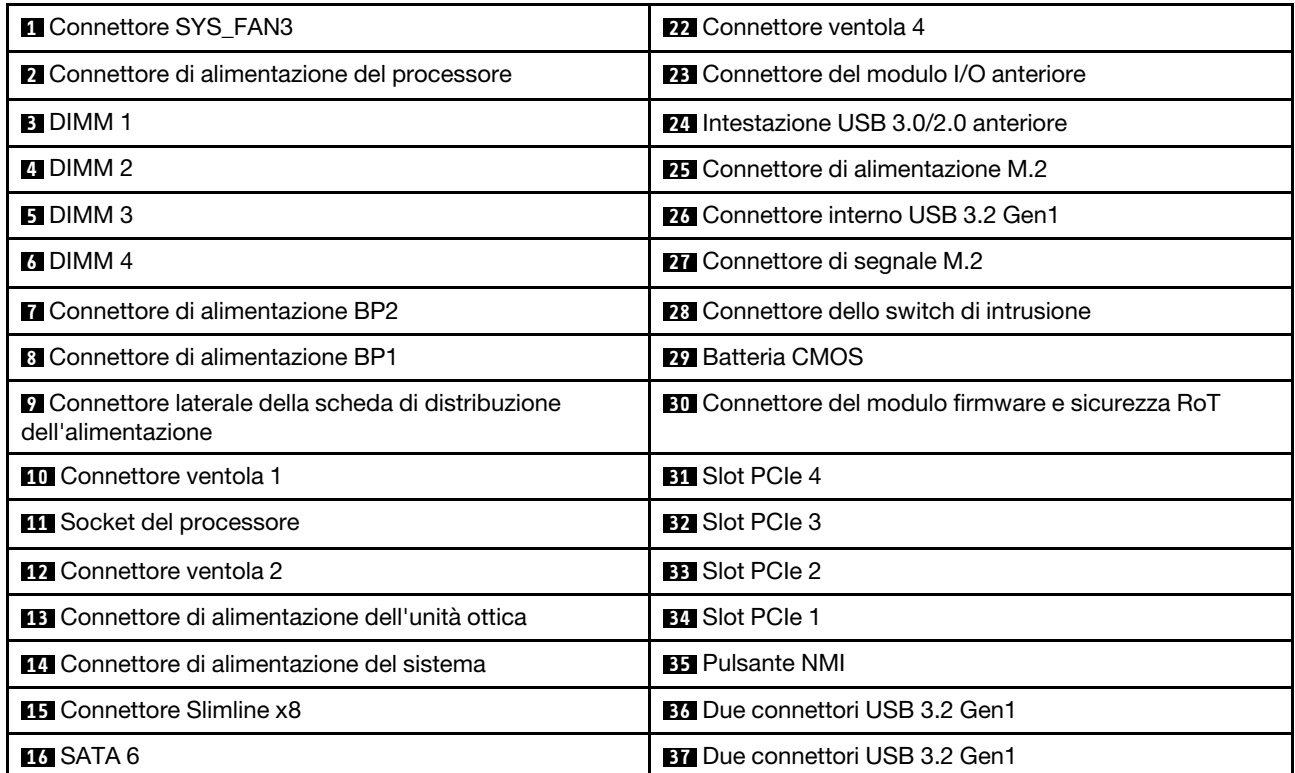

Tabella 10. Connettori della scheda di sistema (continua)

| <b>TT SATA 7</b>            | <b>BB</b> Connettore Ethernet 2                                         |
|-----------------------------|-------------------------------------------------------------------------|
| <b>THE SATA 0-3</b>         | <b>BY</b> Connettore Ethernet 1 (condiviso con la porta di rete<br>XCC) |
| <b>TO</b> Connettore SGPIO1 | <b>40</b> Connettore di rete XCC                                        |
| 20 SATA 5                   | <b>41</b> Connettore porta seriale e VGA                                |
| <b>21 SATA 4</b>            |                                                                         |

# Switch della scheda di sistema

Le seguenti figure mostrano la posizione di switch, ponticelli e pulsanti del server.

### Importante:

- 1. Prima di modificare qualsiasi impostazione dell'interruttore o spostare qualsiasi ponticello, spegnere il server, quindi scollegare tutti i cavi di alimentazione e i cavi esterni. Esaminare le seguenti informazioni:
	- [https://pubs.lenovo.com/safety\\_documentation/](https://pubs.lenovo.com/safety_documentation/)
	- ["Linee guida per l'installazione" a pagina 41](#page-50-0)
	- ["Manipolazione di dispositivi sensibili all'elettricità statica" a pagina 44](#page-53-0)
	- ["Spegnimento del server" a pagina 48](#page-57-0)
- 2. Qualsiasi blocco di ponticelli o di switch dell'assieme della scheda di sistema non visualizzato nelle figure di questo documento, è riservato.

Nota: Se sulla parte superiore dei blocchi di switch è presente un adesivo protettivo trasparente, è necessario rimuoverlo per poter accedere agli switch.

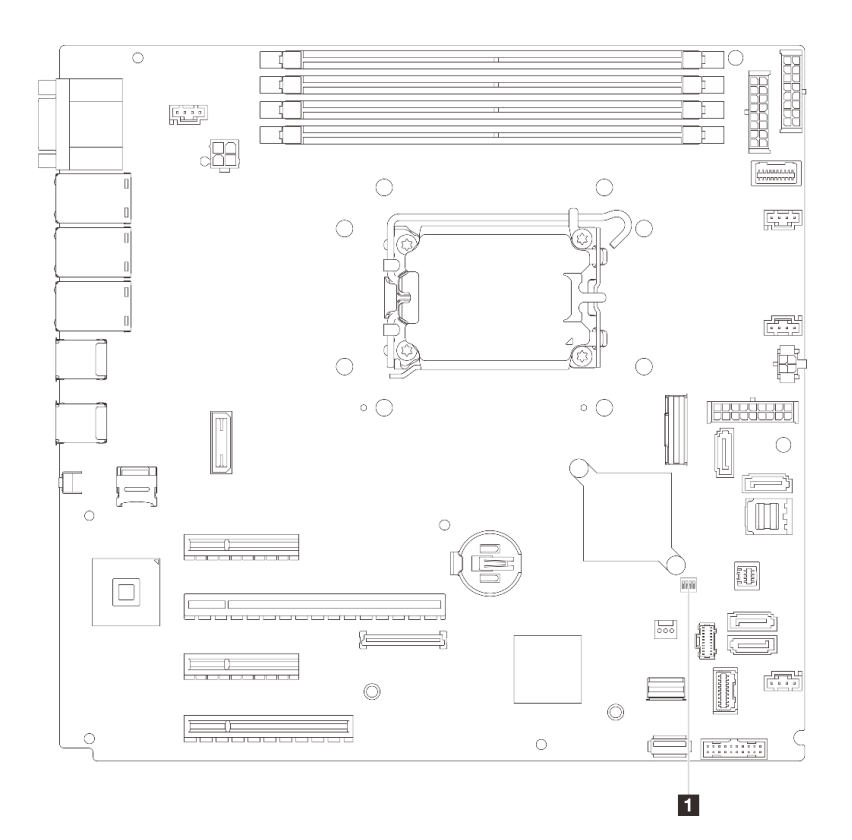

Figura 13. Switch della scheda di sistema

### Blocco switch SW1

Nella seguente tabella sono descritte le funzioni del blocco interruttori SW1 sulla scheda interruttori.

| <b>Numero</b><br>switch | <b>Posizione</b><br>predefinita | <b>Descrizione</b>                                       | <b>Definizione</b>                                                                                                    |
|-------------------------|---------------------------------|----------------------------------------------------------|----------------------------------------------------------------------------------------------------|
|                         | Spento                          | Ponticello di cancellazione CMOS                         | Spento: normale (predefinito).<br>٠<br>Acceso: cancella il registro RTC (Real-<br>Time Clock).                                 |
| 2                       | Spento                          | Riservato                                                | Riservato                                                                                                    |
| 3                       | Spento                          | Ponticello di forzatura dell'aggiornamento<br><b>XCC</b> | Spento: normale (predefinito).<br>Acceso: forza l'aggiornamento di<br>Lenovo XClarity Controller alla versione<br>più recente. |
| 4                       | Spento                          | Riservato                                                | Riservato                                                                                                    |

Tabella 11. Descrizione del blocco di interruttori SW1 sulla scheda di sistema

# LED di sistema e display di diagnostica

Consultare la seguente sezione per informazioni sui LED di sistema disponibili e sul display di diagnostica.

Per ulteriori informazioni, consultare la sezione ["Risoluzione dei problemi in base ai LED di sistema e al](#page-236-0) [display di diagnostica" a pagina 227](#page-236-0).

# <span id="page-40-0"></span>Capitolo 3. Elenco delle parti

Identificare i singoli componenti disponibili per il server utilizzando l'elenco delle parti.

Per ulteriori informazioni sull'ordinazione delle parti:

- 1. Andare al sito Web <http://datacentersupport.lenovo.com> e accedere alla pagina di supporto del server.
- 2. Fare clic su Ricambi.
- 3. Immettere il numero di serie per visualizzare un elenco delle parti per il server.

Si consiglia vivamente di controllare i dati di riepilogo dell'alimentazione per il server utilizzando Lenovo Capacity Planner prima di acquistare eventuali nuove parti.

Nota: A seconda del modello, il server può avere un aspetto leggermente diverso dalla figura.

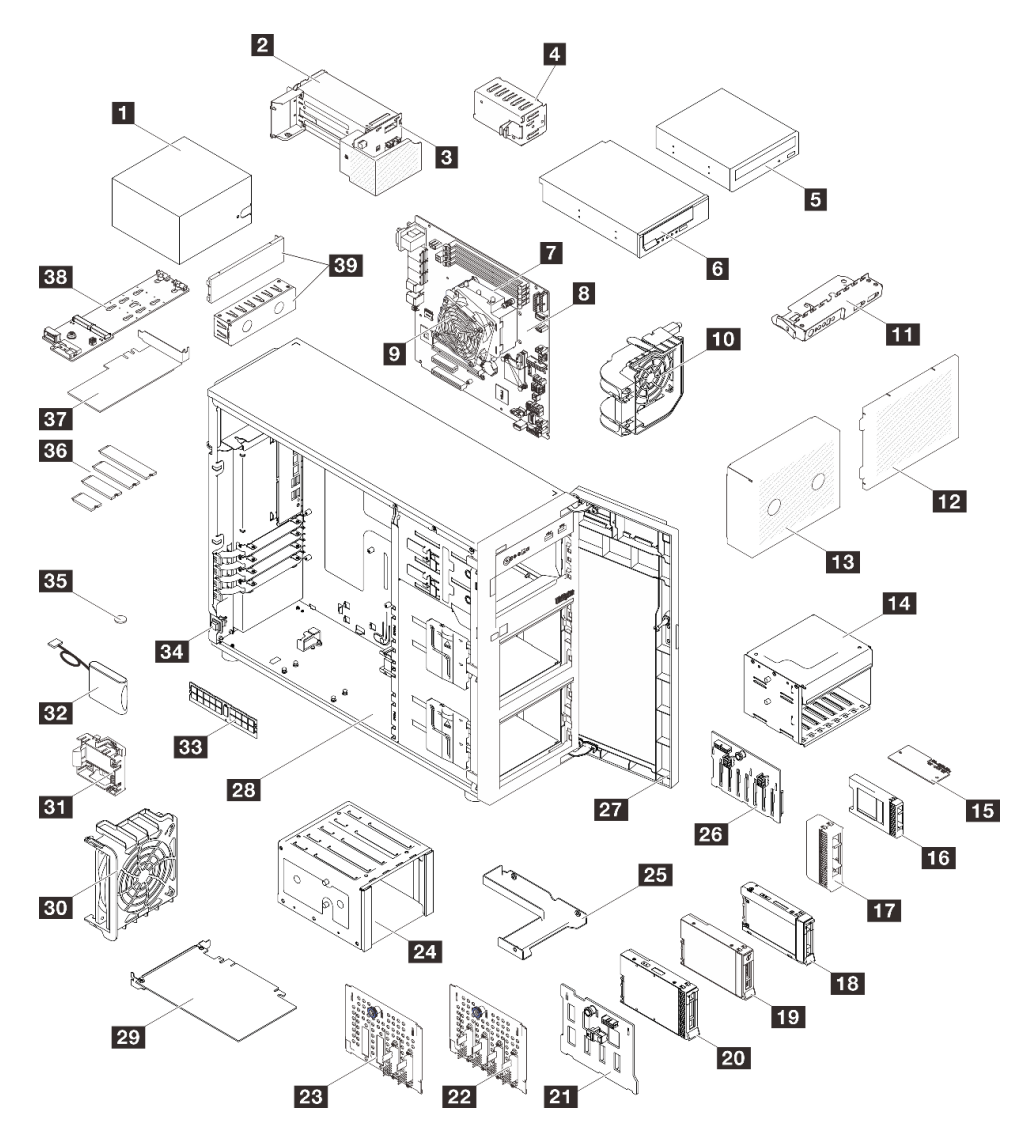

Figura 14. Componenti del server

Le parti elencate nella seguente tabella sono identificate come indicato sotto:

- T1: CRU (Customer Replaceable Unit) Livello 1. La sostituzione delle CRU Livello 1 è di responsabilità dell'utente. Se Lenovo installa una CRU Livello 1 su richiesta dell'utente senza un contratto di servizio, l'installazione verrà addebitata all'utente.
- T2: CRU (Customer Replaceable Unit) Livello 2. È possibile installare una CRU Livello 2 da soli oppure richiederne l'installazione a Lenovo, senza costi aggiuntivi, in base al tipo di servizio di garanzia previsto per il server di cui si dispone.
- F: FRU (Field Replaceable Unit). L'installazione delle FRU è riservata ai tecnici di assistenza qualificati.
- C: Parti strutturali e di consumo. L'acquisto e la sostituzione delle parti di consumo e strutturali (componenti come un elemento di riempimento o una mascherina) sono responsabilità dell'utente. Se Lenovo acquista o installa un componente strutturale su richiesta dell'utente, all'utente verrà addebitato il costo del servizio.

Tabella 12. Elenco delle parti

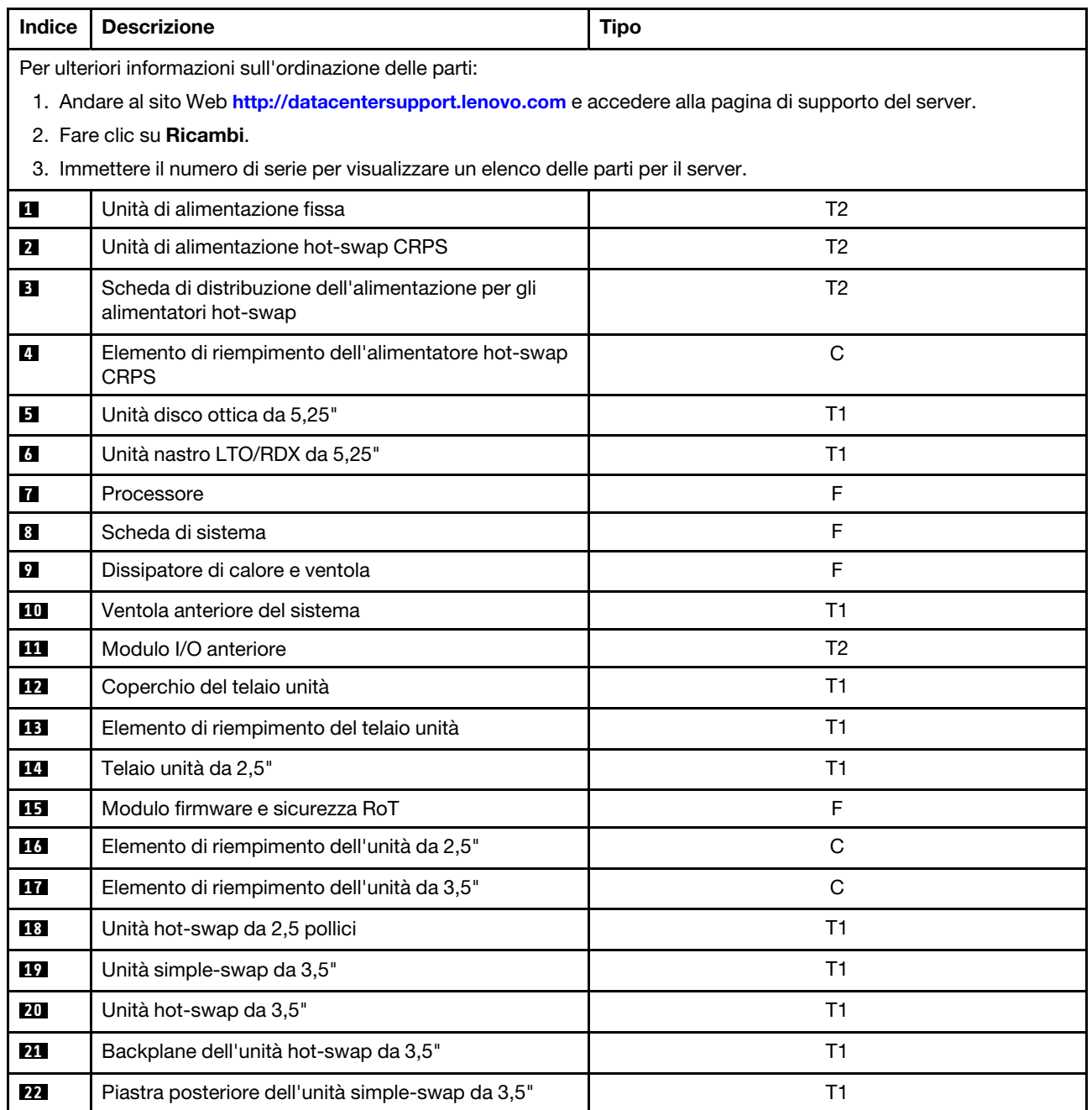

| Indice | <b>Descrizione</b>                                                                                                   | <b>Tipo</b>    |  |
|--------|----------------------------------------------------------------------------------------------------|----------------|--|
| 23     | Piastra posteriore dell'unità simple-swap da 3,5" con<br>unità disco ottica                                          | T1             |  |
| 24     | Telaio unità da 3,5"                                                                                                 | T1             |  |
| 25     | Adattatore dell'unità da 2,5" a 3,5"                                                                                 | T1             |  |
| 26     | Backplane dell'unità hot-swap da 2,5"                                                                                | T1             |  |
| 27     | Sportello anteriore                                                                                                  | T1             |  |
| 28     | Chassis                                                                                                    | T1             |  |
| 29     | <b>Adattatore PCIe</b>                                                                                               | T1             |  |
| 30     | Ventola posteriore del sistema                                                                                       | T1             |  |
| 31     | Supporto del modulo di alimentazione flash RAID                                                                      | T <sub>2</sub> |  |
| 32     | Modulo di alimentazione flash RAID                                                                                   | T1             |  |
| 33     | Modulo di memoria                                                                                                    | T1             |  |
| 34     | Switch di intrusione                                                                                                 | T1             |  |
| 35     | Batteria CMOS (CR2032)                                                                                               | C              |  |
| 36     | Unità M.2                                                                                                    | T1             |  |
| 37     | Adattatore di avvio M.2                                                                                              | T1             |  |
| 38     | Adattatore PCIe per l'adattatore di avvio M.2                                                                        | T1             |  |
| 39     | Coperchio dell'elemento di riempimento dell'unità<br>ottica ed elemento di riempimento dell'unità ottica da<br>5,25" | T1             |  |

Tabella 12. Elenco delle parti (continua)

# Cavi di alimentazione

Sono disponibili diversi cavi di alimentazione, a seconda del paese e della regione in cui il server è installato.

Per visualizzare i cavi di alimentazione disponibili per il server:

1. Accedere a:

<http://dcsc.lenovo.com/#/>

- 2. Fare clic su Preconfigured Model (Modello preconfigurato) o Configure To Order (Configura per ordinare).
- 3. Immettere il tipo di macchina e il modello del server per visualizzare la pagina di configurazione.
- 4. Fare clic su Power (Alimentazione) → Power Cables (Cavi di alimentazione) per visualizzare tutti i cavi di linea.

### Nota:

- A tutela della sicurezza, viene fornito un cavo di alimentazione con spina di collegamento dotata di messa a terra da utilizzare con questo prodotto. Per evitare scosse elettriche, utilizzare sempre il cavo di alimentazione e la spina con una presa dotata di messa a terra.
- I cavi di alimentazione per questo prodotto utilizzati negli Stati Uniti e in Canada sono inclusi nell'elenco redatto dai laboratori UL (Underwriter's Laboratories) e certificati dall'associazione CSA (Canadian Standards Association).
- Per unità che devono funzionare a 115 volt: utilizzare un cavo approvato dai laboratori UL e certificato dalla CSA con tre conduttori, con sezione minima di 18 AWG di tipo SVT o SJT, di lunghezza massima di 4,57 metri e con una spina da 15 ampère e 125 volt nominali dotata di messa a terra e a lame parallele.
- Per unità che devono funzionare a 230 Volt (solo Stati Uniti): utilizzare un cavo approvato dai laboratori UL e certificato dalla CSA con tre conduttori, con sezione minima di 18 AWG di tipo SVT o SJT, di lunghezza massima di 4,57 metri con lama a tandem, con spina dotata di messa a terra da 15 Amp e 250 Volt.
- Per unità progettate per funzionare a 230 volt (al di fuori degli Stati Uniti): utilizzare un cavo dotato di spina di collegamento del tipo con messa a terra. Il cavo deve essere conforme alle norme di sicurezza appropriate relative al paese in cui l'apparecchiatura viene installata.
- Generalmente, i cavi di alimentazione per una regione o un paese specifico sono disponibili solo in tale regione o paese.

# <span id="page-44-0"></span>Capitolo 4. Disimballaggio e configurazione

Le informazioni riportate in questa sezione sono utili per il disimballaggio e la configurazione del server. Quando si disimballa il server, verificare che gli elementi contenuti nella confezione siano corretti e apprendere dove trovare le informazioni sul numero di serie del server e sull'accesso a Lenovo XClarity Controller. Assicurarsi di seguire le istruzioni in ["Elenco di controllo per la configurazione server" a pagina 37](#page-46-0) durante la configurazione del server.

# <span id="page-44-1"></span>Contenuto della confezione del server

Quando si riceve il server, verificare che la spedizione contenga tutto il materiale previsto.

Nella confezione del server sono compresi gli elementi seguenti:

- Server
- Kit di installazione dei binari\* . La Guida all'installazione è disponibile nella confezione.
- Braccio di gestione cavi\* . La Guida all'installazione è disponibile nella confezione.
- Scatola con il materiale, inclusi elementi come cavi di alimentazione\* , chiave dello sportello anteriore, kit degli accessori e documenti stampati.

### Nota:

- Alcuni degli elementi elencati sono disponibili solo su modelli selezionati.
- Gli elementi contrassegnati dall'asterisco (\*) sono opzionali.

In caso di elementi mancanti o danneggiati, contattare il rivenditore. Conservare la prova di acquisto e il materiale di imballaggio. Potrebbero essere infatti richiesti per il servizio di garanzia.

# Identificazione del server e accesso a Lenovo XClarity Controller

In questa sezione sono contenute istruzioni su come identificare il server e su dove trovare le informazioni di accesso a Lenovo XClarity Controller.

### Identificazione del server

Quando si contatta l'assistenza tecnica Lenovo, il tipo, il modello e il numero di serie della macchina consentono ai tecnici del supporto di identificare il server e fornire un servizio più rapido.

La figura seguente mostra la posizione dell'etichetta ID che contiene il numero di modello, il tipo di macchina e il numero di serie del server. È anche possibile aggiungere altre etichette di informazioni sul sistema sulla parte anteriore del server negli appositi spazi riservati alle etichette dei clienti.

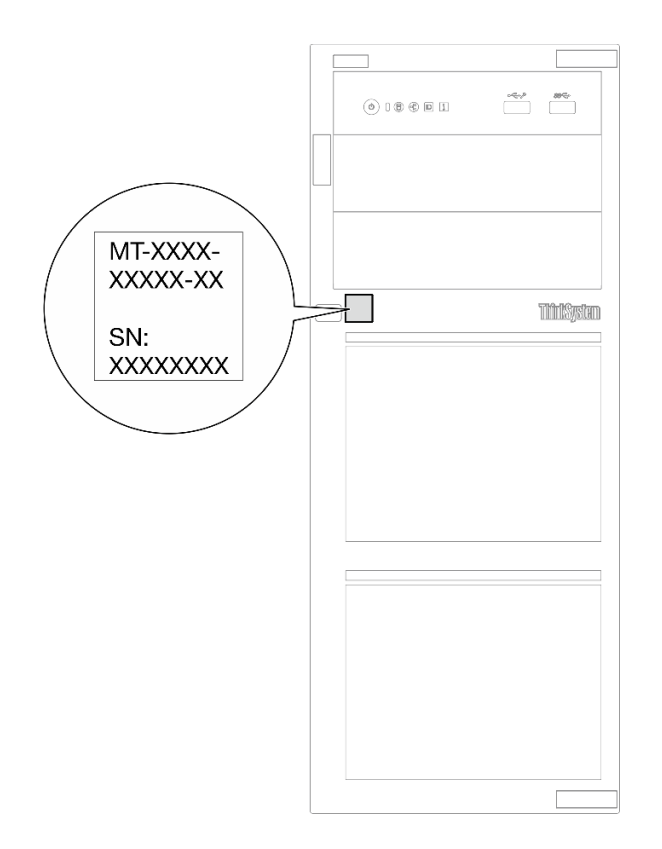

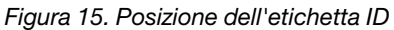

### Etichetta di accesso alla rete di Lenovo XClarity Controller

Inoltre, l'etichetta di accesso alla rete di Lenovo XClarity Controller si trova sulla parte anteriore del server. Dopo aver preso nota del server, rimuovere l'etichetta di accesso alla rete di XClarity Controller e conservarla in un luogo sicuro per uso futuro.

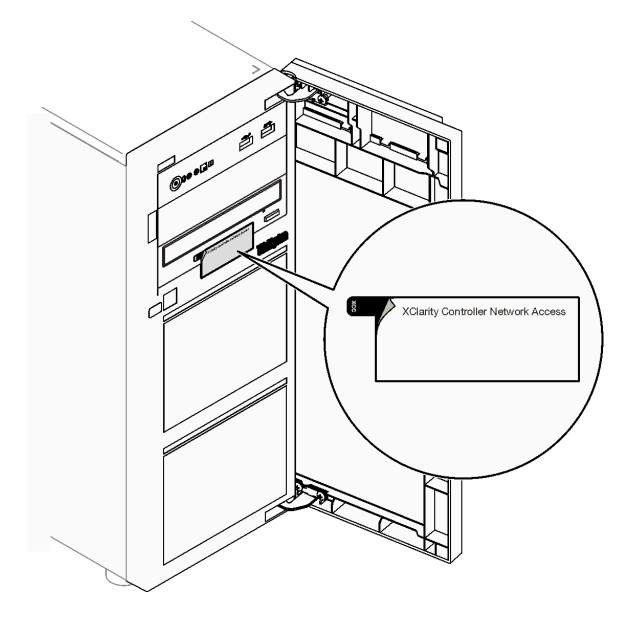

Figura 16. Ubicazione dell'etichetta di accesso alla rete di XClarity Controller

### Etichetta di servizio e codice QR

Inoltre, l'etichetta di servizio del sistema si trova nella parte interna del coperchio del server e fornisce un codice di riferimento rapido (QR) per l'accesso mobile alle informazioni sull'assistenza. Eseguire la scansione del codice QR con un dispositivo mobile con un'applicazione apposita per accedere rapidamente alla pagina Web delle informazioni sull'assistenza. Sulla pagina Web delle informazioni sull'assistenza sono presenti informazioni aggiuntive relative ai video di installazione e sostituzione delle parti, nonché i codici di errore per l'assistenza concernente la soluzione.

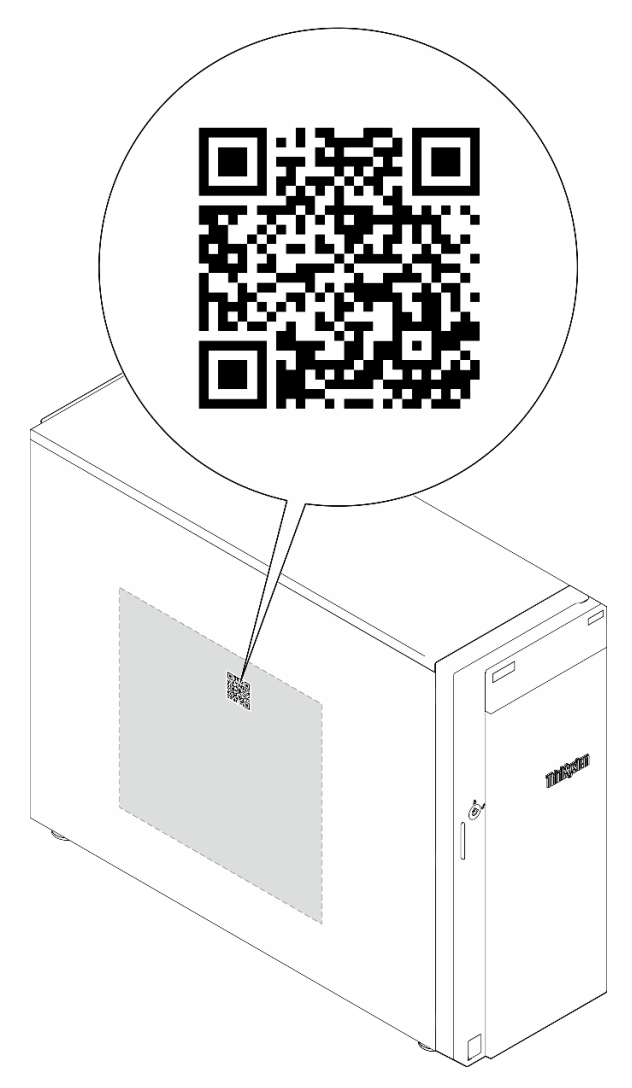

Figura 17. Etichetta di servizio e codice QR

# <span id="page-46-0"></span>Elenco di controllo per la configurazione server

Utilizzare l'elenco di controllo per la configurazione del server per assicurarsi di aver eseguito tutte le attività necessarie ai fini della configurazione del server.

La procedura di configurazione del server varia in base alla configurazione del server al momento della consegna. In alcuni casi il server è completamente configurato e deve essere solo collegato alla rete e a una fonte di alimentazione AC, per poi essere acceso. In altri casi è necessario installare l'hardware opzionale, configurare hardware e firmware e installare il sistema operativo.

Di seguito sono riportati i passaggi della procedura generale per la configurazione di un server.

### Configurazione dell'hardware del server

Per configurare l'hardware del server, completare le seguenti procedure.

- 1. Togliere i server dall'imballaggio. Vedere ["Contenuto della confezione del server" a pagina 35](#page-44-1).
- 2. Installare le eventuali opzioni hardware o server. Vedere gli argomenti correlati in [Capitolo 5 "Procedure](#page-50-1)  [di sostituzione hardware" a pagina 41.](#page-50-1)
- 3. Se necessario, installare la guida e il braccio di gestione cavi in un cabinet rack standard. Seguire le istruzioni nella Guida all'installazione delle guide e nella Guida all'installazione del braccio di gestione cavi fornita con il kit di installazione delle guide.
- 4. Se necessario, installare il server in un cabinet rack standard. Vedere ["Installazione del server nel rack" a](#page-163-0)  [pagina 154.](#page-163-0)
- 5. Collegare tutti i cavi esterni al server. Vedere [Capitolo 2 "Componenti del server" a pagina 15](#page-24-0) per informazioni sulle posizioni dei connettori.

Generalmente, è necessario collegare i seguenti cavi:

- Collegare il server alla fonte di alimentazione
- Collegare il server alla rete di dati
- Collegare il server al dispositivo di storage
- Collegare il server alla rete di gestione
- 6. Accendere il server.

La posizione del pulsante di alimentazione e le indicazioni relative al LED di alimentazione sono specificate qui:

- [Capitolo 2 "Componenti del server" a pagina 15](#page-24-0)
- ["Risoluzione dei problemi in base ai LED di sistema e al display di diagnostica" a pagina 227](#page-236-0)

Il server può essere acceso (LED di alimentazione acceso) in uno dei seguenti modi:

- È possibile premere il pulsante di alimentazione.
- Il server può riavviarsi automaticamente in seguito a un'interruzione dell'alimentazione.
- Il server può rispondere a richieste di accensione remote inviate a Lenovo XClarity Controller.

Nota: È possibile accedere all'interfaccia del processore di gestione per configurare il sistema senza accendere il server. Quando il server è collegato all'alimentazione, l'interfaccia del processore di gestione è disponibile. Per informazioni dettagliate sull'accesso al processore del server di gestione, vedere la sezione "Avvio e utilizzo dell'interfaccia Web di XClarity Controller" nella documentazione di XCC compatibile con il server in uso all'indirizzo <https://pubs.lenovo.com/lxcc-overview/>.

7. Convalidare il server. Assicurarsi che il LED di alimentazione, il LED del connettore Ethernet e il LED di rete siano accesi in verde, a indicare che l'hardware del server è stato configurato correttamente.

Per ulteriori informazioni sulle indicazioni dei LED, vedere ["Risoluzione dei problemi in base ai LED di](#page-236-0) [sistema e al display di diagnostica" a pagina 227](#page-236-0).

### Configurazione del sistema

Completare le seguenti procedure per configurare il sistema. Per istruzioni dettagliate, fare riferimento a [Capitolo 7 "Configurazione di sistema" a pagina 215](#page-224-0).

- 1. Impostare la connessione di rete per Lenovo XClarity Controller sulla rete di gestione.
- 2. Aggiornare il firmware del server, se necessario.
- 3. Configurare il firmware per il server.

Le informazioni seguenti sono disponibili per la configurazione RAID:

- <https://lenovopress.lenovo.com/lp0578-lenovo-raid-introduction>
- <https://lenovopress.lenovo.com/lp0579-lenovo-raid-management-tools-and-resources>
- 4. Installare il sistema operativo.
- 5. Eseguire il backup della configurazione server.
- 6. Installare le applicazioni e i programmi che dovranno essere utilizzati con il server.

# <span id="page-50-1"></span>Capitolo 5. Procedure di sostituzione hardware

Questa sezione illustra le procedure di installazione e rimozione di tutti i componenti di sistema che richiedono manutenzione. Ciascuna procedura di sostituzione di un componente indica tutte le attività che devono essere eseguite per accedere al componente da sostituire.

# <span id="page-50-0"></span>Linee guida per l'installazione

Prima di installare i componenti nel server, leggere le linee guida per l'installazione.

Prima di installare i dispositivi opzionali, leggere attentamente le seguenti informazioni particolari:

Attenzione: Evitare l'esposizione all'elettricità statica che potrebbe causare l'arresto del sistema e la perdita di dati, tenendo i componenti sensibili all'elettricità statica negli involucri antistatici fino all'installazione e maneggiando tali dispositivi con un cinturino da polso di scaricamento elettrostatico o altri sistemi di messa a terra.

- Leggere le informazioni sulla sicurezza e le linee guida per assicurarsi di operare in sicurezza:
	- Un elenco completo di informazioni sulla sicurezza per tutti i prodotti è disponibile qui:

[https://pubs.lenovo.com/safety\\_documentation/](https://pubs.lenovo.com/safety_documentation/)

- Le seguenti linee guida sono disponibili anche in ["Operazioni all'interno del server acceso" a pagina 44](#page-53-1) e ["Manipolazione di dispositivi sensibili all'elettricità statica" a pagina 44](#page-53-0).
- Assicurarsi che i componenti da installare siano supportati dal server in uso.
	- Per un elenco dei componenti opzionali supportati dal server, consultare la sezione [https://](https://serverproven.lenovo.com)  [serverproven.lenovo.com](https://serverproven.lenovo.com).
	- Per i contenuti opzionali della confezione, vedere <https://serveroption.lenovo.com/>.
- Per ulteriori informazioni sull'ordinazione delle parti:
	- 1. Andare al sito Web <http://datacentersupport.lenovo.com> e accedere alla pagina di supporto del server.
	- 2. Fare clic su Ricambi.
	- 3. Immettere il numero di serie per visualizzare un elenco delle parti per il server.
- Quando si installa un nuovo server, scaricare e applicare gli aggiornamenti firmware più recenti. Questo consentirà di assicurarsi che i problemi noti vengano risolti e che il server sia pronto per prestazioni ottimali. Accedere a [https://datacentersupport.lenovo.com/tw/en/products/servers/thinksystem/st250v3/](https://datacentersupport.lenovo.com/tw/en/products/servers/thinksystem/st250v3/7dce/downloads/driver-list/)  [7dce/downloads/driver-list/](https://datacentersupport.lenovo.com/tw/en/products/servers/thinksystem/st250v3/7dce/downloads/driver-list/) per scaricare gli aggiornamenti firmware per il server.

Importante: Alcune soluzioni cluster richiedono specifici livelli di codice o aggiornamenti del codice coordinato. Se il componente fa parte di una soluzione cluster, prima di aggiornare il codice, verificare il menu del livello di codice best recipe più recente per il firmware supportato del cluster e il driver.

- Se si sostituisce una parte, ad esempio un adattatore, che contiene firmware, potrebbe essere necessario anche aggiornare il firmware per tale parte. Per ulteriori informazioni sull'aggiornamento del firmware, vedere ["Aggiornamento del firmware" a pagina 217](#page-226-0).
- Prima di installare un componente opzionale, è buona norma assicurarsi sempre che il server funzioni correttamente.
- Tenere pulita l'area di lavoro e posizionare i componenti rimossi su una superficie piana e liscia che non si muove o non si inclina.
- Non tentare di sollevare un oggetto troppo pesante. Se ciò fosse assolutamente necessario, leggere attentamente le seguenti misure cautelative:
	- Verificare che sia possibile rimanere in piedi senza scivolare.
	- Distribuire il peso dell'oggetto in modo uniforme su entrambi i piedi.
	- Applicare una forza continua e lenta per sollevarlo. Non muoversi mai improvvisamente o non girarsi quando si solleva un oggetto pesante.
	- Per evitare di sforzare i muscoli della schiena, sollevare l'oggetto stando in piedi o facendo forza sulle gambe.
- Eseguire il backup di tutti i dati importanti prima di apportare modifiche alle unità disco.
- Procurarsi un cacciavite a testa piatta, un cacciavite piccolo di tipo Phillips e un cacciavite Torx T8.
- Per visualizzare i LED di errore sulla scheda di sistema (assieme della scheda di sistema) e sui componenti interni, lasciare il server acceso.
- Non è necessario spegnere il server per installare o rimuovere gli alimentatori hot-swap, le ventole hotswap o i dispositivi USB hot-plug. Tuttavia, è necessario spegnere il server prima di eseguire qualsiasi operazione che implichi la rimozione o l'installazione dei cavi dell'adattatore ed è necessario scollegare la fonte di alimentazione dal server prima di eseguire qualsiasi operazione che implichi la rimozione o l'installazione di una scheda verticale.
- Durante la sostituzione delle unità di alimentazione o delle ventole dell'alimentatore, assicurarsi di fare riferimento alle regole di ridondanza per questi componenti.
- Il colore blu su un componente indica i punti di contatto da cui è possibile afferrare un componente per rimuoverlo o installarlo nel server, aprire o chiudere i fermi e così via.
- Il colore arancione presente sui componenti o accanto a un componente indica che il componente può essere sostituito in modalità hot-swap, ossia può essere rimosso o installato mentre il server è ancora in esecuzione. (l'arancione indica anche i punti di contatto sui componenti hot-swap). Fare riferimento alle istruzioni per la rimozione o l'installazione di uno specifico componente hot-swap per qualsiasi procedura aggiuntiva che potrebbe essere necessario effettuare prima di rimuovere o installare il componente.
- La striscia rossa sulle unità, adiacente al fermo di rilascio, indica che l'unità può essere sostituita a sistema acceso se il server e il sistema operativo supportano la funzione hot-swap. Ciò significa che è possibile rimuovere o installare l'unità mentre il server è in esecuzione.

Nota: Fare riferimento alle istruzioni specifiche del sistema per la rimozione o l'installazione di un'unità hot-swap per qualsiasi procedura aggiuntiva che potrebbe essere necessario effettuare prima di rimuovere o installare l'unità.

• Al termine delle operazioni sul server, verificare di aver reinstallato tutte le schermature di sicurezza, le protezioni, le etichette e i cavi di messa a terra.

# <span id="page-51-0"></span>Elenco di controllo per la sicurezza

Utilizzare le informazioni in questa sezione per identificare le condizioni potenzialmente pericolose che interessano il server. Nella progettazione e fabbricazione di ciascun computer sono stati installati gli elementi di sicurezza necessari per proteggere utenti e tecnici dell'assistenza da lesioni.

Nota: Il prodotto non è idoneo all'uso in ambienti di lavoro con schermi professionali, in conformità all'articolo 2 della normativa in materia di sicurezza sul lavoro.

Attenzione: Questo è un prodotto Classe A. In un ambiente domestico questo prodotto potrebbe causare interferenze radio, nel qual caso all'utente può essere richiesto di prendere adeguati provvedimenti.

### ATTENZIONE:

Questa apparecchiatura deve essere installata o sottoposta a manutenzione da parte di personale qualificato, come definito dal NEC, IEC 62368-1 & IEC 60950-1, lo standard per la Sicurezza delle

apparecchiature elettroniche per tecnologia audio/video, dell'informazione e delle telecomunicazioni. Lenovo presuppone che l'utente sia qualificato nella manutenzione dell'apparecchiatura e formato per il riconoscimento di livelli di energia pericolosi nei prodotti. L'accesso all'apparecchiatura avviene mediante uno strumento, un blocco e una chiave o altri strumenti di sicurezza.

Importante: Per la sicurezza dell'operatore e il corretto funzionamento del sistema è richiesta la messa a terra elettrica del server. La messa a terra della presa elettrica può essere verificata da un elettricista certificato.

Utilizzare il seguente elenco di controllo per verificare che non vi siano condizioni di potenziale pericolo:

- 1. Assicurarsi che non ci sia alimentazione e che il relativo cavo sia scollegato.
- 2. Controllare il cavo di alimentazione.
	- Assicurarsi che il connettore di messa a terra tripolare sia in buone condizioni. Utilizzare un multimetro per misurare la continuità che deve essere 0,1 ohm o meno tra il contatto di terra e la messa a terra del telaio.
	- Assicurarsi che il cavo di alimentazione sia del tipo corretto.

Per visualizzare i cavi di alimentazione disponibili per il server:

a. Accedere a:

<http://dcsc.lenovo.com/#/>

- b. Fare clic su Preconfigured Model (Modello preconfigurato) o Configure To Order (Configura per ordinare).
- c. Immettere il tipo di macchina e il modello del server per visualizzare la pagina di configurazione.
- d. Fare clic su Power (Alimentazione) → Power Cables (Cavi di alimentazione) per visualizzare tutti i cavi di linea.
- Assicurarsi che il materiale isolante non sia né logoro né usurato.
- 3. Controllare qualsiasi evidente modifica non prevista da Lenovo. Analizzare e valutare attentamente che tali modifiche non previste da Lenovo non comportino ripercussioni sulla sicurezza.
- 4. Controllare che nella parte interna del server non siano presenti condizioni non sicure, ad esempio limature metalliche, contaminazioni, acqua o altri liquidi o segni di bruciature o danni causati da fumo.
- 5. Verificare che i cavi non siano usurati, logori o schiacciati.
- 6. Assicurarsi che i fermi del coperchio dell'alimentatore (viti o rivetti) non siano stati rimossi o manomessi.

# Linee guida sull'affidabilità del sistema

Esaminare le linee guida sull'affidabilità del sistema per garantire al sistema il raffreddamento e l'affidabilità appropriati.

Accertarsi che siano rispettati i seguenti requisiti:

- Se nel server è presente un'alimentazione ridondante, in ogni vano dell'alimentatore deve essere installato un alimentatore.
- Intorno al server deve essere presente spazio sufficiente per consentire il corretto funzionamento del sistema di raffreddamento. Lasciare circa 50 mm (2") di spazio libero attorno alle parti anteriore e posteriore del server. Non inserire oggetti davanti alle ventole.
- Per un corretto raffreddamento e flusso d'aria, reinserire il coperchio del server prima di accendere il server. Se il server viene utilizzato per più di 30 minuti senza coperchio, potrebbero verificarsi danni ai componenti.
- È necessario seguire le istruzioni di cablaggio fornite con i componenti opzionali.
- È necessario sostituire una ventola guasta entro 48 ore dal malfunzionamento.
- È necessario sostituire una ventola hot-swap entro 30 secondi dalla sua rimozione.
- È necessario sostituire un'unità hot-swap entro due minuti dalla sua rimozione.
- È necessario sostituire un alimentatore hot-swap entro due minuti dalla sua rimozione.
- I deflettori d'aria forniti con il server devono essere installati all'avvio del server (alcuni server potrebbero essere forniti con più deflettori d'aria). È possibile che l'utilizzo del server senza il deflettore d'aria danneggi il processore.
- Ciascun socket del processore deve contenere un coperchio del socket o un processore con dissipatore di calore.
- Quando sono installati più processori, è necessario seguire rigorosamente le regole di inserimento delle ventole per ciascun server.

# <span id="page-53-1"></span>Operazioni all'interno del server acceso

Potrebbe essere necessario lasciare acceso il server senza coperchio per osservare le informazioni di sistema sul pannello del display o sostituire i componenti hot-swap. Esaminare tali linee guida prima di agire in tal modo.

Attenzione: Se i componenti interni del server sono esposti all'elettricità statica, il server potrebbe arrestarsi e potrebbe verificarsi una perdita di dati. Per evitare questo potenziale problema, utilizzare sempre un cinturino da polso di scaricamento elettrostatico o altri sistemi di messa a terra quando si eseguono operazioni all'interno del server acceso.

- Evitare di indossare indumenti larghi, non aderenti alle braccia. Arrotolare o tirare su le maniche lunghe prima di lavorare all'interno del server.
- Fare attenzione a che la cravatta, la sciarpa, il laccetto del badge o i capelli non cadano all'interno del server.
- Togliere i gioielli: bracciali, collane, anelli, gemelli e orologi da polso.
- Rimuovere gli oggetti contenuti nella tasca della camicia, ad esempio penne e matite, che potrebbero cadere all'interno del server quando ci si china su di esso.
- Evitare di lasciar cadere oggetti metallici, ad esempio graffette, forcine per capelli e viti, nel server.

# <span id="page-53-0"></span>Manipolazione di dispositivi sensibili all'elettricità statica

Esaminare tali linee guida prima di maneggiare dispositivi sensibili all'elettricità statica per ridurre la possibilità di danni da scariche elettrostatiche.

Attenzione: Evitare l'esposizione all'elettricità statica che potrebbe causare l'arresto del sistema e la perdita di dati, tenendo i componenti sensibili all'elettricità statica negli involucri antistatici fino all'installazione e maneggiando tali dispositivi con un cinturino da polso di scaricamento elettrostatico o altri sistemi di messa a terra.

- Limitare i movimenti per evitare l'accumulo di elettricità statica.
- Prestare particolare attenzione quando si maneggiano dispositivi a basse temperature, il riscaldamento riduce l'umidità interna e aumenta l'elettricità statica.
- Utilizzare sempre un cinturino da polso di scaricamento elettrostatico o un altro sistema di messa a terra in particolare quando si eseguono operazioni all'interno del server acceso.
- Posizionare il dispositivo ancora nell'involucro antistatico su una superficie metallica non verniciata all'esterno del server per almeno due secondi. Ciò riduce l'elettricità statica presente sul pacchetto e sul proprio corpo.
- Tirare fuori il dispositivo dall'involucro e installarlo direttamente nel server senza appoggiarlo. Se è necessario appoggiare il dispositivo, avvolgerlo nuovamente nell'involucro antistatico. Non posizionare mai il dispositivo sul server o su qualsiasi superficie metallica.
- Maneggiare con cura il dispositivo, tenendolo dai bordi.
- Non toccare punti di saldatura, piedini o circuiti esposti.
- Tenere il dispositivo lontano dalla portata di altre persone per evitare possibili danni.

# Regole e ordine di installazione dei moduli di memoria

I moduli di memoria devono essere installati in un ordine specifico basato sulla configurazione della memoria implementata e sul numero di processori e moduli di memoria installati nel server.

#### Tipi di moduli di memoria supportati

Per informazioni sui tipi di modulo di memoria supportati da questo server, vedere la sezione "Memoria" nella ["Specifiche tecniche" a pagina 4](#page-13-0).

Ulteriori informazioni sull'ottimizzazione delle prestazioni della memoria e sulla configurazione della memoria sono disponibili sul sito Web Lenovo Press:

<https://lenovopress.lenovo.com/servers/options/memory>

È anche possibile utilizzare un configuratore di memoria, disponibile sul seguente sito:

[https://dcsc.lenovo.com/#/memory\\_configuration](https://dcsc.lenovo.com/#/memory_configuration)

Di seguito sono riportate le informazioni specifiche sull'ordine di installazione dei moduli di memoria nel server in base alla configurazione di sistema e alla modalità di memoria che si sta implementando.

### Numeri e posizione degli slot dei moduli di memoria

Questo server è dotato di quattro slot dei moduli di memoria. La seguente figura mostra la posizione degli slot dei moduli di memoria sulla scheda di sistema:

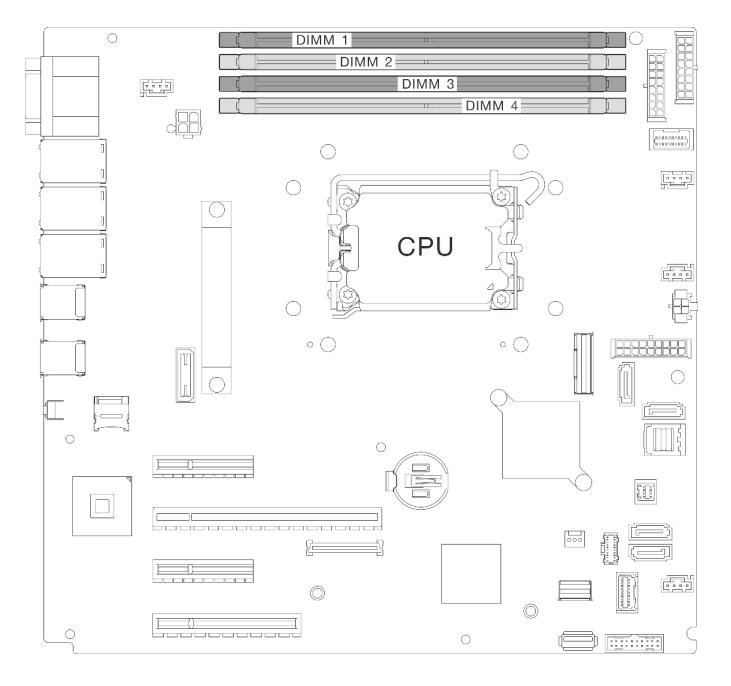

Figura 18. Layout dei moduli di memoria e dei processori

Per un elenco delle opzioni dei moduli di memoria supportate, vedere <https://serverproven.lenovo.com>.

### Modalità di memoria e ordine di installazione

- È richiesto almeno un modulo DIMM per ogni processore. Per prestazioni ottimali, installare almeno un modulo DIMM per processore.
- È possibile combinare velocità e capacità dei moduli DIMM nei canali di memoria o nello stesso canale di memoria.
- In ciascun canale di memoria, popolare prima lo slot più lontano dal processore (slot 0).
- Un'etichetta su ciascun modulo DIMM ne identifica il tipo. Queste informazioni sono riportate nel formato xxxxx nRxxx PC4-xxxxx-xx-xx-xxx. Dove n indica se il modulo DIMM è single-rank (n=1) o dual-rank (n= 2).

La tabella della configurazione dei canali di memoria sottostante mostra la relazione tra processori, controller di memoria, canali di memoria e numeri di slot dei moduli di memoria.

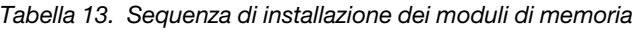

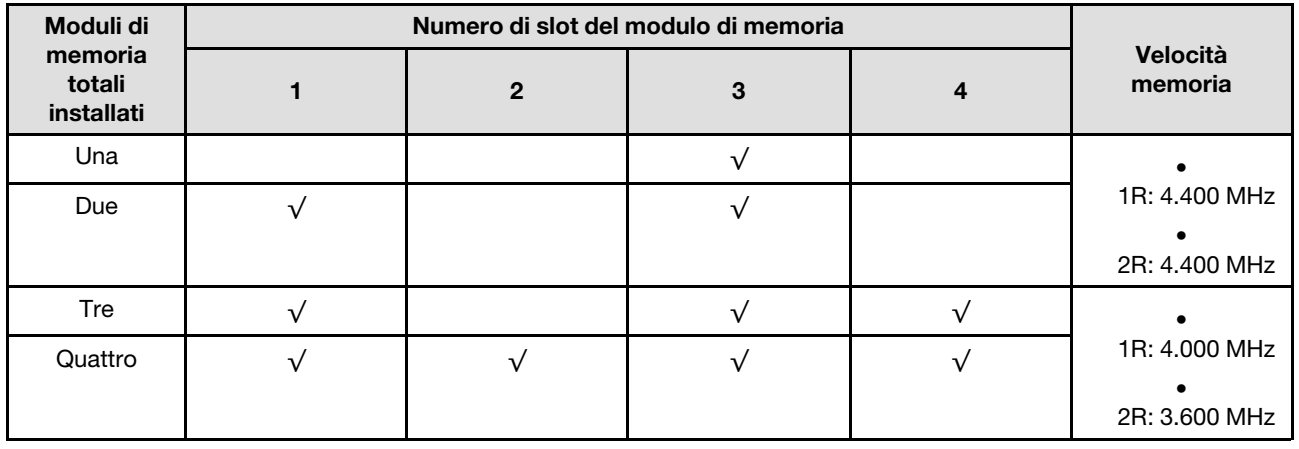

## Accensione e spegnimento del server

Seguire le istruzioni riportate in questa sezione per accendere e spegnere il server.

# <span id="page-57-1"></span>Accensione del server

Dopo essere stato collegato all'alimentazione e aver eseguito un breve test automatico (il LED di stato dell'alimentazione lampeggia rapidamente), il server entra in stato di standby (il LED di stato dell'alimentazione lampeggia una volta al secondo).

La posizione del pulsante di alimentazione e le indicazioni relative al LED di alimentazione sono specificate qui:

- [Capitolo 2 "Componenti del server" a pagina 15](#page-24-0)
- ["Risoluzione dei problemi in base ai LED di sistema e al display di diagnostica" a pagina 227](#page-236-0)

Il server può essere acceso (LED di alimentazione acceso) in uno dei seguenti modi:

- È possibile premere il pulsante di alimentazione.
- Il server può riavviarsi automaticamente in seguito a un'interruzione dell'alimentazione.
- Il server può rispondere a richieste di accensione remote inviate a Lenovo XClarity Controller.

Per informazioni sullo spegnimento del server, vedere ["Spegnimento del server" a pagina 48](#page-57-0).

# <span id="page-57-0"></span>Spegnimento del server

Quando è collegato a una fonte di alimentazione, il server rimane in stato di standby, consentendo a Lenovo XClarity Controller di rispondere a richieste di accensione remote. Per interrompere completamente l'alimentazione del server (LED di stato dell'alimentazione), è necessario scollegare tutti cavi di alimentazione.

La posizione del pulsante di alimentazione e le indicazioni relative al LED di alimentazione sono specificate qui:

- [Capitolo 2 "Componenti del server" a pagina 15](#page-24-0)
- ["Risoluzione dei problemi in base ai LED di sistema e al display di diagnostica" a pagina 227](#page-236-0)

Per mettere il server in stato di standby (il LED di stato dell'alimentazione lampeggia una volta al secondo):

Nota: Lenovo XClarity Controller può mettere il server in stato di standby come risposta automatica a un problema critico del sistema.

- Avviare una procedura di arresto regolare del sistema operativo, purché questa funzione sia supportata dal sistema.
- Premere il pulsante di alimentazione per avviare una procedura di arresto regolare, purché questa funzione sia supportata dal sistema operativo.
- Tenere premuto il pulsante di alimentazione per più di 4 secondi per forzare l'arresto.

Quando è in stato di standby, il server può rispondere a richieste di accensione remote inviate a Lenovo XClarity Controller. Per informazioni sull'accensione del server, consultare la sezione ["Accensione del server"](#page-57-1)  [a pagina 48](#page-57-1).

# Sostituzione del telaio unità da 3,5"/2,5"

Seguire le istruzioni riportate in questa sezione per rimuovere e installare il telaio unità da 3,5"/2,5".

# <span id="page-58-0"></span>Rimozione del telaio unità da 3,5"/2,5"

Seguire le istruzioni riportate in questa sezione per rimuovere il telaio dell'unità da 3,5"/2,5".

## Informazioni su questa attività

Per evitare potenziali pericoli, leggere le seguenti normative sulla sicurezza e attenervisi.

• S002

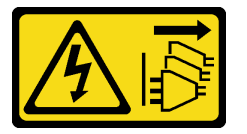

### ATTENZIONE:

Il pulsante di controllo dell'alimentazione sul dispositivo e l'interruttore di alimentazione sull'alimentatore non tolgono la corrente elettrica fornita al dispositivo. Il dispositivo potrebbe anche disporre di più di un cavo di alimentazione. Per eliminare completamente la corrente elettrica dal dispositivo, assicurarsi che tutti i cavi di alimentazione siano scollegati dalla fonte di alimentazione.

### Attenzione:

- Leggere ["Linee guida per l'installazione" a pagina 41](#page-50-0) ed ["Elenco di controllo per la sicurezza" a pagina 42](#page-51-0) per assicurarsi di operare in sicurezza.
- Spegnere il server e le periferiche e scollegare i cavi di alimentazione e tutti i cavi esterni. Vedere ["Spegnimento del server" a pagina 48.](#page-57-0)
- Se il server è in un rack, rimuoverlo dal rack.
- Rimuovere qualsiasi dispositivo di blocco che fissa il coperchio del server, ad esempio un lucchetto Kensington o un lucchetto standard.

## Procedura

Passo 1. Effettuare preparativi per questa attività.

- a. Rimuovere il coperchio del server. Vedere ["Rimozione del coperchio del server" a pagina 158](#page-167-0).
- b. Rimuovere lo sportello anteriore. Vedere ["Rimozione dello sportello anteriore" a pagina 87](#page-96-0).
- c. Rimuovere la mascherina anteriore. Vedere ["Rimozione della mascherina anteriore" a pagina](#page-93-0)  [84.](#page-93-0)
- d. Rimuovere dal telaio dell'unità tutti gli elementi di riempimento del vano dell'unità o le unità installate e posizionarle su una superficie antistatica. Vedere ["Rimozione di un'unità hot-swap](#page-73-0) [da 2,5"/3,5"" a pagina 64](#page-73-0) o ["Rimozione di un'unità simple-swap" a pagina 67](#page-76-0).
- e. Rimuovere la ventola di sistema. Vedere ["Rimozione della ventola anteriore del sistema" a](#page-84-0) [pagina 75](#page-84-0).
- Passo 2. Scollegare i cavi dal backplane o dalla piastra posteriore.

Attenzione: Attenersi alle istruzioni riportate di seguito per scollegare il cavo dal connettore dell'unità disco fisso SATA (in particolare i connettori 4 e 5 dell'unità disco fisso SATA):

- 1. <sup>O</sup> Con il pollice e il dito medio premere sui lati del connettore sul cavo.
- 2. <sup>2</sup> Rilasciare il fermo con il dito indice come raffigurato.
- 3. Estrarre con cautela il cavo dal connettore sulla scheda di sistema.

Figura 19. Scollegamento del cavo dal connettore dell'unità disco fisso SATA

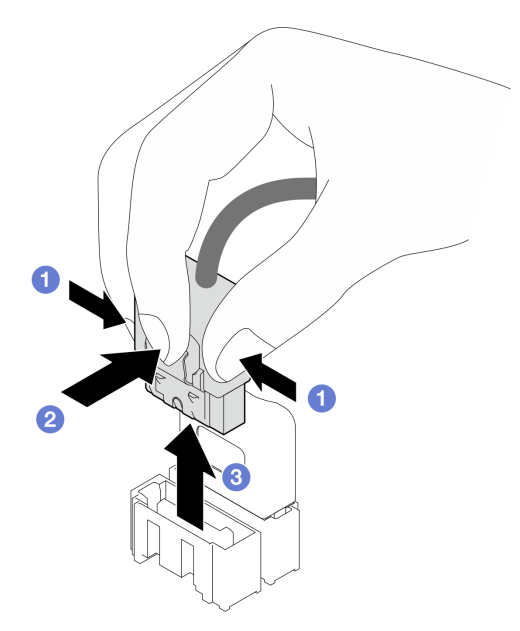

Passo 3. Rimuovere il telaio dell'unità dallo chassis.

Nota: A seconda del modello, il telaio unità può avere un aspetto leggermente diverso dall'immagine.

- a. **O** Tenere premuto il fermo di rilascio sul telaio dell'unità.
- b. **@** Estrarre con cautela il telaio dell'unità dallo chassis.

Figura 20. Rimozione del telaio unità

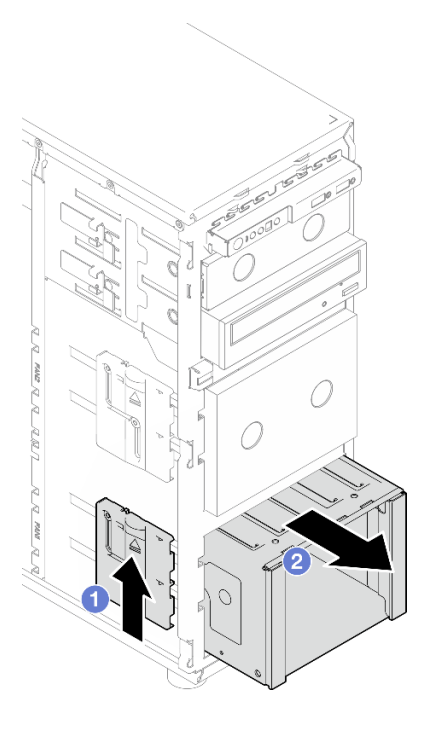

Passo 4. Rimuovere il backplane o la piastra posteriore. Vedere ["Rimozione del backplane dell'unità hot](#page-62-0)[swap da 3,5"/2,5"" a pagina 53](#page-62-0) o ["Rimozione della piastra posteriore dell'unità simple-swap da](#page-65-0) [3,5"" a pagina 56.](#page-65-0)

## Dopo aver terminato

Se viene richiesto di restituire il componente o il dispositivo opzionale, seguire tutte le istruzioni di imballaggio e utilizzare i materiali di imballaggio per la spedizione forniti con il prodotto.

### Video dimostrativo

### [Guardare la procedura su YouTube](https://www.youtube.com/watch?v=K9h2O50h8-4)

# <span id="page-60-0"></span>Installazione del telaio unità da 3,5"/2,5"

Seguire le istruzioni riportate in questa sezione per installare il telaio unità da 3,5"/2,5".

### Informazioni su questa attività

Per evitare potenziali pericoli, leggere le seguenti normative sulla sicurezza e attenervisi.

• S002

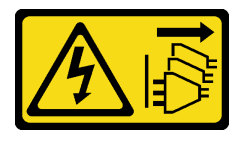

### ATTENZIONE:

Il pulsante di controllo dell'alimentazione sul dispositivo e l'interruttore di alimentazione sull'alimentatore non tolgono la corrente elettrica fornita al dispositivo. Il dispositivo potrebbe anche disporre di più di un cavo di alimentazione. Per eliminare completamente la corrente elettrica dal dispositivo, assicurarsi che tutti i cavi di alimentazione siano scollegati dalla fonte di alimentazione.

#### Attenzione:

- Leggere ["Linee guida per l'installazione" a pagina 41](#page-50-0) ed ["Elenco di controllo per la sicurezza" a pagina 42](#page-51-0) per assicurarsi di operare in sicurezza.
- Mettere in contatto l'involucro antistatico contenente il componente con qualsiasi superficie metallica non verniciata del server; quindi, rimuoverlo dall'involucro e posizionarlo su una superficie antistatica.

### Procedura

- Passo 1. Installare il backplane o la piastra posteriore. Vedere ["Installazione del backplane dell'unità hot](#page-64-0)[swap da 3,5"/2,5"" a pagina 55](#page-64-0) o ["Installazione della piastra posteriore dell'unità simple-swap da](#page-68-0) [3,5"" a pagina 59](#page-68-0).
- Passo 2. Far scorrere il telaio unità verso l'interno, finché il fermo di rilascio non scatta in posizione.

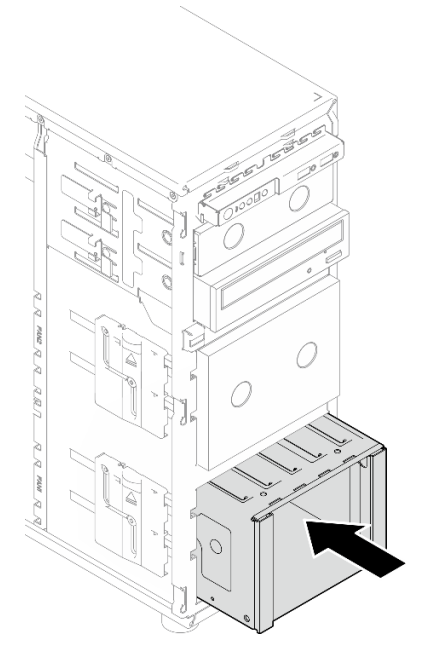

Figura 21. Installazione del telaio unità

### Dopo aver terminato

- 1. Installare la ventola di sistema. Vedere ["Installazione della ventola anteriore del sistema" a pagina 77.](#page-86-0)
- 2. Reinstallare tutte le unità e tutti gli elementi di riempimento del vano dell'unità, eventualmente presenti, nel telaio unità. Vedere ["Installazione di un'unità hot-swap da 2,5"/3,5"" a pagina 66](#page-75-0) o ["Installazione di](#page-82-0) [un'unità da 2,5" in un vano dell'unità da 3,5"" a pagina 73.](#page-82-0)
- 3. Ricollegare i cavi al backplane o alla piastra posteriore.
- 4. Completare la sostituzione dei componenti. Vedere ["Completamento delle operazioni di sostituzione dei](#page-190-0) [componenti" a pagina 181](#page-190-0).

### Video dimostrativo

[Guardare la procedura su YouTube](https://www.youtube.com/watch?v=OY5URXVKUXk)

# Sostituzione del backplane dell'unità hot-swap da 3,5"/2,5"

Seguire le istruzioni riportate in questa sezione per rimuovere e installare un backplane dell'unità hot-swap da 3,5"/2,5".

Questa sezione si applica solo ai modelli di server in cui sono state installate unità hot-swap.

# <span id="page-62-0"></span>Rimozione del backplane dell'unità hot-swap da 3,5"/2,5"

Seguire le istruzioni riportate in questa sezione per rimuovere il backplane dell'unità hot-swap da 3,5"/2,5".

## Informazioni su questa attività

Per evitare potenziali pericoli, leggere le seguenti normative sulla sicurezza e attenervisi.

• S002

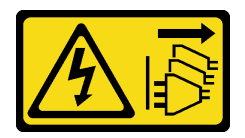

### ATTENZIONE:

Il pulsante di controllo dell'alimentazione sul dispositivo e l'interruttore di alimentazione sull'alimentatore non tolgono la corrente elettrica fornita al dispositivo. Il dispositivo potrebbe anche disporre di più di un cavo di alimentazione. Per eliminare completamente la corrente elettrica dal dispositivo, assicurarsi che tutti i cavi di alimentazione siano scollegati dalla fonte di alimentazione.

### Attenzione:

- Leggere ["Linee guida per l'installazione" a pagina 41](#page-50-0) e ["Elenco di controllo per la sicurezza" a pagina 42](#page-51-0) per accertarsi di operare in sicurezza.
- Spegnere il server e le periferiche e scollegare i cavi di alimentazione e tutti i cavi esterni. Vedere ["Spegnimento del server" a pagina 48.](#page-57-0)
- Se il server è in un rack, rimuoverlo dal rack.
- Rimuovere qualsiasi dispositivo di blocco che fissa il coperchio del server, come un lucchetto o un blocco Kensington.

## Procedura

Passo 1. Effettuare preparativi per questa attività.

- a. Rimuovere il coperchio del server. Vedere ["Rimozione del coperchio del server" a pagina 158](#page-167-0).
- b. Rimuovere lo sportello anteriore. Vedere ["Rimozione dello sportello anteriore" a pagina 87](#page-96-0).
- c. Rimuovere la mascherina anteriore. Vedere ["Rimozione della mascherina anteriore" a pagina](#page-93-0)  [84](#page-93-0).
- d. Rimuovere dal telaio dell'unità tutti gli elementi di riempimento del vano dell'unità o le unità installate e posizionarle su una superficie antistatica. Vedere ["Rimozione di un'unità hot-swap](#page-73-0)  [da 2,5"/3,5"" a pagina 64](#page-73-0) o ["Rimozione di un'unità simple-swap" a pagina 67.](#page-76-0)
- e. Rimuovere la ventola di sistema. Vedere ["Rimozione della ventola anteriore del sistema" a](#page-84-0)  [pagina 75.](#page-84-0)
- Passo 2. Scollegare i cavi dal backplane.

Attenzione: Attenersi alle istruzioni riportate di seguito per scollegare il cavo dal connettore dell'unità disco fisso SATA (in particolare i connettori 4 e 5 dell'unità disco fisso SATA):

- 1. <sup>O</sup> Con il pollice e il dito medio premere sui lati del connettore sul cavo.
- 2. <sup>2</sup> Rilasciare il fermo con il dito indice come raffigurato.
- 3. Estrarre con cautela il cavo dal connettore sulla scheda di sistema.

Figura 22. Scollegamento del cavo dal connettore dell'unità disco fisso SATA

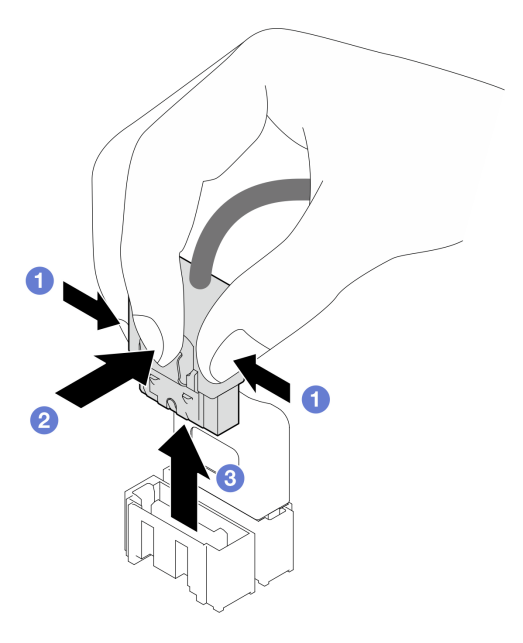

Passo 3. Rimuovere il telaio dell'unità dallo chassis. Vedere ["Rimozione del telaio unità da 3,5"/2,5"" a](#page-58-0) [pagina 49.](#page-58-0)

Nota: A seconda del modello, il telaio unità può avere un aspetto leggermente diverso dall'immagine.

- Passo 4. Rimuovere il backplane dell'unità hot-swap.
	- a. **O** Tirare la manopola blu che fissa il backplane.
	- b. **@** Sollevare leggermente il backplane per sganciarlo dal telaio dell'unità.
	- c. **8** Rimuovere il backplane dal telaio unità.

Figura 23. Rimozione del backplane dell'unità hot-swap

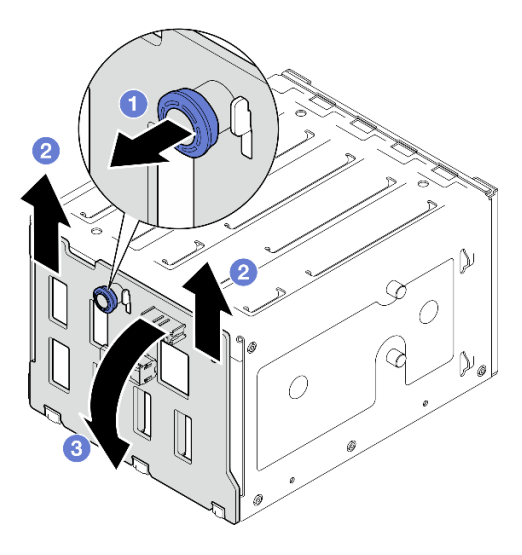

## Dopo aver terminato

Se viene richiesto di restituire il componente o il dispositivo opzionale, seguire tutte le istruzioni di imballaggio e utilizzare i materiali di imballaggio per la spedizione forniti con il prodotto.

### Video dimostrativo

### [Guardare la procedura su YouTube](https://www.youtube.com/watch?v=gR4uPLsm7vQ)

# <span id="page-64-0"></span>Installazione del backplane dell'unità hot-swap da 3,5"/2,5"

Seguire le istruzioni riportate in questa sezione per installare il backplane dell'unità hot-swap da 3,5"/2,5".

## Informazioni su questa attività

Per evitare potenziali pericoli, leggere le seguenti normative sulla sicurezza e attenervisi.

• S002

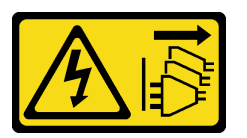

### ATTENZIONE:

Il pulsante di controllo dell'alimentazione sul dispositivo e l'interruttore di alimentazione sull'alimentatore non tolgono la corrente elettrica fornita al dispositivo. Il dispositivo potrebbe anche disporre di più di un cavo di alimentazione. Per eliminare completamente la corrente elettrica dal dispositivo, assicurarsi che tutti i cavi di alimentazione siano scollegati dalla fonte di alimentazione.

### Attenzione:

- Leggere ["Linee guida per l'installazione" a pagina 41](#page-50-0) e ["Elenco di controllo per la sicurezza" a pagina 42](#page-51-0) per accertarsi di operare in sicurezza.
- Mettere in contatto l'involucro antistatico contenente il componente con qualsiasi superficie metallica non verniciata del server; quindi, rimuoverlo dall'involucro e posizionarlo su una superficie antistatica.

## **Procedura**

- Passo 1. Allineare gli slot sul backplane alle linguette sul telaio unità e inserirle negli slot.
- Passo 2. Tirare la manopola e far scorrere il backplane verso il basso fino a inserirlo in posizione, chiudere quindi la manopola per fissare il backplane.

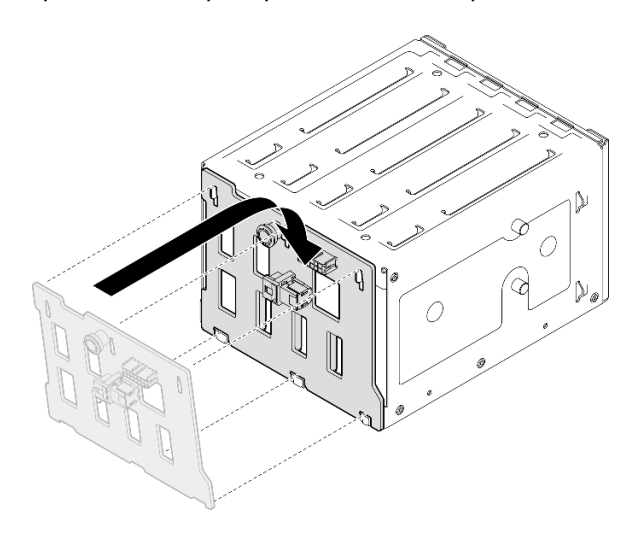

Figura 24. Installazione del backplane dell'unità hot-swap

## Dopo aver terminato

- 1. Reinstallare il telaio unità nello chassis. Vedere ["Installazione del telaio unità da 3,5"/2,5"" a pagina 51](#page-60-0).
- 2. Reinstallare tutte le unità hot-swap e gli eventuali elementi di riempimento dei vani delle unità nel telaio unità. Vedere ["Installazione di un'unità hot-swap da 2,5"/3,5"" a pagina 66](#page-75-0) o ["Installazione di un'unità da](#page-82-0) [2,5" in un vano dell'unità da 3,5"" a pagina 73.](#page-82-0)
- 3. Ricollegare i cavi al backplane.
- 4. Installare la ventola di sistema. Vedere ["Installazione della ventola anteriore del sistema" a pagina 77.](#page-86-0)
- 5. Completare la sostituzione dei componenti. Vedere ["Completamento delle operazioni di sostituzione dei](#page-190-0) [componenti" a pagina 181](#page-190-0).

### Video dimostrativo

[Guardare la procedura su YouTube](https://www.youtube.com/watch?v=PgjjLJ3jksQ)

# Sostituzione della piastra posteriore dell'unità simple-swap da 3,5"

Seguire le istruzioni riportate in questa sezione per rimuovere e installare una piastra posteriore dell'unità simple-swap da 3,5".

Nota: Questa sezione si applica soltanto ai modelli di server in cui sono installate piastre posteriori dell'unità simple-swap da 3,5".

# <span id="page-65-0"></span>Rimozione della piastra posteriore dell'unità simple-swap da 3,5"

Seguire le istruzioni riportate in questa sezione per rimuovere la piastra posteriore dell'unità simple-swap da  $3,5"$ .

## Informazioni su questa attività

Per evitare potenziali pericoli, leggere le seguenti normative sulla sicurezza e attenervisi.

• S002

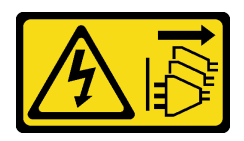

#### ATTENZIONE:

Il pulsante di controllo dell'alimentazione sul dispositivo e l'interruttore di alimentazione sull'alimentatore non tolgono la corrente elettrica fornita al dispositivo. Il dispositivo potrebbe anche disporre di più di un cavo di alimentazione. Per eliminare completamente la corrente elettrica dal dispositivo, assicurarsi che tutti i cavi di alimentazione siano scollegati dalla fonte di alimentazione.

#### Attenzione:

- Leggere ["Linee guida per l'installazione" a pagina 41](#page-50-0) e ["Elenco di controllo per la sicurezza" a pagina 42](#page-51-0) per accertarsi di operare in sicurezza.
- Spegnere il server e le periferiche e scollegare i cavi di alimentazione e tutti i cavi esterni. Vedere ["Spegnimento del server" a pagina 48.](#page-57-0)
- Se il server è in un rack, rimuoverlo dal rack.
- Rimuovere qualsiasi dispositivo di blocco che fissa il coperchio del server, ad esempio un lucchetto Kensington o un lucchetto standard.

### Procedura

Passo 1. Effettuare preparativi per questa attività.

- a. Rimuovere il coperchio del server. Vedere ["Rimozione del coperchio del server" a pagina 158](#page-167-0).
- b. Rimuovere lo sportello anteriore. Vedere ["Rimozione dello sportello anteriore" a pagina 87](#page-96-0).
- c. Rimuovere la mascherina anteriore. Vedere ["Rimozione della mascherina anteriore" a pagina](#page-93-0)  [84](#page-93-0).
- d. Rimuovere dal telaio dell'unità tutti gli elementi di riempimento del vano dell'unità e le unità simple-swap installati e posizionarli su una superficie antistatica. Vedere ["Rimozione di](#page-76-0)  [un'unità simple-swap" a pagina 67](#page-76-0) o ["Rimozione dell'unità da 2,5" da un vano dell'unità da](#page-81-0) [3,5"" a pagina 72](#page-81-0).
- e. Rimuovere la ventola di sistema. Vedere ["Rimozione della ventola anteriore del sistema" a](#page-84-0)  [pagina 75.](#page-84-0)
- Passo 2. Scollegare i cavi dalla scheda di sistema. Vedere ["Instradamento dei cavi delle unità simple-swap"](#page-206-0)  [a pagina 197](#page-206-0).

Attenzione: Attenersi alle istruzioni riportate di seguito per scollegare il cavo dal connettore dell'unità disco fisso SATA (in particolare i connettori 4 e 5 dell'unità disco fisso SATA):

- 1. **O** Con il pollice e il dito medio premere sui lati del connettore sul cavo.
- 2. <sup>2</sup> Rilasciare il fermo con il dito indice come raffigurato.
- 3. Estrarre con cautela il cavo dal connettore sulla scheda di sistema.

Figura 25. Scollegamento del cavo dal connettore dell'unità disco fisso SATA

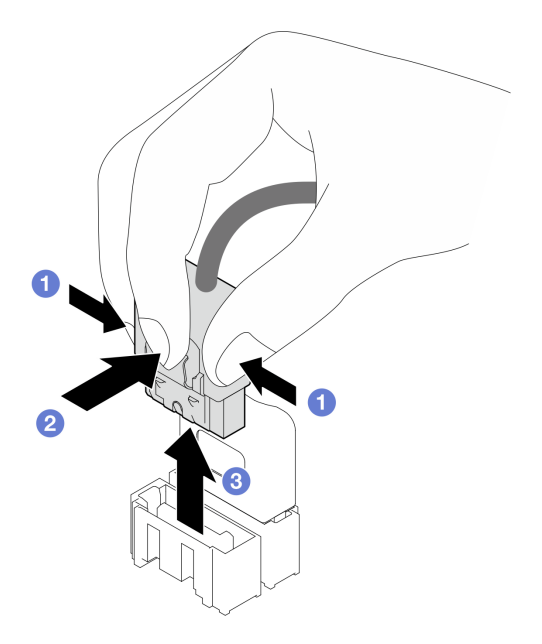

Passo 3. Rimuovere il telaio dell'unità dallo chassis. Vedere ["Rimozione del telaio unità da 3,5"/2,5"" a](#page-58-0) [pagina 49.](#page-58-0)

Nota: A seconda del modello, il telaio unità può avere un aspetto leggermente diverso dall'immagine.

- Passo 4. Rimuovere la piastra posteriore dell'unità simple-swap.
	- a. **O** Tirare la manopola blu che fissa la piastra posteriore.
	- b. <sup>@</sup> Sollevare leggermente la piastra posteriore per sganciarla dal telaio dell'unità.
	- c. **8** Rimuovere la piastra posteriore dal telaio dell'unità.

Figura 26. Rimozione della piastra posteriore dell'unità simple-swap

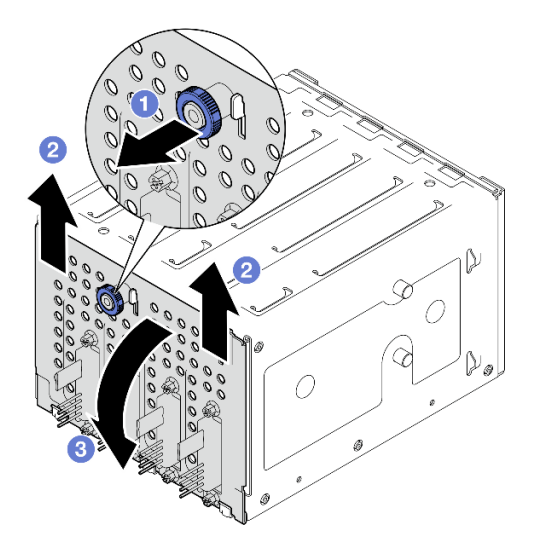

## Dopo aver terminato

Se viene richiesto di restituire il componente o il dispositivo opzionale, seguire tutte le istruzioni di imballaggio e utilizzare i materiali di imballaggio per la spedizione forniti con il prodotto.

### Video dimostrativo

[Guardare la procedura su YouTube](https://www.youtube.com/watch?v=aZva2nhU-_A)

# <span id="page-68-0"></span>Installazione della piastra posteriore dell'unità simple-swap da 3,5"

Seguire le istruzioni riportate in questa sezione per installare la piastra posteriore dell'unità simple-swap da 3,5".

## Informazioni su questa attività

Per evitare potenziali pericoli, leggere le seguenti normative sulla sicurezza e attenervisi.

• S002

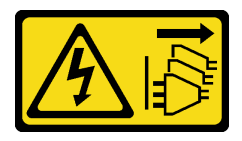

#### ATTENZIONE:

Il pulsante di controllo dell'alimentazione sul dispositivo e l'interruttore di alimentazione sull'alimentatore non tolgono la corrente elettrica fornita al dispositivo. Il dispositivo potrebbe anche disporre di più di un cavo di alimentazione. Per eliminare completamente la corrente elettrica dal dispositivo, assicurarsi che tutti i cavi di alimentazione siano scollegati dalla fonte di alimentazione.

### Attenzione:

- Leggere ["Linee guida per l'installazione" a pagina 41](#page-50-0) ed ["Elenco di controllo per la sicurezza" a pagina 42](#page-51-0) per assicurarsi di operare in sicurezza.
- Mettere in contatto l'involucro antistatico contenente il componente con qualsiasi superficie metallica non verniciata del server; quindi, rimuoverlo dall'involucro e posizionarlo su una superficie antistatica.

### Procedura

- Passo 1. Posizionare la piastra posteriore sul telaio unità in modo che le linguette sul telaio unità siano inserite negli slot corrispondenti sulla piastra posteriore.
- Passo 2. Chiudere la manopola per fissare la piastra posteriore in posizione.

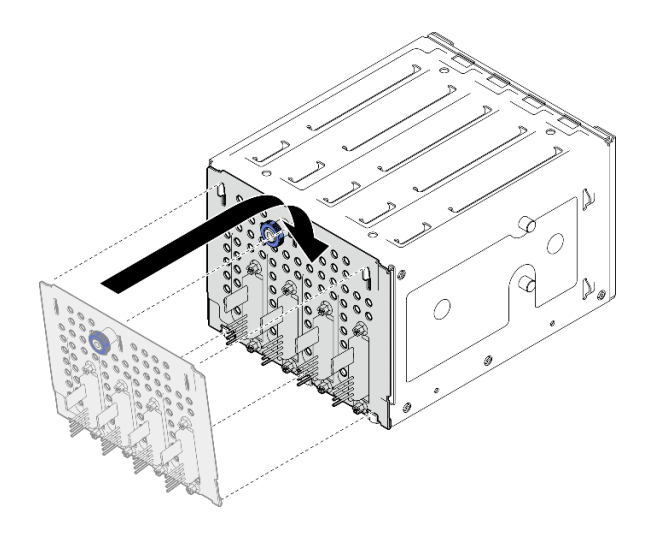

Figura 27. Installazione della piastra posteriore dell'unità simple-swap

## Dopo aver terminato

- 1. Reinstallare il telaio unità nello chassis. Vedere ["Installazione del telaio unità da 3,5"/2,5"" a pagina 51](#page-60-0).
- 2. Reinstallare tutte le unità simple-swap e gli eventuali elementi di riempimento dei vani delle unità nel telaio unità. Vedere ["Installazione di un'unità simple-swap" a pagina 69](#page-78-0) o ["Installazione di un'unità da](#page-82-0)  [2,5" in un vano dell'unità da 3,5"" a pagina 73.](#page-82-0)
- 3. Collegare i cavi della piastra posteriore alla scheda di sistema. Vedere ["Instradamento dei cavi delle](#page-206-0)  [unità simple-swap" a pagina 197](#page-206-0).
- 4. Installare la ventola di sistema. Vedere ["Installazione della ventola anteriore del sistema" a pagina 77.](#page-86-0)
- 5. Completare la sostituzione dei componenti. Vedere ["Completamento delle operazioni di sostituzione dei](#page-190-0) [componenti" a pagina 181](#page-190-0).

### Video dimostrativo

### [Guardare la procedura su YouTube](https://www.youtube.com/watch?v=0kK1PGX2UZY)

# Sostituzione della batteria CMOS (CR2032)

Seguire le istruzioni riportate in questa sezione per rimuovere e installare la batteria CMOS (CR2032).

# Rimozione della batteria CMOS (CR2032)

Seguire le istruzioni riportate in questa sezione per rimuovere la batteria CMOS (CR2032).

## Informazioni su questa attività

Per evitare potenziali pericoli, leggere le seguenti normative sulla sicurezza e attenervisi.

• S002

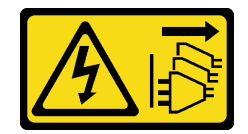

ATTENZIONE:

Il pulsante di controllo dell'alimentazione sul dispositivo e l'interruttore di alimentazione sull'alimentatore non tolgono la corrente elettrica fornita al dispositivo. Il dispositivo potrebbe anche disporre di più di un cavo di alimentazione. Per eliminare completamente la corrente elettrica dal dispositivo, assicurarsi che tutti i cavi di alimentazione siano scollegati dalla fonte di alimentazione.

• S004

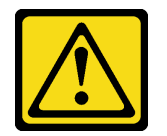

### ATTENZIONE:

Nel sostituire la batteria al litio, utilizzare solo una batteria con il numero di parte specificato da Lenovo o una batteria di tipo equivalente consigliata dal produttore. Se nel sistema è presente un modulo che contiene una batteria al litio, sostituirlo solo con lo stesso tipo di modulo fabbricato dallo stesso produttore. La batteria contiene litio e può esplodere se non viene utilizzata, manipolata e smaltita in modo corretto.

#### Non:

- Gettare o immergere in acqua
- Riscaldare a una temperatura superiore ai 100 °C (212 °F)
- Riparare o smontare

Smaltire la batteria come previsto dalle ordinanze o dai regolamenti locali.

• S005

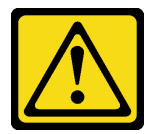

#### ATTENZIONE:

La batteria è agli ioni di litio. Per evitare una possibile esplosione, non bruciare la batteria. Sostituirla solo con una parte approvata. Riciclare o smaltire la batteria nel rispetto delle norme locali.

#### Attenzione:

- Leggere ["Linee guida per l'installazione" a pagina 41](#page-50-0) ed ["Elenco di controllo per la sicurezza" a pagina 42](#page-51-0) per assicurarsi di operare in sicurezza.
- Spegnere il server e le periferiche e scollegare i cavi di alimentazione e tutti i cavi esterni. Vedere ["Spegnimento del server" a pagina 48.](#page-57-0)
- Se il server è in un rack, rimuoverlo dal rack.
- Rimuovere qualsiasi dispositivo di blocco che fissa il coperchio del server, ad esempio un lucchetto Kensington o un lucchetto standard.
- Evitare di mettere la batteria CMOS a contatto con una superficie metallica durante la sostituzione. L'eventuale contatto con una superficie metallica può causare danni alla batteria.
- La batteria deve essere sostituita con un'altra batteria CMOS dello stesso tipo (CR2032) e dello stesso produttore.
- Una volta sostituita la batteria, è necessario riconfigurare la soluzione e reimpostare la data e l'ora del sistema.

## **Procedura**

- Passo 1. Rimuovere il coperchio del server. Vedere ["Rimozione del coperchio del server" a pagina 158.](#page-167-0)
- Passo 2. Individuare la batteria CMOS sulla scheda di sistema. Vedere ["Connettori della scheda di sistema"](#page-37-0) [a pagina 28](#page-37-0) per ulteriori informazioni.
- Passo 3. Rimuovere la batteria CMOS.
	- a. **O** Spingere delicatamente un lato della batteria finché non esce dal socket.
	- b. **@** Con il pollice e l'indice sollevare la batteria ed estrarla dal socket.

Attenzione: Non esercitare una pressione eccessiva per sollevare la batteria, così da evitare di causare danni al socket sulla scheda di sistema. Eventuali danni al socket potrebbero richiedere la sostituzione della scheda di sistema.

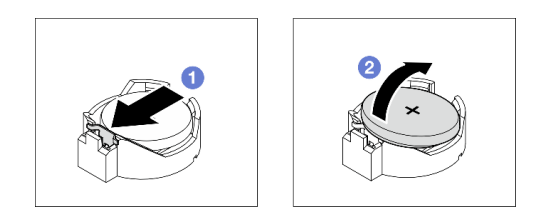

Figura 28. Rimozione della batteria CMOS

## Dopo aver terminato

- 1. Installare una nuova batteria CMOS. Vedere ["Installazione della batteria CMOS \(CR2032\)" a pagina 62](#page-71-0).
- 2. Riciclare il componente in conformità alle normative locali.

### Video dimostrativo

[Guardare la procedura su YouTube](https://www.youtube.com/watch?v=bvDxJEyUjgc)

# <span id="page-71-0"></span>Installazione della batteria CMOS (CR2032)

Seguire le istruzioni riportate in questa sezione per installare la batteria CMOS (CR2032).

## Informazioni su questa attività

Per evitare potenziali pericoli, leggere le seguenti normative sulla sicurezza e attenervisi.

• S002

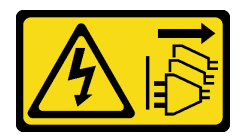

ATTENZIONE:

Il pulsante di controllo dell'alimentazione sul dispositivo e l'interruttore di alimentazione sull'alimentatore non tolgono la corrente elettrica fornita al dispositivo. Il dispositivo potrebbe anche disporre di più di un cavo di alimentazione. Per eliminare completamente la corrente elettrica dal dispositivo, assicurarsi che tutti i cavi di alimentazione siano scollegati dalla fonte di alimentazione.

• S004
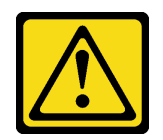

### ATTENZIONE:

Nel sostituire la batteria al litio, utilizzare solo una batteria con il numero di parte specificato da Lenovo o una batteria di tipo equivalente consigliata dal produttore. Se nel sistema è presente un modulo che contiene una batteria al litio, sostituirlo solo con lo stesso tipo di modulo fabbricato dallo stesso produttore. La batteria contiene litio e può esplodere se non viene utilizzata, manipolata e smaltita in modo corretto.

Non:

- Gettare o immergere in acqua
- Riscaldare a una temperatura superiore ai 100 °C (212 °F)
- Riparare o smontare

Smaltire la batteria come previsto dalle ordinanze o dai regolamenti locali.

• S005

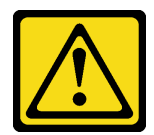

### ATTENZIONE:

La batteria è agli ioni di litio. Per evitare una possibile esplosione, non bruciare la batteria. Sostituirla solo con una parte approvata. Riciclare o smaltire la batteria nel rispetto delle norme locali.

#### Attenzione:

- Leggere ["Linee guida per l'installazione" a pagina 41](#page-50-0) ed ["Elenco di controllo per la sicurezza" a pagina 42](#page-51-0) per assicurarsi di operare in sicurezza.
- Evitare di mettere la batteria CMOS a contatto con una superficie metallica durante la sostituzione. L'eventuale contatto con una superficie metallica può causare danni alla batteria.
- La batteria deve essere sostituita con un'altra batteria CMOS dello stesso tipo (CR2032) e dello stesso produttore.
- Una volta sostituita la batteria, è necessario riconfigurare la soluzione e reimpostare la data e l'ora del sistema.

# Procedura

- Passo 1. Seguire le istruzioni speciali di gestione e installazione fornite con la batteria CMOS.
- Passo 2. Individuare il socket della batteria sulla scheda di sistema. Vedere ["Connettori della scheda di](#page-37-0)  [sistema" a pagina 28](#page-37-0) per ulteriori informazioni.
- Passo 3. Installare la nuova batteria CMOS nel server.
	- a. Orientare la batteria in modo che il lato positivo (+) sia rivolto verso l'alto, quindi inclinarla per inserirla nel socket.
	- b. <sup>2</sup> Spingere delicatamente la batteria all'interno del socket finché non si blocca in posizione.

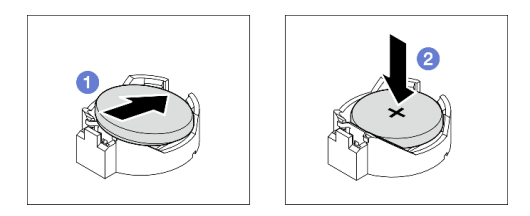

Figura 29. Installazione della batteria CMOS

- 1. Completare la sostituzione dei componenti. Vedere ["Completamento delle operazioni di sostituzione dei](#page-190-0) [componenti" a pagina 181](#page-190-0).
- 2. Utilizzare Setup Utility per impostare data, ora e password.

## Video dimostrativo

[Guardare la procedura su YouTube](https://www.youtube.com/watch?v=vC0Ub7hdQDg)

# Sostituzione dell'unità

Seguire le istruzioni riportate in questa sezione per rimuovere e installare un'unità da 2,5" o 3,5".

# Rimozione di un'unità hot-swap da 2,5"/3,5"

Seguire le istruzioni riportate in questa sezione per rimuovere un'unità hot-swap da 2,5" o 3,5".

# Informazioni su questa attività

#### Attenzione:

- Leggere ["Linee guida per l'installazione" a pagina 41](#page-50-0) e ["Elenco di controllo per la sicurezza" a pagina 42](#page-51-0) per accertarsi di operare in sicurezza.
- Se il server è installato in un rack, estrarre il server dal rack.
- Utilizzare la chiave dello sportello anteriore per sbloccare e quindi aprire lo sportello anteriore.
- Per garantire un adeguato raffreddamento del sistema, evitare di utilizzare il server per più di due minuti senza un'unità o un elemento di riempimento installato in ciascun vano.
- Prima di rimuovere o apportare modifiche alle unità, ai controller delle unità (compresi i controller integrati sulla scheda di sistema), ai backplane delle unità o ai cavi delle unità, effettuare un backup di tutti i dati importanti memorizzati sulle unità.
- Prima di rimuovere un qualsiasi componente di un array RAID (ad esempio, unità, scheda RAID), effettuare un backup di tutte le informazioni sulla configurazione RAID.

Nota: Assicurarsi di disporre degli elementi di riempimento del vano dell'unità se alcuni vani delle unità saranno lasciati vuoti dopo la rimozione.

# Procedura

Passo 1. Individuare l'unità da rimuovere e premere il pulsante di rilascio **1** per sbloccare la maniglia del vassoio.

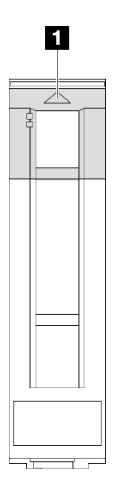

Figura 30. Sblocco della maniglia del vassoio dell'unità

Passo 2. Afferrare la maniglia del vassoio ed estrarre delicatamente l'unità dal vano dell'unità.

Figura 31. Rimozione dell'unità hot-swap dal vassoio dell'unità

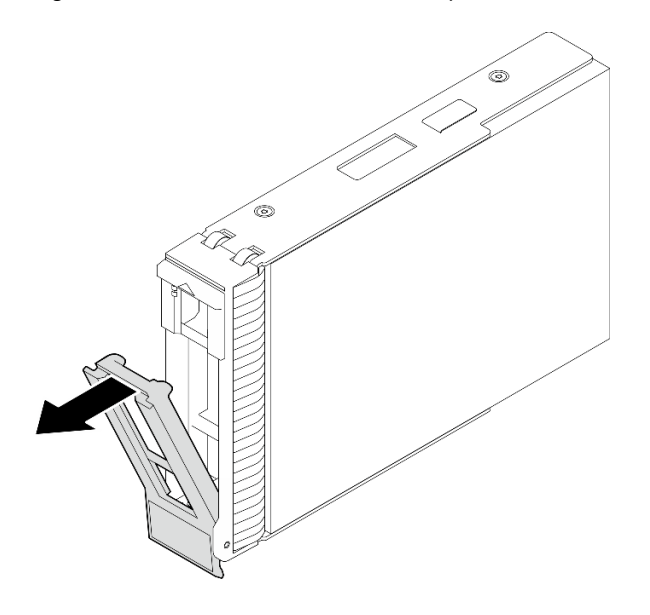

## Dopo aver terminato

1. Installare una nuova unità o un nuovo elemento di riempimento dell'unità nel vano dell'unità vuoto. Vedere ["Installazione di un'unità hot-swap da 2,5"/3,5"" a pagina 66](#page-75-0).

Nota: Per garantire un adeguato raffreddamento del sistema, evitare di utilizzare il server per più di due minuti senza un'unità disco fisso o un elemento di riempimento installato in ciascun vano.

2. Se viene richiesto di restituire il componente o il dispositivo opzionale, seguire tutte le istruzioni di imballaggio e utilizzare i materiali di imballaggio per la spedizione forniti con il prodotto.

#### Video dimostrativo

[Guardare la procedura su YouTube](https://www.youtube.com/watch?v=S4_NdyKpjeg)

# <span id="page-75-0"></span>Installazione di un'unità hot-swap da 2,5"/3,5"

Seguire le istruzioni riportate in questa sezione per installare un'unità hot-swap da 2,5" o 3,5".

# Informazioni su questa attività

### Attenzione:

- Leggere ["Linee guida per l'installazione" a pagina 41](#page-50-0) e ["Elenco di controllo per la sicurezza" a pagina 42](#page-51-0) per accertarsi di operare in sicurezza.
- Mettere a contatto l'involucro antistatico contenente l'unità con qualsiasi superficie metallica non verniciata della soluzione, quindi rimuovere l'unità dall'involucro e posizionarla su una superficie antistatica.
- Per evitare danni ai connettori dell'unità, verificare che il coperchio superiore del server si trovi al suo posto e che sia completamente chiuso durante le operazioni di installazione o rimozione di un'unità.
- Per garantire un adeguato raffreddamento del sistema, evitare di utilizzare il server per più di due minuti senza un'unità o un elemento di riempimento del vano dell'unità installato in ciascun vano.
- Prima di rimuovere o apportare modifiche alle unità, ai controller delle unità (compresi i controller integrati sulla scheda di sistema), ai backplane delle unità o ai cavi delle unità, effettuare un backup di tutti i dati importanti memorizzati sulle unità.
- Prima di rimuovere un qualsiasi componente di un array RAID (ad esempio, unità, scheda RAID), effettuare un backup di tutte le informazioni sulla configurazione RAID.

Le seguenti note descrivono i tipi di unità supportati dal server e altre informazioni da considerare durante l'installazione di un'unità. Per un elenco delle unità supportate, vedere <https://serverproven.lenovo.com>.

- Individuare la documentazione fornita con l'unità e attenersi alle relative istruzioni, oltre a quelle fornite in questo capitolo.
- A seconda del modello in uso, il server supporta i seguenti tipi di unità:
	- Fino a sedici unità SATA/SAS hot-swap da 2,5"
	- Fino a otto unità SATA/SAS hot-swap da 3,5"
	- Fino a quattro unità SATA/SAS hot-swap da 3,5" e otto unità SATA/SAS hot-swap da 2,5"
- Per un elenco completo dei dispositivi opzionali supportati per il server, vedere [https://](https://serverproven.lenovo.com) [serverproven.lenovo.com](https://serverproven.lenovo.com).
- I vani delle unità sono numerati per indicare l'ordine di installazione (a partire dal numero "0"). Seguire l'ordine di installazione quando si installa un'unità. Per ulteriori informazioni, vedere ["Vista anteriore" a](#page-24-0)  [pagina 15.](#page-24-0)
- Le unità in un singolo array RAID devono essere dello stesso tipo, della stessa dimensione e della stessa capacità.

# Procedura

- Passo 1. Se un elemento di riempimento è installato in questo vano dell'unità, prima di tutto rimuoverlo. Conservare l'elemento di riempimento dell'unità in un luogo sicuro per un uso futuro.
- Passo 2. Verificare che la maniglia del vassoio dell'unità sia in posizione di apertura. Fare scorrere l'unità nell'apposito vano finché non scatta in posizione.
- Passo 3. Ruotare la maniglia dell'unità nella posizione di completa chiusura.

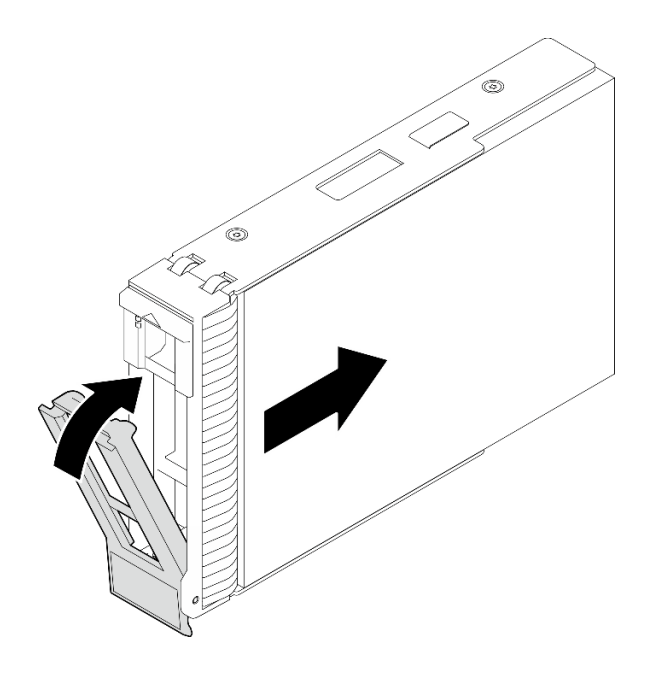

Figura 32. Installazione dell'unità hot-swap

- 1. Se è necessario installare unità aggiuntive, effettuare ora questa operazione; se uno dei due vani delle unità viene lasciato vuoto, inserire un elemento di riempimento del vano dell'unità.
- 2. Completare la sostituzione dei componenti. Vedere ["Completamento delle operazioni di sostituzione dei](#page-190-0)  [componenti" a pagina 181](#page-190-0).
- 3. Verificare il LED di attività dell'unità per controllare che l'unità funzioni correttamente. Per maggiori dettagli, vedere ["Modulo I/O anteriore" a pagina 23.](#page-32-0)
- 4. Se il server è configurato per le operazioni RAID tramite un adattatore RAID ThinkSystem, potrebbe essere necessario riconfigurare gli array di dischi dopo aver installato le unità. Consultare la documentazione dell'adattatore RAID ThinkSystem per ulteriori informazioni sulle operazioni RAID e per istruzioni complete sull'utilizzo dell'adattatore RAID ThinkSystem.

#### Video dimostrativo

[Guardare la procedura su YouTube](https://www.youtube.com/watch?v=WgAZwM4s47E)

# <span id="page-76-0"></span>Rimozione di un'unità simple-swap

Seguire le istruzioni riportate in questa sezione per rimuovere un'unità simple-swap.

## Informazioni su questa attività

Per evitare potenziali pericoli, leggere le seguenti normative sulla sicurezza e attenervisi.

• S002

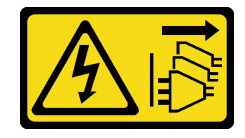

ATTENZIONE:

Il pulsante di controllo dell'alimentazione sul dispositivo e l'interruttore di alimentazione sull'alimentatore non tolgono la corrente elettrica fornita al dispositivo. Il dispositivo potrebbe anche disporre di più di un cavo di alimentazione. Per eliminare completamente la corrente elettrica dal dispositivo, assicurarsi che tutti i cavi di alimentazione siano scollegati dalla fonte di alimentazione.

### Attenzione:

- Leggere ["Linee guida per l'installazione" a pagina 41](#page-50-0) e ["Elenco di controllo per la sicurezza" a pagina 42](#page-51-0) per accertarsi di operare in sicurezza.
- Spegnere il server e le periferiche e scollegare i cavi di alimentazione e tutti i cavi esterni. Vedere ["Spegnimento del server" a pagina 48.](#page-57-0)
- Se il server è installato in un rack, estrarre il server dal rack.
- Utilizzare la chiave dello sportello anteriore per sbloccare e quindi aprire lo sportello anteriore.
- Per garantire un adeguato raffreddamento del sistema, evitare di utilizzare il server per più di due minuti senza un'unità o un elemento di riempimento installato in ciascun vano.
- Prima di rimuovere o apportare modifiche alle unità, ai controller delle unità (compresi i controller integrati sulla scheda di sistema), ai backplane delle unità o ai cavi delle unità, effettuare un backup di tutti i dati importanti memorizzati sulle unità.
- Se è necessario rimuovere un'unità NVMe, è consigliabile disabilitarla preventivamente tramite il sistema operativo.
- Prima di rimuovere un qualsiasi componente di un array RAID (ad esempio, unità, scheda RAID), effettuare un backup di tutte le informazioni sulla configurazione RAID.

Nota: Assicurarsi di disporre degli elementi di riempimento del vano dell'unità se alcuni vani delle unità saranno lasciati vuoti dopo la rimozione.

# **Procedura**

Passo 1. Individuare l'unità simple-swap da rimuovere.

Passo 2. Utilizzare un cacciavite per portare il blocco della maniglia del vassoio **1** in posizione di sblocco. La maniglia del vassoio si apre automaticamente.

Figura 33. Sblocco della maniglia del vassoio dell'unità

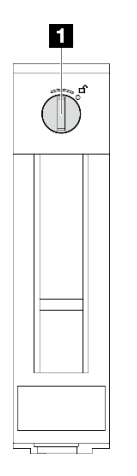

Passo 3. Tirare la maniglia del vassoio e far scorrere delicatamente l'unità simple-swap per estrarla dallo chassis.

Nota: Installare quanto prima un elemento di riempimento del vano dell'unità o un'unità sostitutiva. Vedere ["Installazione di un'unità simple-swap" a pagina 69](#page-78-0).

Figura 34. Rimozione dell'unità simple-swap

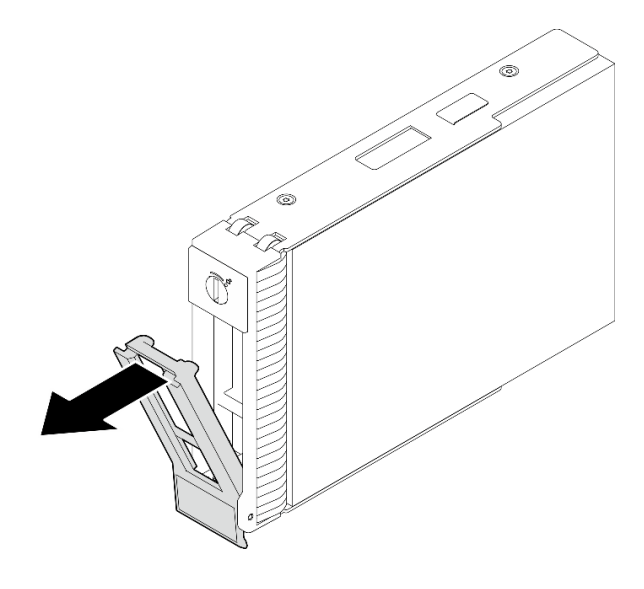

## Dopo aver terminato

1. Installare una nuova unità o un nuovo elemento di riempimento dell'unità nel vano dell'unità vuoto. Vedere ["Installazione di un'unità simple-swap" a pagina 69](#page-78-0).

Nota: Per garantire un adeguato raffreddamento del sistema, evitare di utilizzare il server per più di due minuti senza un'unità disco fisso o un elemento di riempimento installato in ciascun vano.

2. Se viene richiesto di restituire il componente o il dispositivo opzionale, seguire tutte le istruzioni di imballaggio e utilizzare i materiali di imballaggio per la spedizione forniti con il prodotto.

#### Video dimostrativo

#### [Guardare la procedura su YouTube](https://www.youtube.com/watch?v=AEYxvKTBOLk)

# <span id="page-78-0"></span>Installazione di un'unità simple-swap

Seguire le istruzioni riportate in questa sezione per installare un'unità simple-swap.

## Informazioni su questa attività

Per evitare potenziali pericoli, leggere le seguenti normative sulla sicurezza e attenervisi.

• S002

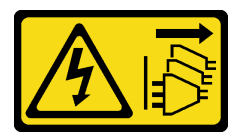

#### ATTENZIONE:

Il pulsante di controllo dell'alimentazione sul dispositivo e l'interruttore di alimentazione sull'alimentatore non tolgono la corrente elettrica fornita al dispositivo. Il dispositivo potrebbe anche disporre di più di un cavo di alimentazione. Per eliminare completamente la corrente

elettrica dal dispositivo, assicurarsi che tutti i cavi di alimentazione siano scollegati dalla fonte di alimentazione.

#### Attenzione:

- Leggere ["Linee guida per l'installazione" a pagina 41](#page-50-0) e ["Elenco di controllo per la sicurezza" a pagina 42](#page-51-0) per accertarsi di operare in sicurezza.
- Mettere in contatto l'involucro antistatico contenente il componente con qualsiasi superficie metallica non verniciata del server; quindi, rimuoverlo dall'involucro e posizionarlo su una superficie antistatica.
- Per evitare danni ai connettori dell'unità, verificare che il coperchio superiore del server si trovi al suo posto e che sia completamente chiuso durante le operazioni di installazione o rimozione di un'unità simple-swap.
- Per garantire un adeguato raffreddamento del sistema, evitare di utilizzare il server per più di due minuti senza un'unità o un elemento di riempimento installato in ciascun vano.
- Prima di rimuovere o apportare modifiche alle unità, ai controller delle unità (compresi i controller integrati sulla scheda di sistema), ai backplane delle unità o ai cavi delle unità, effettuare un backup di tutti i dati importanti memorizzati sulle unità.
- Se è necessario rimuovere un'unità NVMe, è consigliabile disabilitarla preventivamente tramite il sistema operativo.
- Prima di rimuovere un qualsiasi componente di un array RAID (ad esempio, unità, scheda RAID), effettuare un backup di tutte le informazioni sulla configurazione RAID.

Le seguenti note descrivono i tipi di unità supportati dal server e altre informazioni da tenere presenti durante l'installazione di un'unità.

- Individuare la documentazione fornita con l'unità e attenersi alle relative istruzioni, oltre a quelle fornite in questo capitolo.
- A seconda del modello in uso, il server supporta i seguenti tipi di unità:
	- Fino a quattro unità SATA simple-swap da 3,5"
	- Fino a due unità SATA simple-swap da 3,5" e due unità NVMe
- Per un elenco completo delle unità e dei dispositivi opzionali supportati per il server, vedere [https://](https://serverproven.lenovo.com)  [serverproven.lenovo.com](https://serverproven.lenovo.com)
- I vani delle unità sono numerati per indicare l'ordine di installazione (a partire dal numero "0"). Seguire l'ordine di installazione quando si installa un'unità. Per ulteriori informazioni, vedere ["Vista anteriore" a](#page-24-0)  [pagina 15.](#page-24-0)
- Le unità in un singolo array RAID devono essere dello stesso tipo, della stessa dimensione e della stessa capacità.

# **Procedura**

- Passo 1. Se il vano dell'unità è coperto da un elemento di riempimento, rimuoverlo. Conservare l'elemento di riempimento dell'unità in un luogo sicuro per un uso futuro.
- Passo 2. Assicurarsi che la manopola del vassoio dell'unità sia in posizione di apertura. Allineare l'unità alle guide di scorrimento del vano e spingere con delicatezza l'unità nel vano finché non si blocca.
- Passo 3. Ruotare la maniglia dell'unità nella posizione di chiusura completa per bloccare l'unità in posizione.

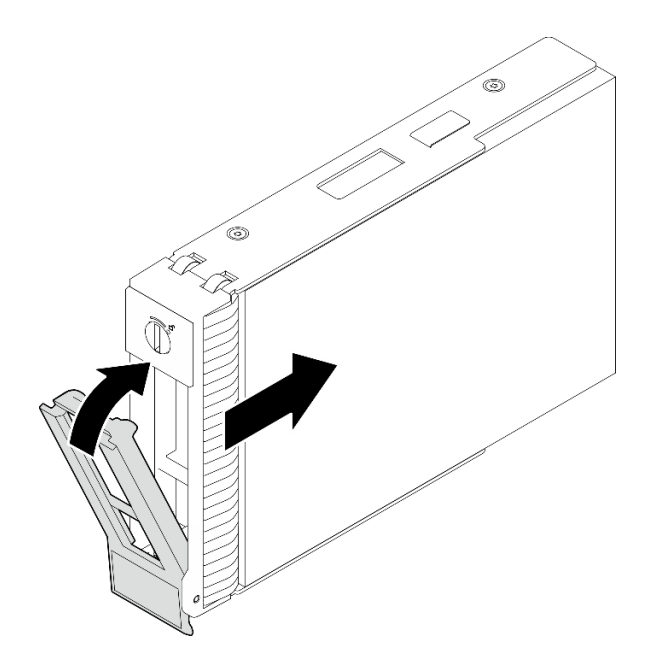

Figura 35. Installazione dell'unità simple-swap

- 1. Se è necessario installare unità aggiuntive, effettuare ora questa operazione; se uno dei due vani delle unità viene lasciato vuoto, inserire un elemento di riempimento del vano dell'unità.
- 2. Completare la sostituzione dei componenti. Vedere ["Completamento delle operazioni di sostituzione dei](#page-190-0)  [componenti" a pagina 181](#page-190-0).
- 3. Verificare il LED di attività dell'unità per controllare che l'unità funzioni correttamente. Per maggiori dettagli, vedere ["Vista anteriore" a pagina 15.](#page-24-0)
- 4. Se il server è configurato per le operazioni RAID tramite un adattatore RAID ThinkSystem, potrebbe essere necessario riconfigurare gli array di dischi dopo aver installato le unità. Consultare la documentazione dell'adattatore RAID ThinkSystem per ulteriori informazioni sulle operazioni RAID e per istruzioni complete sull'utilizzo dell'adattatore RAID ThinkSystem.

### Video dimostrativo

#### [Guardare la procedura su YouTube](https://www.youtube.com/watch?v=IpiTh8Gldas)

# Sostituzione dell'unità da 2,5" dal vano dell'unità da 3,5"

Seguire le istruzioni riportate in questa sezione per rimuovere e installare un'unità da 2,5"da/in un vano dell'unità da 3,5".

L'integrità EMI e il raffreddamento del server vengono protetti occupando o coprendo tutti i vani. Il numero di unità disco simple-swap installate nel server varia a seconda del modello di server. I vani vuoti sono occupati da vassoi fittizi. Quando si installa un'unità, conservare il vassoio fittizio rimosso dal vano dell'unità, qualora in seguito venga rimossa l'unità e sia necessario il vassoio fittizio per coprire il vano.

Attenzione: Un vano dell'unità vuoto senza alcun tipo di protezione potrebbe influire sull'integrità EMI e sul raffreddamento del server, con la possibilità di causare surriscaldamenti o di danneggiare i componenti. Per garantire l'integrità EMI e il raffreddamento del server, installare una nuova unità subito dopo aver rimosso il vassoio fittizio o l'unità danneggiata.

Prima di iniziare, esaminare le seguenti regole di installazione dell'unità:

- Quando si installa un'unità, seguire l'ordine dei vani delle unità disco. Per individuare i vani delle unità disco nel server, vedere [Capitolo 2 "Componenti del server" a pagina 15.](#page-24-1)
- Per unità con capacità differenti, installare le unità seguendo l'ordine dei vani delle unità disco e l'ordine dalla capacità minore a quella maggiore.

# Rimozione dell'unità da 2,5" da un vano dell'unità da 3,5"

Seguire le istruzioni riportate in questa sezione per rimuovere un'unità da 2,5" da un vano dell'unità da 3,5".

# Informazioni su questa attività

Per evitare potenziali pericoli, leggere le seguenti normative sulla sicurezza e attenervisi.

• S002

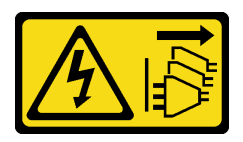

### ATTENZIONE:

Il pulsante di controllo dell'alimentazione sul dispositivo e l'interruttore di alimentazione sull'alimentatore non tolgono la corrente elettrica fornita al dispositivo. Il dispositivo potrebbe anche disporre di più di un cavo di alimentazione. Per eliminare completamente la corrente elettrica dal dispositivo, assicurarsi che tutti i cavi di alimentazione siano scollegati dalla fonte di alimentazione.

#### Attenzione:

- Leggere ["Linee guida per l'installazione" a pagina 41](#page-50-0) e ["Elenco di controllo per la sicurezza" a pagina 42](#page-51-0) per accertarsi di operare in sicurezza.
- Spegnere il server e le periferiche e scollegare i cavi di alimentazione e tutti i cavi esterni. Vedere ["Spegnimento del server" a pagina 48.](#page-57-0)
- Utilizzare la chiave dello sportello anteriore per sbloccare e quindi aprire lo sportello anteriore.

# Procedura

Passo 1. Individuare l'unità da rimuovere.

- Passo 2. Rimuovere il vassoio dell'unità da 3,5" in cui è stata installata l'unità da 2,5". Vedere ["Rimozione di](#page-76-0)  [un'unità simple-swap" a pagina 67](#page-76-0).
- Passo 3. Rimuovere le cinque viti che fissano l'unità da 2,5" e l'adattatore dell'unità, quindi l'unità da 2,5" e l'adattatore dell'unità dal vassoio.

Figura 36. Rimozione delle viti che fissano l'unità da 2,5" e l'adattatore dell'unità

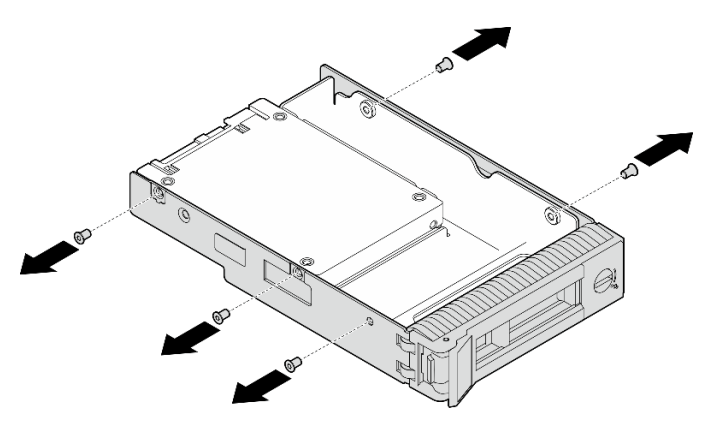

Passo 4. Rimuovere le due viti che fissano l'unità da 2,5", sollevare quindi l'unità per rimuoverla dall'apposito adattatore.

Figura 37. Rimozione dell'unità da 2,5" dall'adattatore dell'unità

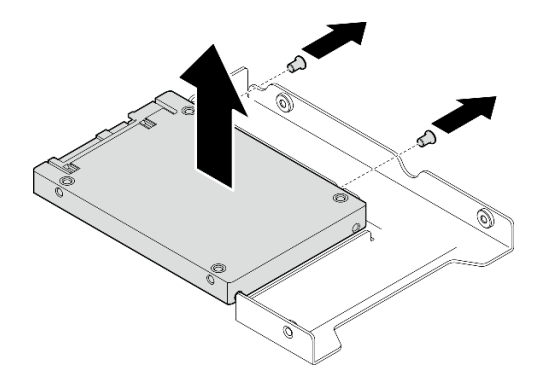

## Dopo aver terminato

Se viene richiesto di restituire il componente o il dispositivo opzionale, seguire tutte le istruzioni di imballaggio e utilizzare i materiali di imballaggio per la spedizione forniti con il prodotto.

#### Video dimostrativo

[Guardare la procedura su YouTube](https://www.youtube.com/watch?v=xcXgRWsKRB8)

## Installazione di un'unità da 2,5" in un vano dell'unità da 3,5"

Seguire le istruzioni riportate in questa sezione per installare un'unità da 2,5" nel vano dell'unità da 3,5".

#### Informazioni su questa attività

Per evitare potenziali pericoli, leggere le seguenti normative sulla sicurezza e attenervisi.

• S002

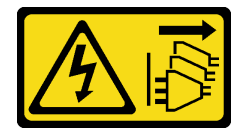

### ATTENZIONE:

Il pulsante di controllo dell'alimentazione sul dispositivo e l'interruttore di alimentazione sull'alimentatore non tolgono la corrente elettrica fornita al dispositivo. Il dispositivo potrebbe anche disporre di più di un cavo di alimentazione. Per eliminare completamente la corrente elettrica dal dispositivo, assicurarsi che tutti i cavi di alimentazione siano scollegati dalla fonte di alimentazione.

### Attenzione:

- Leggere ["Linee guida per l'installazione" a pagina 41](#page-50-0) e ["Elenco di controllo per la sicurezza" a pagina 42](#page-51-0) per accertarsi di operare in sicurezza.
- Mettere in contatto l'involucro antistatico contenente il componente con qualsiasi superficie metallica non verniciata del server, quindi rimuoverlo dall'involucro e posizionarlo su una superficie antistatica.

## Procedura

Passo 1. Posizionare l'unità da 2,5" nell'adattatore dell'unità da 2,5" a 3,5".

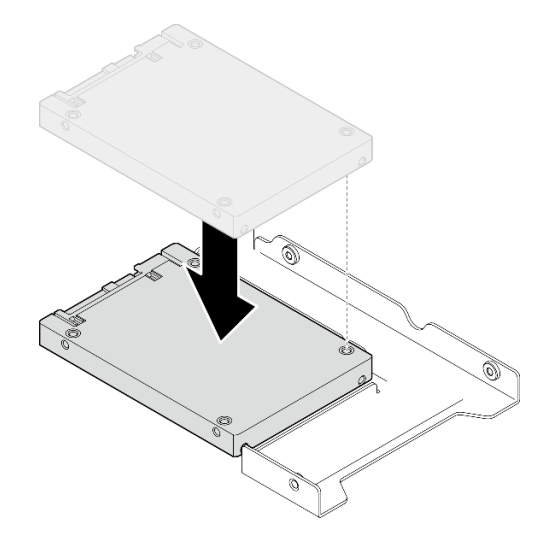

Figura 38. Posizionamento dell'unità da 2,5" nell'adattatore dell'unità

Passo 2. Allineare i due fori per viti sull'unità ai fori corrispondenti sull'adattatore dell'unità, fissare quindi con le due viti l'unità all'apposito adattatore.

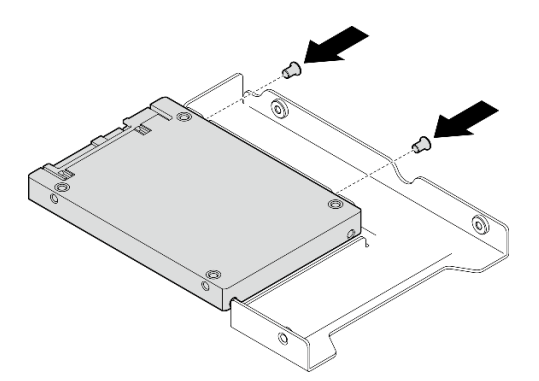

Figura 39. Installazione delle viti per fissare l'unità all'adattatore dell'unità

Passo 3. Allineare i fori per viti sull'adattatore dell'unità e l'unità ai fori corrispondenti nel vassoio, fissare quindi con le cinque viti l'adattatore dell'unità e l'unità al vassoio.

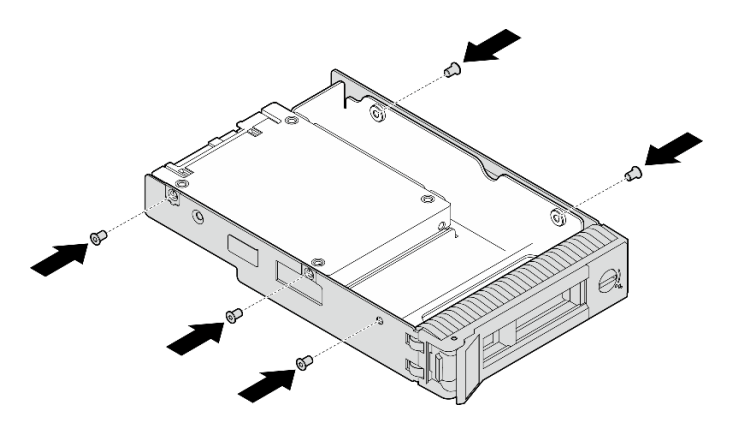

Figura 40. Installazione delle viti per fissare l'adattatore dell'unità e l'unità al vassoio dell'unità

Passo 4. Far scorrere il vassoio nel vano dell'unità dalla parte anteriore finché non scatta in posizione e chiudere quindi completamente la maniglia.

## Dopo aver terminato

- 1. Se è necessario installare unità aggiuntive, effettuare ora questa operazione; se uno dei due vani delle unità viene lasciato vuoto, inserire un elemento di riempimento del vano dell'unità.
- 2. Completare la sostituzione dei componenti. Vedere ["Completamento delle operazioni di sostituzione dei](#page-190-0)  [componenti" a pagina 181](#page-190-0).

### Video dimostrativo

[Guardare la procedura su YouTube](https://www.youtube.com/watch?v=hwI8tL9YYK0)

# Sostituzione della ventola

Seguire le istruzioni riportate in questa sezione per rimuovere e installare la ventola anteriore o posteriore.

Nota: Per la sostituzione della ventola del processore, vedere "Sostituzione del dissipatore di calore e del [modulo della ventola" a pagina 92.](#page-101-0)

# Rimozione della ventola anteriore del sistema

Seguire le istruzioni riportate in questa sezione per rimuovere la ventola anteriore del sistema.

## Informazioni su questa attività

Per evitare potenziali pericoli, leggere le seguenti normative sulla sicurezza e attenervisi.

• S002

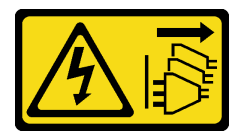

#### ATTENZIONE:

Il pulsante di controllo dell'alimentazione sul dispositivo e l'interruttore di alimentazione sull'alimentatore non tolgono la corrente elettrica fornita al dispositivo. Il dispositivo potrebbe anche disporre di più di un cavo di alimentazione. Per eliminare completamente la corrente

elettrica dal dispositivo, assicurarsi che tutti i cavi di alimentazione siano scollegati dalla fonte di alimentazione.

• S009

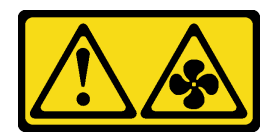

ATTENZIONE:

Per evitare lesioni personali, scollegare i cavi della ventola prima di rimuovere la ventola dal dispositivo.

• S017

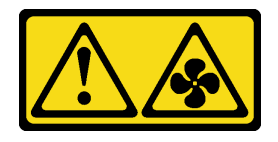

## ATTENZIONE:

Prossimità a pale di ventole in movimento. Tenere lontane dita e altre parti del corpo.

• S033

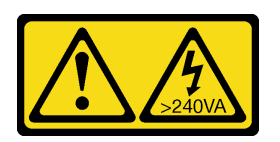

## ATTENZIONE:

Presenza di energia pericolosa. Le tensioni con energia pericolosa possono causare il surriscaldamento in caso di cortocircuito con parti metalliche, provocando scintille, ustioni o entrambi i problemi.

## Attenzione:

- Leggere ["Linee guida per l'installazione" a pagina 41](#page-50-0) ed ["Elenco di controllo per la sicurezza" a pagina 42](#page-51-0) per assicurarsi di operare in sicurezza.
- Spegnere il server e le periferiche e scollegare i cavi di alimentazione e tutti i cavi esterni. Vedere ["Spegnimento del server" a pagina 48.](#page-57-0)
- Se il server è in un rack, rimuoverlo dal rack.
- Rimuovere qualsiasi dispositivo di blocco che fissa il coperchio del server, ad esempio un lucchetto Kensington o un lucchetto standard.

# Procedura

- Passo 1. Rimuovere il coperchio del server. Vedere ["Rimozione del coperchio del server" a pagina 158.](#page-167-0)
- Passo 2. Scollegare il cavo della ventola dalla scheda di sistema. Vedere ["Connettori della scheda di](#page-37-0) [sistema" a pagina 28](#page-37-0) per ulteriori informazioni.
- Passo 3. Rimuovere la ventola anteriore del sistema dallo chassis.
	- a. <sup>O</sup> Premere le due linguette sulla ventola anteriore del sistema l'una verso l'altra.
	- b. **@** Estrarre con cautela la ventola dallo chassis.

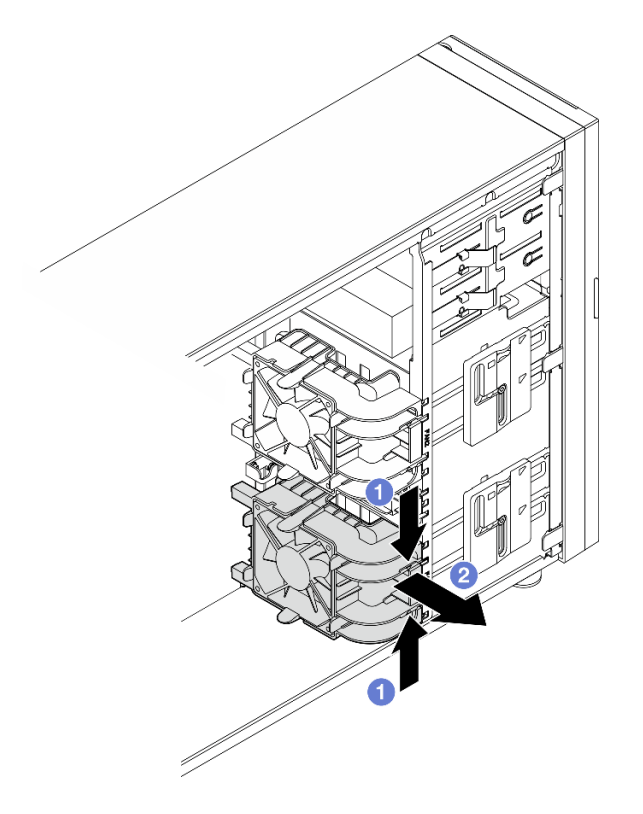

Figura 41. Rimozione della ventola anteriore del sistema

Se viene richiesto di restituire il componente o il dispositivo opzionale, seguire tutte le istruzioni di imballaggio e utilizzare i materiali di imballaggio per la spedizione forniti con il prodotto.

# Video dimostrativo

## [Guardare la procedura su YouTube](https://www.youtube.com/watch?v=r4jehCo-xcQ)

# Installazione della ventola anteriore del sistema

Seguire le istruzioni riportate in questa sezione per installare la ventola anteriore del sistema.

# Informazioni su questa attività

Per evitare potenziali pericoli, leggere le seguenti normative sulla sicurezza e attenervisi.

• S002

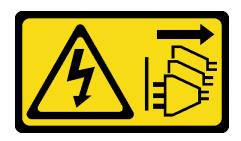

#### ATTENZIONE:

Il pulsante di controllo dell'alimentazione sul dispositivo e l'interruttore di alimentazione sull'alimentatore non tolgono la corrente elettrica fornita al dispositivo. Il dispositivo potrebbe anche disporre di più di un cavo di alimentazione. Per eliminare completamente la corrente

elettrica dal dispositivo, assicurarsi che tutti i cavi di alimentazione siano scollegati dalla fonte di alimentazione.

• S009

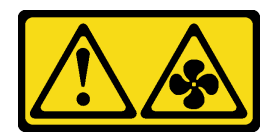

ATTENZIONE:

Per evitare lesioni personali, scollegare i cavi della ventola prima di rimuovere la ventola dal dispositivo.

• S017

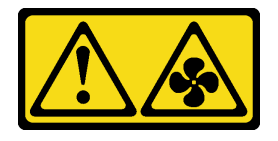

## ATTENZIONE:

Prossimità a pale di ventole in movimento. Tenere lontane dita e altre parti del corpo.

• S033

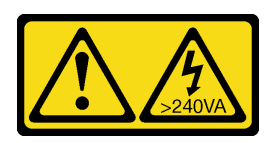

## ATTENZIONE:

Presenza di energia pericolosa. Le tensioni con energia pericolosa possono causare il surriscaldamento in caso di cortocircuito con parti metalliche, provocando scintille, ustioni o entrambi i problemi.

## Attenzione:

- Leggere ["Linee guida per l'installazione" a pagina 41](#page-50-0) ed ["Elenco di controllo per la sicurezza" a pagina 42](#page-51-0) per assicurarsi di operare in sicurezza.
- Mettere in contatto l'involucro antistatico contenente il componente con qualsiasi superficie metallica non verniciata del server; quindi, rimuoverlo dall'involucro e posizionarlo su una superficie antistatica.

# Procedura

- Passo 1. Allineare le quattro linguette della ventola anteriore del sistema agli slot corrispondenti nell'area di montaggio, quindi i due montanti della ventola agli slot corrispondenti nel lato interno dello chassis.
- Passo 2. Far scorrere con cautela la ventola anteriore del sistema nello chassis fino a farlo scattare in posizione.

Nota: Assicurarsi che i cavi non interferiscano con i due montanti della ventola anteriore del sistema.

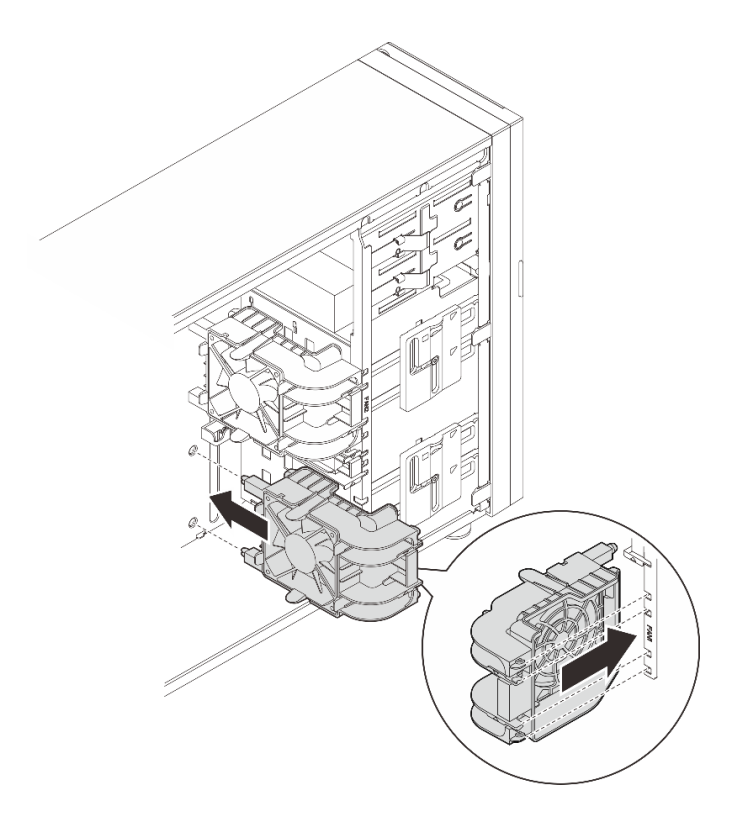

Figura 42. Installazione della ventola anteriore del sistema

Passo 3. Collegare il cavo di alimentazione della ventola anteriore al connettore Ventola 1 o Ventola 4 sulla scheda di sistema. Per ulteriori informazioni, vedere ["Instradamento dei cavi di alimentazione delle](#page-198-0)  [ventole" a pagina 189](#page-198-0).

# Dopo aver terminato

Completare la sostituzione dei componenti. Vedere ["Completamento delle operazioni di sostituzione dei](#page-190-0)  [componenti" a pagina 181.](#page-190-0)

## Video dimostrativo

[Guardare la procedura su YouTube](https://www.youtube.com/watch?v=AI8JHqM9E8w)

# Rimozione della ventola posteriore del sistema

Seguire le istruzioni riportate in questa sezione per rimuovere la ventola posteriore del sistema.

# Informazioni su questa attività

Per evitare potenziali pericoli, leggere le seguenti normative sulla sicurezza e attenervisi.

• S002

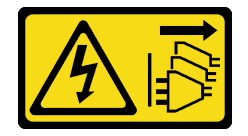

ATTENZIONE:

Il pulsante di controllo dell'alimentazione sul dispositivo e l'interruttore di alimentazione sull'alimentatore non tolgono la corrente elettrica fornita al dispositivo. Il dispositivo potrebbe anche disporre di più di un cavo di alimentazione. Per eliminare completamente la corrente elettrica dal dispositivo, assicurarsi che tutti i cavi di alimentazione siano scollegati dalla fonte di alimentazione.

• S009

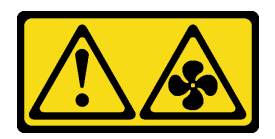

## ATTENZIONE:

Per evitare lesioni personali, scollegare i cavi della ventola prima di rimuovere la ventola dal dispositivo.

• S017

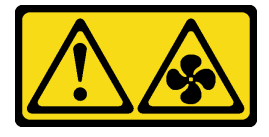

## ATTENZIONE:

Prossimità a pale di ventole in movimento. Tenere lontane dita e altre parti del corpo.

• S033

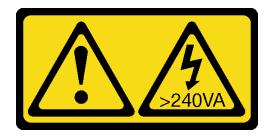

## ATTENZIONE:

Presenza di energia pericolosa. Le tensioni con energia pericolosa possono causare il surriscaldamento in caso di cortocircuito con parti metalliche, provocando scintille, ustioni o entrambi i problemi.

#### Attenzione:

- Leggere ["Linee guida per l'installazione" a pagina 41](#page-50-0) ed ["Elenco di controllo per la sicurezza" a pagina 42](#page-51-0) per assicurarsi di operare in sicurezza.
- Spegnere il server e le periferiche e scollegare i cavi di alimentazione e tutti i cavi esterni. Vedere ["Spegnimento del server" a pagina 48.](#page-57-0)
- Se il server è in un rack, rimuoverlo dal rack.
- Rimuovere qualsiasi dispositivo di blocco che fissa il coperchio del server, ad esempio un lucchetto Kensington o un lucchetto standard.

# Procedura

- Passo 1. Rimuovere il coperchio del server. Vedere ["Rimozione del coperchio del server" a pagina 158.](#page-167-0)
- Passo 2. Scollegare il cavo della ventola dalla scheda di sistema. Vedere ["Connettori della scheda di](#page-37-0) [sistema" a pagina 28](#page-37-0) per ulteriori informazioni.
- Passo 3. Rimuovere la ventola posteriore del sistema dallo chassis.
	- a. **O** Premere le due linguette sulla ventola posteriore del sistema l'una verso l'altra.

b. **@** Estrarre con cautela la ventola dallo chassis.

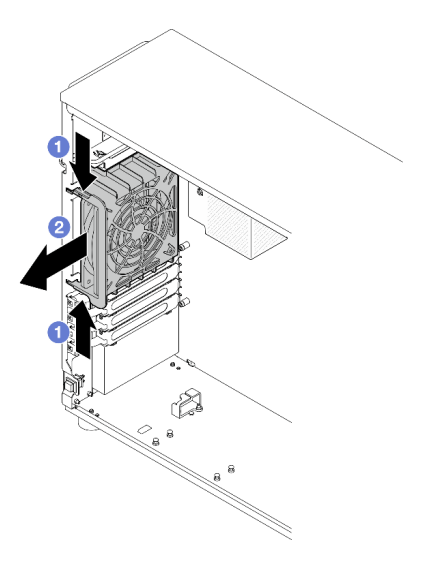

Figura 43. Rimozione della ventola posteriore del sistema

# Dopo aver terminato

Se viene richiesto di restituire il componente o il dispositivo opzionale, seguire tutte le istruzioni di imballaggio e utilizzare i materiali di imballaggio per la spedizione forniti con il prodotto.

### Video dimostrativo

[Guardare la procedura su YouTube](https://www.youtube.com/watch?v=r4jehCo-xcQ)

# Installazione della ventola posteriore del sistema

Seguire le istruzioni riportate in questa sezione per installare la ventola posteriore del sistema.

# Informazioni su questa attività

Per evitare potenziali pericoli, leggere le seguenti normative sulla sicurezza e attenervisi.

• S002

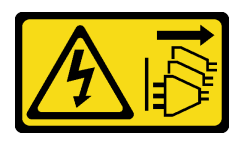

#### ATTENZIONE:

Il pulsante di controllo dell'alimentazione sul dispositivo e l'interruttore di alimentazione sull'alimentatore non tolgono la corrente elettrica fornita al dispositivo. Il dispositivo potrebbe anche disporre di più di un cavo di alimentazione. Per eliminare completamente la corrente elettrica dal dispositivo, assicurarsi che tutti i cavi di alimentazione siano scollegati dalla fonte di alimentazione.

• S009

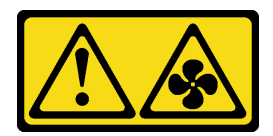

### ATTENZIONE:

Per evitare lesioni personali, scollegare i cavi della ventola prima di rimuovere la ventola dal dispositivo.

• S017

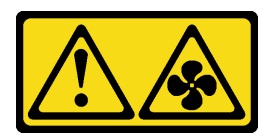

## ATTENZIONE:

Prossimità a pale di ventole in movimento. Tenere lontane dita e altre parti del corpo.

• S033

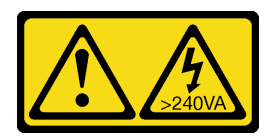

### ATTENZIONE:

Presenza di energia pericolosa. Le tensioni con energia pericolosa possono causare il surriscaldamento in caso di cortocircuito con parti metalliche, provocando scintille, ustioni o entrambi i problemi.

#### Attenzione:

- Leggere ["Linee guida per l'installazione" a pagina 41](#page-50-0) ed ["Elenco di controllo per la sicurezza" a pagina 42](#page-51-0) per assicurarsi di operare in sicurezza.
- Mettere in contatto l'involucro antistatico contenente il componente con qualsiasi superficie metallica non verniciata del server; quindi, rimuoverlo dall'involucro e posizionarlo su una superficie antistatica.

# Procedura

Passo 1. Allineare le quattro estremità della ventola posteriore del sistema ai corrispondenti slot nell'area di montaggio.

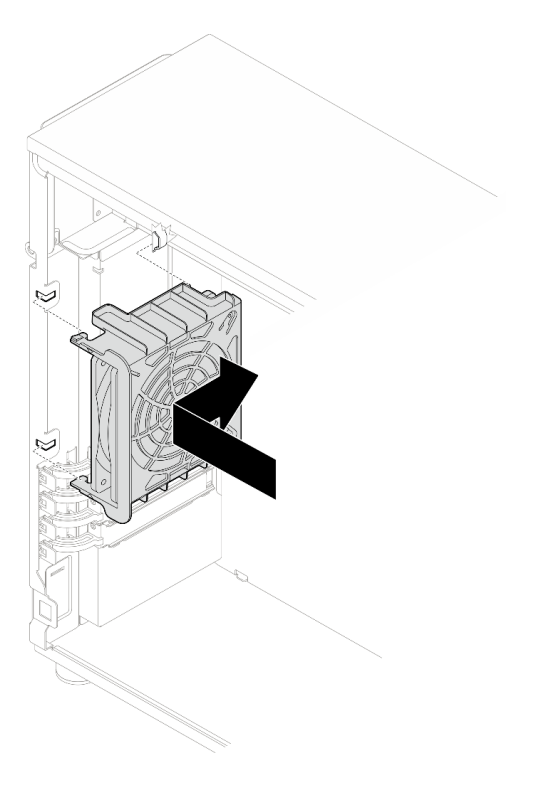

Figura 44. Posizionamento della ventola posteriore del sistema nello chassis

Passo 2. Far scorrere la ventola posteriore finché non scatta in posizione. Verificare che le quattro estremità della ventola siano inserite negli slot corrispondenti come mostrato.

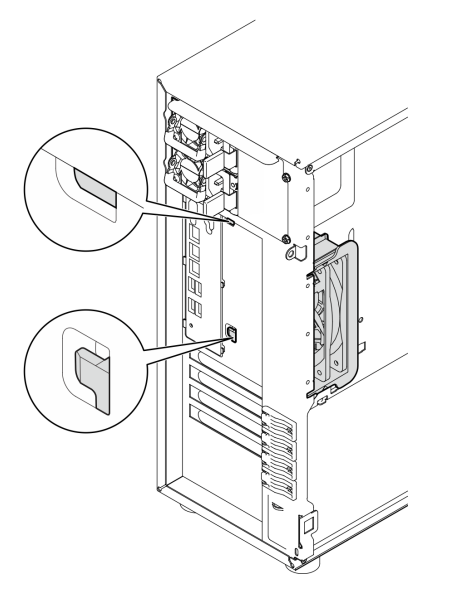

Figura 45. Installazione della ventola posteriore del sistema

Passo 3. Collegare il cavo di alimentazione della ventola al connettore della ventola posteriore sulla scheda di sistema. Vedere ["Connettori della scheda di sistema" a pagina 28](#page-37-0) per ulteriori informazioni e ["Instradamento dei cavi di alimentazione delle ventole" a pagina 189](#page-198-0).

# Dopo aver terminato

Completare la sostituzione dei componenti. Vedere ["Completamento delle operazioni di sostituzione dei](#page-190-0) [componenti" a pagina 181](#page-190-0).

#### Video dimostrativo

[Guardare la procedura su YouTube](https://www.youtube.com/watch?v=AI8JHqM9E8w)

# Sostituzione della mascherina anteriore

Seguire le istruzioni riportate in questa sezione per rimuovere e installare la mascherina anteriore.

# <span id="page-93-0"></span>Rimozione della mascherina anteriore

Seguire le istruzioni riportate in questa sezione per rimuovere la mascherina anteriore.

# Informazioni su questa attività

Per evitare potenziali pericoli, leggere le seguenti normative sulla sicurezza e attenervisi.

• S002

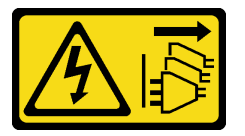

#### ATTENZIONE:

Il pulsante di controllo dell'alimentazione sul dispositivo e l'interruttore di alimentazione sull'alimentatore non tolgono la corrente elettrica fornita al dispositivo. Il dispositivo potrebbe anche disporre di più di un cavo di alimentazione. Per eliminare completamente la corrente elettrica dal dispositivo, assicurarsi che tutti i cavi di alimentazione siano scollegati dalla fonte di alimentazione.

#### Attenzione:

- Leggere ["Linee guida per l'installazione" a pagina 41](#page-50-0) ed ["Elenco di controllo per la sicurezza" a pagina 42](#page-51-0) per assicurarsi di operare in sicurezza.
- Spegnere il server e le periferiche e scollegare i cavi di alimentazione e tutti i cavi esterni. Vedere ["Spegnimento del server" a pagina 48.](#page-57-0)
- Se il server è in un rack, rimuoverlo dal rack.
- Rimuovere qualsiasi dispositivo di blocco che fissa il coperchio del server, ad esempio un lucchetto Kensington o un lucchetto standard.

## Procedura

Passo 1. Effettuare preparativi per questa attività.

- a. Rimuovere il coperchio del server. Vedere ["Rimozione del coperchio del server" a pagina 158.](#page-167-0)
- b. Rimuovere lo sportello anteriore. Vedere ["Rimozione dello sportello anteriore" a pagina 87.](#page-96-0)
- Passo 2. Rimuovere la mascherina anteriore.
	- a. <sup>O</sup> Sollevare le tre linguette in plastica per rilasciare il lato sinistro della mascherina dallo chassis.
	- b. **@** Ruotare la mascherina come raffigurato per rimuoverla dallo chassis.

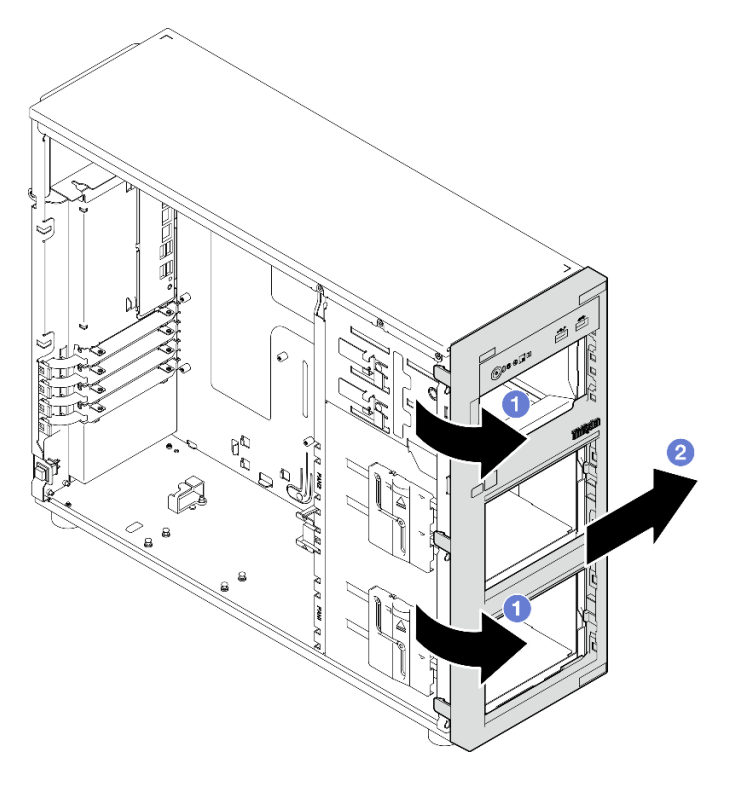

Figura 46. Rimozione della mascherina anteriore

Se viene richiesto di restituire il componente o il dispositivo opzionale, seguire tutte le istruzioni di imballaggio e utilizzare i materiali di imballaggio per la spedizione forniti con il prodotto.

### Video dimostrativo

[Guardare la procedura su YouTube](https://www.youtube.com/watch?v=jlKFed-oaOc)

# Installazione della mascherina anteriore

Seguire le istruzioni riportate in questa sezione per installare la mascherina anteriore.

## Informazioni su questa attività

Per evitare potenziali pericoli, leggere le seguenti normative sulla sicurezza e attenervisi.

• S002

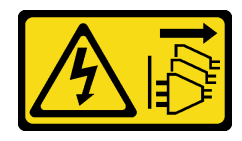

### ATTENZIONE:

Il pulsante di controllo dell'alimentazione sul dispositivo e l'interruttore di alimentazione sull'alimentatore non tolgono la corrente elettrica fornita al dispositivo. Il dispositivo potrebbe anche disporre di più di un cavo di alimentazione. Per eliminare completamente la corrente elettrica dal dispositivo, assicurarsi che tutti i cavi di alimentazione siano scollegati dalla fonte di alimentazione.

### Attenzione:

• Leggere ["Linee guida per l'installazione" a pagina 41](#page-50-0) ed ["Elenco di controllo per la sicurezza" a pagina 42](#page-51-0) per assicurarsi di operare in sicurezza.

# **Procedura**

Passo 1. Installare la mascherina anteriore.

- a. **O** Allineare le tre linguette in plastica sul lato destro della mascherina anteriore ai fori corrispondenti sullo chassis.
- b. **P** Ruotare la mascherina anteriore e lo sportello anteriore verso l'interno finché la mascherina anteriore non scatta in posizione sul lato sinistro.

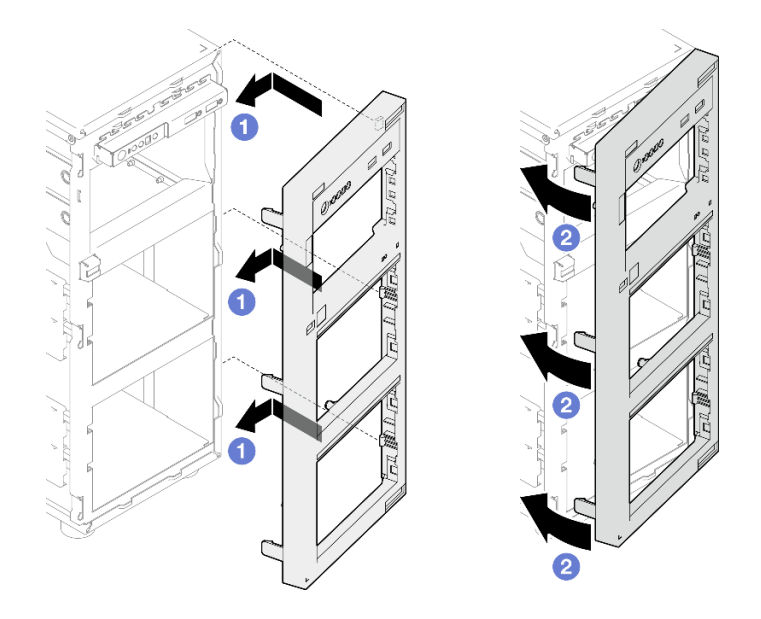

Figura 47. Installazione della mascherina anteriore

# Dopo aver terminato

Completare la sostituzione dei componenti. Vedere ["Completamento delle operazioni di sostituzione dei](#page-190-0) [componenti" a pagina 181](#page-190-0).

### Video dimostrativo

[Guardare la procedura su YouTube](https://www.youtube.com/watch?v=-bLv8FIRXHY)

# Sostituzione dello sportello anteriore

Seguire le istruzioni riportate in questa sezione per rimuovere e installare lo sportello anteriore.

Nota: Questa sezione si applica solo ai modelli di server su cui è installato uno sportello anteriore.

# <span id="page-96-0"></span>Rimozione dello sportello anteriore

Seguire le istruzioni riportate in questa sezione per rimuovere lo sportello anteriore.

# Informazioni su questa attività

Per evitare potenziali pericoli, leggere le seguenti normative sulla sicurezza e attenervisi.

• S033

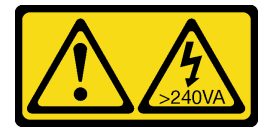

### ATTENZIONE:

Presenza di energia pericolosa. Le tensioni con energia pericolosa possono causare il surriscaldamento in caso di cortocircuito con parti metalliche, provocando scintille, ustioni o entrambi i problemi.

### Attenzione:

- Leggere ["Linee guida per l'installazione" a pagina 41](#page-50-0) ed ["Elenco di controllo per la sicurezza" a pagina 42](#page-51-0) per assicurarsi di operare in sicurezza.
- Spegnere il server e le periferiche e scollegare i cavi di alimentazione e tutti i cavi esterni. Vedere ["Spegnimento del server" a pagina 48.](#page-57-0)
- Se il server è in un rack, rimuoverlo dal rack.
- Rimuovere qualsiasi dispositivo di blocco che fissa il coperchio del server, ad esempio un lucchetto Kensington o un lucchetto standard.

# Procedura

Passo 1. Rimuovere lo sportello anteriore.

- a. Utilizzare la chiave nella confezione per posizionare il blocco del coperchio in posizione di sblocco.
- b. <sup>2</sup> Aprire lo sportello anteriore.
- c. G Sollevare leggermente lo sportello anteriore fino a quando non è possibile rimuoverlo completamente.

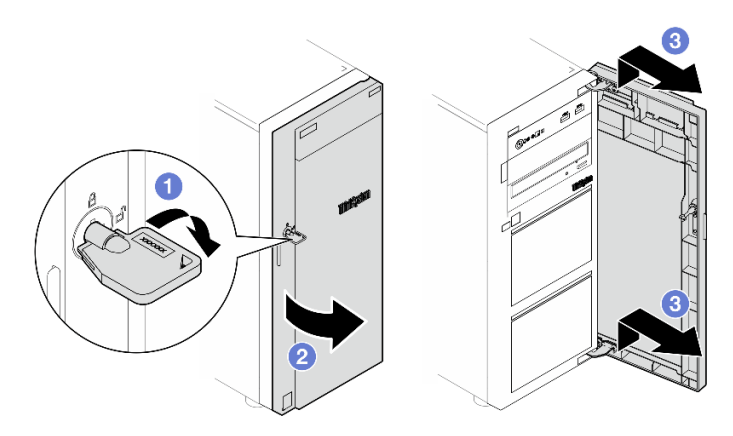

Figura 48. Rimozione dello sportello anteriore

Se viene richiesto di restituire il componente o il dispositivo opzionale, seguire tutte le istruzioni di imballaggio e utilizzare i materiali di imballaggio per la spedizione forniti con il prodotto.

### Video dimostrativo

[Guardare la procedura su YouTube](https://www.youtube.com/watch?v=zpUhWSb13GU)

# Installazione dello sportello anteriore

Seguire le istruzioni riportate in questa sezione per installare lo sportello anteriore.

## Informazioni su questa attività

Per evitare potenziali pericoli, leggere le seguenti normative sulla sicurezza e attenervisi.

• S033

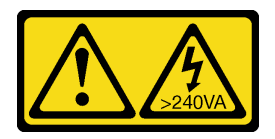

#### ATTENZIONE:

Presenza di energia pericolosa. Le tensioni con energia pericolosa possono causare il surriscaldamento in caso di cortocircuito con parti metalliche, provocando scintille, ustioni o entrambi i problemi.

#### Attenzione:

- Leggere ["Linee guida per l'installazione" a pagina 41](#page-50-0) ed ["Elenco di controllo per la sicurezza" a pagina 42](#page-51-0) per assicurarsi di operare in sicurezza.
- Se il server è dotato di blocchetti in gomma per coprire i fori per l'installazione dello sportello anteriore, rimuoverli prima di installare lo sportello anteriore. Conservare i blocchetti in gomma in caso si desideri rimuovere in un secondo momento lo sportello anteriore per coprire i fori della mascherina anteriore.

# Procedura

Passo 1. Installare lo sportello anteriore.

- a. **C** Allineare i due ganci sullo sportello anteriore ai fori corrispondenti sulla mascherina anteriore, spostare quindi lo sportello anteriore verso l'interno e verso il basso finché non viene fissato dai ganci.
- b. **O** Chiudere lo sportello anteriore.
- c. <sup>©</sup> Portare il blocco del coperchio nella posizione di chiusura utilizzando la chiave dello sportello anteriore.

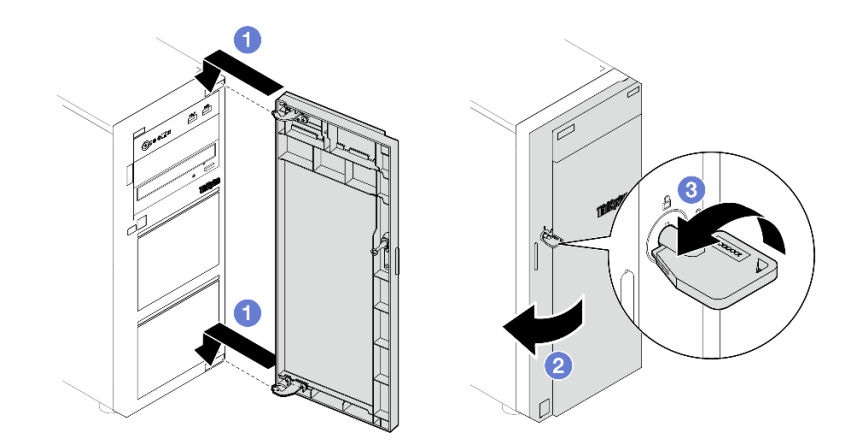

Figura 49. Installazione dello sportello anteriore

Completare la sostituzione dei componenti. Vedere ["Completamento delle operazioni di sostituzione dei](#page-190-0)  [componenti" a pagina 181.](#page-190-0)

### Video dimostrativo

#### [Guardare la procedura su YouTube](https://www.youtube.com/watch?v=XiQ3EQL9G14)

# Sostituzione del modulo I/O anteriore

Seguire le istruzioni riportate in questa sezione per rimuovere e installare il modulo I/O anteriore.

# Rimozione del modulo I/O anteriore

Seguire le istruzioni riportate in questa sezione per rimuovere il modulo I/O anteriore.

# Informazioni su questa attività

Per evitare potenziali pericoli, leggere le seguenti normative sulla sicurezza e attenervisi.

• S002

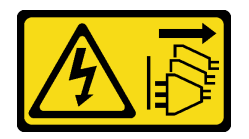

#### ATTENZIONE:

Il pulsante di controllo dell'alimentazione sul dispositivo e l'interruttore di alimentazione sull'alimentatore non tolgono la corrente elettrica fornita al dispositivo. Il dispositivo potrebbe anche disporre di più di un cavo di alimentazione. Per eliminare completamente la corrente elettrica dal dispositivo, assicurarsi che tutti i cavi di alimentazione siano scollegati dalla fonte di alimentazione.

#### Attenzione:

• Leggere ["Linee guida per l'installazione" a pagina 41](#page-50-0) ed ["Elenco di controllo per la sicurezza" a pagina 42](#page-51-0) per assicurarsi di operare in sicurezza.

- Spegnere il server e le periferiche e scollegare i cavi di alimentazione e tutti i cavi esterni. Vedere ["Spegnimento del server" a pagina 48.](#page-57-0)
- Se il server è in un rack, rimuoverlo dal rack.
- Rimuovere qualsiasi dispositivo di blocco che fissa il coperchio del server, ad esempio un lucchetto Kensington o un lucchetto standard.

# Procedura

Passo 1. Effettuare preparativi per questa attività.

- a. Rimuovere il coperchio del server. Vedere ["Rimozione del coperchio del server" a pagina 158.](#page-167-0)
- b. Rimuovere lo sportello anteriore. Vedere ["Rimozione dello sportello anteriore" a pagina 87.](#page-96-0)
- c. Rimuovere la mascherina anteriore. Vedere ["Rimozione della mascherina anteriore" a pagina](#page-93-0)  [84.](#page-93-0)
- Passo 2. Individuare il modulo I/O anteriore e scollegare i cavi dalla scheda di sistema. Vedere ["Connettori](#page-37-0)  [della scheda di sistema" a pagina 28](#page-37-0) per ulteriori informazioni.
- Passo 3. Rimuovere il modulo I/O anteriore.
	- a. **O** Premere la linguetta di rilascio nella direzione raffigurata.
	- b. **@** Ruotare il modulo I/O anteriore verso l'esterno. Estrarre i cavi per rimuovere completamente il modulo I/O anteriore dallo chassis.

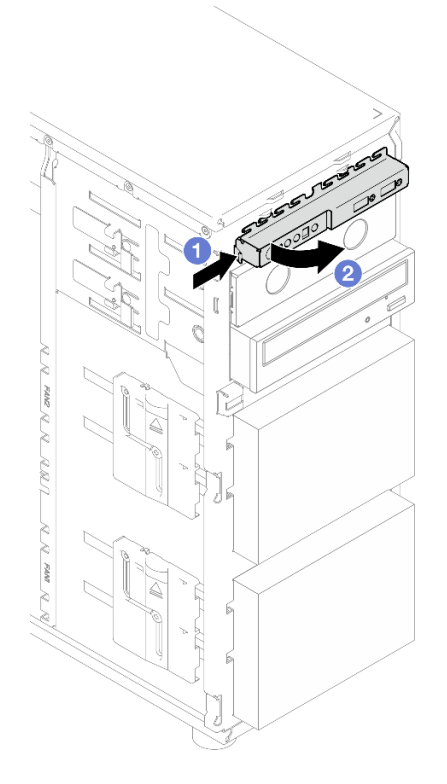

Figura 50. Rimozione del modulo I/O anteriore

Passo 4. Scollegare i cavi dal modulo I/O anteriore.

# Dopo aver terminato

Se viene richiesto di restituire il componente o il dispositivo opzionale, seguire tutte le istruzioni di imballaggio e utilizzare i materiali di imballaggio per la spedizione forniti con il prodotto.

### Video dimostrativo

### [Guardare la procedura su YouTube](https://www.youtube.com/watch?v=HwC4rGvszOc)

# Installazione del modulo I/O anteriore

Seguire le istruzioni riportate in questa sezione per installare il modulo I/O anteriore.

## Informazioni su questa attività

Per evitare potenziali pericoli, leggere le seguenti normative sulla sicurezza e attenervisi.

• S002

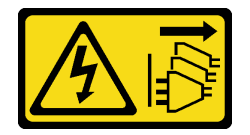

#### ATTENZIONE:

Il pulsante di controllo dell'alimentazione sul dispositivo e l'interruttore di alimentazione sull'alimentatore non tolgono la corrente elettrica fornita al dispositivo. Il dispositivo potrebbe anche disporre di più di un cavo di alimentazione. Per eliminare completamente la corrente elettrica dal dispositivo, assicurarsi che tutti i cavi di alimentazione siano scollegati dalla fonte di alimentazione.

#### Attenzione:

- Leggere ["Linee guida per l'installazione" a pagina 41](#page-50-0) ed ["Elenco di controllo per la sicurezza" a pagina 42](#page-51-0) per assicurarsi di operare in sicurezza.
- Mettere in contatto l'involucro antistatico contenente il componente con qualsiasi superficie metallica non verniciata del server; quindi, rimuoverlo dall'involucro e posizionarlo su una superficie antistatica.

# Procedura

- Passo 1. Collegare i cavi al nuovo modulo I/O anteriore e instradarli attraverso il foro corrispondente sullo chassis.
- Passo 2. Installare il modulo I/O anteriore.
	- a. **C** Allineare la linguetta sulla lato superiore e sul lato destro dell'assieme del modulo I/O anteriore al lato del foro corrispondente nello chassis.
	- b. <sup>@</sup> Ruotare il modulo I/O anteriore finché non scatta in posizione.

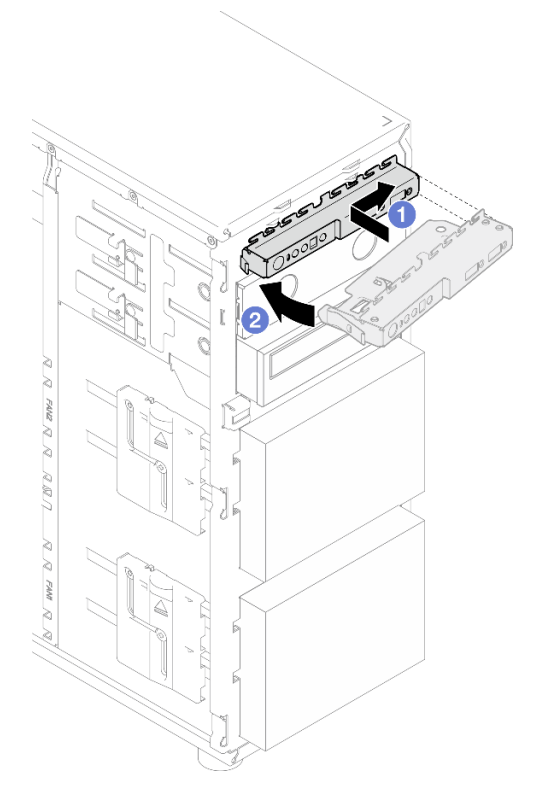

Figura 51. Installazione del modulo I/O anteriore

Passo 3. Collegare i rispettivi cavi al connettore del modulo I/O anteriore e al connettore USB anteriore sulla scheda di sistema. Per ulteriori informazioni, vedere ["Instradamento dei cavi per il modulo I/O](#page-199-0) [anteriore" a pagina 190.](#page-199-0)

## Dopo aver terminato

Completare la sostituzione dei componenti. Vedere ["Completamento delle operazioni di sostituzione dei](#page-190-0) [componenti" a pagina 181](#page-190-0).

### Video dimostrativo

<span id="page-101-0"></span>[Guardare la procedura su YouTube](https://www.youtube.com/watch?v=FkyPGIHg2a8)

# Sostituzione del dissipatore di calore e del modulo della ventola

Seguire le istruzioni riportate in questa sezione per rimuovere e installare il dissipatore di calore e il modulo della ventola.

S033

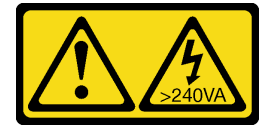

ATTENZIONE:

Presenza di energia pericolosa. Le tensioni con energia pericolosa possono causare il surriscaldamento in caso di cortocircuito con parti metalliche, provocando scintille, ustioni o entrambi i problemi.

# Rimozione del dissipatore di calore e del modulo della ventola

Seguire le istruzioni riportate in questa sezione per rimuovere il dissipatore di calore e il modulo della ventola. Questa procedura deve essere eseguita da un tecnico qualificato

# Informazioni su questa attività

Per evitare potenziali pericoli, leggere le seguenti normative sulla sicurezza e attenervisi.

• S002

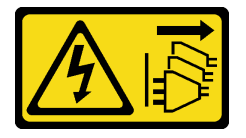

### ATTENZIONE:

Il pulsante di controllo dell'alimentazione sul dispositivo e l'interruttore di alimentazione sull'alimentatore non tolgono la corrente elettrica fornita al dispositivo. Il dispositivo potrebbe anche disporre di più di un cavo di alimentazione. Per eliminare completamente la corrente elettrica dal dispositivo, assicurarsi che tutti i cavi di alimentazione siano scollegati dalla fonte di alimentazione.

• S009

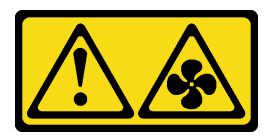

#### ATTENZIONE:

Per evitare lesioni personali, scollegare i cavi della ventola prima di rimuovere la ventola dal dispositivo.

• S014

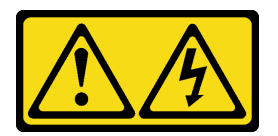

#### ATTENZIONE:

Potrebbero essere presenti livelli di energia, corrente e tensione pericolosi. Solo un tecnico qualificato dell'assistenza è autorizzato a rimuovere i coperchi sui cui è applicata l'etichetta.

• S017

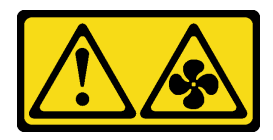

#### ATTENZIONE:

Prossimità a pale di ventole in movimento. Tenere lontane dita e altre parti del corpo.

• S033

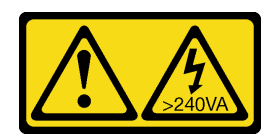

### ATTENZIONE:

Presenza di energia pericolosa. Le tensioni con energia pericolosa possono causare il surriscaldamento in caso di cortocircuito con parti metalliche, provocando scintille, ustioni o entrambi i problemi.

### Attenzione:

- Leggere ["Linee guida per l'installazione" a pagina 41](#page-50-0) ed ["Elenco di controllo per la sicurezza" a pagina 42](#page-51-0) per assicurarsi di operare in sicurezza.
- Spegnere il server e le periferiche e scollegare i cavi di alimentazione e tutti i cavi esterni. Vedere ["Spegnimento del server" a pagina 48.](#page-57-0)
- Se il server è in un rack, rimuoverlo dal rack.
- Rimuovere qualsiasi dispositivo di blocco che fissa il coperchio del server, ad esempio un lucchetto Kensington o un lucchetto standard.

# Procedura

Passo 1. Rimuovere il coperchio del server. Vedere ["Rimozione del coperchio del server" a pagina 158.](#page-167-0)

### ATTENZIONE:

I dissipatori di calore e i microprocessori potrebbero essere molto caldi. Per evitare di scottarsi, attendere alcuni minuti dopo avere spento il server prima di rimuovere il coperchio del server.

- Passo 2. Scollegare il cavo del modulo della ventola e del dissipatore di calore dalla scheda di sistema.
- Passo 3. Rimuovere il dissipatore di calore e il modulo della ventola.

#### Importante:

- 1. Rimuovere delicatamente le quattro viti per evitare di danneggiare la scheda di sistema.
- 2. Tenere le quattro viti fissate al dissipatore di calore e al modulo della ventola.
- 3. Non toccare il lubrificante termico quando si maneggiano il dissipatore di calore e il modulo della ventola.

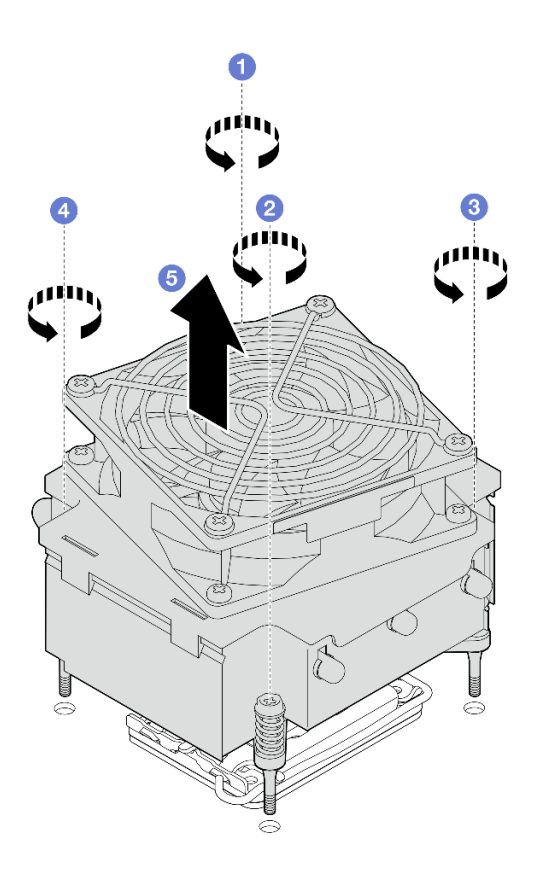

Figura 52. Rimozione del dissipatore di calore e del modulo della ventola

- a. **C** & **P** Allentare le viti 1 e 2: in primo luogo allentare parzialmente la vite 1, quindi completamente la vite 2 e infine completamente la vite 1.
- b. & Allentare le viti 3 e 4: in primo luogo allentare parzialmente la vite 3, quindi completamente la vite 4 e infine completamente la vite 3.
- c. G Sollevare in modo uniforme il dissipatore di calore e il modulo della ventola dal server e rimuoverli.

Se viene richiesto di restituire il componente o il dispositivo opzionale, seguire tutte le istruzioni di imballaggio e utilizzare i materiali di imballaggio per la spedizione forniti con il prodotto.

#### Video dimostrativo

#### [Guardare la procedura su YouTube](https://www.youtube.com/watch?v=gNUo90sL4uE)

# Installazione del dissipatore di calore e del modulo della ventola

Seguire le istruzioni riportate in questa sezione per installare il dissipatore di calore e il modulo della ventola. Questa procedura deve essere eseguita da un tecnico qualificato.

## Informazioni su questa attività

Per evitare potenziali pericoli, leggere le seguenti normative sulla sicurezza e attenervisi.

• S002

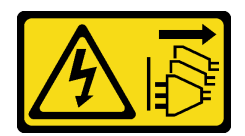

## ATTENZIONE:

Il pulsante di controllo dell'alimentazione sul dispositivo e l'interruttore di alimentazione sull'alimentatore non tolgono la corrente elettrica fornita al dispositivo. Il dispositivo potrebbe anche disporre di più di un cavo di alimentazione. Per eliminare completamente la corrente elettrica dal dispositivo, assicurarsi che tutti i cavi di alimentazione siano scollegati dalla fonte di alimentazione.

• S009

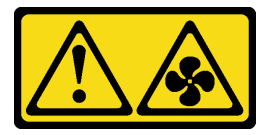

## ATTENZIONE:

Per evitare lesioni personali, scollegare i cavi della ventola prima di rimuovere la ventola dal dispositivo.

• S014

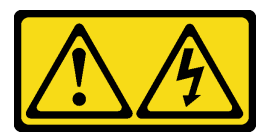

#### ATTENZIONE:

Potrebbero essere presenti livelli di energia, corrente e tensione pericolosi. Solo un tecnico qualificato dell'assistenza è autorizzato a rimuovere i coperchi sui cui è applicata l'etichetta.

• S017

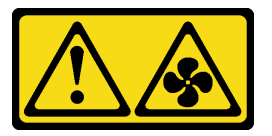

## ATTENZIONE:

Prossimità a pale di ventole in movimento. Tenere lontane dita e altre parti del corpo.

• S033

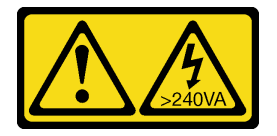

#### ATTENZIONE:

Presenza di energia pericolosa. Le tensioni con energia pericolosa possono causare il surriscaldamento in caso di cortocircuito con parti metalliche, provocando scintille, ustioni o entrambi i problemi.

Attenzione:

- Leggere ["Linee guida per l'installazione" a pagina 41](#page-50-0) ed ["Elenco di controllo per la sicurezza" a pagina 42](#page-51-0) per assicurarsi di operare in sicurezza.
- Mettere in contatto l'involucro antistatico contenente il componente con qualsiasi superficie metallica non verniciata del server; quindi, rimuoverlo dall'involucro e posizionarlo su una superficie antistatica.

# Procedura

- Passo 1. Installare il processore se non è ancora stato installato. Vedere ["Installazione del processore " a](#page-154-0) [pagina 145](#page-154-0).
- Passo 2. Allineare le quattro viti sul dissipatore di calore e l'assieme ventole ai fori per viti corrispondenti sulla scheda di sistema.

Nota: Verificare che l'etichetta "Front" sia rivolta verso la parte anteriore del server.

Passo 3. Installare il dissipatore di calore e il modulo della ventola.

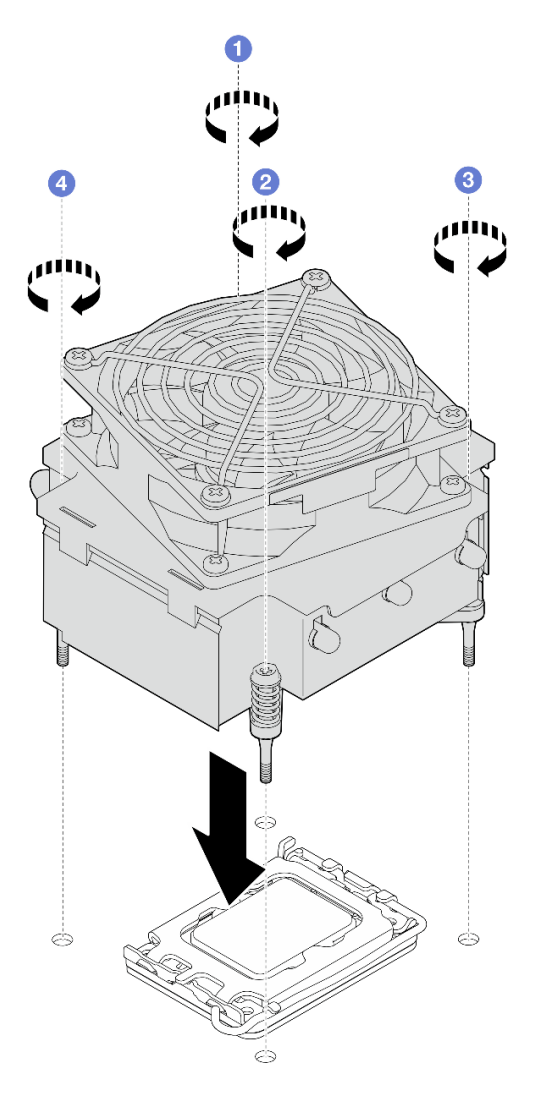

Figura 53. Installazione del dissipatore di calore e del modulo della ventola

- a. **O** & **Ø** Serrare le viti 1 e 2: in primo luogo serrare parzialmente la vite 1, quindi completamente la vite 2 e infine completamente la vite 1.
- b. **@ & ©** Serrare le viti 3 e 4: in primo luogo serrare parzialmente la vite 3, quindi completamente la vite 4 e infine completamente la vite 3.

Passo 4. Collegare il cavo di alimentazione della ventola al connettore Ventola 2 sulla scheda di sistema. Per ulteriori informazioni, vedere ["Instradamento dei cavi di alimentazione delle ventole" a pagina 189.](#page-198-0)

## Dopo aver terminato

Completare la sostituzione dei componenti. Vedere ["Completamento delle operazioni di sostituzione dei](#page-190-0) [componenti" a pagina 181](#page-190-0).

#### Video dimostrativo

[Guardare la procedura su YouTube](https://www.youtube.com/watch?v=Axihy_kucuU)

# Sostituzione dello switch di intrusione

Seguire le istruzioni riportate in questa sezione per rimuovere e installare lo switch di intrusione. Lo switch di intrusione avvisa che il coperchio del server non è installato o chiuso correttamente, registrando un evento nel log eventi di sistema.

# Rimozione dello switch di intrusione

Seguire le istruzioni riportate in questa sezione per rimuovere lo switch di intrusione.

## Informazioni su questa attività

Per evitare potenziali pericoli, leggere le seguenti normative sulla sicurezza e attenervisi.

• S002

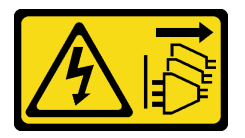

#### ATTENZIONE:

Il pulsante di controllo dell'alimentazione sul dispositivo e l'interruttore di alimentazione sull'alimentatore non tolgono la corrente elettrica fornita al dispositivo. Il dispositivo potrebbe anche disporre di più di un cavo di alimentazione. Per eliminare completamente la corrente elettrica dal dispositivo, assicurarsi che tutti i cavi di alimentazione siano scollegati dalla fonte di alimentazione.

#### Attenzione:

- Leggere ["Linee guida per l'installazione" a pagina 41](#page-50-0) ed ["Elenco di controllo per la sicurezza" a pagina 42](#page-51-0) per assicurarsi di operare in sicurezza.
- Spegnere il server e le periferiche e scollegare i cavi di alimentazione e tutti i cavi esterni. Vedere ["Spegnimento del server" a pagina 48.](#page-57-0)
- Se il server è in un rack, rimuoverlo dal rack.
- Rimuovere qualsiasi dispositivo di blocco che fissa il coperchio del server, ad esempio un lucchetto Kensington o un lucchetto standard.

## Procedura

Passo 1. Rimuovere il coperchio del server. Vedere ["Rimozione del coperchio del server" a pagina 158.](#page-167-0)

Passo 2. Scollegare il cavo dello switch di intrusione dalla scheda di sistema. Vedere ["Connettori della](#page-37-0) [scheda di sistema" a pagina 28](#page-37-0) per ulteriori informazioni.
Passo 3. Premere le due linguette sullo switch di intrusione l'una verso l'altra ed estrarlo.

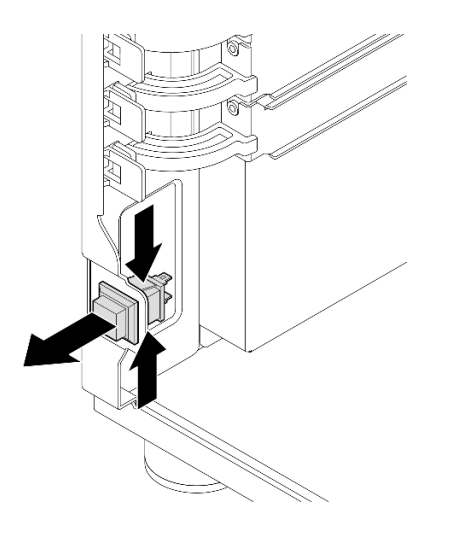

Figura 54. Rimozione dello switch di intrusione

## Dopo aver terminato

Se viene richiesto di restituire il componente o il dispositivo opzionale, seguire tutte le istruzioni di imballaggio e utilizzare i materiali di imballaggio per la spedizione forniti con il prodotto.

### Video dimostrativo

[Guardare la procedura su YouTube](https://www.youtube.com/watch?v=pc3-rUoXGJM)

# Installazione dello switch di intrusione

Seguire le istruzioni riportate in questa sezione per installare lo switch di intrusione.

### Informazioni su questa attività

Per evitare potenziali pericoli, leggere le seguenti normative sulla sicurezza e attenervisi.

• S002

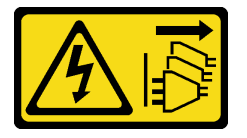

#### ATTENZIONE:

Il pulsante di controllo dell'alimentazione sul dispositivo e l'interruttore di alimentazione sull'alimentatore non tolgono la corrente elettrica fornita al dispositivo. Il dispositivo potrebbe anche disporre di più di un cavo di alimentazione. Per eliminare completamente la corrente elettrica dal dispositivo, assicurarsi che tutti i cavi di alimentazione siano scollegati dalla fonte di alimentazione.

#### Attenzione:

• Leggere ["Linee guida per l'installazione" a pagina 41](#page-50-0) ed ["Elenco di controllo per la sicurezza" a pagina 42](#page-51-0) per assicurarsi di operare in sicurezza.

• Mettere in contatto l'involucro antistatico contenente il componente con qualsiasi superficie metallica non verniciata del server; quindi, rimuoverlo dall'involucro e posizionarlo su una superficie antistatica.

# **Procedura**

Passo 1. Spingere lo switch di intrusione nello slot finché non scatta in posizione.

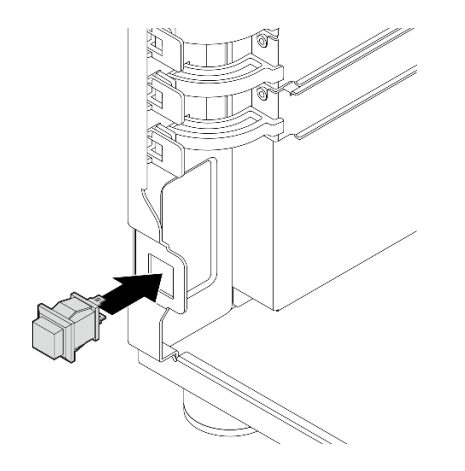

Figura 55. Installazione dello switch di intrusione

Passo 2. Collegare il cavo al connettore corrispondente sulla scheda di sistema. Per ulteriori informazioni, vedere ["Instradamento dei cavi dello switch di intrusione e del modulo di alimentazione flash](#page-201-0) [RAID" a pagina 192.](#page-201-0)

## Dopo aver terminato

Completare la sostituzione dei componenti. Vedere ["Completamento delle operazioni di sostituzione dei](#page-190-0) [componenti" a pagina 181](#page-190-0).

### Video dimostrativo

[Guardare la procedura su YouTube](https://www.youtube.com/watch?v=kiYLRjzvBZg)

# Sostituzione di un adattatore di avvio M.2

Seguire le istruzioni riportate in questa sezione per rimuovere e installare l'adattatore di avvio M.2.

# Rimozione dell'adattatore di avvio M.2

Seguire le istruzioni riportate in questa sezione per rimuovere l'adattatore di avvio M.2.

# Informazioni su questa attività

Per evitare potenziali pericoli, leggere le seguenti normative sulla sicurezza e attenervisi.

• S002

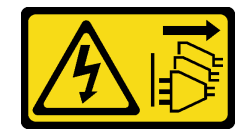

ATTENZIONE:

Il pulsante di controllo dell'alimentazione sul dispositivo e l'interruttore di alimentazione sull'alimentatore non tolgono la corrente elettrica fornita al dispositivo. Il dispositivo potrebbe anche disporre di più di un cavo di alimentazione. Per eliminare completamente la corrente elettrica dal dispositivo, assicurarsi che tutti i cavi di alimentazione siano scollegati dalla fonte di alimentazione.

### Attenzione:

- Leggere ["Linee guida per l'installazione" a pagina 41](#page-50-0) ed ["Elenco di controllo per la sicurezza" a pagina 42](#page-51-0) per assicurarsi di operare in sicurezza.
- Spegnere il server e le periferiche e scollegare i cavi di alimentazione e tutti i cavi esterni. Vedere ["Spegnimento del server" a pagina 48.](#page-57-0)
- Se il server è in un rack, rimuoverlo dal rack.
- Rimuovere qualsiasi dispositivo di blocco che fissa il coperchio del server, ad esempio un lucchetto Kensington o un lucchetto standard.

# Procedura

Passo 1. Effettuare preparativi per questa attività.

- a. Rimuovere il coperchio del server. Vedere ["Rimozione del coperchio del server" a pagina 158](#page-167-0).
- b. Scollegare i cavi dell'adattatore di avvio M.2 dalla scheda di sistema.
- c. Rimuovere l'adattatore PCIe che fissa l'adattatore di avvio M.2. Vedere ["Rimozione](#page-131-0) [dell'adattatore PCIe" a pagina 122](#page-131-0).
- d. Rimuovere tutte le unità M.2 dall'adattatore di avvio M.2. Vedere ["Rimozione di un'unità M.2"](#page-114-0)  [a pagina 105](#page-114-0).
- Passo 2. Scollegare i cavi di alimentazione e di segnale dall'adattatore di avvio M.2.

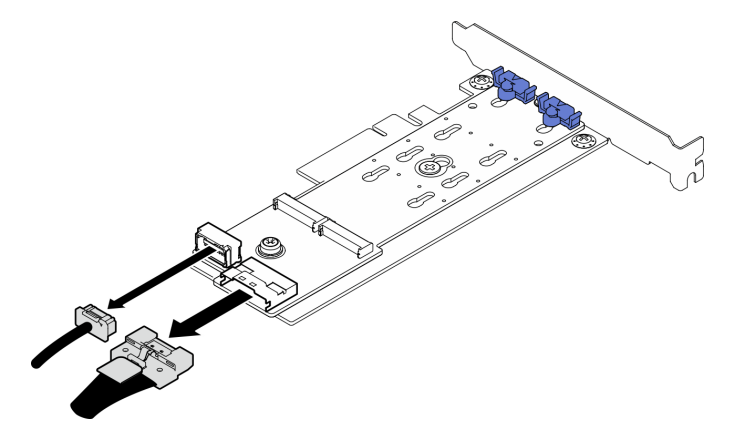

Figura 56. Scollegamento dei cavi di alimentazione e di segnale

- Passo 3. Rimuovere l'adattatore di avvio M.2.
	- a. **C** Rimuovere la vite che fissa l'adattatore di avvio M.2 all'adattatore PCIe.
	- b. **Allentare la vite prigioniera sull'adattatore di avvio M.2.**
	- c. Far scorrere leggermente l'adattatore di avvio M.2 come raffigurato e separarlo con cautela dall'adattatore PCIe.

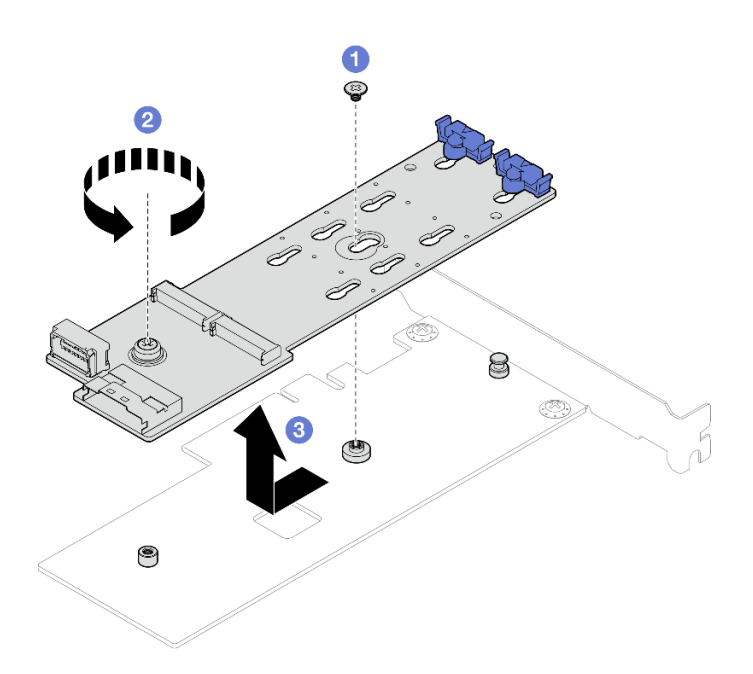

Figura 57. Rimozione dell'adattatore di avvio M.2

## Dopo aver terminato

- 1. Installare un altro adattatore di avvio M.2, se necessario. Vedere ["Installazione dell'adattatore di avvio](#page-111-0)  [M.2" a pagina 102](#page-111-0). Altrimenti, installare una staffa per coprire lo spazio vuoto sullo chassis e chiudere il fermo.
- 2. Se viene richiesto di restituire il componente o il dispositivo opzionale, seguire tutte le istruzioni di imballaggio e utilizzare i materiali di imballaggio per la spedizione forniti con il prodotto.

### Video dimostrativo

[Guardare la procedura su YouTube](https://www.youtube.com/watch?v=A7imgXFowO8)

# <span id="page-111-0"></span>Installazione dell'adattatore di avvio M.2

Seguire le istruzioni riportate in questa sezione per installare l'adattatore di avvio M.2.

# Informazioni su questa attività

Per evitare potenziali pericoli, leggere le seguenti normative sulla sicurezza e attenervisi.

• S002

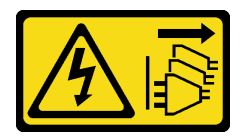

### ATTENZIONE:

Il pulsante di controllo dell'alimentazione sul dispositivo e l'interruttore di alimentazione sull'alimentatore non tolgono la corrente elettrica fornita al dispositivo. Il dispositivo potrebbe anche disporre di più di un cavo di alimentazione. Per eliminare completamente la corrente elettrica dal dispositivo, assicurarsi che tutti i cavi di alimentazione siano scollegati dalla fonte di alimentazione.

### Attenzione:

- Leggere ["Linee guida per l'installazione" a pagina 41](#page-50-0) ed ["Elenco di controllo per la sicurezza" a pagina 42](#page-51-0) per assicurarsi di operare in sicurezza.
- Mettere in contatto l'involucro antistatico contenente il componente con qualsiasi superficie metallica non verniciata del server; quindi, rimuoverlo dall'involucro e posizionarlo su una superficie antistatica.

### Nota:

- Quando è installato un adattatore M.2, con RAID software, il sistema supporta una delle seguenti configurazioni di storage:
	- Fino a quattro unità SATA simple-swap da 3,5"
	- Fino a quattro unità SATA hot-swap da 3,5"
- Quando è installato un adattatore M.2, le unità SATA hot-swap da 2,5" e le unità ottiche/nastro non sono supportate.

## Procedura

Passo 1. Rimuovere la vite sul retro dell'adattatore PCIe.

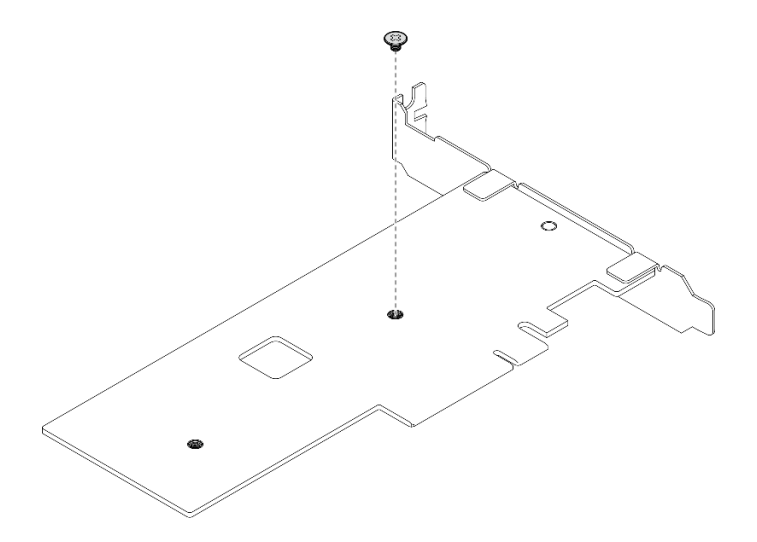

Figura 58. Rimozione della vite sul retro dell'adattatore PCIe

Passo 2. Fissare l'adattatore di avvio M.2 all'adattatore PCIe.

- a. **I**l Allineare l'adattatore di avvio M.2 al piedino a T sull'adattatore PCIe come raffigurato e farlo scorrere in posizione.
- b. **@** Serrare la vite prigioniera sull'adattatore di avvio M.2.
- c. G Serrare la vite per fissare l'adattatore di avvio M.2 all'adattatore PCIe.

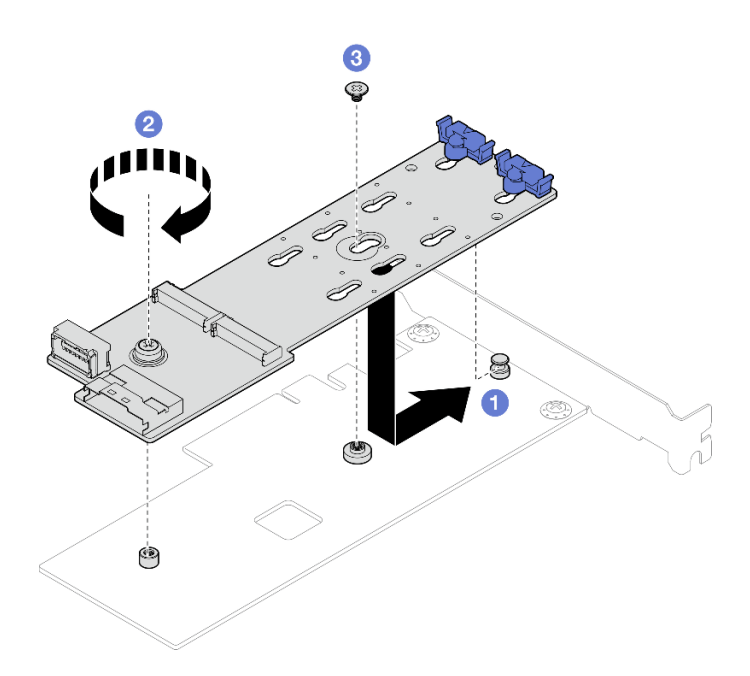

Figura 59. Fissaggio dell'adattatore di avvio M.2 all'adattatore PCIe

Passo 3. Collegare i cavi di alimentazione e di segnale all'adattatore di avvio M.2.

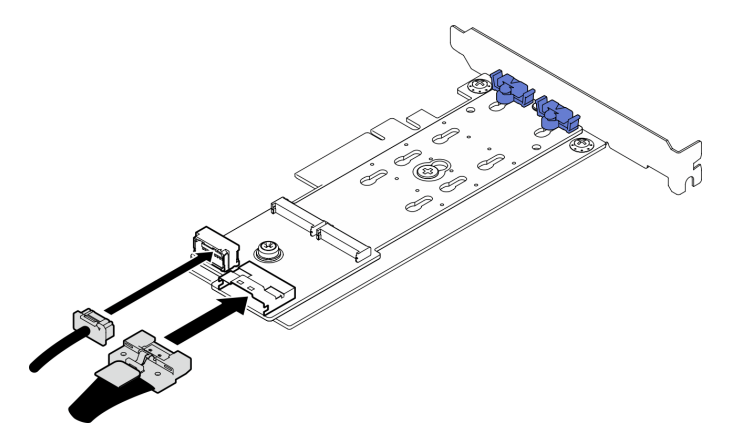

Figura 60. Installazione dei cavi di segnale e di alimentazione M.2

### Dopo aver terminato

- 1. Reinstallare tutte le unità M.2 all'adattatore di avvio M.2. Vedere ["Installazione di un'unità M.2" a pagina](#page-116-0)  [107](#page-116-0).
- 2. Installare l'adattatore PCIe che fissa l'adattatore di avvio M.2. Vedere ["Installazione dell'adattatore PCIe"](#page-133-0)  [a pagina 124](#page-133-0).

Nota: L'adattatore di avvio M.2 può essere installato solo nello slot 4 PCIe.

- 3. Collegare il cavo di alimentazione e il cavo di segnale alla scheda di sistema. Vedere ["Instradamento dei](#page-201-1) [cavi dell'adattatore M.2" a pagina 192](#page-201-1).
- 4. Installare il coperchio del server. Vedere ["Installazione del coperchio del server" a pagina 160.](#page-169-0)
- 5. Completare la sostituzione dei componenti. Vedere ["Completamento delle operazioni di sostituzione dei](#page-190-0) [componenti" a pagina 181](#page-190-0).

### Video dimostrativo

# Sostituzione dell'unità M.2

Seguire le istruzioni riportate in questa sezione per rimuovere e installare l'unità M.2.

# <span id="page-114-0"></span>Rimozione di un'unità M.2

Seguire le istruzioni riportate in questa sezione per rimuovere un'unità M.2.

## Informazioni su questa attività

Per evitare potenziali pericoli, leggere le seguenti normative sulla sicurezza e attenervisi.

• S002

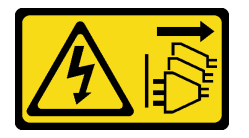

### ATTENZIONE:

Il pulsante di controllo dell'alimentazione sul dispositivo e l'interruttore di alimentazione sull'alimentatore non tolgono la corrente elettrica fornita al dispositivo. Il dispositivo potrebbe anche disporre di più di un cavo di alimentazione. Per eliminare completamente la corrente elettrica dal dispositivo, assicurarsi che tutti i cavi di alimentazione siano scollegati dalla fonte di alimentazione.

#### Attenzione:

- Leggere ["Linee guida per l'installazione" a pagina 41](#page-50-0) ed ["Elenco di controllo per la sicurezza" a pagina 42](#page-51-0) per assicurarsi di operare in sicurezza.
- Spegnere il server e le periferiche e scollegare i cavi di alimentazione e tutti i cavi esterni. Vedere ["Spegnimento del server" a pagina 48.](#page-57-0)
- Se il server è in un rack, rimuoverlo dal rack.
- Rimuovere qualsiasi dispositivo di blocco che fissa il coperchio del server, ad esempio un lucchetto Kensington o un lucchetto standard.

### Procedura

Passo 1. Rimuovere il coperchio del server. Vedere ["Rimozione del coperchio del server" a pagina 158](#page-167-0).

Passo 2. Rimuovere un'unità M.2.

- a. **O** Premere entrambi i lati dei fermi.
- b. **P** Far scorrere il fermo all'indietro per sganciare l'unità M.2 dall'adattatore di avvio M.2.
- c.  $\bullet$  Ruotare l'unità M.2 allontanandola dall'adattatore di avvio M.2.
- d. Estrarre l'unità M.2 dal connettore con un'inclinazione.

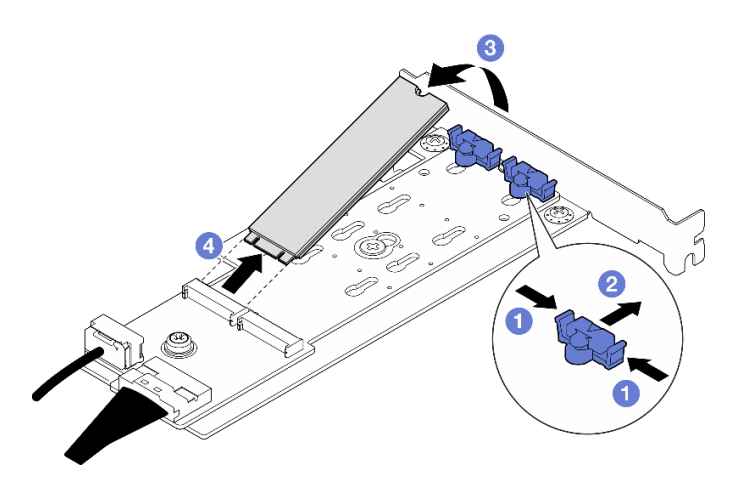

Figura 61. Rimozione di un'unità M.2

# Dopo aver terminato

Se viene richiesto di restituire il componente o il dispositivo opzionale, seguire tutte le istruzioni di imballaggio e utilizzare i materiali di imballaggio per la spedizione forniti con il prodotto.

### Video dimostrativo

### [Guardare la procedura su YouTube](https://www.youtube.com/watch?v=A7imgXFowO8)

# Regolazione del fermo sull'adattatore di avvio M.2

Attenersi alle istruzioni riportate in questa sezione per regolare il fermo sull'adattatore di avvio M.2.

# Informazioni su questa attività

Per evitare potenziali pericoli, leggere le seguenti normative sulla sicurezza e attenervisi.

• S002

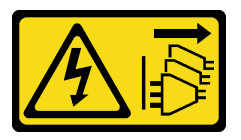

### ATTENZIONE:

Il pulsante di controllo dell'alimentazione sul dispositivo e l'interruttore di alimentazione sull'alimentatore non tolgono la corrente elettrica fornita al dispositivo. Il dispositivo potrebbe anche disporre di più di un cavo di alimentazione. Per eliminare completamente la corrente elettrica dal dispositivo, assicurarsi che tutti i cavi di alimentazione siano scollegati dalla fonte di alimentazione.

### Attenzione:

- Leggere ["Linee guida per l'installazione" a pagina 41](#page-50-0) ed ["Elenco di controllo per la sicurezza" a pagina 42](#page-51-0) per assicurarsi di operare in sicurezza.
- Spegnere il server e le periferiche e scollegare i cavi di alimentazione e tutti i cavi esterni. Vedere ["Spegnimento del server" a pagina 48.](#page-57-0)
- Se il server è in un rack, rimuoverlo dal rack.

• Rimuovere qualsiasi dispositivo di blocco che fissa il coperchio del server, ad esempio un lucchetto Kensington o un lucchetto standard.

# Procedura

Passo 1. Prima di regolare il fermo sull'adattatore di avvio M.2, individuare il foro corretto su cui installare il fermo adatto alle dimensioni specifiche dell'unità M.2 da installare.

Nota: L'adattatore di avvio M.2 potrebbe avere un aspetto diverso da quello delle figure che seguono, ma il metodo di regolazione è identico.

Passo 2. Regolare il fermo sull'adattatore di avvio M.2.

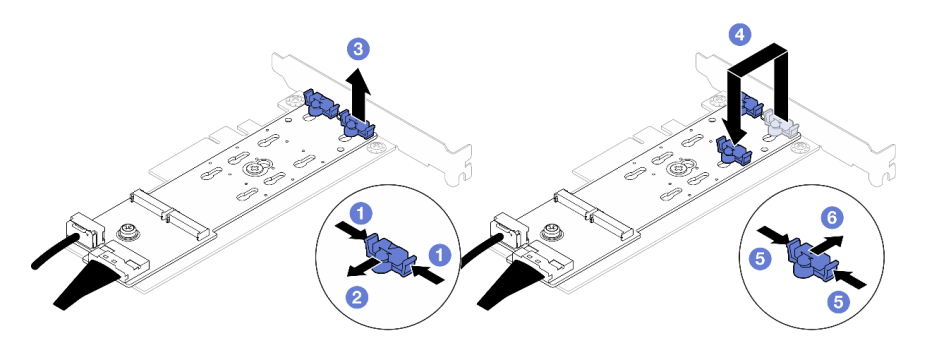

Figura 62. Regolazione del fermo M.2

- a. Premere entrambi i lati dei fermi.
- b. <sup>2</sup> Spostare il fermo in avanti fino a raggiungere l'apertura più ampia del foro.
- c.  $\bullet$  Estrarre il fermo dal foro.
- d. Inserire il fermo nel foro corretto in base alla dimensione specifica dell'unità M.2 da installare.
- e. **•** Premere entrambi i lati del fermo.
- f. **G** Far scorrere il fermo all'indietro finché non si posiziona.

# <span id="page-116-0"></span>Installazione di un'unità M.2

Seguire le istruzioni riportate in questa sezione per installare un'unità M.2.

# Informazioni su questa attività

Per evitare potenziali pericoli, leggere le seguenti normative sulla sicurezza e attenervisi.

• S002

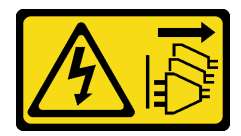

### ATTENZIONE:

Il pulsante di controllo dell'alimentazione sul dispositivo e l'interruttore di alimentazione sull'alimentatore non tolgono la corrente elettrica fornita al dispositivo. Il dispositivo potrebbe anche disporre di più di un cavo di alimentazione. Per eliminare completamente la corrente elettrica dal dispositivo, assicurarsi che tutti i cavi di alimentazione siano scollegati dalla fonte di alimentazione.

### Attenzione:

- Leggere ["Linee guida per l'installazione" a pagina 41](#page-50-0) ed ["Elenco di controllo per la sicurezza" a pagina 42](#page-51-0) per assicurarsi di operare in sicurezza.
- Mettere in contatto l'involucro antistatico contenente il componente con qualsiasi superficie metallica non verniciata del server; quindi, rimuoverlo dall'involucro e posizionarlo su una superficie antistatica.

## Procedura

Passo 1. Individuare lo slot dell'unità M.2 sull'adattatore di avvio M.2.

Nota: Poiché ThinkSystem ST250 V3 supporta due unità M.2, installare prima l'unità M.2 nello slot 0.

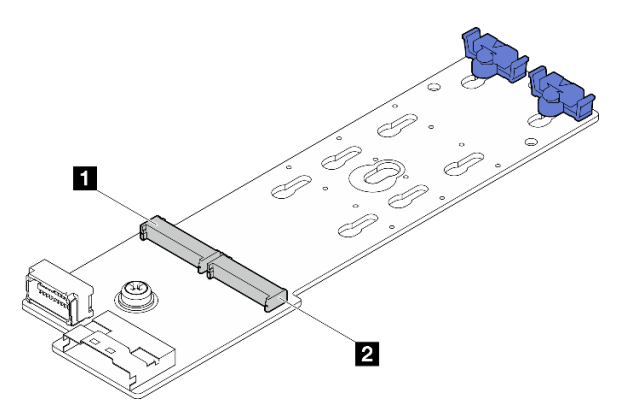

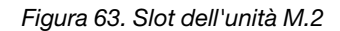

Tabella 14. Posizioni degli slot dell'unità M.2 sull'adattatore di avvio M.2

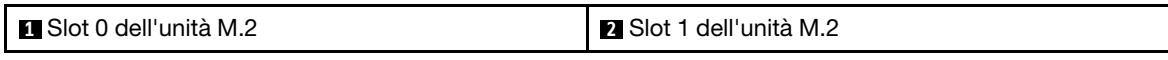

Passo 2. Installare un'unità M.2.

- a. **Inserire l'unità M.2 con un'inclinazione nel connettore.**
- b. **@** Ruotare l'unità M.2 verso il basso finché la tacca non tocca la sporgenza del fermo.
- c. <sup>©</sup> Far scorrere il fermo in avanti (verso il connettore) per fissare l'unità M.2 in posizione.

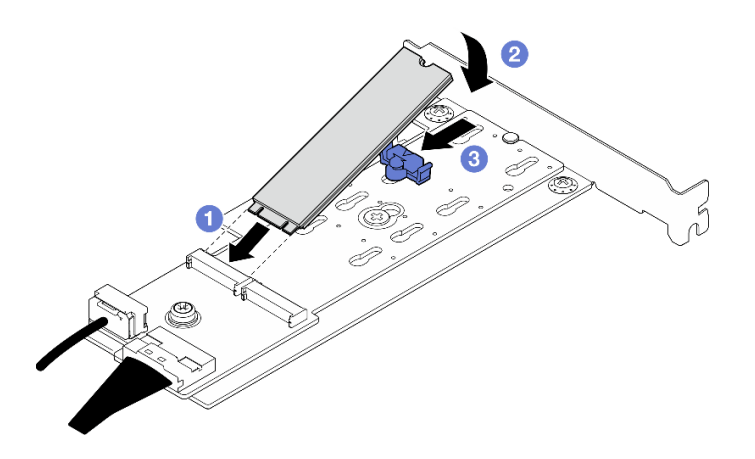

Figura 64. Installazione di un'unità M.2

# Dopo aver terminato

• Completare la sostituzione dei componenti. Vedere ["Completamento delle operazioni di sostituzione dei](#page-190-0) [componenti" a pagina 181](#page-190-0).

### Video dimostrativo

[Guardare la procedura su YouTube](https://www.youtube.com/watch?v=8VrVsi04q-A)

# Sostituzione di un modulo di memoria

Attenersi alle seguenti procedure per rimuovere e installare un modulo di memoria.

# Rimozione di un modulo di memoria

Seguire le istruzioni riportate in questa sezione per rimuovere un modulo di memoria.

# Informazioni su questa attività

Per evitare potenziali pericoli, leggere le seguenti normative sulla sicurezza e attenervisi.

• S002

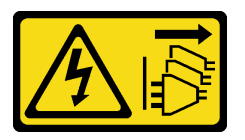

### ATTENZIONE:

Il pulsante di controllo dell'alimentazione sul dispositivo e l'interruttore di alimentazione sull'alimentatore non tolgono la corrente elettrica fornita al dispositivo. Il dispositivo potrebbe anche disporre di più di un cavo di alimentazione. Per eliminare completamente la corrente elettrica dal dispositivo, assicurarsi che tutti i cavi di alimentazione siano scollegati dalla fonte di alimentazione.

### Attenzione:

- Leggere ["Linee guida per l'installazione" a pagina 41](#page-50-0) e ["Elenco di controllo per la sicurezza" a pagina 42](#page-51-0) per accertarsi di operare in sicurezza.
- Spegnere il server e le periferiche e scollegare i cavi di alimentazione e tutti i cavi esterni. Vedere ["Spegnimento del server" a pagina 48.](#page-57-0)
- Se il server è installato in un rack, rimuovere il server dal rack.
- Rimuovere qualsiasi dispositivo di blocco che fissa il coperchio del server, come un lucchetto o un blocco Kensington.
- Assicurarsi di rimuovere o installare il modulo di memoria 20 secondi dopo avere scollegato i cavi di alimentazione dal sistema. In questo modo il sistema può essere completamente scaricato e reso sicuro per la gestione del modulo di memoria.
- I moduli di memoria sono sensibili alle scariche statiche e richiedono uno speciale trattamento. Consultare le linee guida standard ["Manipolazione di dispositivi sensibili all'elettricità statica" a pagina 44](#page-53-0).
	- Indossare sempre un cinturino da polso di scaricamento elettrostatico quando si rimuovono o si installano i moduli di memoria. Possono essere utilizzati anche guanti per lo scaricamento elettrostatico.
	- Evitare che due o più moduli di memoria entrino in contatto tra loro. Non impilare i moduli di memoria direttamente l'uno sull'altro quando devono essere riposti.
- Non toccare mai i contatti in oro del connettore del modulo di memoria né permettere che entrino in contatto con la parte esterna dell'alloggiamento del connettore del modulo di memoria.
- Maneggiare i moduli di memoria con attenzione: non piegare, ruotare né far cadere per alcun motivo un modulo di memoria.
- Non utilizzare strumenti metallici (ad esempio, fermi o morsetti) per maneggiare i moduli di memoria, poiché i metalli rigidi potrebbero danneggiarli.
- Non inserire i moduli di memoria mentre si mantengono pacchetti o componenti passivi, poiché una pressione eccessiva può causare la rottura dei pacchetti o il distacco dei componenti passivi.

# Procedura

Attenzione: Assicurarsi di rimuovere o installare il modulo di memoria 20 secondi dopo avere scollegato i cavi di alimentazione dal sistema. In questo modo il sistema può essere completamente scaricato e reso sicuro per la gestione del modulo di memoria.

Passo 1. Rimuovere il coperchio del server. Vedere ["Rimozione del coperchio del server" a pagina 158.](#page-167-0)

Passo 2. Determinare il modulo di memoria da rimuovere dal server e individuare il connettore corrispondente sulla scheda di sistema.

La figura che segue mostra la posizione degli slot dei moduli di memoria sulla scheda di sistema.

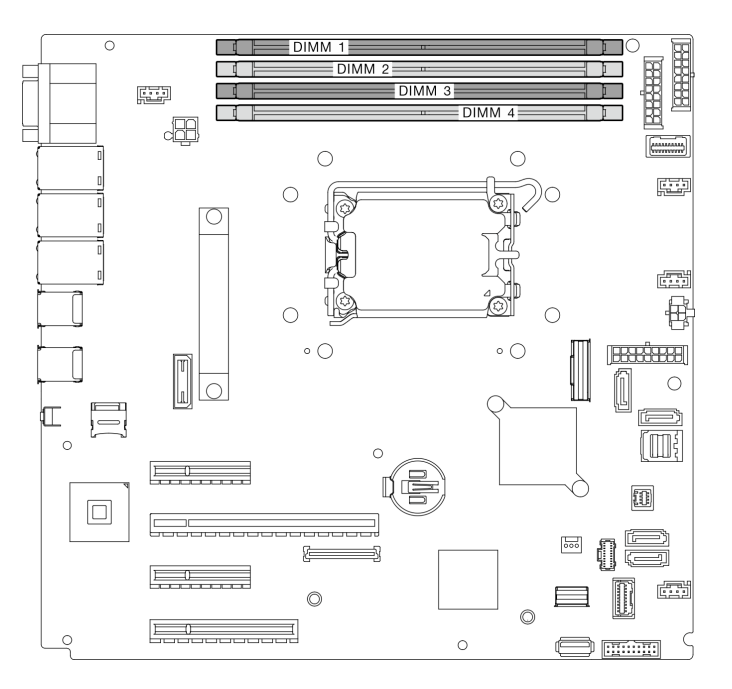

Figura 65. Slot dei moduli di memoria sulla scheda di sistema

- Passo 3. Aprire i fermi di blocco su entrambe le estremità dello slot del modulo di memoria. Se necessario, è possibile utilizzare uno strumento appuntito per aprire i fermi di blocco, per via dei vincoli di spazio. È consigliabile non utilizzare le matite, perché potrebbero non essere abbastanza resistenti.
	- a. Posizionare la punta dello strumento nella rientranza sulla parte superiore del fermo di blocco.
	- b. **P** Ruotare con attenzione il fermo di blocco per rimuoverlo dallo slot del modulo di memoria.

### Attenzione:

- Per evitare la rottura dei fermi di blocco o danni agli slot del modulo di memoria, maneggiare i fermi con cura.
- Se necessario, è possibile utilizzare uno strumento appuntito per aprire i fermi di blocco, per via dei vincoli di spazio. È consigliabile non utilizzare le matite, perché potrebbero non essere abbastanza resistenti.

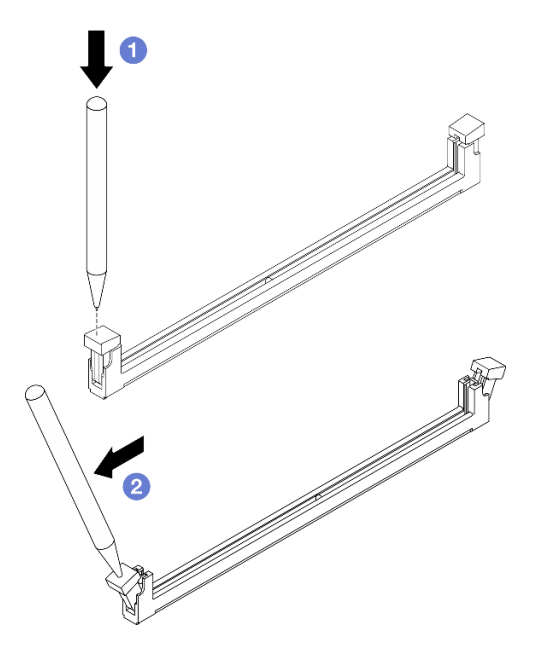

Figura 66. Apertura dei fermi di blocco

### Passo 4. Rimuovere il modulo di memoria.

- a. **O** Accertarsi che i fermi di blocco siano in posizione completamente aperta.
- b. <sup>2</sup> Estrarre il modulo di memoria dall'alloggiamento con entrambe le mani.

Figura 67. Rimozione di un modulo di memoria

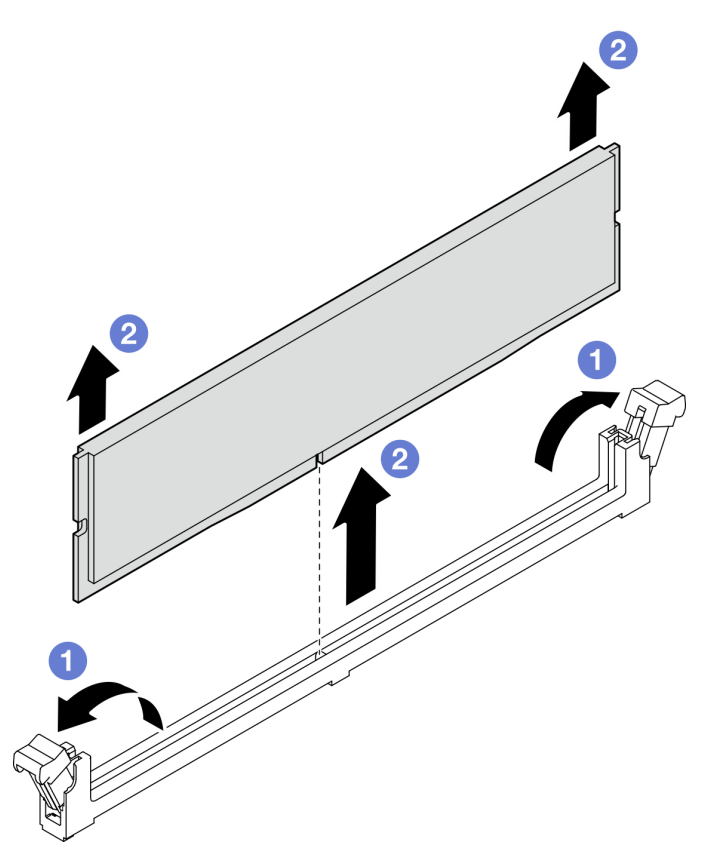

# Dopo aver terminato

Se viene richiesto di restituire il componente o il dispositivo opzionale, seguire tutte le istruzioni di imballaggio e utilizzare i materiali di imballaggio per la spedizione forniti con il prodotto.

### Video dimostrativo

[Guardare la procedura su YouTube](https://www.youtube.com/watch?v=8bBuNlYOcsE)

# Installazione di un modulo di memoria

Seguire le istruzioni riportate in questa sezione per installare un modulo di memoria.

# Informazioni su questa attività

Per evitare potenziali pericoli, leggere le seguenti normative sulla sicurezza e attenervisi.

• S002

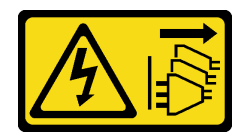

### ATTENZIONE:

Il pulsante di controllo dell'alimentazione sul dispositivo e l'interruttore di alimentazione sull'alimentatore non tolgono la corrente elettrica fornita al dispositivo. Il dispositivo potrebbe anche disporre di più di un cavo di alimentazione. Per eliminare completamente la corrente elettrica dal dispositivo, assicurarsi che tutti i cavi di alimentazione siano scollegati dalla fonte di alimentazione.

### Attenzione:

- Leggere ["Linee guida per l'installazione" a pagina 41](#page-50-0) e ["Elenco di controllo per la sicurezza" a pagina 42](#page-51-0) per accertarsi di operare in sicurezza.
- Assicurarsi di utilizzare una delle configurazioni supportate elencate nella sezione ["Regole e ordine di](#page-55-0)  [installazione dei moduli di memoria" a pagina 46.](#page-55-0)
- Mettere in contatto l'involucro antistatico contenente il componente con qualsiasi superficie metallica non verniciata del server, quindi rimuoverlo dall'involucro e posizionarlo su una superficie antistatica.
- Assicurarsi di rimuovere o installare il modulo di memoria 20 secondi dopo avere scollegato i cavi di alimentazione dal sistema. In questo modo il sistema può essere completamente scaricato e reso sicuro per la gestione del modulo di memoria.
- I moduli di memoria sono sensibili alle scariche statiche e richiedono uno speciale trattamento. Fare riferimento alle linee guida standard in ["Manipolazione di dispositivi sensibili all'elettricità statica" a pagina](#page-53-0)  [44](#page-53-0):
	- Indossare sempre un cinturino da polso di scaricamento elettrostatico quando si rimuovono o si installano i moduli di memoria. Possono essere utilizzati anche guanti per lo scaricamento elettrostatico.
	- Evitare che due o più moduli di memoria entrino in contatto tra loro. Non impilare i moduli di memoria direttamente l'uno sull'altro quando devono essere riposti.
	- Non toccare mai i contatti in oro del connettore del modulo di memoria né permettere che entrino in contatto con la parte esterna dell'alloggiamento del connettore del modulo di memoria.
	- Maneggiare i moduli di memoria con attenzione: non piegare, ruotare né far cadere per alcun motivo un modulo di memoria.
	- Non utilizzare strumenti metallici (ad esempio, fermi o morsetti) per maneggiare i moduli di memoria, poiché i metalli rigidi potrebbero danneggiarli.
	- Non inserire i moduli di memoria mentre si mantengono pacchetti o componenti passivi, poiché una pressione eccessiva può causare la rottura dei pacchetti o il distacco dei componenti passivi.

# Procedura

Attenzione: Assicurarsi di rimuovere o installare il modulo di memoria 20 secondi dopo avere scollegato i cavi di alimentazione dal sistema. In questo modo il sistema può essere completamente scaricato e reso sicuro per la gestione del modulo di memoria.

Passo 1. Individuare lo slot del modulo di memoria sulla scheda di sistema.

La figura che segue mostra la posizione degli slot dei moduli di memoria sulla scheda di sistema.

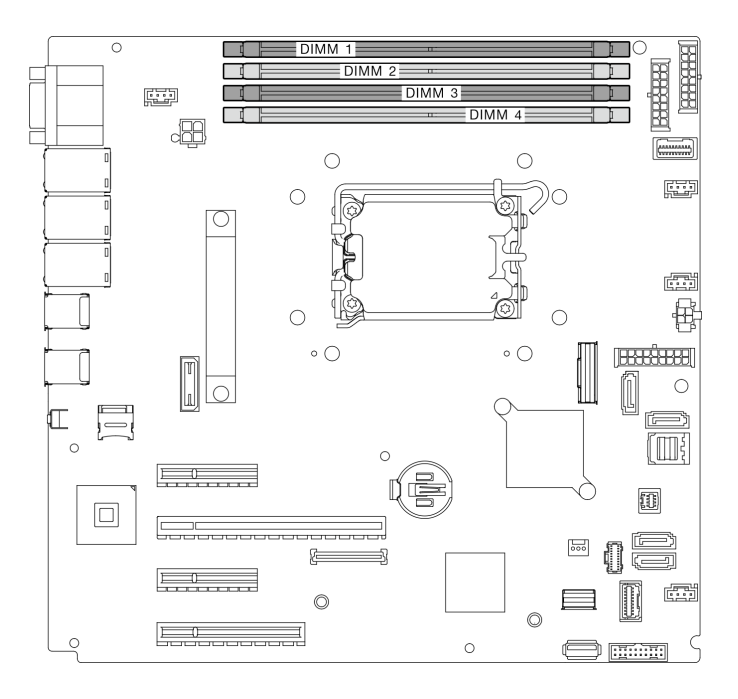

Figura 68. Slot dei moduli di memoria sulla scheda di sistema

- Passo 2. Aprire i fermi di blocco su entrambe le estremità dello slot del modulo di memoria.
	- a. **O** Posizionare la punta dello strumento nella rientranza sulla parte superiore del fermo di blocco.
	- b. <sup>@</sup> Ruotare con attenzione il fermo di blocco per rimuoverlo dallo slot del modulo di memoria.

### Attenzione:

- Per evitare la rottura dei fermi di blocco o danni agli slot del modulo di memoria, maneggiare i fermi con cura.
- Se necessario, è possibile utilizzare uno strumento appuntito per aprire i fermi di blocco, per via dei vincoli di spazio. È consigliabile non utilizzare le matite, perché potrebbero non essere abbastanza resistenti.

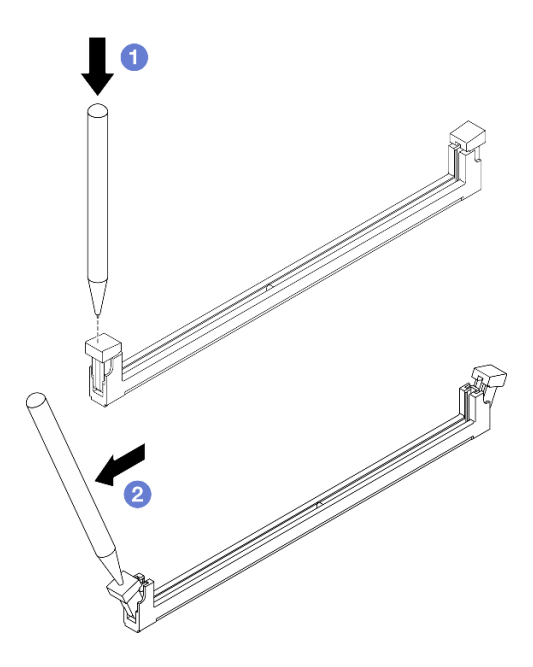

Figura 69. Apertura dei fermi di blocco

- Passo 3. Mettere a contatto l'involucro antistatico che contiene il modulo di memoria con una superficie non verniciata esterna al server. Rimuovere quindi il modulo di memoria dalla confezione e collocarlo su una superficie antistatica.
- Passo 4. Installare il modulo di memoria.
	- a. **O** Accertarsi che i fermi di blocco siano in posizione completamente aperta. Allineare i piedini sul modulo di memoria al connettore.
	- b. <sup>©</sup> Premere con decisione entrambe le estremità del modulo di memoria sul connettore finché i fermi di blocco non scattano in posizione.

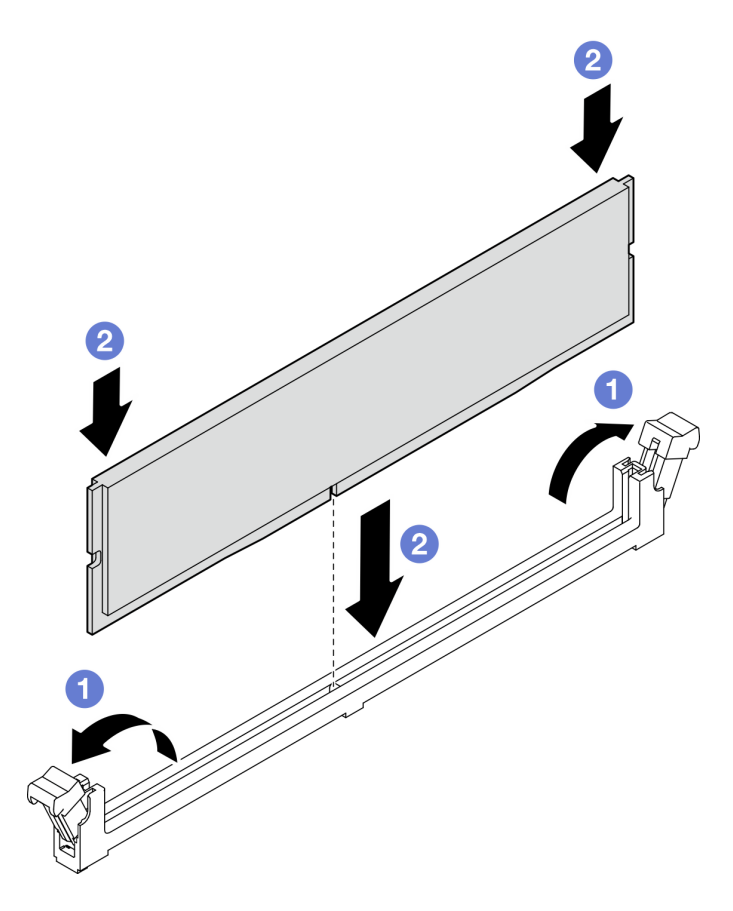

Figura 70. Installazione di un modulo di memoria

Nota: Se rimane uno spazio tra il modulo di memoria e i fermi di blocco, il modulo non è stato inserito correttamente. In questo caso, aprire i fermi di blocco, rimuovere il modulo di memoria e reinserirlo.

### Dopo aver terminato

Completare la sostituzione dei componenti. Vedere ["Completamento delle operazioni di sostituzione dei](#page-190-0) [componenti" a pagina 181](#page-190-0).

### Video dimostrativo

[Guardare la procedura su YouTube](https://www.youtube.com/watch?v=eNlizX-U_fk)

# Sostituzione dell'unità ottica

Seguire le istruzioni riportate in questa sezione per rimuovere e installare un'unità ottica.

Nota: Questa sezione si applica soltanto ai modelli di server in cui è installata un'unità ottica.

# Rimozione di un'unità ottica

Seguire le istruzioni riportate in questa sezione per rimuovere un'unità ottica.

### Informazioni su questa attività

Per evitare potenziali pericoli, leggere le seguenti normative sulla sicurezza e attenervisi.

• S002

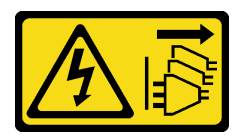

### ATTENZIONE:

Il pulsante di controllo dell'alimentazione sul dispositivo e l'interruttore di alimentazione sull'alimentatore non tolgono la corrente elettrica fornita al dispositivo. Il dispositivo potrebbe anche disporre di più di un cavo di alimentazione. Per eliminare completamente la corrente elettrica dal dispositivo, assicurarsi che tutti i cavi di alimentazione siano scollegati dalla fonte di alimentazione.

• S006

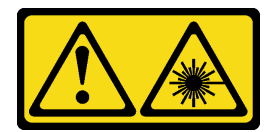

### ATTENZIONE:

Quando vengono installati prodotti laser (ad esempio, CD-ROM, unità DVD, dispositivi a fibra ottica o trasmettitori), tenere presente quanto segue:

- Non rimuovere i pannelli di copertura. La rimozione dei pannelli di copertura del prodotto laser potrebbe causare un'esposizione rischiosa alle radiazioni laser. Non esistono parti che richiedono manutenzione all'interno dell'unità.
- L'utilizzo di controlli o regolazioni o l'esecuzione di procedure diverse da quelle specificate in questo contesto potrebbe avere come risultato un'esposizione rischiosa alle radiazioni.

### Attenzione:

- Leggere ["Linee guida per l'installazione" a pagina 41](#page-50-0) ed ["Elenco di controllo per la sicurezza" a pagina 42](#page-51-0) per assicurarsi di operare in sicurezza.
- Spegnere il server e le periferiche e scollegare i cavi di alimentazione e tutti i cavi esterni. Vedere ["Spegnimento del server" a pagina 48.](#page-57-0)
- Se il server è in un rack, rimuoverlo dal rack.
- Rimuovere qualsiasi dispositivo di blocco che fissa il coperchio del server, ad esempio un lucchetto Kensington o un lucchetto standard.
- Utilizzare la chiave dello sportello anteriore per sbloccare e quindi aprire lo sportello anteriore.

### Procedura

- Passo 1. Rimuovere il coperchio del server. Vedere ["Rimozione del coperchio del server" a pagina 158](#page-167-0).
- Passo 2. Scollegare i cavi dalla parte posteriore dell'unità ottica.
- Passo 3. Rimuovere l'unità ottica.
	- a. **I** Tirare delicatamente la linguetta in metallo sul lato dello chassis e spingere verso l'esterno l'unità ottica dalla parte posteriore.
	- b. **@** Estrarre delicatamente l'unità ottica dallo chassis.

Figura 71. Rimozione di un'unità ottica

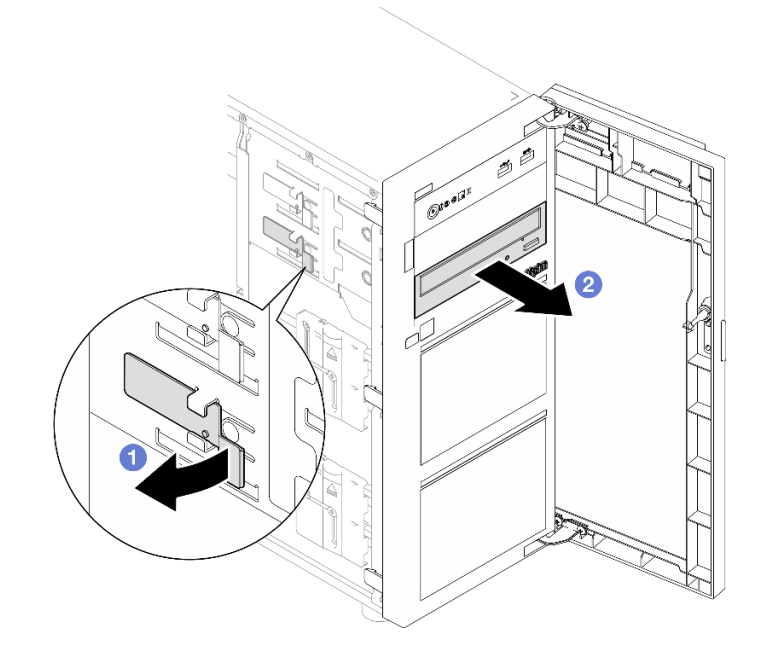

# Dopo aver terminato

1. Installare uno dei seguenti componenti:

• Un'altra unità ottica o un'unità nastro. Vedere ["Installazione di un'unità ottica" a pagina 118](#page-127-0) o ["Installazione di un'unità nastro" a pagina 179](#page-188-0).

Nota: Un'unità nastro deve essere installata nel vano inferiore dell'unità ottica.

- L'elemento di riempimento dell'unità ottica sullo chassis e il coperchio dell'elemento di riempimento dell'unità ottica sulla mascherina anteriore.
- 2. Se viene richiesto di restituire il componente o il dispositivo opzionale, seguire tutte le istruzioni di imballaggio e utilizzare i materiali di imballaggio per la spedizione forniti con il prodotto.

### Video dimostrativo

[Guardare la procedura su YouTube](https://www.youtube.com/watch?v=g5ncHASHuRc)

# <span id="page-127-0"></span>Installazione di un'unità ottica

Seguire le istruzioni riportate in questa sezione per installare l'unità ottica.

### Informazioni su questa attività

Per evitare potenziali pericoli, leggere le seguenti normative sulla sicurezza e attenervisi.

• S002

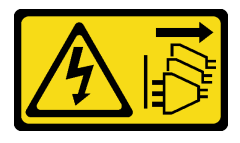

### ATTENZIONE:

Il pulsante di controllo dell'alimentazione sul dispositivo e l'interruttore di alimentazione sull'alimentatore non tolgono la corrente elettrica fornita al dispositivo. Il dispositivo potrebbe anche disporre di più di un cavo di alimentazione. Per eliminare completamente la corrente elettrica dal dispositivo, assicurarsi che tutti i cavi di alimentazione siano scollegati dalla fonte di alimentazione.

• S006

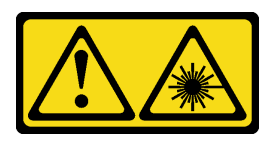

#### ATTENZIONE:

Quando vengono installati prodotti laser (ad esempio, CD-ROM, unità DVD, dispositivi a fibra ottica o trasmettitori), tenere presente quanto segue:

- Non rimuovere i pannelli di copertura. La rimozione dei pannelli di copertura del prodotto laser potrebbe causare un'esposizione rischiosa alle radiazioni laser. Non esistono parti che richiedono manutenzione all'interno dell'unità.
- L'utilizzo di controlli o regolazioni o l'esecuzione di procedure diverse da quelle specificate in questo contesto potrebbe avere come risultato un'esposizione rischiosa alle radiazioni.

#### Attenzione:

- Leggere ["Linee guida per l'installazione" a pagina 41](#page-50-0) ed ["Elenco di controllo per la sicurezza" a pagina 42](#page-51-0) per assicurarsi di operare in sicurezza.
- Mettere in contatto l'involucro antistatico contenente il componente con qualsiasi superficie metallica non verniciata del server; quindi, rimuoverlo dall'involucro e posizionarlo su una superficie antistatica.

# **Procedura**

Passo 1. Se necessario, rimuovere l'elemento di riempimento dell'unità ottica dal vano dell'unità ottica.

- a. **P** Premere le linguette sul lato dell'elemento di riempimento dell'unità ottica del vano dell'unità ottica.
- b. **@** Rimuovere l'elemento di riempimento dell'unità ottica come mostrato.

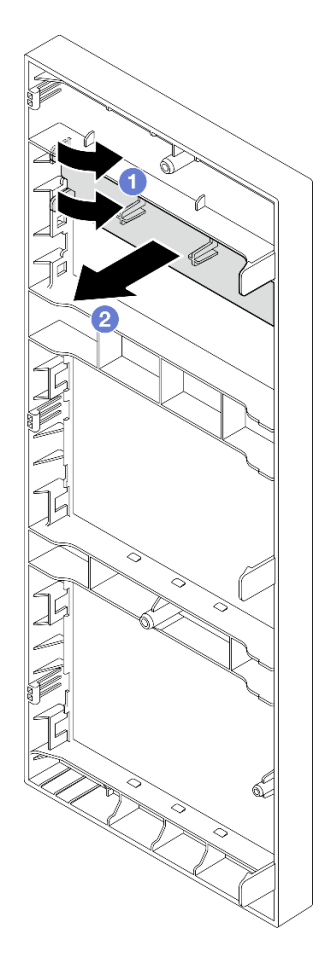

Figura 72. Rimozione dell'elemento di riempimento dell'unità ottica dal vano dell'unità ottica

Passo 2. Se necessario, inserire due dita nei fori dell'elemento di riempimento dell'unità ottica ed estrarre con cautela il coperchio dell'elemento di riempimento dell'unità ottica dallo chassis.

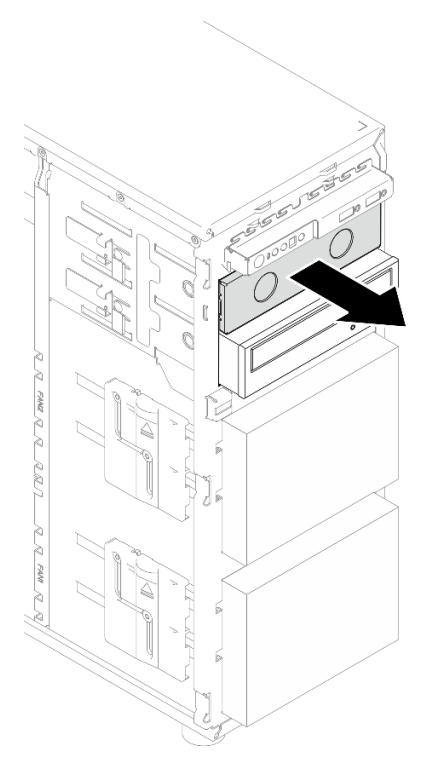

Figura 73. Rimozione del coperchio dell'elemento di riempimento dell'unità ottica dal vano dell'unità ottica

- Passo 3. Installare un'unità ottica.
	- a. <sup>O</sup> Tirare delicatamente la linguetta in metallo sul lato dello chassis e inserire l'unità ottica nel vano dell'unità ottica.
	- b. <sup>2</sup> Rilasciare la linguetta e continuare a far scorrere l'unità ottica finché non scatta in posizione.

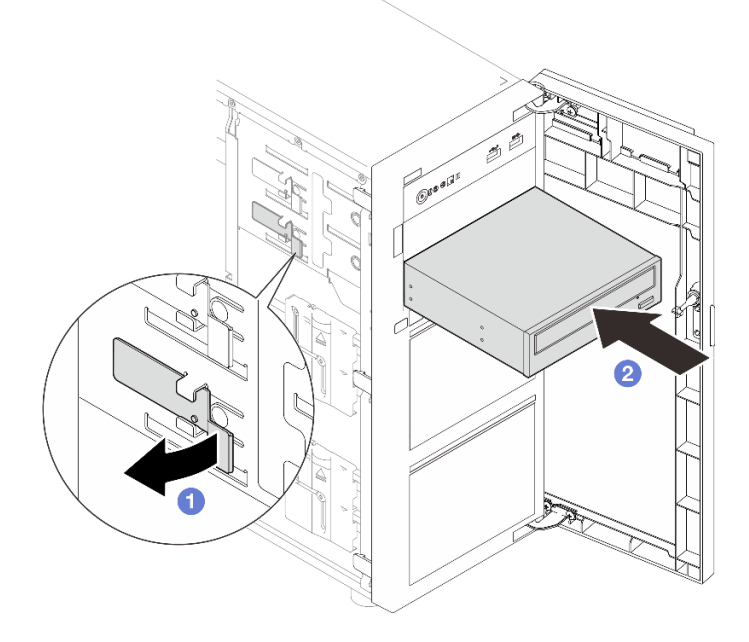

Figura 74. Installazione di un'unità ottica

- Passo 4. Collegare il cavo di alimentazione e il cavo di segnale alla parte posteriore dell'unità ottica. Vedere ["Instradamento dei cavi delle unità ottica/nastro" a pagina 193](#page-202-0).
- Passo 5. Conservare il coperchio dell'elemento di riempimento dell'unità ottica rimosso dallo chassis e l'elemento di riempimento dell'unità ottica rimosso dalla mascherina anteriore per un uso futuro.

## Dopo aver terminato

Completare la sostituzione dei componenti. Vedere ["Completamento delle operazioni di sostituzione dei](#page-190-0) [componenti" a pagina 181](#page-190-0).

Video dimostrativo

[Guardare la procedura su YouTube](https://www.youtube.com/watch?v=-ZKXXN7-Qgw)

# Sostituzione dell'adattatore PCIe

Seguire le istruzioni riportate in questa sezione per rimuovere e installare un adattatore PCIe.

Il server è dotato di quattro slot PCIe. A seconda delle esigenze, è possibile installare un adattatore PCIe per ottenere la funzione corrispondente oppure rimuovere l'adattatore se necessario. L'adattatore PCIe può essere un adattatore Ethernet, un adattatore bus host, un adattatore RAID, un adattatore grafico oppure qualsiasi altro adattatore PCIe supportato. Gli adattatori PCIe variano in base al tipo, ma le procedure di installazione e rimozione sono uguali.

Nota: Per un elenco di adattatori PCIe supportati, vedere: <https://serverproven.lenovo.com>

# <span id="page-131-0"></span>Rimozione dell'adattatore PCIe

Seguire le istruzioni riportate in questa sezione per rimuovere un adattatore PCIe.

# Informazioni su questa attività

Per evitare potenziali pericoli, leggere le seguenti normative sulla sicurezza e attenervisi.

• S002

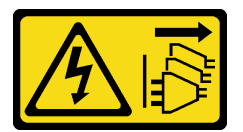

#### ATTENZIONE:

Il pulsante di controllo dell'alimentazione sul dispositivo e l'interruttore di alimentazione sull'alimentatore non tolgono la corrente elettrica fornita al dispositivo. Il dispositivo potrebbe anche disporre di più di un cavo di alimentazione. Per eliminare completamente la corrente elettrica dal dispositivo, assicurarsi che tutti i cavi di alimentazione siano scollegati dalla fonte di alimentazione.

### Attenzione:

- Leggere ["Linee guida per l'installazione" a pagina 41](#page-50-0) ed ["Elenco di controllo per la sicurezza" a pagina 42](#page-51-0) per assicurarsi di operare in sicurezza.
- Spegnere il server e le periferiche e scollegare i cavi di alimentazione e tutti i cavi esterni. Vedere ["Spegnimento del server" a pagina 48.](#page-57-0)
- Se il server è in un rack, rimuoverlo dal rack.
- Rimuovere qualsiasi dispositivo di blocco che fissa il coperchio del server, ad esempio un lucchetto Kensington o un lucchetto standard.

### Nota:

- A seconda del tipo specifico, l'adattatore PCIe potrebbe essere diverso da quello nella figura presentata in questa sezione.
- Consultare la documentazione fornita con l'adattatore PCIe e seguire le istruzioni in aggiunta a quelle contenute in questa sezione.

# Procedura

Passo 1. Effettuare preparativi per questa attività.

- a. Rimuovere il coperchio del server. Vedere ["Rimozione del coperchio del server" a pagina 158](#page-167-0).
- b. Se necessario, rimuovere il processore e il dissipatore di calore. Vedere ["Rimozione del](#page-153-0) [processore" a pagina 144.](#page-153-0)
- Passo 2. Poggiare il server su un lato per facilitare le operazioni.
- Passo 3. Individuare l'adattatore PCIe da rimuovere. Se necessario, scollegare tutti i cavi dall'adattatore PCIe.
- Passo 4. Rimuovere un adattatore PCIe.
	- a. **O** Aprire il fermo di blocco come raffigurato.
	- b. **A** Afferrare l'adattatore PCIe per i bordi ed estrarlo con cautela dallo slot.

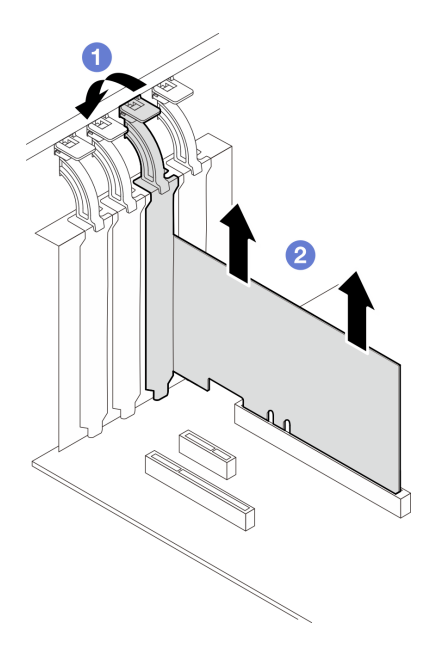

Figura 75. Rimozione di un adattatore PCIe

### Dopo aver terminato

- 1. Installare altri adattatori PCIe, se necessario. Vedere ["Installazione dell'adattatore PCIe" a pagina 124.](#page-133-0) Altrimenti, installare una staffa per coprire lo slot.
- 2. Se viene richiesto di restituire il componente o il dispositivo opzionale, seguire tutte le istruzioni di imballaggio e utilizzare i materiali di imballaggio per la spedizione forniti con il prodotto.

### Video dimostrativo

### [Guardare la procedura su YouTube](https://www.youtube.com/watch?v=91RA3IC5zv4)

# <span id="page-133-0"></span>Installazione dell'adattatore PCIe

Seguire le istruzioni riportate in questa sezione per installare un adattatore PCIe.

## Informazioni su questa attività

Per evitare potenziali pericoli, leggere le seguenti normative sulla sicurezza e attenervisi.

• S002

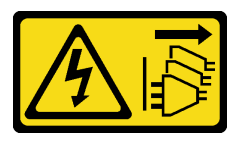

### ATTENZIONE:

Il pulsante di controllo dell'alimentazione sul dispositivo e l'interruttore di alimentazione sull'alimentatore non tolgono la corrente elettrica fornita al dispositivo. Il dispositivo potrebbe anche disporre di più di un cavo di alimentazione. Per eliminare completamente la corrente elettrica dal dispositivo, assicurarsi che tutti i cavi di alimentazione siano scollegati dalla fonte di alimentazione.

#### Attenzione:

- Leggere ["Linee guida per l'installazione" a pagina 41](#page-50-0) ed ["Elenco di controllo per la sicurezza" a pagina 42](#page-51-0) per assicurarsi di operare in sicurezza.
- Consultare la documentazione fornita con l'adattatore PCIe e seguire le istruzioni in aggiunta a quelle contenute in questa sezione.
- Mettere in contatto l'involucro antistatico contenente il componente con qualsiasi superficie metallica non verniciata del server, quindi rimuoverlo dall'involucro e posizionarlo su una superficie antistatica.

### Nota:

- A seconda del tipo specifico, l'adattatore PCIe potrebbe essere diverso da quello nella figura presentata in questa sezione.
- Gli adattatori GPU possono essere installati solo nello slot PCIe 2. Quando l'adattatore GPU è installato nello slot PCIe 2, assicurarsi di lasciare lo slot PCIe 3 vuoto.

### Procedura

- Passo 1. Poggiare il server su un lato per facilitare le operazioni.
- Passo 2. Individuare lo slot PCIe appropriato. Per identificare i diversi tipi di slot PCIe del server, vedere ["Specifiche tecniche" a pagina 4.](#page-13-0)
- Passo 3. Se nello slot PCIe è installata una staffa, rimuoverla. Salvare la staffa per un uso futuro.
- Passo 4. Aprire il fermo di blocco e posizionare l'adattatore PCIe sopra lo slot.
- Passo 5. Installare un adattatore PCIe.
	- a. Gispingere con cautela l'adattatore PCIe verso il basso nello slot fino a inserirlo completamente nella sua sede.
	- b. <sup>2</sup> Chiudere il fermo di blocco per fissare l'adattatore PCIe in posizione.

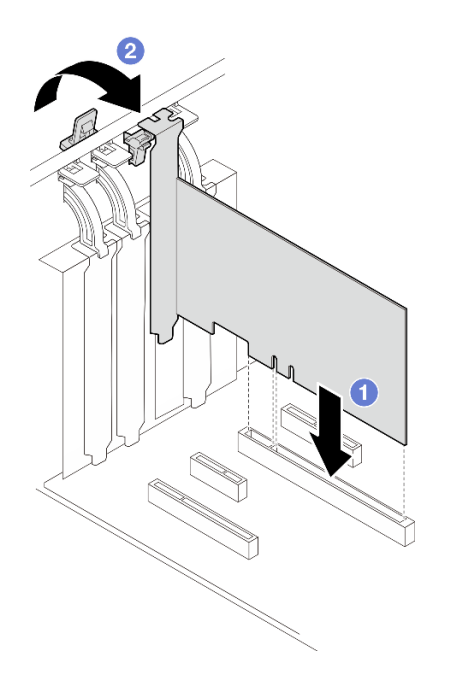

Figura 76. Installazione di un adattatore PCIe

### Dopo aver terminato

- A seconda del tipo di adattatore PCIe, potrebbe essere necessario collegare i cavi necessari.
	- Dopo aver installato gli adattatori RAID, vedere [Instradamento dei cavi per le unità hot-swap con RAID](#page-211-0) [hardware](#page-211-0) per completare l'instradamento dei cavi corrispondente.
	- Dopo aver installato l'adattatore di avvio M.2, vedere ["Instradamento dei cavi dell'adattatore M.2" a](#page-201-1) [pagina 192](#page-201-1) per completare l'instradamento dei cavi.
	- Dopo aver installato i seguenti adattatori RAID, vedere ["Instradamento dei cavi dello switch di](#page-201-0) [intrusione e del modulo di alimentazione flash RAID" a pagina 192](#page-201-0) per completare l'instradamento dei cavi per il modulo di alimentazione flash RAID.
		- Adattatore ThinkSystem RAID 940-8i 4 GB Flash PCIe Gen4 12 Gb (con modulo di alimentazione flash)
		- Adattatore ThinkSystem RAID 9350-16i 4 GB Flash PCIe 12 Gb (con modulo di alimentazione flash)
		- Adattatore ThinkSystem RAID 9350-8i 2 GB Flash PCIe 12 Gb (con modulo di alimentazione flash)
- Completare la sostituzione dei componenti. Vedere ["Completamento delle operazioni di sostituzione dei](#page-190-0) [componenti" a pagina 181](#page-190-0).

#### Video dimostrativo

#### [Guardare la procedura su YouTube](https://www.youtube.com/watch?v=4E7p04EISik)

# Sostituzione della scheda di distribuzione dell'alimentazione

Seguire le istruzioni riportate in questa sezione per rimuovere e installare la scheda di distribuzione dell'alimentazione.

# Rimozione della scheda di distribuzione dell'alimentazione

Seguire le istruzioni riportate in questa sezione per rimuovere la scheda di distribuzione dell'alimentazione dell'alimentatore ridondante hot-swap.

# Informazioni su questa attività

Per evitare potenziali pericoli, leggere le seguenti normative sulla sicurezza e attenervisi.

• S001

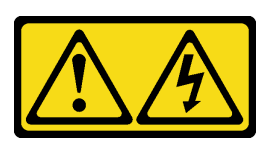

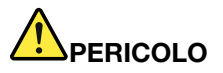

La corrente elettrica proveniente da cavi di alimentazione, telefonici e per le comunicazioni è pericolosa.

Per evitare il pericolo di scosse:

- Collegare tutti i cavi di alimentazione a una fonte di alimentazione/presa elettrica collegata correttamente e con messa a terra.
- Collegare le apparecchiature, che verranno collegate a questo prodotto, a fonti di alimentazione/prese elettriche correttamente cablate.
- Se possibile, utilizzare solo una mano per collegare o scollegare i cavi di segnale.
- Non accendere mai alcun apparecchio in caso di incendio, presenza di acqua o danno alle strutture.
- Il dispositivo potrebbe anche disporre di più di un cavo di alimentazione. Per eliminare completamente la corrente elettrica dal dispositivo, assicurarsi che tutti i cavi di alimentazione siano scollegati dalla fonte di alimentazione.
- S002

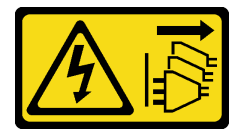

### ATTENZIONE:

Il pulsante di controllo dell'alimentazione sul dispositivo e l'interruttore di alimentazione sull'alimentatore non tolgono la corrente elettrica fornita al dispositivo. Il dispositivo potrebbe anche disporre di più di un cavo di alimentazione. Per eliminare completamente la corrente elettrica dal dispositivo, assicurarsi che tutti i cavi di alimentazione siano scollegati dalla fonte di alimentazione.

### Attenzione:

- Leggere ["Linee guida per l'installazione" a pagina 41](#page-50-0) ed ["Elenco di controllo per la sicurezza" a pagina 42](#page-51-0) per assicurarsi di operare in sicurezza.
- Spegnere il server e le periferiche e scollegare i cavi di alimentazione e tutti i cavi esterni. Vedere ["Spegnimento del server" a pagina 48.](#page-57-0)
- Se il server è installato in un rack, rimuovere il server dal rack.
- Rimuovere qualsiasi dispositivo di blocco che fissa il coperchio del server, come un lucchetto o un blocco Kensington.

# Procedura

- Passo 1. Effettuare preparativi per questa attività.
	- a. Rimuovere il coperchio del server. Vedere ["Rimozione del coperchio del server" a pagina 158](#page-167-0).
	- b. Rimuovere l'alimentatore ridondante hot-swap. Vedere ["Rimozione dell'unità di alimentazione](#page-145-0)  [hot-swap" a pagina 136.](#page-145-0)
- Passo 2. Rimuovere la scheda di distribuzione dell'alimentazione.
	- a. **C** Rimuovere la vite che fissa il coperchio della scheda di distribuzione dell'alimentazione, quindi il coperchio dallo chassis.
	- b. **@** Estrarre la scheda di distribuzione dell'alimentazione.

Nota: Afferrare con cautela la scheda di distribuzione dell'alimentazione per i bordi.

Figura 77. Rimozione della scheda di distribuzione dell'alimentazione dell'alimentatore hot-swap

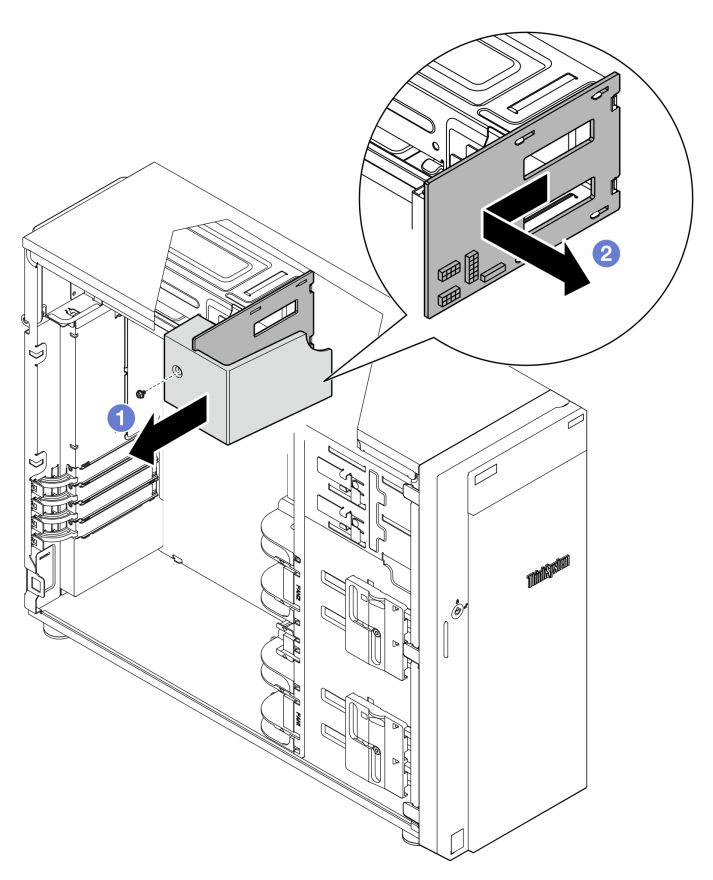

Passo 3. Scollegare i cavi di alimentazione dalla scheda di distribuzione dell'alimentazione.

### Dopo aver terminato

Se viene richiesto di restituire il componente o il dispositivo opzionale, seguire tutte le istruzioni di imballaggio e utilizzare i materiali di imballaggio per la spedizione forniti con il prodotto.

#### Video dimostrativo

[Guardare la procedura su YouTube](https://www.youtube.com/watch?v=p5bfySkrv6w)

# Installazione della scheda di distribuzione dell'alimentazione

Seguire le istruzioni riportate in questa sezione per installare la scheda di distribuzione dell'alimentazione dell'alimentatore ridondante hot-swap.

# Informazioni su questa attività

Per evitare potenziali pericoli, leggere le seguenti normative sulla sicurezza e attenervisi.

• S001

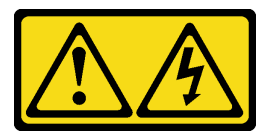

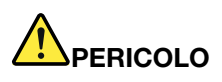

La corrente elettrica proveniente da cavi di alimentazione, telefonici e per le comunicazioni è pericolosa.

Per evitare il pericolo di scosse:

- Collegare tutti i cavi di alimentazione a una fonte di alimentazione/presa elettrica collegata correttamente e con messa a terra.
- Collegare le apparecchiature, che verranno collegate a questo prodotto, a fonti di alimentazione/prese elettriche correttamente cablate.
- Se possibile, utilizzare solo una mano per collegare o scollegare i cavi di segnale.
- Non accendere mai alcun apparecchio in caso di incendio, presenza di acqua o danno alle strutture.
- Il dispositivo potrebbe anche disporre di più di un cavo di alimentazione. Per eliminare completamente la corrente elettrica dal dispositivo, assicurarsi che tutti i cavi di alimentazione siano scollegati dalla fonte di alimentazione.
- S002

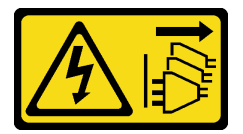

### ATTENZIONE:

Il pulsante di controllo dell'alimentazione sul dispositivo e l'interruttore di alimentazione sull'alimentatore non tolgono la corrente elettrica fornita al dispositivo. Il dispositivo potrebbe anche disporre di più di un cavo di alimentazione. Per eliminare completamente la corrente elettrica dal dispositivo, assicurarsi che tutti i cavi di alimentazione siano scollegati dalla fonte di alimentazione.

### Attenzione:

- Leggere ["Linee guida per l'installazione" a pagina 41](#page-50-0) ed ["Elenco di controllo per la sicurezza" a pagina 42](#page-51-0) per assicurarsi di operare in sicurezza.
- Mettere in contatto l'involucro antistatico contenente il componente con qualsiasi superficie metallica non verniciata del server, quindi rimuoverlo dall'involucro e posizionarlo su una superficie antistatica.

# Procedura

- Passo 1. Poggiare il server su un lato per facilitare le operazioni.
- Passo 2. Tenere la scheda di distribuzione dell'alimentazione per i bordi e allineare gli slot sulla scheda alle quattro linguette sul telaio dell'alimentatore. Far scorrere la scheda di distribuzione dell'alimentazione verso il telaio dell'alimentatore finché non scatta in posizione.

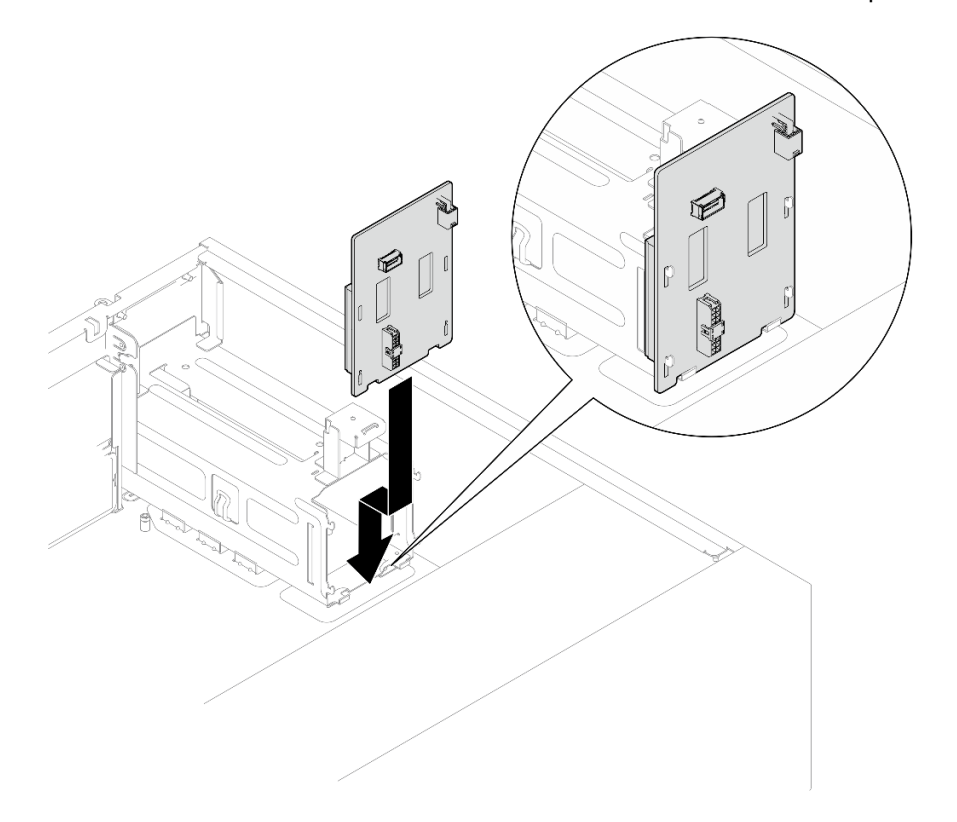

Figura 78. Installazione della scheda di distribuzione dell'alimentazione dell'alimentatore hot-swap

- Passo 3. Collegare i cavi di alimentazione alla nuova scheda di distribuzione dell'alimentazione, instradare quindi i cavi e fissarli con gli appositi fermi.
- Passo 4. Allineare lo slot sul coperchio della scheda di distribuzione dell'alimentazione a quello sul telaio dell'alimentatore, fissare quindi con la vite il coperchio della scheda di distribuzione dell'alimentazione.

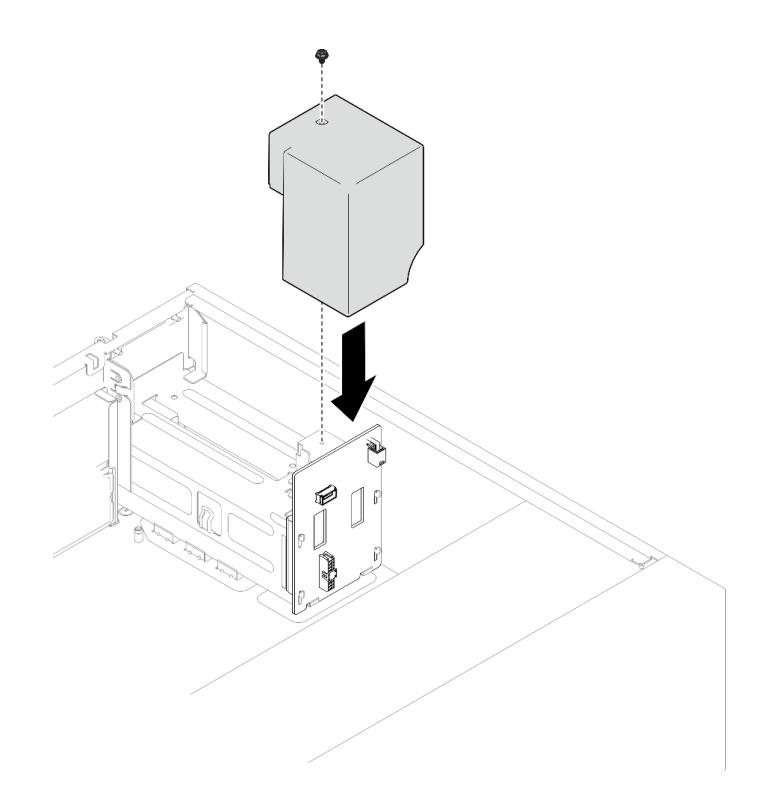

Figura 79. Installazione del coperchio della scheda di distribuzione dell'alimentazione

## Dopo aver terminato

- Collegare i cavi al connettore corrispondente sulla scheda di sistema. Per ulteriori informazioni, vedere ["Instradamento dei cavi degli alimentatori ridondanti" a pagina 196](#page-205-0).
- Completare la sostituzione dei componenti. Vedere ["Completamento delle operazioni di sostituzione dei](#page-190-0)  [componenti" a pagina 181.](#page-190-0)

### Video dimostrativo

### [Guardare la procedura su YouTube](https://www.youtube.com/watch?v=N4ZKc6iB7AQ)

# Sostituzione dell'alimentatore

Seguire le istruzioni riportate in questa sezione per rimuovere e installare un alimentatore fisso o ridondante.

# Rimozione dell'unità di alimentazione fissa

Seguire le istruzioni riportate in questa sezione per rimuovere l'unità di alimentazione fissa.

# Informazioni su questa attività

Per evitare potenziali pericoli, leggere le seguenti normative sulla sicurezza e attenervisi.

• S001

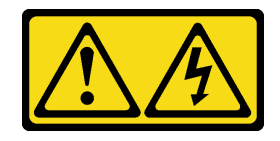

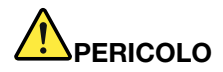

La corrente elettrica proveniente da cavi di alimentazione, telefonici e per le comunicazioni è pericolosa.

Per evitare il pericolo di scosse:

- Collegare tutti i cavi di alimentazione a una fonte di alimentazione/presa elettrica collegata correttamente e con messa a terra.
- Collegare le apparecchiature, che verranno collegate a questo prodotto, a fonti di alimentazione/prese elettriche correttamente cablate.
- Se possibile, utilizzare solo una mano per collegare o scollegare i cavi di segnale.
- Non accendere mai alcun apparecchio in caso di incendio, presenza di acqua o danno alle strutture.
- Il dispositivo potrebbe anche disporre di più di un cavo di alimentazione. Per eliminare completamente la corrente elettrica dal dispositivo, assicurarsi che tutti i cavi di alimentazione siano scollegati dalla fonte di alimentazione.

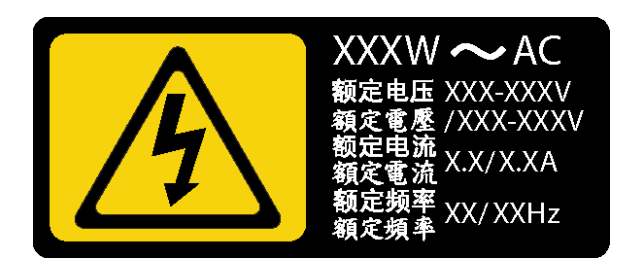

Figura 80. Etichetta dell'alimentatore fisso sul coperchio

I suggerimenti seguenti contengono informazioni da tenere presenti quando si rimuove un alimentatore con ingresso CC.

NEVER CONNECT AND DISCONNECT THE POWER SUPPLY CABLE AND EQUIPMENT WHILE YOUR EQUIPMENT IS POWERED ON WITH DC SUPPLY (hot-plugging). Otherwise you may damage the equipment and result in data loss, the damages and losses result from incorrect operation of the equipment will not be covered by the manufacturers' warranty.

• S002

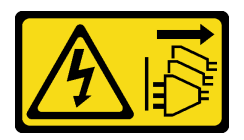

### ATTENZIONE:

Il pulsante di controllo dell'alimentazione sul dispositivo e l'interruttore di alimentazione sull'alimentatore non tolgono la corrente elettrica fornita al dispositivo. Il dispositivo potrebbe anche disporre di più di un cavo di alimentazione. Per eliminare completamente la corrente elettrica dal dispositivo, assicurarsi che tutti i cavi di alimentazione siano scollegati dalla fonte di alimentazione.

• S035

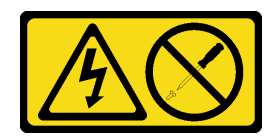

### ATTENZIONE:

Non rimuovere mai il coperchio da un alimentatore o qualsiasi parte su cui sia applicata questa etichetta. All'interno dei componenti su cui è apposta questa etichetta, sono presenti livelli pericolosi di tensione, corrente ed energia. Questi componenti non contengono parti da sottoporre a manutenzione. Se si sospetta la presenza di un problema in una di queste parti, rivolgersi a un tecnico dell'assistenza.

#### Attenzione:

- Leggere ["Linee guida per l'installazione" a pagina 41](#page-50-0) ed ["Elenco di controllo per la sicurezza" a pagina 42](#page-51-0) per assicurarsi di operare in sicurezza.
- Spegnere il server e le periferiche e scollegare i cavi di alimentazione e tutti i cavi esterni. Vedere ["Spegnimento del server" a pagina 48.](#page-57-0)
- Se il server è in un rack, rimuoverlo dal rack.
- Rimuovere qualsiasi dispositivo di blocco che fissa il coperchio del server, ad esempio un lucchetto Kensington o un lucchetto standard.

### **Procedura**

- Passo 1. Rimuovere il coperchio del server. Vedere ["Rimozione del coperchio del server" a pagina 158.](#page-167-0)
- Passo 2. Scollegare tutti i cavi sull'alimentatore fisso dalla scheda di sistema.
- Passo 3. Rimuovere un alimentatore fisso.
	- a. **C** Rimuovere le quattro viti sul retro dello chassis che fissano l'alimentatore.
	- b. <sup>2</sup> Spingere l'alimentatore fisso dalla parte posteriore finché non si sgancia dalla linguetta di blocco metallica ed estrarre con cautela l'alimentatore dallo chassis.

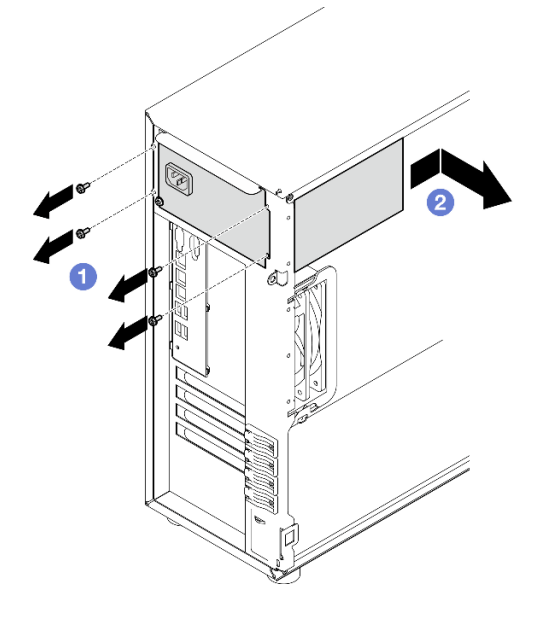

Figura 81. Rimozione di un alimentatore fisso

# Dopo aver terminato

Se viene richiesto di restituire il componente o il dispositivo opzionale, seguire tutte le istruzioni di imballaggio e utilizzare i materiali di imballaggio per la spedizione forniti con il prodotto.

### Video dimostrativo

[Guardare la procedura su YouTube](https://www.youtube.com/watch?v=bgu657lBxQE)

# Installazione dell'unità di alimentazione fissa

Seguire le istruzioni riportate in questa sezione per installare l'unità di alimentazione fissa.

# Informazioni su questa attività

Per evitare potenziali pericoli, leggere le seguenti normative sulla sicurezza e attenervisi.

• S001

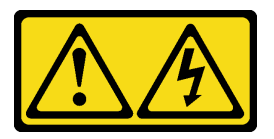

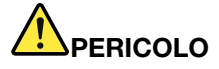

La corrente elettrica proveniente da cavi di alimentazione, telefonici e per le comunicazioni è pericolosa.

Per evitare il pericolo di scosse:

- Collegare tutti i cavi di alimentazione a una fonte di alimentazione/presa elettrica collegata correttamente e con messa a terra.
- Collegare le apparecchiature, che verranno collegate a questo prodotto, a fonti di alimentazione/prese elettriche correttamente cablate.
- Se possibile, utilizzare solo una mano per collegare o scollegare i cavi di segnale.
- Non accendere mai alcun apparecchio in caso di incendio, presenza di acqua o danno alle strutture.
- Il dispositivo potrebbe anche disporre di più di un cavo di alimentazione. Per eliminare completamente la corrente elettrica dal dispositivo, assicurarsi che tutti i cavi di alimentazione siano scollegati dalla fonte di alimentazione.

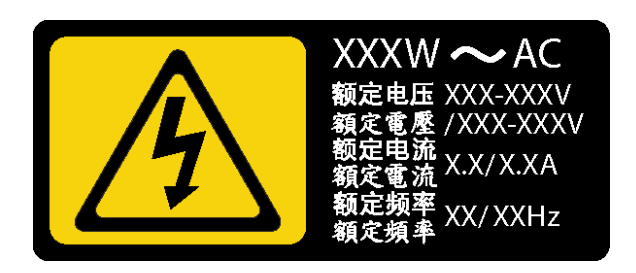

Figura 82. Etichetta dell'alimentatore fisso sul coperchio

I suggerimenti riportati di seguito contengono informazioni da tenere presenti quando si installa un alimentatore con tensione elettrica CC in ingresso.

NEVER CONNECT AND DISCONNECT THE POWER SUPPLY CABLE AND EQUIPMENT WHILE YOUR EQUIPMENT IS POWERED ON WITH DC SUPPLY (hot-plugging). Otherwise you may damage the equipment and result in data loss, the damages and losses result from incorrect operation of the equipment will not be covered by the manufacturers' warranty.

• S002

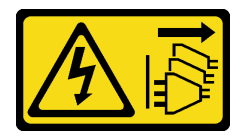

### ATTENZIONE:

Il pulsante di controllo dell'alimentazione sul dispositivo e l'interruttore di alimentazione sull'alimentatore non tolgono la corrente elettrica fornita al dispositivo. Il dispositivo potrebbe anche disporre di più di un cavo di alimentazione. Per eliminare completamente la corrente elettrica dal dispositivo, assicurarsi che tutti i cavi di alimentazione siano scollegati dalla fonte di alimentazione.

• S035

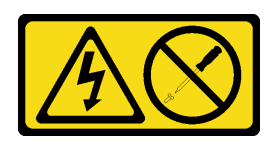

### ATTENZIONE:

Non rimuovere mai il coperchio da un alimentatore o qualsiasi parte su cui sia applicata questa etichetta. All'interno dei componenti su cui è apposta questa etichetta, sono presenti livelli pericolosi di tensione, corrente ed energia. Questi componenti non contengono parti da sottoporre a manutenzione. Se si sospetta la presenza di un problema in una di queste parti, rivolgersi a un tecnico dell'assistenza.

### Attenzione:

- Leggere ["Linee guida per l'installazione" a pagina 41](#page-50-0) ed ["Elenco di controllo per la sicurezza" a pagina 42](#page-51-0) per assicurarsi di operare in sicurezza.
- Mettere in contatto l'involucro antistatico contenente il componente con qualsiasi superficie metallica non verniciata del server; quindi, rimuoverlo dall'involucro e posizionarlo su una superficie antistatica.

### Procedura

Passo 1. Installare della staffa di un alimentatore fisso.

- a. **C** Allineare le linguette sulla staffa dell'alimentatore fisso ai fori corrispondenti sullo chassis.
- b. **P** Ruotare la staffa dell'alimentatore fisso finché non scatta in posizione.
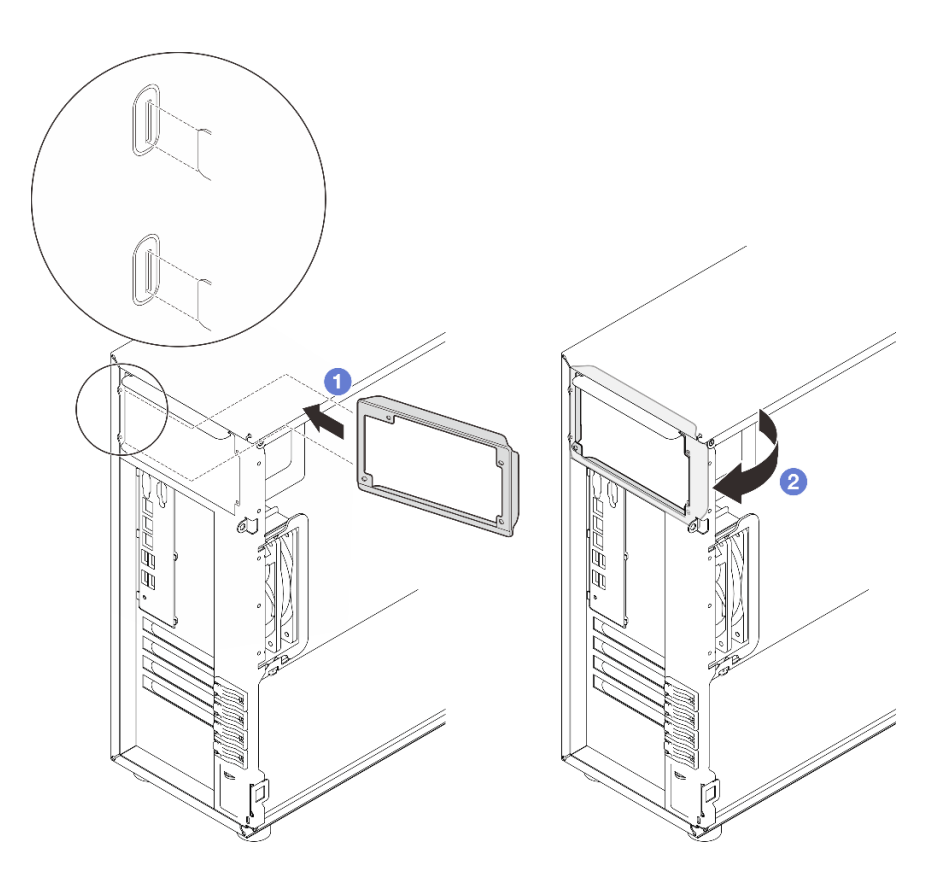

Figura 83. Installazione della staffa di un alimentatore fisso

- Passo 2. Installare un alimentatore fisso.
	- a. <sup>O</sup> Far scorrere l'alimentatore fisso nel vano finché non scatta in posizione. Verificare che i quattro fori per viti sull'alimentatore fisso siano allineati ai fori corrispondenti sulla parte posteriore dello chassis.
	- b. <sup>2</sup> Installare le quattro viti per bloccare l'alimentatore fisso in posizione.

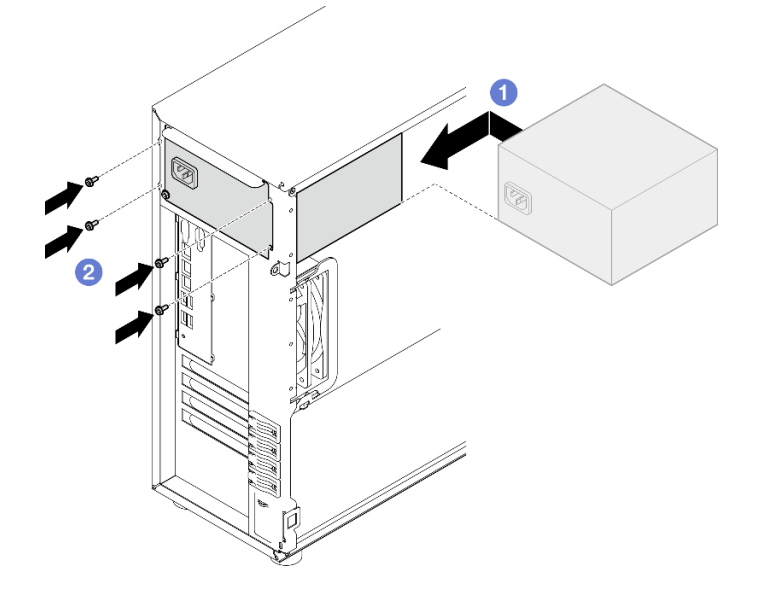

Figura 84. Installazione di un alimentatore fisso

- 1. Collegare tutti i cavi dell'alimentatore fisso ai connettori corrispondenti sulla scheda di sistema. Vedere ["Instradamento dei cavi dell'alimentatore fisso" a pagina 194.](#page-203-0)
- 2. Collegare il cavo di alimentazione all'alimentatore e mettere a terra correttamente la presa elettrica.
- 3. Completare la sostituzione dei componenti. Vedere ["Completamento delle operazioni di sostituzione dei](#page-190-0) [componenti" a pagina 181](#page-190-0).

### Video dimostrativo

### [Guardare la procedura su YouTube](https://www.youtube.com/watch?v=J8USPpBavro)

## Rimozione dell'unità di alimentazione hot-swap

Seguire le istruzioni riportate in questa sezione per rimuovere un'unità di alimentazione ridondante hot-swap.

## Informazioni su questa attività

Per evitare potenziali pericoli, leggere le seguenti normative sulla sicurezza e attenervisi.

• S001

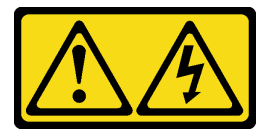

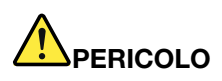

La corrente elettrica proveniente da cavi di alimentazione, telefonici e per le comunicazioni è pericolosa.

Per evitare il pericolo di scosse:

- Collegare tutti i cavi di alimentazione a una fonte di alimentazione/presa elettrica collegata correttamente e con messa a terra.
- Collegare le apparecchiature, che verranno collegate a questo prodotto, a fonti di alimentazione/prese elettriche correttamente cablate.
- Se possibile, utilizzare solo una mano per collegare o scollegare i cavi di segnale.
- Non accendere mai alcun apparecchio in caso di incendio, presenza di acqua o danno alle strutture.
- Il dispositivo potrebbe anche disporre di più di un cavo di alimentazione. Per eliminare completamente la corrente elettrica dal dispositivo, assicurarsi che tutti i cavi di alimentazione siano scollegati dalla fonte di alimentazione.

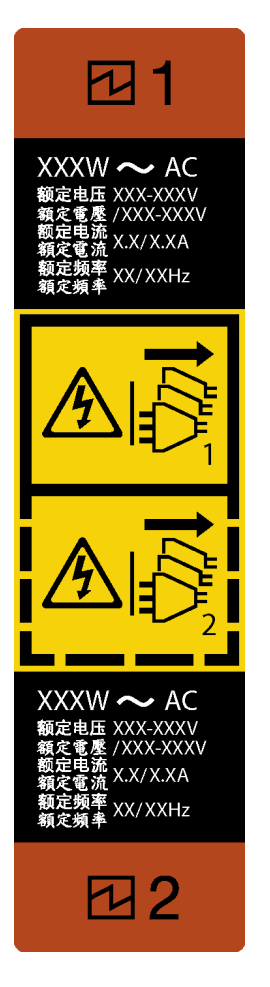

Figura 85. Etichetta dell'alimentatore hot-swap

NON COLLEGARE E SCOLLEGARE MAI IL CAVO DI ALIMENTAZIONE E L'APPARECCHIATURA MENTRE QUEST'ULTIMA È ACCESA E ALIMENTATA CON CORRENTE CC (hot-plug). In caso contrario l'apparecchiatura potrebbe danneggiarsi e causare la perdita di dati. I danneggiamenti e le perdite legati all'utilizzo inappropriato dell'apparecchiatura non saranno coperti dalla garanzia dei produttori.

Attenzione: Questo alimentatore è di tipo hot-swap solo se sono installati due alimentatori per la ridondanza. Se è installato un solo alimentatore, è necessario spegnere il server prima di rimuovere l'alimentatore.

• S002

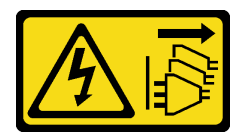

### ATTENZIONE:

Il pulsante di controllo dell'alimentazione sul dispositivo e l'interruttore di alimentazione sull'alimentatore non tolgono la corrente elettrica fornita al dispositivo. Il dispositivo potrebbe anche disporre di più di un cavo di alimentazione. Per eliminare completamente la corrente elettrica dal dispositivo, assicurarsi che tutti i cavi di alimentazione siano scollegati dalla fonte di alimentazione.

• S035

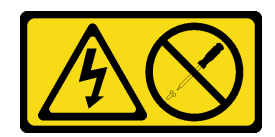

Non rimuovere mai il coperchio da un alimentatore o qualsiasi parte su cui sia applicata questa etichetta. All'interno dei componenti su cui è apposta questa etichetta, sono presenti livelli pericolosi di tensione, corrente ed energia. Questi componenti non contengono parti da sottoporre a manutenzione. Se si sospetta la presenza di un problema in una di queste parti, rivolgersi a un tecnico dell'assistenza.

### Attenzione:

- Leggere ["Linee guida per l'installazione" a pagina 41](#page-50-1) ed ["Elenco di controllo per la sicurezza" a pagina 42](#page-51-0) per assicurarsi di operare in sicurezza.
- Se il server si trova in un rack, tirare il braccio di gestione cavi per accedere al retro del server e all'alimentatore.

### **Procedura**

- Passo 1. Individuare l'alimentatore hot-swap nella parte posteriore del server e scollegare il cavo di alimentazione dall'alimentatore. Tenere il cavo di alimentazione in un luogo con protezione dalle scariche elettrostatiche.
- Passo 2. Premere la linguetta di rilascio nella direzione mostrata e allo stesso tempo tirare delicatamente la maniglia per estrarre l'alimentatore hot-swap dallo chassis.

Nota: In base al modello, il colore della linguetta di rilascio potrebbe essere differente.

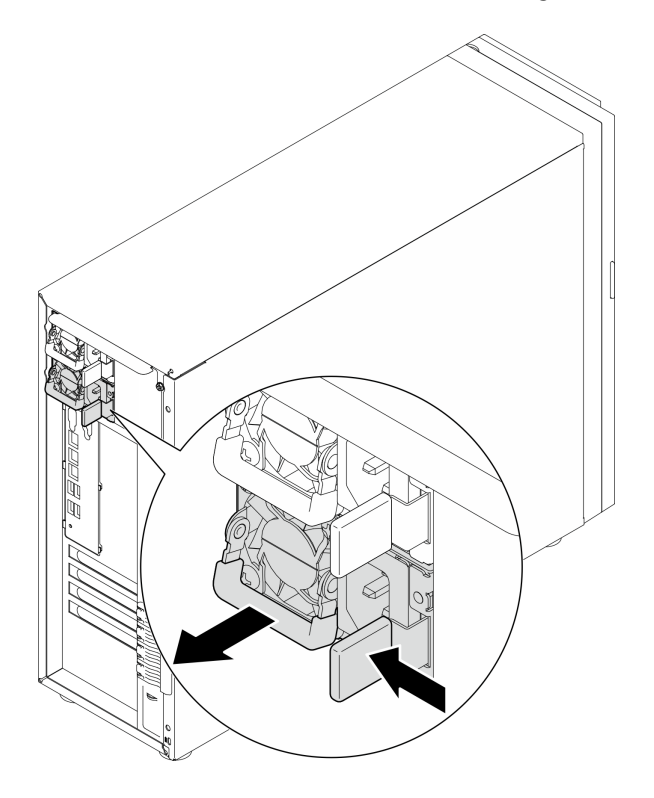

Figura 86. Rimozione di un alimentatore hot-swap

- 1. Installare un nuovo alimentatore o installare l'elemento di riempimento dell'alimentatore per coprire il vano dell'alimentatore. Vedere ["Installazione dell'unità di alimentazione hot-swap" a pagina 139](#page-148-0).
- 2. Se viene richiesto di restituire il componente o il dispositivo opzionale, seguire tutte le istruzioni di imballaggio e utilizzare i materiali di imballaggio per la spedizione forniti con il prodotto.

### Video dimostrativo

### [Guardare la procedura su YouTube](https://www.youtube.com/watch?v=Fbq7V3GjhEo)

## <span id="page-148-0"></span>Installazione dell'unità di alimentazione hot-swap

Seguire le istruzioni riportate in questa sezione per installare l'unità di alimentazione ridondante hot-swap.

## Informazioni su questa attività

Per evitare potenziali pericoli, leggere le seguenti normative sulla sicurezza e attenervisi.

• S001

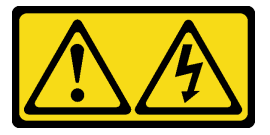

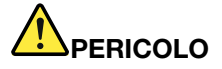

La corrente elettrica proveniente da cavi di alimentazione, telefonici e per le comunicazioni è pericolosa.

Per evitare il pericolo di scosse:

- Collegare tutti i cavi di alimentazione a una fonte di alimentazione/presa elettrica collegata correttamente e con messa a terra.
- Collegare le apparecchiature, che verranno collegate a questo prodotto, a fonti di alimentazione/prese elettriche correttamente cablate.
- Se possibile, utilizzare solo una mano per collegare o scollegare i cavi di segnale.
- Non accendere mai alcun apparecchio in caso di incendio, presenza di acqua o danno alle strutture.
- Il dispositivo potrebbe anche disporre di più di un cavo di alimentazione. Per eliminare completamente la corrente elettrica dal dispositivo, assicurarsi che tutti i cavi di alimentazione siano scollegati dalla fonte di alimentazione.

NON COLLEGARE E SCOLLEGARE MAI IL CAVO DI ALIMENTAZIONE E L'APPARECCHIATURA MENTRE QUEST'ULTIMA È ACCESA E ALIMENTATA CON CORRENTE CC (hot-plug). In caso contrario l'apparecchiatura potrebbe danneggiarsi e causare la perdita di dati. I danneggiamenti e le perdite legati all'utilizzo inappropriato dell'apparecchiatura non saranno coperti dalla garanzia dei produttori.

Attenzione: Questo alimentatore è di tipo hot-swap solo se sono installati due alimentatori per la ridondanza. Se è installato un solo alimentatore, è necessario spegnere il server prima di rimuovere l'alimentatore.

• S002

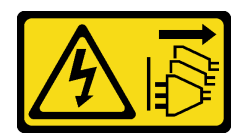

Il pulsante di controllo dell'alimentazione sul dispositivo e l'interruttore di alimentazione sull'alimentatore non tolgono la corrente elettrica fornita al dispositivo. Il dispositivo potrebbe anche disporre di più di un cavo di alimentazione. Per eliminare completamente la corrente elettrica dal dispositivo, assicurarsi che tutti i cavi di alimentazione siano scollegati dalla fonte di alimentazione.

• S035

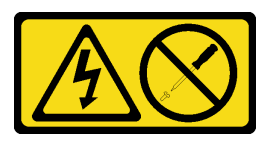

### ATTENZIONE:

Non rimuovere mai il coperchio da un alimentatore o qualsiasi parte su cui sia applicata questa etichetta. All'interno dei componenti su cui è apposta questa etichetta, sono presenti livelli pericolosi di tensione, corrente ed energia. Questi componenti non contengono parti da sottoporre a manutenzione. Se si sospetta la presenza di un problema in una di queste parti, rivolgersi a un tecnico dell'assistenza.

I suggerimenti riportati di seguito descrivono il tipo di alimentatore supportato dal server e altre informazioni da tenere presenti durante l'installazione di un alimentatore:

- La configurazione standard è fornita con un'unità di alimentazione senza supporto hot-swap. Il supporto hot-swap e la ridondanza dell'alimentazione richiedono due unità di alimentazione installate nel sistema.
- Gli alimentatori ridondanti nel server devono avere lo stesso marchio, wattaggio, livello o classificazione energetica.
- Se si sostituisce l'alimentatore esistente con un alimentatore nuovo di wattaggio differente, applicare l'etichetta con le informazioni sull'alimentazione fornita con il nuovo alimentatore sull'etichetta esistente vicino all'alimentatore.

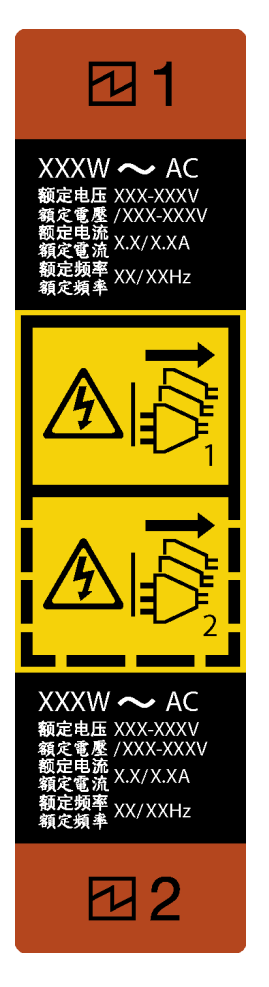

Figura 87. Etichetta dell'alimentatore hot-swap

• Accertarsi che i dispositivi che si stanno installando siano supportati. Per un elenco di dispositivi opzionali supportati per il server, andare all'indirizzo: <https://serverproven.lenovo.com>

### Attenzione:

- Leggere ["Linee guida per l'installazione" a pagina 41](#page-50-1) ed ["Elenco di controllo per la sicurezza" a pagina 42](#page-51-0) per assicurarsi di operare in sicurezza.
- Mettere in contatto l'involucro antistatico contenente il componente con qualsiasi superficie metallica non verniciata del server, quindi rimuoverlo dall'involucro e posizionarlo su una superficie antistatica.

## Procedura

Passo 1. Se è installato un elemento di riempimento PSU, procedere come segue:

- a. **O** Premere il fermo di rilascio sull'elemento di riempimento della PSU.
- b. **@** Estrarre l'elementi di riempimento dallo slot PSU.

Importante: Durante il normale funzionamento ogni vano dell'alimentatore deve contenere un alimentatore o un elemento di riempimento alimentatore per garantire un adeguato raffreddamento.

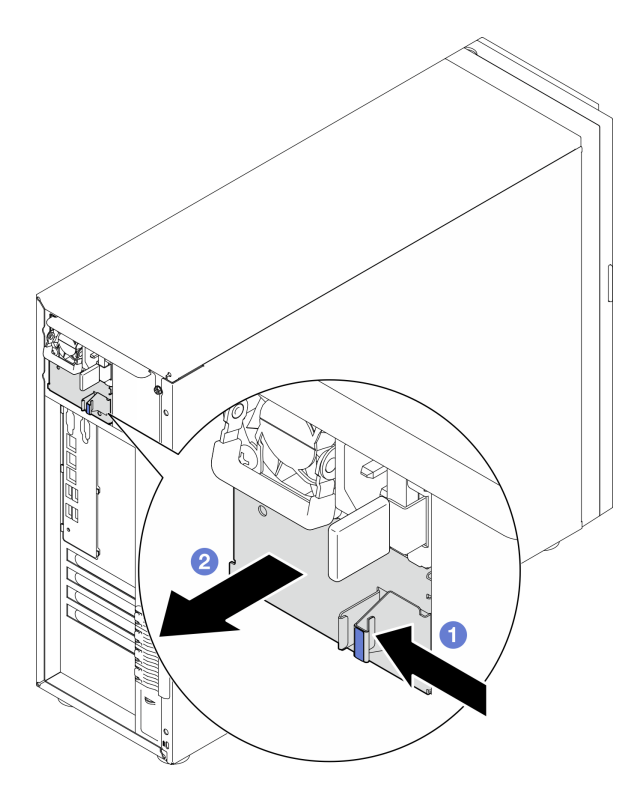

Figura 88. Rimozione di un elemento di riempimento di un alimentatore hot-swap

Passo 2. Verificare che l'etichetta sull'alimentatore sia rivolta verso l'alto e che la linguetta di rilascio si trovi sul lato destro, come illustrato di seguito, e far scorrere l'alimentatore nello chassis finché non scatta in posizione.

### Nota:

- Se è necessario installare più unità di alimentazione, iniziare dal vano di alimentazione più alto disponibile.
- In base al modello, il colore della linguetta di rilascio potrebbe essere differente.

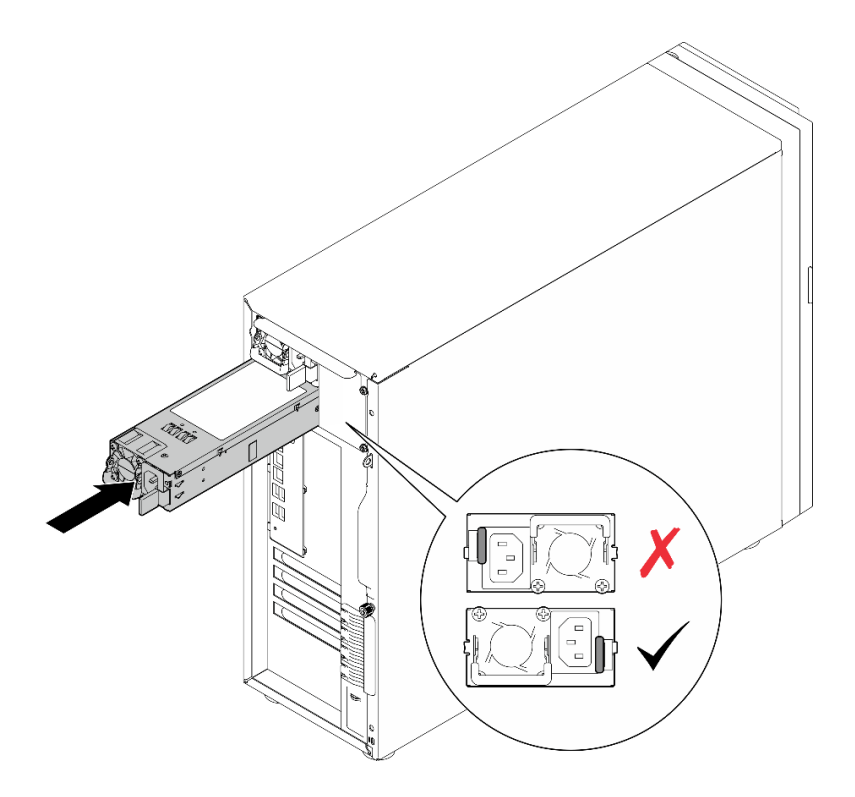

Figura 89. Installazione di un alimentatore hot-swap

- 1. Collegare il cavo di alimentazione all'alimentatore e mettere a terra correttamente la presa elettrica.
- 2. Completare la sostituzione dei componenti. Vedere ["Completamento delle operazioni di sostituzione dei](#page-190-0)  [componenti" a pagina 181](#page-190-0).

### Video dimostrativo

[Guardare la procedura su YouTube](https://www.youtube.com/watch?v=rLxQJG5ompU)

# Sostituzione del processore

Seguire le istruzioni riportate in questa sezione per rimuovere e installare un processore.

Attenzione: Prima di riutilizzare un processore o un dissipatore di calore, assicurarsi di usare un panno imbevuto di alcol e il lubrificante termico approvati da Lenovo.

Importante: Il processore nel server può attivare una limitazione, diminuendo temporaneamente la velocità per ridurre il dispendio di calore, in risposta a condizioni termiche. Nei casi in cui il periodo di limitazione ha una durata estremamente breve (100 ms o meno), l'unica indicazione sarà una voce nel log eventi. In questi casi, l'evento può essere ignorato e non è necessaria la sostituzione del processore.

# <span id="page-153-0"></span>Rimozione del processore

Seguire le istruzioni riportate in questa sezione per rimuovere il processore. Questa procedura deve essere eseguita da un tecnico qualificato.

## Informazioni su questa attività

Per evitare potenziali pericoli, leggere le seguenti normative sulla sicurezza e attenervisi.

• S002

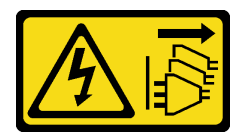

### ATTENZIONE:

Il pulsante di controllo dell'alimentazione sul dispositivo e l'interruttore di alimentazione sull'alimentatore non tolgono la corrente elettrica fornita al dispositivo. Il dispositivo potrebbe anche disporre di più di un cavo di alimentazione. Per eliminare completamente la corrente elettrica dal dispositivo, assicurarsi che tutti i cavi di alimentazione siano scollegati dalla fonte di alimentazione.

### Attenzione:

- Leggere ["Linee guida per l'installazione" a pagina 41](#page-50-1) ed ["Elenco di controllo per la sicurezza" a pagina 42](#page-51-0) per assicurarsi di operare in sicurezza.
- Spegnere il server e le periferiche e scollegare i cavi di alimentazione e tutti i cavi esterni. Vedere ["Spegnimento del server" a pagina 48.](#page-57-0)
- Se il server è in un rack, rimuoverlo dal rack.
- Rimuovere qualsiasi dispositivo di blocco che fissa il coperchio del server, ad esempio un lucchetto Kensington o un lucchetto standard.

## **Procedura**

Passo 1. Effettuare preparativi per questa attività.

- a. Rimuovere il coperchio del server. Vedere ["Rimozione del coperchio del server" a pagina 158.](#page-167-0)
- b. Rimuovere il dissipatore di calore e il modulo della ventola, se necessario. Vedere ["Rimozione](#page-102-0) [del dissipatore di calore e del modulo della ventola" a pagina 93.](#page-102-0)
- Passo 2. Rimuovere il processore.
	- a. **O** Tirare delicatamente la maniglia per estrarla dal supporto del processore.
- b. **@** Sollevare la maniglia.
- c. G Sollevare il supporto del processore in posizione di apertura completa, come mostrato.
- d. <sup>@</sup> Afferrare il processore da entrambi i lati e sollevarlo delicatamente dal socket.

### Nota:

- 1. Non toccare i contatti dorati del connettore sulla parte inferiore del processore.
- 2. Verificare che non siano presenti oggetti sul socket del processore per evitare che si danneggi.

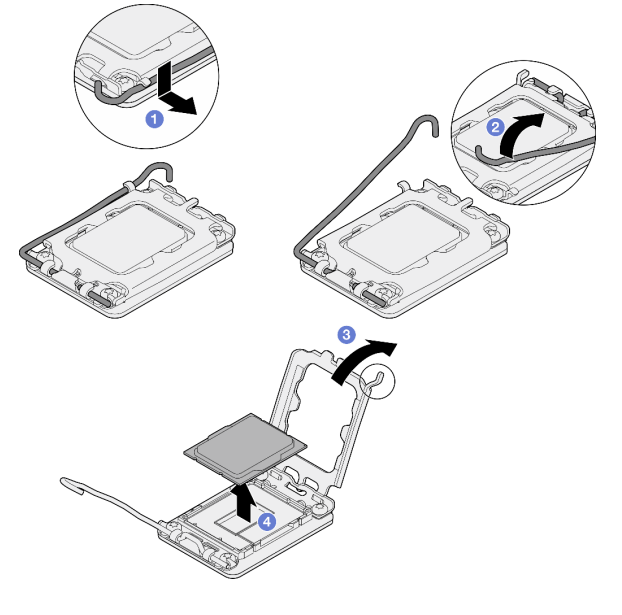

Figura 90. Apertura del fermo del processore

## Dopo aver terminato

- 1. Installare un'unità sostitutiva. Vedere ["Installazione del processore " a pagina 145.](#page-154-0)
- 2. Se viene richiesto di restituire il componente o il dispositivo opzionale, seguire tutte le istruzioni di imballaggio e utilizzare i materiali di imballaggio per la spedizione forniti con il prodotto.

### Video dimostrativo

[Guardare la procedura su YouTube](https://www.youtube.com/watch?v=FiwjzYyTXbY)

## <span id="page-154-0"></span>Installazione del processore

Seguire le istruzioni riportate in questa sezione per installare il processore. Questa procedura deve essere eseguita da un tecnico qualificato.

## Informazioni su questa attività

Per evitare potenziali pericoli, leggere le seguenti normative sulla sicurezza e attenervisi.

• S002

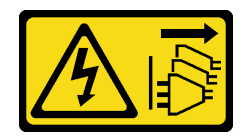

Il pulsante di controllo dell'alimentazione sul dispositivo e l'interruttore di alimentazione sull'alimentatore non tolgono la corrente elettrica fornita al dispositivo. Il dispositivo potrebbe anche disporre di più di un cavo di alimentazione. Per eliminare completamente la corrente elettrica dal dispositivo, assicurarsi che tutti i cavi di alimentazione siano scollegati dalla fonte di alimentazione.

### Attenzione:

- Leggere ["Linee guida per l'installazione" a pagina 41](#page-50-1) ed ["Elenco di controllo per la sicurezza" a pagina 42](#page-51-0) per assicurarsi di operare in sicurezza.
- Prima di riutilizzare un processore rimosso da un'altra scheda di sistema, rimuovere il lubrificante termico dal processore con un panno imbevuto di alcol e gettare il panno, una volta rimosso tutto il lubrificante termico.

Nota: Se si applica un nuovo lubrificante termico sulla parte superiore del processore, assicurarsi di farlo dopo che l'alcol è completamente evaporato.

• Mettere in contatto l'involucro antistatico contenente il componente con qualsiasi superficie metallica non verniciata del server; quindi, rimuoverlo dall'involucro e posizionarlo su una superficie antistatica.

### **Procedura**

Passo 1. Mantenere il processore da entrambi i lati e allineare i seguenti elementi:

- 1. Allineare **1** le piccole tacche sul processore alle **2** linguette sul socket.
- 2. Allineare **3** il piccolo triangolo del processore **4** all'angolo smussato sul socket.

Quindi abbassare delicatamente il processore in modo uniforme nel socket.

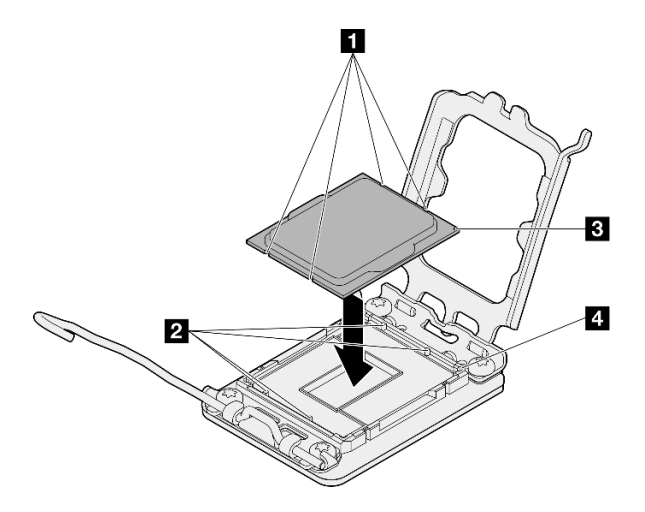

Figura 91. Installazione del processore

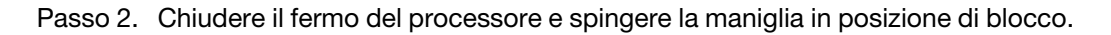

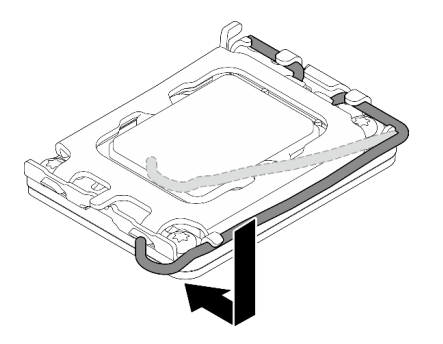

Figura 92. Chiusura del fermo del processore

Passo 3. Applicare il lubrificante termico sulla parte superiore del processore con una siringa, formando quattro punti uniformemente distribuiti, mentre ogni punto è costituito da circa 0,1 ml di lubrificante termico.

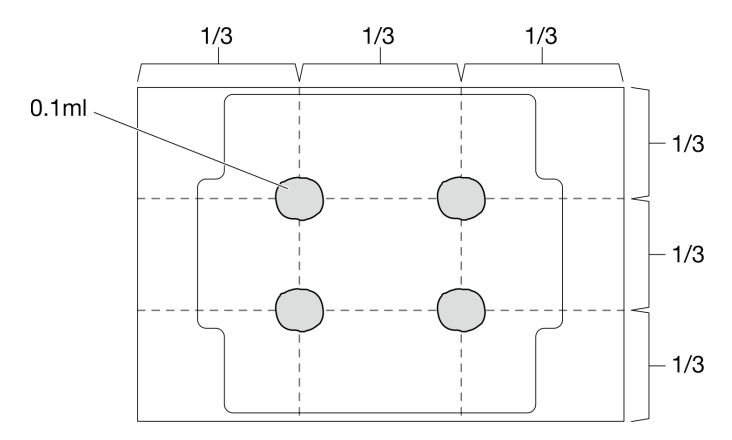

Figura 93. Forma corretta del lubrificante termico

### Dopo aver terminato

- 1. Reinstallare il dissipatore di calore e l'assieme ventole. Vedere ["Installazione del dissipatore di calore e](#page-104-0) [del modulo della ventola" a pagina 95.](#page-104-0)
- 2. Completare la sostituzione dei componenti. Vedere ["Completamento delle operazioni di sostituzione dei](#page-190-0)  [componenti" a pagina 181](#page-190-0).

### Video dimostrativo

[Guardare la procedura su YouTube](https://www.youtube.com/watch?v=ZyiaDVgz_ZY)

## Sostituzione del modulo di alimentazione flash RAID

Seguire le istruzioni riportate in questa sezione per rimuovere e installare il modulo di alimentazione flash RAID (supercap).

Nota: Questo argomento si applica soltanto ai modelli di server in cui sono installati moduli di alimentazione flash RAID.

Il modulo di alimentazione flash RAID protegge la memoria cache dell'adattatore RAID installato. È possibile acquistare un modulo di alimentazione flash RAID presso Lenovo.

Per un elenco delle opzioni supportate, vedere:

<https://serverproven.lenovo.com>

# Rimozione di un modulo di alimentazione flash RAID

Seguire le istruzioni riportate in questa sezione per rimuovere un modulo di alimentazione flash RAID (supercap).

## Informazioni su questa attività

Per evitare potenziali pericoli, leggere le seguenti normative sulla sicurezza e attenervisi.

• S002

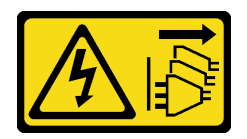

### ATTENZIONE:

Il pulsante di controllo dell'alimentazione sul dispositivo e l'interruttore di alimentazione sull'alimentatore non tolgono la corrente elettrica fornita al dispositivo. Il dispositivo potrebbe anche disporre di più di un cavo di alimentazione. Per eliminare completamente la corrente elettrica dal dispositivo, assicurarsi che tutti i cavi di alimentazione siano scollegati dalla fonte di alimentazione.

### Attenzione:

- Leggere ["Linee guida per l'installazione" a pagina 41](#page-50-1) ed ["Elenco di controllo per la sicurezza" a pagina 42](#page-51-0) per assicurarsi di operare in sicurezza.
- Spegnere il server e le periferiche e scollegare i cavi di alimentazione e tutti i cavi esterni. Vedere ["Spegnimento del server" a pagina 48.](#page-57-0)
- Se il server è in un rack, rimuoverlo dal rack.
- Rimuovere qualsiasi dispositivo di blocco che fissa il coperchio del server, ad esempio un lucchetto Kensington o un lucchetto standard.

## Procedura

- Passo 1. Rimuovere il coperchio del server. Vedere ["Rimozione del coperchio del server" a pagina 158.](#page-167-0)
- Passo 2. Scollegare il cavo del modulo di alimentazione flash RAID dalla scheda RAID.
- Passo 3. Rimuovere il modulo di alimentazione flash RAID e l'assieme della staffa dallo chassis.

Nota: Il modulo di alimentazione flash RAID potrebbe avere un aspetto leggermente diverso da quelli mostrati nelle illustrazioni.

- a. **O** Premere la linguetta sulla staffa del modulo di alimentazione flash RAID.
- b. **P** Rimuovere il modulo di alimentazione flash RAID e l'assieme della staffa dallo chassis.

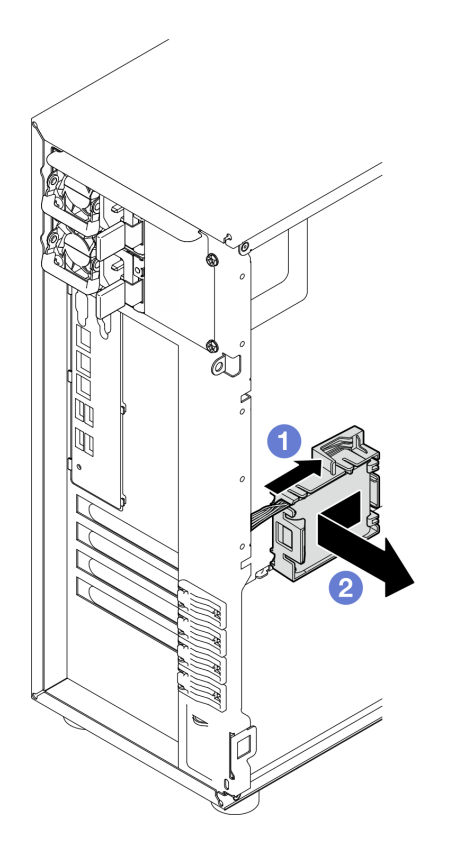

Figura 94. Rimozione del modulo di alimentazione flash RAID e dell'assieme della staffa dallo chassis

- Passo 4. Rimuovere il modulo di alimentazione flash RAID dalla staffa.
	- a. **O** Tirare delicatamente la linguetta sulla staffa.
	- b. **@** Rimuovere il modulo dalla staffa.

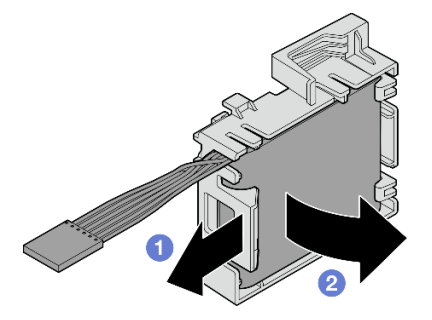

Figura 95. Rimozione del modulo di alimentazione flash RAID dalla staffa

### Dopo aver terminato

Se viene richiesto di restituire il componente o il dispositivo opzionale, seguire tutte le istruzioni di imballaggio e utilizzare i materiali di imballaggio per la spedizione forniti con il prodotto.

### Video dimostrativo

[Guardare la procedura su YouTube](https://www.youtube.com/watch?v=ZQVNVKlHw0k)

# Installazione di un modulo di alimentazione flash RAID

Seguire le istruzioni riportate in questa sezione per installare un modulo di alimentazione flash RAID (supercap).

## Informazioni su questa attività

Per evitare potenziali pericoli, leggere le seguenti normative sulla sicurezza e attenervisi.

• S002

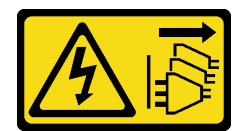

### ATTENZIONE:

Il pulsante di controllo dell'alimentazione sul dispositivo e l'interruttore di alimentazione sull'alimentatore non tolgono la corrente elettrica fornita al dispositivo. Il dispositivo potrebbe anche disporre di più di un cavo di alimentazione. Per eliminare completamente la corrente elettrica dal dispositivo, assicurarsi che tutti i cavi di alimentazione siano scollegati dalla fonte di alimentazione.

### Attenzione:

- Leggere ["Linee guida per l'installazione" a pagina 41](#page-50-1) ed ["Elenco di controllo per la sicurezza" a pagina 42](#page-51-0) per assicurarsi di operare in sicurezza.
- Mettere in contatto l'involucro antistatico contenente il componente con qualsiasi superficie metallica non verniciata del server; quindi, rimuoverlo dall'involucro e posizionarlo su una superficie antistatica.

## **Procedura**

Nota: Il modulo di alimentazione flash RAID potrebbe avere un aspetto leggermente diverso da quelli mostrati nelle illustrazioni.

Passo 1. Installare il modulo di alimentazione flash RAID nella staffa.

- a. **C** Allineare il modulo di alimentazione flash RAID alla staffa.
- b. **Pe Ruotare l'altra estremità del modulo verso l'interno finché non è fissata alla staffa.**

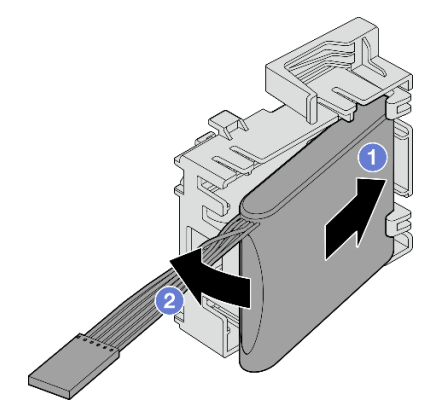

Figura 96. Installazione del modulo di alimentazione flash RAID nella staffa

Passo 2. Posizionare il modulo di alimentazione flash RAID e l'assieme della staffa sullo chassis, facendo passare le linguette sulla staffa attraverso i fori corrispondenti sullo chassis. Spostare l'assieme come mostrato finché non viene fissato sullo chassis.

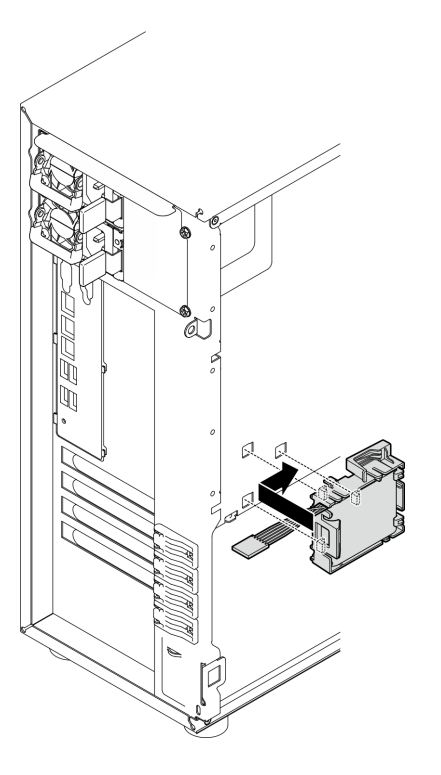

Figura 97. Installazione del modulo di alimentazione flash RAID e dell'assieme della staffa sullo chassis

Passo 3. Collegare il cavo del modulo di alimentazione flash RAID all'adattatore RAID. Vedere ["Instradamento dei cavi dello switch di intrusione e del modulo di alimentazione flash RAID" a](#page-201-0) [pagina 192](#page-201-0) per ulteriori informazioni sull'instradamento dei cavi interni.

Nota: Assicurarsi che il connettore del cavo del modulo di alimentazione flash RAID sia posizionato correttamente come illustrato quando è collegato al connettore sui seguenti adattatori RAID:

- Adattatore ThinkSystem RAID 940-8i 4 GB Flash PCIe Gen4 12 Gb (con modulo di alimentazione flash)
- Adattatore ThinkSystem RAID 9350-8i 2 GB Flash PCIe 12 Gb (con modulo di alimentazione flash)
- Adattatore ThinkSystem RAID 9350-16i 4 GB Flash PCIe 12 Gb (con modulo di alimentazione flash)

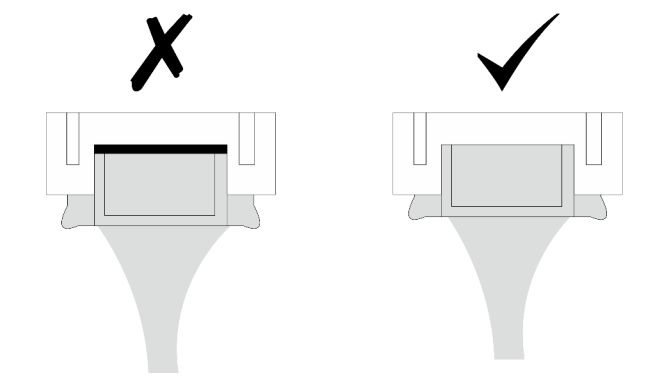

Completare la sostituzione dei componenti. Vedere ["Completamento delle operazioni di sostituzione dei](#page-190-0) [componenti" a pagina 181](#page-190-0).

Video dimostrativo

[Guardare la procedura su YouTube](https://www.youtube.com/watch?v=AgtIWEe7-w4)

## Sostituzione del server

Seguire le istruzioni riportate in questa sezione per rimuovere e installare il server.

## <span id="page-161-0"></span>Rimozione del server dal rack

Seguire le istruzioni riportate in questa sezione per rimuovere ST250 V3 dal rack.

S002

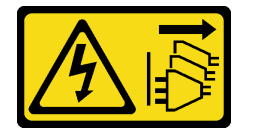

### ATTENZIONE:

Il pulsante di controllo dell'alimentazione sul dispositivo e l'interruttore di alimentazione sull'alimentatore non tolgono la corrente elettrica fornita al dispositivo. Il dispositivo potrebbe anche disporre di più di un cavo di alimentazione. Per eliminare completamente la corrente elettrica dal dispositivo, assicurarsi che tutti i cavi di alimentazione siano scollegati dalla fonte di alimentazione.

## Informazioni su questa attività

### Attenzione:

- Leggere ["Linee guida per l'installazione" a pagina 41](#page-50-1) e ["Elenco di controllo per la sicurezza" a pagina 42](#page-51-0) per accertarsi di operare in sicurezza.
- Spegnere il server e le periferiche e scollegare i cavi di alimentazione e tutti i cavi esterni. Vedere ["Spegnimento del server" a pagina 48.](#page-57-0)

## Procedura

Nota: Il sistema potrebbe avere un aspetto leggermente diverso da quelli mostrati nelle illustrazioni.

Passo 1. Rimuovere le due viti M6 x 16 sulla parte anteriore del cabinet rack.

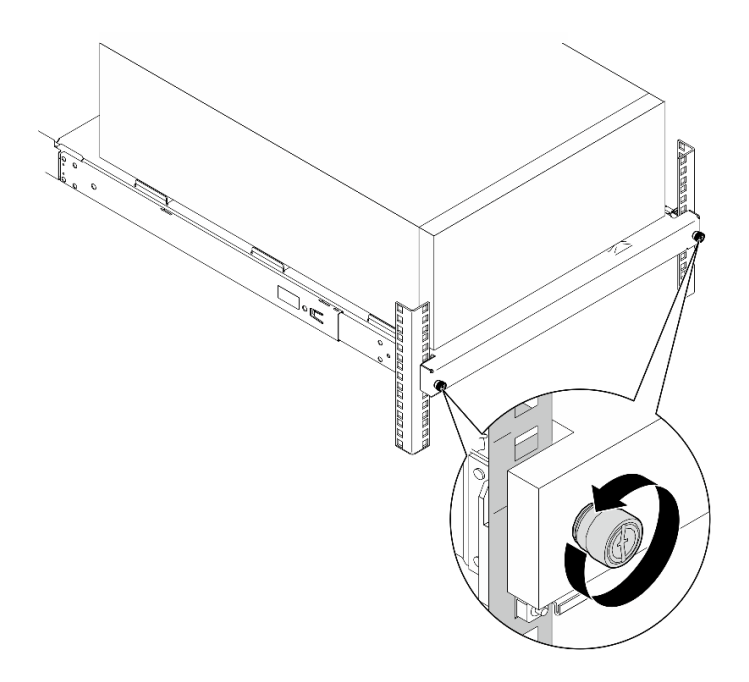

- Passo 2. Rimuovere il server dalle guide.
	- a. **O** Far scorrere il vassoio del server rack ed estrarlo dal cabinet rack.
	- b. **2** Estrarre il server dal vassoio.

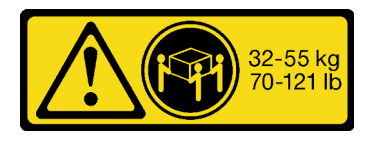

#### ATTENZIONE:

Applicare le procedure di sicurezza per il sollevamento del server.

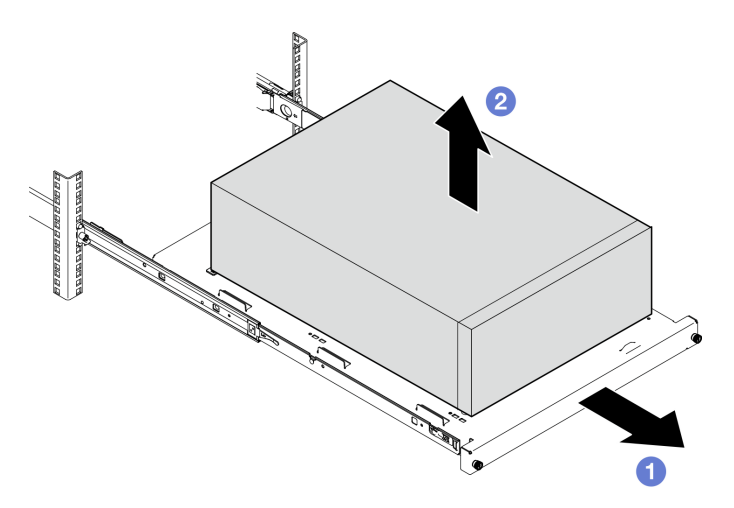

## Dopo aver terminato

- 1. Collocare il server su un lato con il coperchio rivolto verso l'alto.
- 2. Per installare il server nelle guide, vedere ["Installazione del server nel rack" a pagina 154](#page-163-0).

### Video dimostrativo

[Guardare la procedura su YouTube](https://www.youtube.com/watch?v=UedfosTUDi4)

## <span id="page-163-0"></span>Installazione del server nel rack

Seguire le istruzioni riportate in questa sezione per installare ST250 V3 nel rack.

S002

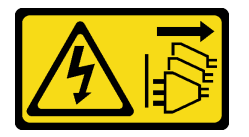

### ATTENZIONE:

Il pulsante di controllo dell'alimentazione sul dispositivo e l'interruttore di alimentazione sull'alimentatore non tolgono la corrente elettrica fornita al dispositivo. Il dispositivo potrebbe anche disporre di più di un cavo di alimentazione. Per eliminare completamente la corrente elettrica dal dispositivo, assicurarsi che tutti i cavi di alimentazione siano scollegati dalla fonte di alimentazione.

## Informazioni su questa attività

### Attenzione:

- Leggere ["Linee guida per l'installazione" a pagina 41](#page-50-1) e ["Elenco di controllo per la sicurezza" a pagina 42](#page-51-0) per accertarsi di operare in sicurezza.
- Spegnere il server e le periferiche e scollegare i cavi di alimentazione e tutti i cavi esterni. Vedere ["Spegnimento del server" a pagina 48.](#page-57-0)

## Procedura

Nota: Il sistema potrebbe avere un aspetto leggermente diverso da quelli mostrati nelle illustrazioni.

Passo 1. Sbloccare lo sportello anteriore di ST250 V3.

- a.  **Far scorrere e spingere la chiave nel foro corrispondente sullo sportello anteriore, quindi** ruotarla in senso orario per sbloccare lo sportello.
- b. **Aprire lo sportello anteriore.**

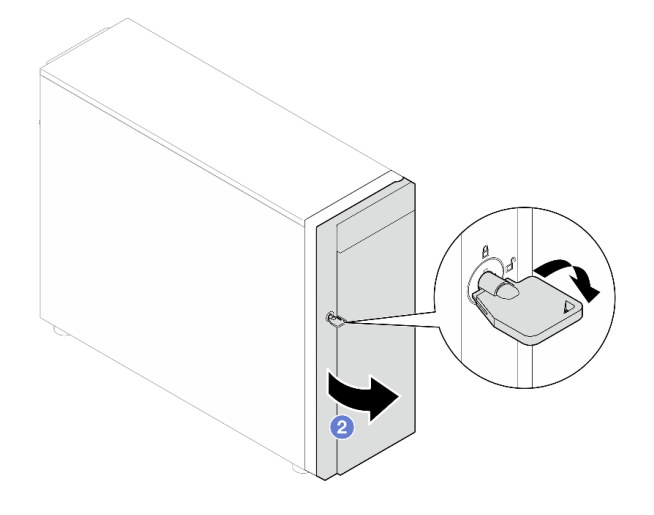

Passo 2. Sollevare lo sportello anteriore per scollegare il cardine e rimuoverlo dal server.

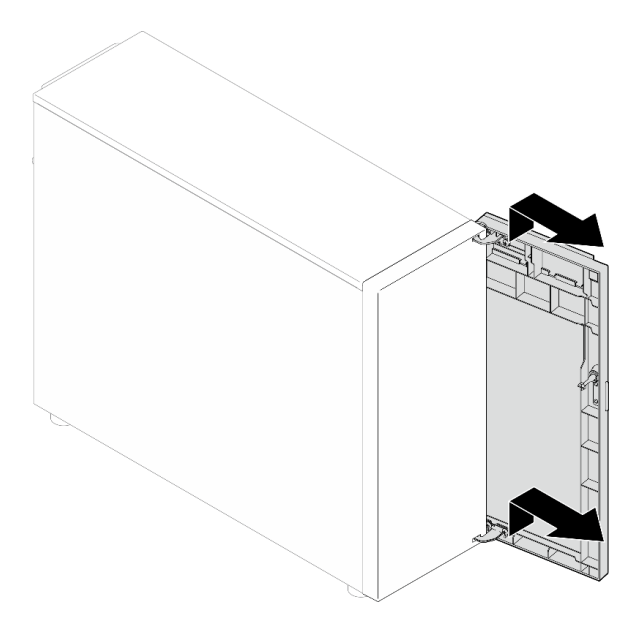

Passo 3. Installare le due staffe come illustrato.

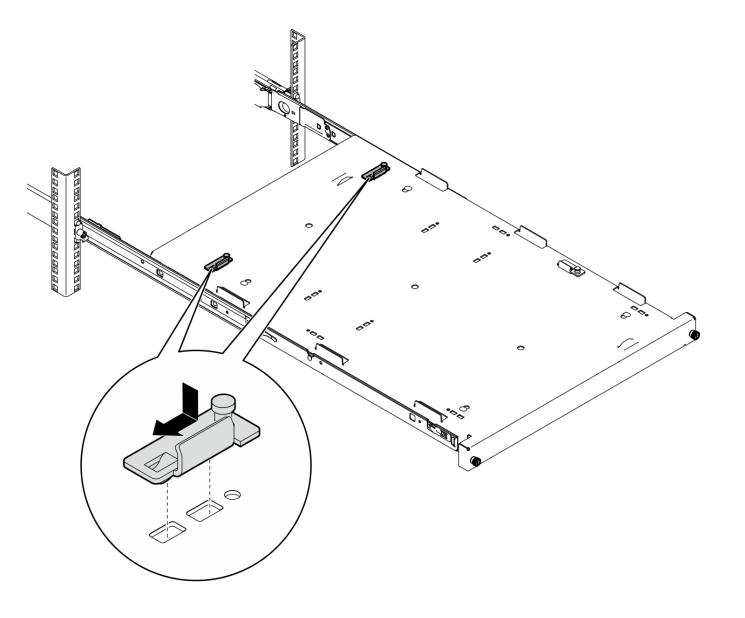

Passo 4. Installare i quattro piedini di sicurezza in gomma come illustrato.

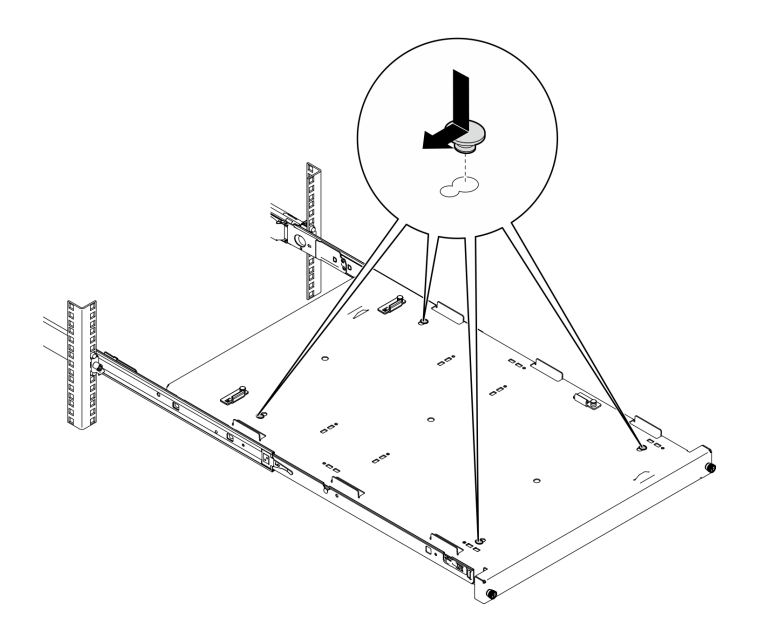

Passo 5. Rimuovere le quattro viti e i piedini dal server.

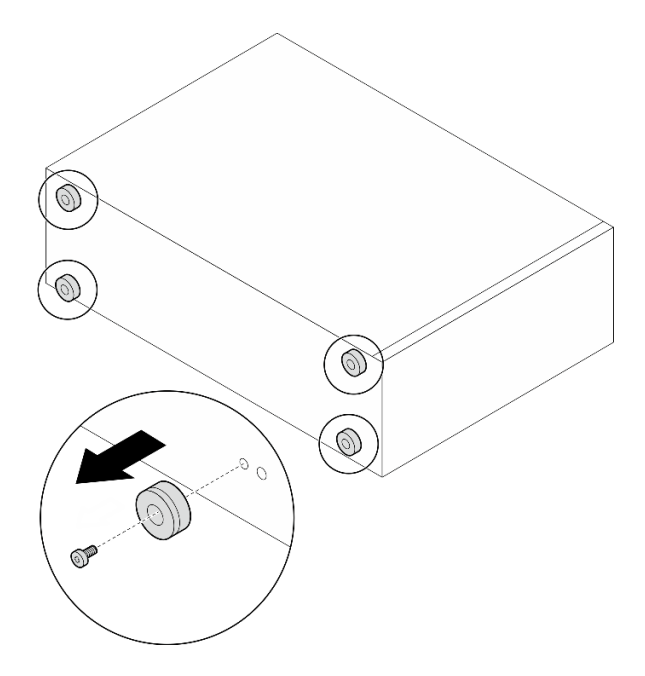

Passo 6. Allineare il server alle staffe e alla linguetta sulla parte anteriore del vassoio, posizionare quindi delicatamente il server sul vassoio.

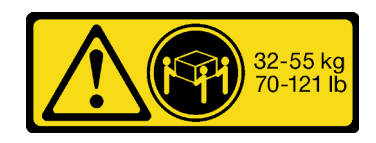

ATTENZIONE: Applicare le procedure di sicurezza per il sollevamento del server.

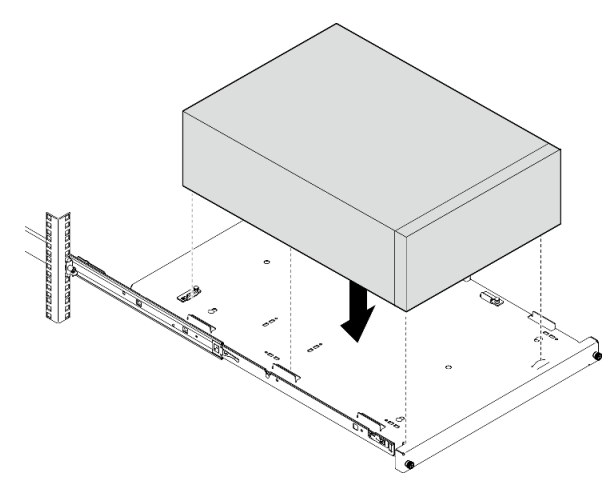

- Passo 7. Installare il server nel cabinet rack.
	- a. **O** Sollevare i fermi delle guide su entrambi i lati.
	- b. **@** Far scorrere e spingere delicatamente il vassoio nel cabinet rack.

Per non farsi male, allontanare le mani dall'area del fermo quando i fermi sono in prossimità della guida esterna.

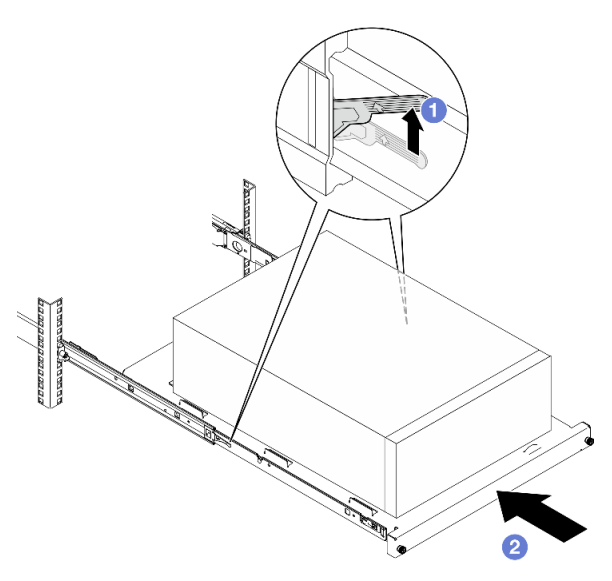

Passo 8. Fissare il vassoio con due viti M6 x 16 sulla parte anteriore del cabinet rack.

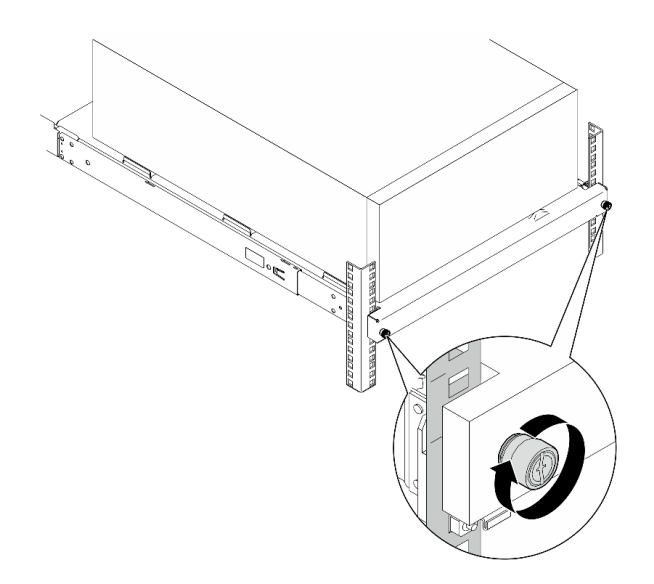

1. Completare la sostituzione dei componenti. Vedere ["Completamento delle operazioni di sostituzione dei](#page-190-0) [componenti" a pagina 181](#page-190-0).

### Video dimostrativo

[Guardare la procedura su YouTube](https://www.youtube.com/watch?v=Ykh5I0gbXMY)

## Sostituzione del coperchio del server

Seguire le istruzioni riportate in questa sezione per rimuovere e installare il coperchio superiore.

## <span id="page-167-0"></span>Rimozione del coperchio del server

Seguire le istruzioni riportate in questa sezione per rimuovere il coperchio superiore.

## Informazioni su questa attività

Per evitare potenziali pericoli, leggere le seguenti normative sulla sicurezza e attenervisi.

• S002

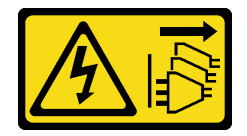

ATTENZIONE:

Il pulsante di controllo dell'alimentazione sul dispositivo e l'interruttore di alimentazione sull'alimentatore non tolgono la corrente elettrica fornita al dispositivo. Il dispositivo potrebbe anche disporre di più di un cavo di alimentazione. Per eliminare completamente la corrente elettrica dal dispositivo, assicurarsi che tutti i cavi di alimentazione siano scollegati dalla fonte di alimentazione.

• S014

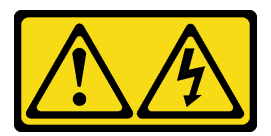

Potrebbero essere presenti livelli di energia, corrente e tensione pericolosi. Solo un tecnico qualificato dell'assistenza è autorizzato a rimuovere i coperchi sui cui è applicata l'etichetta.

#### • S033

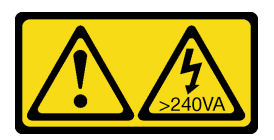

### ATTENZIONE:

Presenza di energia pericolosa. Le tensioni con energia pericolosa possono causare il surriscaldamento in caso di cortocircuito con parti metalliche, provocando scintille, ustioni o entrambi i problemi.

#### Attenzione:

- Leggere ["Linee guida per l'installazione" a pagina 41](#page-50-1) e ["Elenco di controllo per la sicurezza" a pagina 42](#page-51-0) per accertarsi di operare in sicurezza.
- Spegnere il server e le periferiche e scollegare i cavi di alimentazione e tutti i cavi esterni. Vedere ["Spegnimento del server" a pagina 48.](#page-57-0)
- Se il server è installato in un rack, estrarre il server facendolo scorrere sulle guide di scorrimento del rack per accedere al coperchio superiore oppure rimuovere il server dal rack. Vedere ["Rimozione del server dal](#page-161-0) [rack" a pagina 152](#page-161-0).
- Rimuovere qualsiasi dispositivo di blocco che fissa il coperchio del server, come un lucchetto o un blocco Kensington.

### Procedura

Passo 1. Rimuovere il coperchio del server.

a. **O** Utilizzare un cacciavite per allentare la vite zigrinata che fissa il coperchio del server.

Nota: La vite è una parte integrata del coperchio del server. Non tentare di rimuoverla dal coperchio del server.

- b. <sup>**a**</sup> Far scorrere il coperchio del server verso la parte posteriore del server finché il coperchio del server non si sgancia dallo chassis.
- c. **C** Ruotare il coperchio del server verso l'esterno e rimuoverlo dallo chassis. Posizionare il coperchio su una superficie piana pulita.

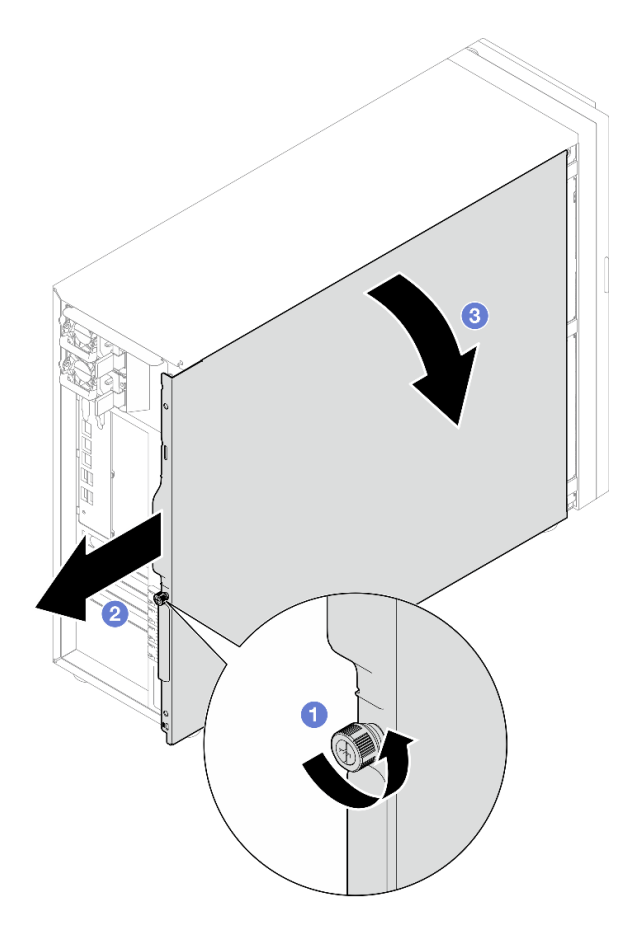

Figura 98. Rimozione del coperchio del server

Attenzione: Per un corretto raffreddamento, installare sempre il coperchio del server prima di accendere il server. L'utilizzo del server senza il coperchio installato correttamente potrebbe danneggiare i componenti del server.

### Dopo aver terminato

Se viene richiesto di restituire il componente o il dispositivo opzionale, seguire tutte le istruzioni di imballaggio e utilizzare i materiali di imballaggio per la spedizione forniti con il prodotto.

### Video dimostrativo

[Guardare la procedura su YouTube](https://www.youtube.com/watch?v=WyeAonoc-w0)

## <span id="page-169-0"></span>Installazione del coperchio del server

Seguire le istruzioni riportate in questa sezione per installare il coperchio superiore.

## Informazioni su questa attività

Per evitare potenziali pericoli, leggere le seguenti normative sulla sicurezza e attenervisi.

• S002

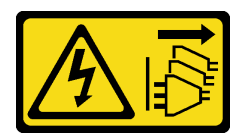

Il pulsante di controllo dell'alimentazione sul dispositivo e l'interruttore di alimentazione sull'alimentatore non tolgono la corrente elettrica fornita al dispositivo. Il dispositivo potrebbe anche disporre di più di un cavo di alimentazione. Per eliminare completamente la corrente elettrica dal dispositivo, assicurarsi che tutti i cavi di alimentazione siano scollegati dalla fonte di alimentazione.

• S014

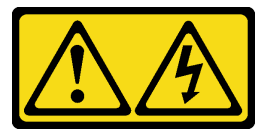

### ATTENZIONE:

Potrebbero essere presenti livelli di energia, corrente e tensione pericolosi. Solo un tecnico qualificato dell'assistenza è autorizzato a rimuovere i coperchi sui cui è applicata l'etichetta.

• S033

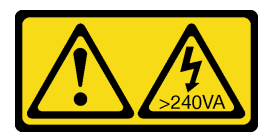

### ATTENZIONE:

Presenza di energia pericolosa. Le tensioni con energia pericolosa possono causare il surriscaldamento in caso di cortocircuito con parti metalliche, provocando scintille, ustioni o entrambi i problemi.

### Attenzione:

- Leggere ["Linee guida per l'installazione" a pagina 41](#page-50-1) e ["Elenco di controllo per la sicurezza" a pagina 42](#page-51-0) per accertarsi di operare in sicurezza.
- Accertarsi che tutti gli adattatori e gli altri componenti siano installati e posizionati correttamente e che non siano stati lasciati degli strumenti o delle parti allentate all'interno del server.
- Accertarsi che tutti i cavi interni siano inseriti correttamente. Vedere [Capitolo 6 "Instradamento dei cavi](#page-192-0) [interni" a pagina 183](#page-192-0).
- Se si sta installando un nuovo coperchio del server, applicare prima l'etichetta di servizio all'interno del nuovo coperchio del server se necessario.

Nota: Un nuovo coperchio del server viene fornito senza etichetta di servizio applicata. Se è necessaria un'etichetta di servizio, ordinarla insieme al nuovo coperchio del server. L'etichetta di servizio è gratuita.

## Procedura

Passo 1. Installare il coperchio del server.

- a. <sup>**C**</sup> Allineare le linguette sul coperchio del server ai corrispondenti slot sul bordo superiore dello chassis.
- b. **@** Ruotare il coperchio del server per chiuderlo.

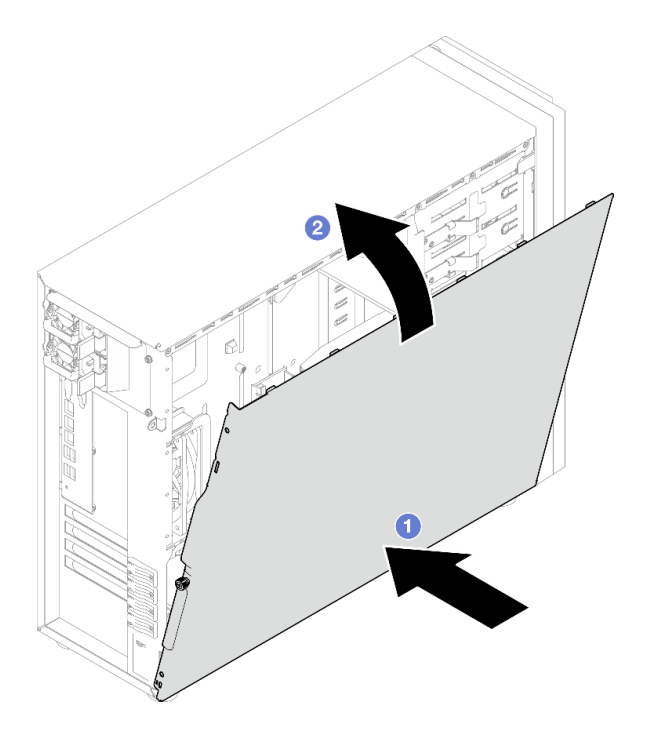

Figura 99. Posizionamento del coperchio del server sullo chassis

Nota: Prima di far scorrere il coperchio in avanti, verificare che tutte le linguette sul coperchio siano correttamente allineate agli slot e agganciate allo chassis.

- Passo 2. Fissare il coperchio del server allo chassis.
	- a. Far scorrere il coperchio del server verso la parte anteriore dello chassis finché non si blocca.
	- b. **@** Stringere la vite zigrinata con un cacciavite per fissare il coperchio del server.

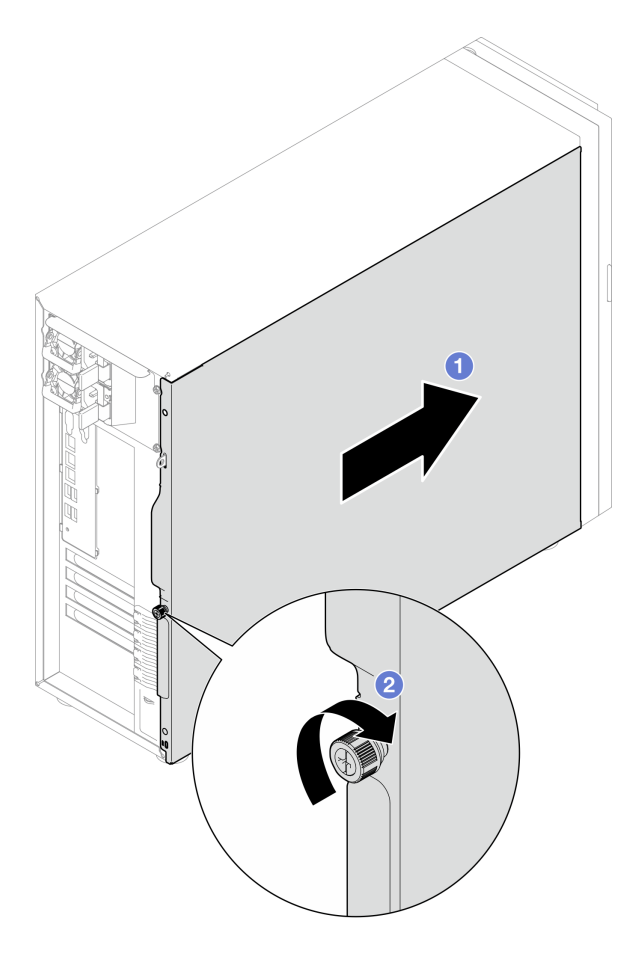

Figura 100. Fissaggio del coperchio del server allo chassis

Completare la sostituzione dei componenti. Vedere ["Completamento delle operazioni di sostituzione dei](#page-190-0)  [componenti" a pagina 181.](#page-190-0)

### Video dimostrativo

[Guardare la procedura su YouTube](https://www.youtube.com/watch?v=STaBgBNiLd0)

## Sostituzione della scheda di sistema (solo tecnici qualificati)

Seguire le istruzioni riportate in questa sezione per rimuovere e installare la scheda di sistema.

Importante: Questa attività deve essere eseguita da tecnici qualificati.

#### ATTENZIONE:

Componenti mobili pericolosi. Tenere lontani dita e altre parti del corpo.

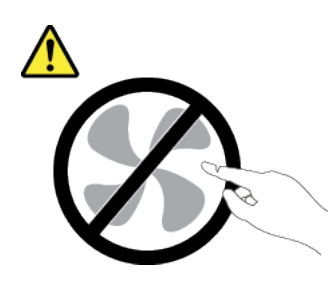

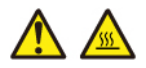

I dissipatori di calore e i processori potrebbero essere molto caldi. Spegnere il server e attendere alcuni minuti per lasciare raffreddare il server prima di rimuovere il relativo coperchio.

# <span id="page-173-0"></span>Rimozione del modulo firmware e sicurezza RoT

Seguire le istruzioni riportate in questa sezione per e installare il modulo firmware e sicurezza Root of Trust (RoT) di ThinkSystem V3.

### Informazioni su questa attività

S002

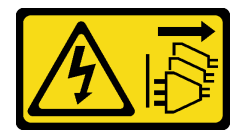

### ATTENZIONE:

Il pulsante di controllo dell'alimentazione sul dispositivo e l'interruttore di alimentazione sull'alimentatore non tolgono la corrente elettrica fornita al dispositivo. Il dispositivo potrebbe anche disporre di più di un cavo di alimentazione. Per eliminare completamente la corrente elettrica dal dispositivo, assicurarsi che tutti i cavi di alimentazione siano scollegati dalla fonte di alimentazione.

Importante: Questa attività deve essere eseguita da tecnici qualificati certificati dall'assistenza Lenovo. Non tentare di rimuoverlo o installarlo senza una formazione e una qualifica adeguate.

### Attenzione:

- Leggere ["Linee guida per l'installazione" a pagina 41](#page-50-1) e ["Elenco di controllo per la sicurezza" a pagina 42](#page-51-0) per accertarsi di operare in sicurezza.
- Spegnere il server e le periferiche e scollegare i cavi di alimentazione e tutti i cavi esterni. Vedere ["Spegnimento del server" a pagina 48.](#page-57-0)
- Evitare l'esposizione all'elettricità statica che potrebbe causare l'arresto del sistema e la perdita di dati, tenendo i componenti sensibili all'elettricità statica negli involucri antistatici fino all'installazione e maneggiando tali dispositivi con un cinturino da polso di scaricamento elettrostatico o altri sistemi di messa a terra.
- Dopo avere sostituito il modulo firmware e sicurezza RoT, aggiornare il firmware alla versione specifica supportata dal server. Prima di procedere, assicurarsi di disporre del firmware richiesto o di una copia del firmware preesistente.

• Se il server è installato in un rack, estrarre il server facendolo scorrere sulle guide di scorrimento del rack per accedere al coperchio superiore oppure rimuovere il server dal rack. Vedere ["Rimozione del server dal](#page-161-0) [rack" a pagina 152](#page-161-0).

### Procedura

Passo 1. Preparativi per questa attività.

- a. Eseguire i comandi OneCLI per eseguire il backup delle impostazioni UEFI. Vedere [https://](https://pubs.lenovo.com/lxce-onecli/onecli_r_save_command)  [pubs.lenovo.com/lxce-onecli/onecli\\_r\\_save\\_command](https://pubs.lenovo.com/lxce-onecli/onecli_r_save_command).
- b. Eseguire entrambi i comandi OneCLI e le azioni XCC per eseguire il backup delle impostazioni XCC. Vedere [https://pubs.lenovo.com/lxce-onecli/onecli\\_r\\_save\\_command](https://pubs.lenovo.com/lxce-onecli/onecli_r_save_command) e [https://](https://pubs.lenovo.com/xcc2/NN1ia_c_backupthexcc.html) [pubs.lenovo.com/xcc2/NN1ia\\_c\\_backupthexcc.html](https://pubs.lenovo.com/xcc2/NN1ia_c_backupthexcc.html).
- c. Rimuovere il coperchio del server. Vedere ["Rimozione del coperchio del server" a pagina 158](#page-167-0).
- d. Se necessario, rimuovere gli adattatori PCIe. Vedere ["Rimozione dell'adattatore PCIe" a](#page-131-0) [pagina 122](#page-131-0).
- Passo 2. Rimuovere le due viti che fissano il modulo firmware e sicurezza RoT alla scheda di sistema, quindi rimuovere il modulo.

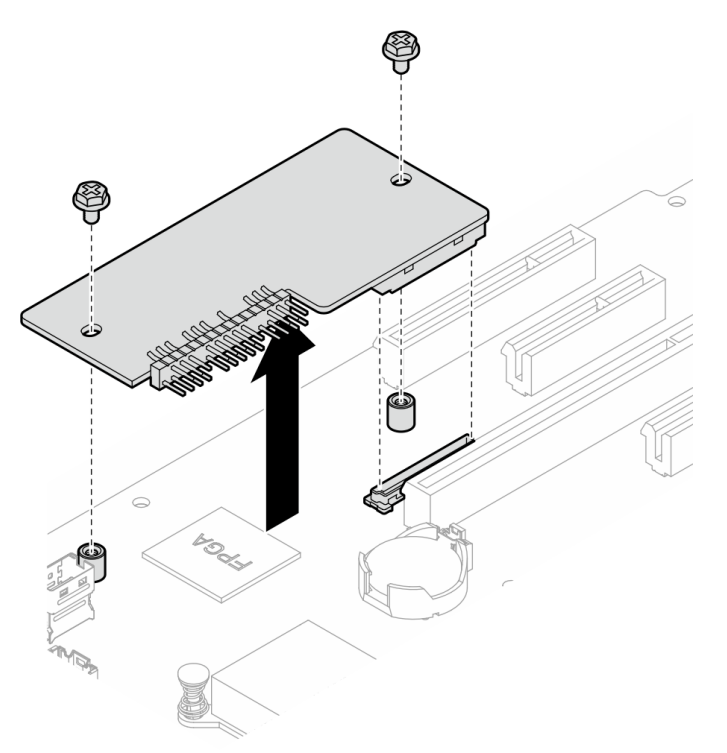

Figura 101. Rimozione del modulo firmware e sicurezza RoT

### Dopo aver terminato

- 1. Installare un'unità sostitutiva. Vedere ["Installazione del modulo firmware e sicurezza RoT" a pagina 166](#page-175-0)
- 2. Se viene richiesto di restituire il componente o il dispositivo opzionale, seguire tutte le istruzioni di imballaggio e utilizzare i materiali di imballaggio per la spedizione forniti con il prodotto.

### Video dimostrativo

[Guardare la procedura su YouTube](https://www.youtube.com/watch?v=-XrbbLtfZ-Q)

# <span id="page-175-0"></span>Installazione del modulo firmware e sicurezza RoT

Seguire le istruzioni riportate in questa sezione per installare il modulo firmware e sicurezza Root of Trust (RoT) di ThinkSystem V3.

### Informazioni su questa attività

Importante: Questa attività deve essere eseguita da tecnici qualificati certificati dall'assistenza Lenovo. Non tentare di rimuoverlo o installarlo senza una formazione e una qualifica adeguate.

#### Attenzione:

- Leggere ["Linee guida per l'installazione" a pagina 41](#page-50-1) e ["Elenco di controllo per la sicurezza" a pagina 42](#page-51-0) per accertarsi di operare in sicurezza.
- Spegnere il server e le periferiche e scollegare i cavi di alimentazione e tutti i cavi esterni. Vedere ["Spegnimento del server" a pagina 48.](#page-57-0)
- Evitare l'esposizione all'elettricità statica che potrebbe causare l'arresto del sistema e la perdita di dati, tenendo i componenti sensibili all'elettricità statica negli involucri antistatici fino all'installazione e maneggiando tali dispositivi con un cinturino da polso di scaricamento elettrostatico o altri sistemi di messa a terra.
- Se il server è installato in un rack, estrarre il server facendolo scorrere sulle guide di scorrimento del rack per accedere al coperchio superiore oppure rimuovere il server dal rack. Vedere ["Rimozione del server dal](#page-161-0)  [rack" a pagina 152.](#page-161-0)

Download di firmware e driver: potrebbe essere necessario aggiornare il firmware o il driver dopo la sostituzione di un componente.

- Visitare il sito [https://datacentersupport.lenovo.com/tw/en/products/servers/thinksystem/st250v3/7dce/](https://datacentersupport.lenovo.com/tw/en/products/servers/thinksystem/st250v3/7dce/downloads/driver-list/)  [downloads/driver-list/](https://datacentersupport.lenovo.com/tw/en/products/servers/thinksystem/st250v3/7dce/downloads/driver-list/) per visualizzare gli aggiornamenti più recenti di firmware e driver per il server in uso.
- Per ulteriori informazioni sugli strumenti di aggiornamento del firmware, vedere ["Aggiornamento del](#page-226-0) [firmware" a pagina 217](#page-226-0).

### Procedura

- Passo 1. Mettere in contatto l'involucro antistatico contenente il componente con qualsiasi superficie metallica non verniciata del server, quindi rimuoverlo dall'involucro e posizionarlo su una superficie antistatica.
- Passo 2. Installare il modulo firmware e sicurezza RoT nel server e stringere le due viti per fissare il modulo alla scheda di sistema.

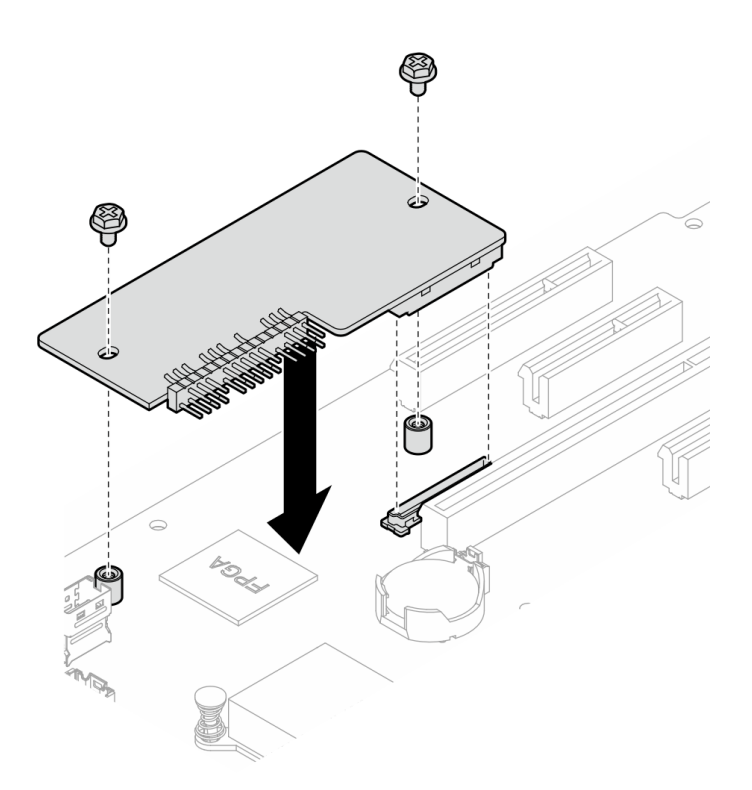

Figura 102. Installazione del modulo firmware e sicurezza RoT

Passo 3. Collegare i cavi alla scheda di sistema. Vedere ["Connettori della scheda di sistema" a pagina 28](#page-37-0)

### Dopo aver terminato

- 1. Reinstallare l'adattatore PCIe. Vedere ["Installazione dell'adattatore PCIe" a pagina 124.](#page-133-0)
- 2. Ricollegare tutti i cavi rimossi. Vedere [Capitolo 6 "Instradamento dei cavi interni" a pagina 183](#page-192-0).
- 3. Reinstallare il coperchio del server. Vedere ["Installazione del coperchio del server" a pagina 160.](#page-169-0)
- 4. Completare la sostituzione dei componenti. Vedere ["Completamento delle operazioni di sostituzione dei](#page-190-0)  [componenti" a pagina 181](#page-190-0).
- 5. Aggiornare il firmware UEFI, XCC e LXPM alla versione specifica supportata dal server. Vedere [https://](https://glosse4lenovo.lenovo.com/wiki/glosse4lenovo/view/How%20To/System%20related/How%20to%20do%20RoT%20Module%20FW%20update%20on%20ThinkSystem%20V3%20machines/) [glosse4lenovo.lenovo.com/wiki/glosse4lenovo/view/How%20To/System%20related/](https://glosse4lenovo.lenovo.com/wiki/glosse4lenovo/view/How%20To/System%20related/How%20to%20do%20RoT%20Module%20FW%20update%20on%20ThinkSystem%20V3%20machines/)  [How%20to%20do%20RoT%20Module%20FW%20update%20on%20ThinkSystem%20V3%20machines/](https://glosse4lenovo.lenovo.com/wiki/glosse4lenovo/view/How%20To/System%20related/How%20to%20do%20RoT%20Module%20FW%20update%20on%20ThinkSystem%20V3%20machines/).
- 6. Eseguire i comandi OneCLI per ripristinare le impostazioni UEFI. Vedere [https://pubs.lenovo.com/lxce](https://pubs.lenovo.com/lxce-onecli/onecli_r_restore_command)[onecli/onecli\\_r\\_restore\\_command](https://pubs.lenovo.com/lxce-onecli/onecli_r_restore_command).
- 7. Eseguire entrambi i comandi OneCLI e le azioni XCC per ripristinare le impostazioni XCC. Vedere [https://](https://pubs.lenovo.com/lxce-onecli/onecli_r_restore_command) [pubs.lenovo.com/lxce-onecli/onecli\\_r\\_restore\\_command](https://pubs.lenovo.com/lxce-onecli/onecli_r_restore_command) e [https://pubs.lenovo.com/xcc2/NN1ia\\_c\\_](https://pubs.lenovo.com/xcc2/NN1ia_c_restorethexcc.html) [restorethexcc.html](https://pubs.lenovo.com/xcc2/NN1ia_c_restorethexcc.html).
- 8. Facoltativamente, effettuare le seguenti operazioni, se necessario:
	- Nascondere il TPM. Vedere ["Come nascondere/osservare il TPM" a pagina 175](#page-184-0).
	- Aggiornare il firmware TPM. Vedere ["Aggiornamento del firmware TPM" a pagina 175.](#page-184-1)
	- Abilitare l'avvio sicuro UEFI. Vedere ["Abilitazione dell'avvio sicuro UEFI" a pagina 176.](#page-185-0)

#### Video dimostrativo

[Guardare la procedura su YouTube](https://www.youtube.com/watch?v=oeMGcj_Gklc)

# Rimozione della scheda di sistema

Seguire le istruzioni riportate in questa sezione per rimuovere la scheda di sistema.

## Informazioni su questa attività

Per evitare potenziali pericoli, leggere le seguenti normative sulla sicurezza e attenervisi.

• S002

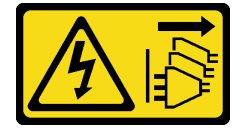

ATTENZIONE:

Il pulsante di controllo dell'alimentazione sul dispositivo e l'interruttore di alimentazione sull'alimentatore non tolgono la corrente elettrica fornita al dispositivo. Il dispositivo potrebbe anche disporre di più di un cavo di alimentazione. Per eliminare completamente la corrente elettrica dal dispositivo, assicurarsi che tutti i cavi di alimentazione siano scollegati dalla fonte di alimentazione.

• S012

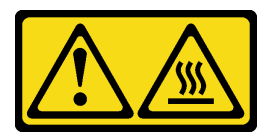

ATTENZIONE:

Prossimità a una superficie calda.

• S017

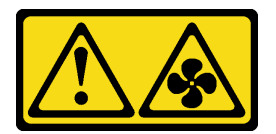

### ATTENZIONE:

Prossimità a pale di ventole in movimento. Tenere lontane dita e altre parti del corpo.

### Attenzione:

- Leggere ["Linee guida per l'installazione" a pagina 41](#page-50-1) e ["Elenco di controllo per la sicurezza" a pagina 42](#page-51-0) per accertarsi di operare in sicurezza.
- Spegnere il server e le periferiche e scollegare i cavi di alimentazione e tutti i cavi esterni. Vedere ["Spegnimento del server" a pagina 48.](#page-57-0)
- Se il server è installato in un rack, rimuovere il server dal rack.
- Rimuovere qualsiasi dispositivo di blocco che fissa il coperchio del server, come un lucchetto o un blocco Kensington.

## Procedura

Passo 1. Effettuare preparativi per questa attività.

- a. Registrare tutte le informazioni sulla configurazione del sistema, come gli indirizzi IP, i VPD (Vital Product Data), il tipo di macchina, il modello, il numero di serie, l'UUID (Universally Unique Identifier) e il tag asset del server di Lenovo XClarity Controller.
- b. Salvare la configurazione di sistema su un dispositivo esterno con Lenovo XClarity Essentials.
- c. Salvare il log eventi di sistema sul supporto esterno.
- d. Rimuovere il coperchio del server. Vedere ["Rimozione del coperchio del server" a pagina 158](#page-167-0).
- e. Rimuovere la ventola anteriore e posteriore del sistema. Vedere ["Rimozione della ventola](#page-84-0) [anteriore del sistema" a pagina 75](#page-84-0) e ["Rimozione della ventola posteriore del sistema" a pagina](#page-88-0) [79](#page-88-0).
- f. Rimuovere l'adattatore di avvio M.2. Vedere ["Rimozione dell'adattatore di avvio M.2" a pagina](#page-109-0) [100.](#page-109-0)
- g. Rimuovere gli adattatori PCIe. Vedere ["Rimozione dell'adattatore PCIe" a pagina 122](#page-131-0).
- h. Etichettare il numero di slot di ciascun modulo di memoria, rimuovere quindi tutti i moduli di memoria dalla scheda di sistema e metterli da parte su una superficie antistatica per la reinstallazione. Vedere ["Rimozione di un modulo di memoria" a pagina 109.](#page-118-0)
- i. Rimuovere l'assieme ventole e dissipatore di calore. Vedere ["Rimozione del dissipatore di](#page-102-0) [calore e del modulo della ventola" a pagina 93.](#page-102-0)
- j. Rimuovere il processore. Vedere ["Rimozione del processore" a pagina 144.](#page-153-0)
- k. Rimuovere il modulo firmware e sicurezza RoT. Vedere ["Rimozione del modulo firmware e](#page-173-0)  [sicurezza RoT" a pagina 164](#page-173-0).
- l. Prendere nota dei punti in cui i cavi sono collegati alla scheda di sistema e quindi scollegare tutti i cavi.

Attenzione: Sganciare preventivamente tutti i fermi, i collarini per cavi, le linguette di rilascio o i blocchi sui connettori dei cavi. Se non si sganciano tali fermi prima di rimuovere i cavi, è possibile danneggiare i connettori dei cavi sulla scheda di sistema. Un qualsiasi danno ai connettori dei cavi potrebbe richiedere la sostituzione della scheda di sistema.

- Passo 2. Posizionare il server sul lato con la scheda di sistema rivolta verso l'alto.
- Passo 3. Rimuovere le otto viti che fissano la scheda di sistema seguendo la sequenza numerica consigliata come raffigurato, rimuovere quindi con cautela la scheda di sistema dallo chassis.

Nota: Come riferimento, tenere presente che la coppia richiesta per allentare correttamente le viti è 0,5-0,6 newton-metri, 4,5-5,5 pollici-libbre

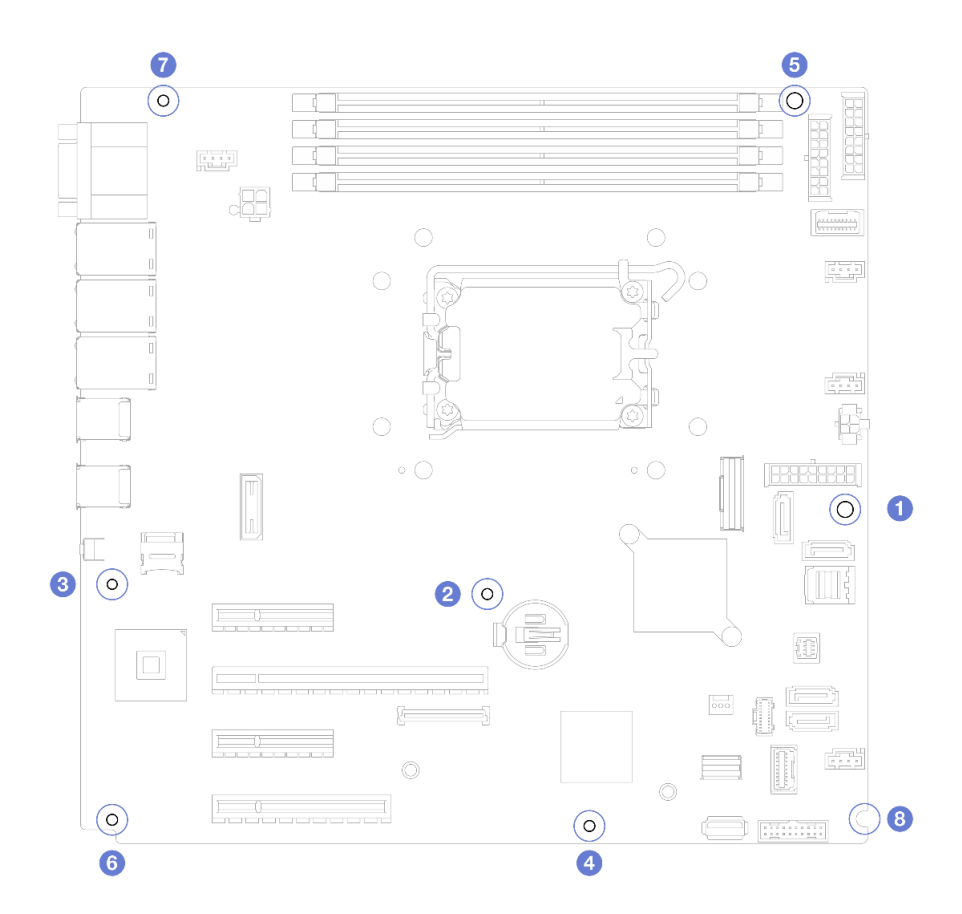

Figura 103. Rimuovere le viti che fissano la scheda di sistema.

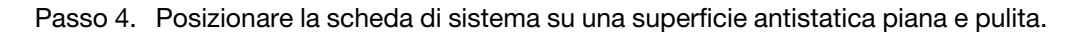

• Se viene richiesto di restituire il componente o il dispositivo opzionale, seguire tutte le istruzioni di imballaggio e utilizzare i materiali di imballaggio per la spedizione forniti con il prodotto.

Importante: Prima di restituire la scheda di sistema, assicurarsi di installare le protezioni antipolvere del socket del processore sulla nuova scheda di sistema. Per sostituire una protezione antipolvere del processore:

- 1. Estrarre una protezione antipolvere dall'assieme del socket del processore sulla nuova scheda di sistema e orientarla correttamente sull'assieme del socket del processore sulla scheda di sistema rimossa.
- 2. Spingere delicatamente verso il basso i rialzi della protezione antipolvere sull'assieme del socket del processore, premendo sui bordi per evitare di danneggiare i piedini del socket. Potrebbe sentirsi un clic a indicare che la protezione antipolvere è fissata correttamente.
- 3. Verificare che la protezione antipolvere sia fissata correttamente all'assieme del socket del processore.

### Video dimostrativo

[Guardare la procedura su YouTube](https://www.youtube.com/watch?v=FAXwGSvCDFg)

## Installazione della scheda di sistema

Seguire le istruzioni riportate in questa sezione per installare la scheda di sistema.
### Informazioni su questa attività

Per evitare potenziali pericoli, leggere le seguenti normative sulla sicurezza e attenervisi.

• S002

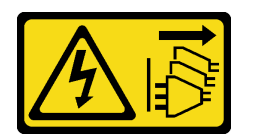

### ATTENZIONE:

Il pulsante di controllo dell'alimentazione sul dispositivo e l'interruttore di alimentazione sull'alimentatore non tolgono la corrente elettrica fornita al dispositivo. Il dispositivo potrebbe anche disporre di più di un cavo di alimentazione. Per eliminare completamente la corrente elettrica dal dispositivo, assicurarsi che tutti i cavi di alimentazione siano scollegati dalla fonte di alimentazione.

• S012

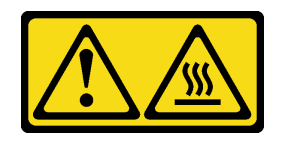

ATTENZIONE: Prossimità a una superficie calda.

• S017

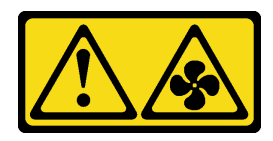

#### ATTENZIONE: Prossimità a pale di ventole in movimento. Tenere lontane dita e altre parti del corpo.

#### Attenzione:

- Leggere ["Linee guida per l'installazione" a pagina 41](#page-50-0) e ["Elenco di controllo per la sicurezza" a pagina 42](#page-51-0) per accertarsi di operare in sicurezza.
- Mettere in contatto l'involucro antistatico contenente il componente con qualsiasi superficie metallica non verniciata del server, quindi rimuoverlo dall'involucro e posizionarlo su una superficie antistatica.

Download di firmware e driver: potrebbe essere necessario aggiornare il firmware o il driver dopo la sostituzione di un componente.

- Visitare il sito [https://datacentersupport.lenovo.com/tw/en/products/servers/thinksystem/st250v3/7dce/](https://datacentersupport.lenovo.com/tw/en/products/servers/thinksystem/st250v3/7dce/downloads/driver-list/) [downloads/driver-list/](https://datacentersupport.lenovo.com/tw/en/products/servers/thinksystem/st250v3/7dce/downloads/driver-list/) per visualizzare gli aggiornamenti più recenti di firmware e driver per il server in uso.
- Per ulteriori informazioni sugli strumenti di aggiornamento del firmware, vedere ["Aggiornamento del](#page-226-0)  [firmware" a pagina 217.](#page-226-0)

### Procedura

Attenzione: Prima di installare la nuova scheda di sistema, assicurarsi che il telaio dell'alimentatore sia stato installato nello chassis per evitare di danneggiare i componenti della scheda di sistema.

Passo 1. Prendere nota dell'orientamento della nuova scheda di sistema e posizionarla con cautela nello chassis. Verificare che la porta seriale sulla scheda di sistema sia inserita nello slot corrispondente e che gli otto fori per viti sulla scheda di sistema siano allineati ai corrispondenti chiodini di montaggio sullo chassis.

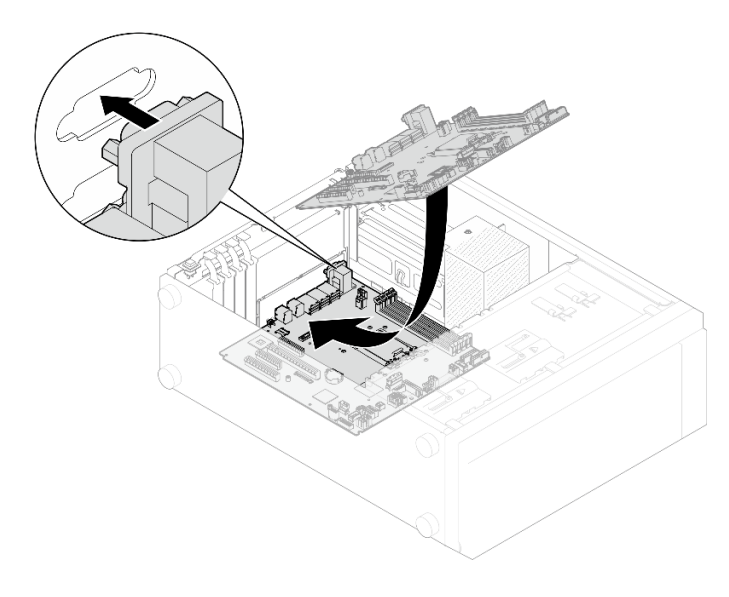

Figura 104. Installazione della scheda di sistema

Passo 2. Fissare la scheda di sistema serrando le otto viti nella sequenza mostrata nella figura.

Nota: Come riferimento, tenere presente che la coppia richiesta per serrare correttamente le viti è 0,5-0,6 newton-metri, 4,5-5,5 pollici-libbre.

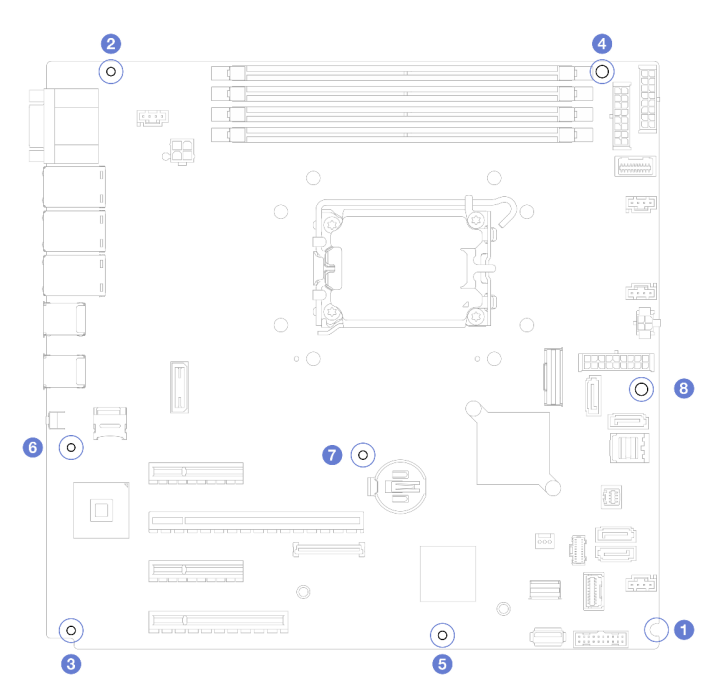

Figura 105. Serraggio delle viti che fissano la scheda di sistema

### Dopo aver terminato

- 1. Ricollegare tutti i cavi richiesti agli stessi connettori sulla scheda di sistema della scheda di sistema difettosa. Vedere [Capitolo 6 "Instradamento dei cavi interni" a pagina 183](#page-192-0).
- 2. Reinstallare il modulo firmware e sicurezza RoT. Vedere ["Installazione del modulo firmware e sicurezza](#page-175-0)  [RoT" a pagina 166.](#page-175-0)
- 3. Reinstallare il processore. Vedere ["Installazione del processore " a pagina 145](#page-154-0).
- 4. Reinstallare il dissipatore di calore e l'assieme ventole. Vedere ["Installazione del dissipatore di calore e](#page-104-0) [del modulo della ventola" a pagina 95.](#page-104-0)
- 5. Reinstallare il modulo di memoria. Vedere ["Installazione di un modulo di memoria" a pagina 112](#page-121-0).
- 6. Reinstallare l'adattatore PCIe. Vedere ["Installazione dell'adattatore PCIe" a pagina 124.](#page-133-0)
- 7. Reinstallare l'adattatore M.2. Vedere ["Installazione dell'adattatore di avvio M.2" a pagina 102.](#page-111-0)
- 8. Reinstallare la ventola posteriore del sistema. Vedere ["Installazione della ventola posteriore del sistema"](#page-90-0) [a pagina 81](#page-90-0).
- 9. Accertarsi che tutti i componenti siano stati riassemblati correttamente e che all'interno del server non siano rimasti utensili o viti non utilizzate.
- 10. Reinstallare il coperchio del server. Vedere ["Installazione del coperchio del server" a pagina 160.](#page-169-0)
- 11. Se il server era installato in un rack, reinstallare il server nel rack. Vedere ["Installazione del server nel](#page-163-0)  [rack" a pagina 154.](#page-163-0)
- 12. Collegare nuovamente i cavi di alimentazione e gli altri cavi rimossi.
- 13. Accendere il server e le periferiche. Vedere ["Accensione del server" a pagina 48.](#page-57-0)
- 14. Aggiornare i dati VPD (Vital Product Data). Vedere ["Aggiornamento dei dati vitali del prodotto \(VPD\)" a](#page-182-0)  [pagina 173.](#page-182-0)

Il numero del tipo di macchina e il numero di serie sono riportati sull'etichetta ID. Vedere ["Identificazione](#page-44-0)  [del server e accesso a Lenovo XClarity Controller" a pagina 35](#page-44-0).

- 15. Se è necessario nascondere il TPM o aggiornare il firmware TPM, vedere ["Come nascondere/osservare](#page-184-0) [il TPM" a pagina 175](#page-184-0) o ["Aggiornamento del firmware TPM" a pagina 175.](#page-184-1)
- 16. Abilitare l'avvio sicuro UEFI (facoltativo). Vedere ["Abilitazione dell'avvio sicuro UEFI" a pagina 176](#page-185-0).

#### Video dimostrativo

#### [Guardare la procedura su YouTube](https://www.youtube.com/watch?v=dLaIMP37D4I)

### <span id="page-182-0"></span>Aggiornamento dei dati vitali del prodotto (VPD)

Utilizzare questo argomento per aggiornare i dati vitali del prodotto (VPD).

- (Obbligatorio) Tipo di macchina
- (Obbligatorio) Numero di serie
- (Facoltativo) Tag asset
- (Facoltativo) UUID

#### Strumenti consigliati:

- Lenovo XClarity Provisioning Manager
- Comandi Lenovo XClarity Essentials OneCLI

Con Lenovo XClarity Provisioning Manager Procedura:

- 1. Avviare il server e premere il tasto in base alle istruzioni visualizzate. L'interfaccia di Lenovo XClarity Provisioning Manager viene visualizzata per impostazione predefinita.
- 2. Scegliere Riepilogo di sistema. Viene visualizzata la pagina "Riepilogo sistema".
- 3. Fare clic su Aggiorna VPD, quindi seguire le istruzioni visualizzate per aggiornare i dati VPD.

### Utilizzo dei comandi Lenovo XClarity Essentials OneCLI

- Aggiornamento tipo di macchina onecli config set SYSTEM\_PROD\_DATA.SysInfoProdName <m/t\_model> [access\_method]
- Aggiornamento numero di serie onecli config set SYSTEM\_PROD\_DATA.SysInfoSerialNum <s/n> [access\_method]
- Aggiornamento modello di sistema onecli config set SYSTEM\_PROD\_DATA.SysInfoProdIdentifier <system model> [access\_method] onecli config set SYSTEM\_PROD\_DATA.SysInfoProdIdentifierEx <system model> --override [access\_method]
- Aggiornamento tag asset onecli config set SYSTEM\_PROD\_DATA.SysEncloseAssetTag <asset\_tag> [access\_method]

#### • Aggiornamento UUID onecli config createuuid SYSTEM\_PROD\_DATA.SysInfoUUID [access\_method]

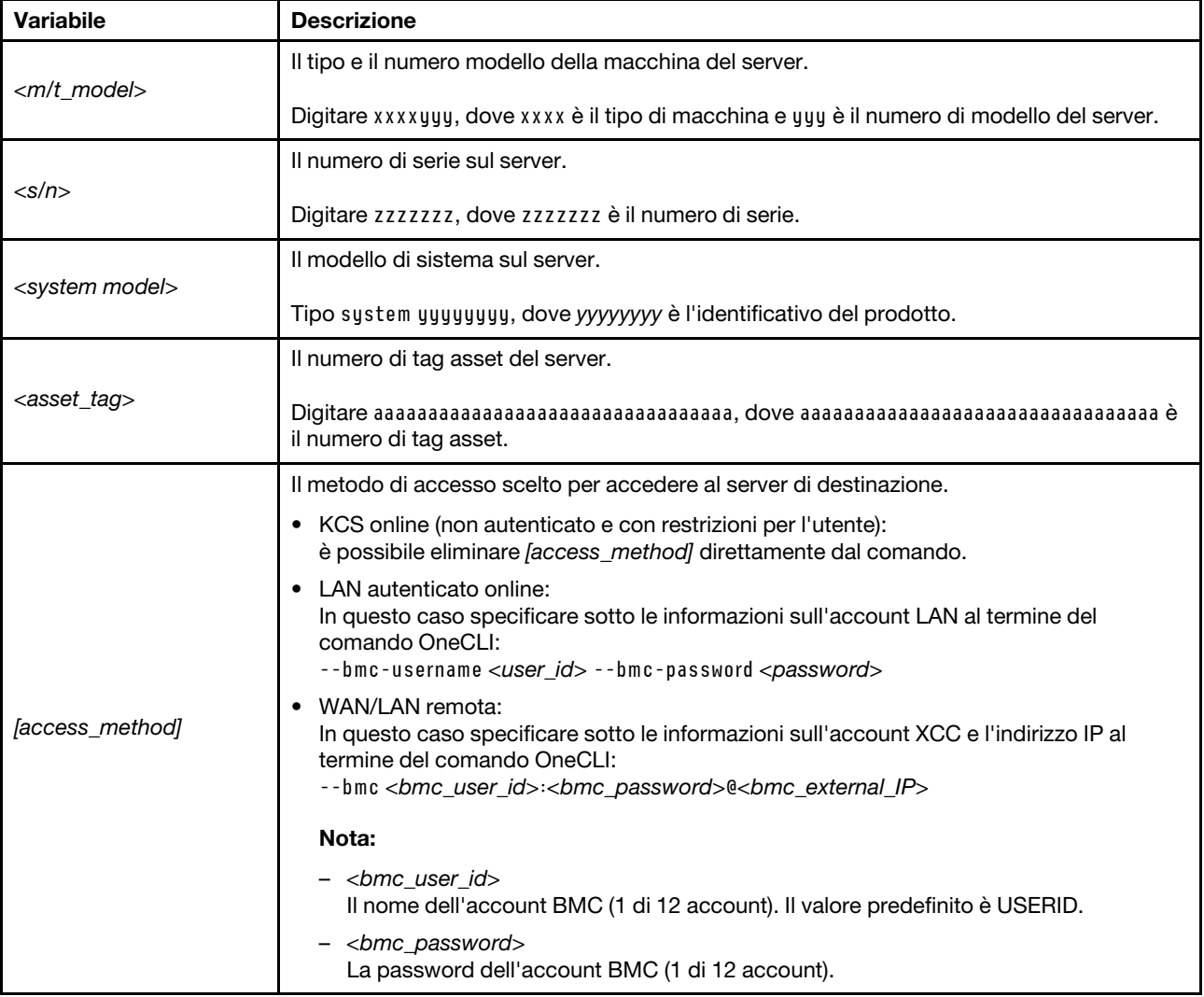

# <span id="page-184-0"></span>Come nascondere/osservare il TPM

Il TPM è abilitato per impostazione predefinita per codificare il trasferimento dei dati per il funzionamento del sistema. Facoltativamente è possibile disabilitare il TPM mediante Lenovo XClarity Essentials OneCLI.

Per disabilitare il TPM, effettuare le seguenti operazioni:

1. Scaricare e installare Lenovo XClarity Essentials OneCLI.

Per scaricare Lenovo XClarity Essentials OneCLI, visitare il sito:

<https://datacentersupport.lenovo.com/solutions/HT116433>

2. Eseguire il seguente comando:

OneCli.exe config set TrustedComputingGroup.HideTPMfromOS "Yes" --imm <userid>:<password>@<ip\_address> --override

dove:

- <userid>:<password> sono le credenziali utilizzate per accedere al BMC (interfaccia Lenovo XClarity Controller) del server. L'ID utente predefinito è USERID e la password predefinita è PASSW0RD (zero, non "o" maiuscola).
- *<ip\_address>* è l'indirizzo IP di BMC.

Esempio:

```
D:\onecli>OneCli.exe config set TrustedComputingGroup.HideTPMfromOS"Yes" --imm USERID:PASSWORD=1@10.245.39.79 --override
Lenovo XClarity Essentials OneCLI 1xce_onecli01p-2.3.0<br>Licensed Materials - Property of Lenovo<br>(C) Copyright Lenovo Corp. 2013-2018 All Rights Reserved<br>If the parameters you input includes password, please Note that:<br>* The
* Use to quote when password parameters include special characters<br>* Do not use reserved characters in path name when parameter contains path<br>Invoking SET command ...<br>Connected to BMC at IP address 10.245.39.79 by IPMI<br>Iru
   iccess.
```
3. Riavviare il sistema.

Se si desidera abilitare di nuovo il TPM, eseguire il seguente comando e riavviare il sistema: OneCli.exe config set TrustedComputingGroup.HideTPMfromOS "No" --imm <userid>:<password>@<ip\_address> --override

Esempio:

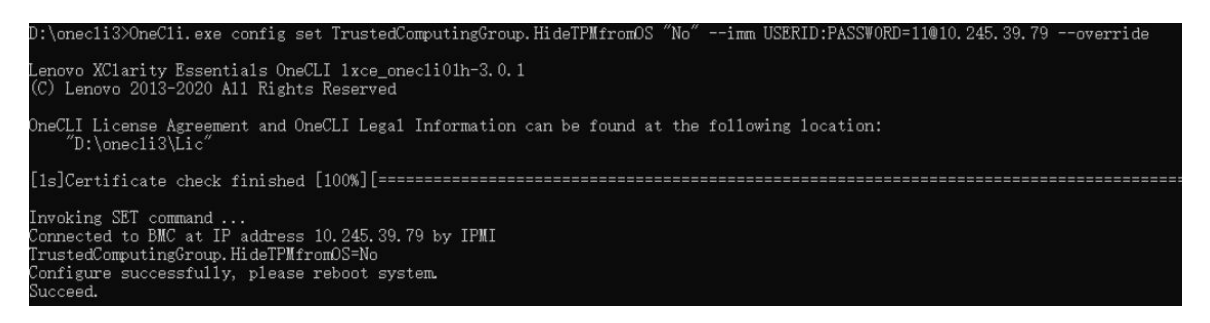

### <span id="page-184-1"></span>Aggiornamento del firmware TPM

Facoltativamente è possibile aggiornare il firmware TPM mediante Lenovo XClarity Essentials OneCLI.

Nota: L'aggiornamento firmware del TPM è irreversible. Dopo l'aggiornamento, non è possibile eseguire il downgrade del firmware TPM alle versioni precedenti.

### Versione del firmware TPM

Per visualizzare la versione del firmware TPM, attenersi alla procedura riportata di seguito:

Da Lenovo XClarity Provisioning Manager

- 1. Avviare il server e premere il tasto specificato nelle istruzioni sullo schermo per visualizzare l'interfaccia di Lenovo XClarity Provisioning Manager. Per ulteriori informazioni, vedere la sezione "Avvio" nella documentazione di LXPM compatibile con il server in uso all'indirizzo [https://pubs.lenovo.com/lxpm](https://pubs.lenovo.com/lxpm-overview/)[overview/](https://pubs.lenovo.com/lxpm-overview/).
- 2. Se viene richiesta la password amministratore di accensione, immetterla.
- 3. Nella pagina Configurazione UEFI fare clic su **Impostazioni di sistema → Sicurezza → Modulo** piattaforma sicuro  $\rightarrow$  TPM 2.0  $\rightarrow$  Versione firmware TPM.

### Aggiornamento del firmware TPM

Per aggiornare il firmware TPM, effettuare le seguenti operazioni:

1. Scaricare e installare Lenovo XClarity Essentials OneCLI.

Per scaricare Lenovo XClarity Essentials OneCLI, visitare il sito:

<https://datacentersupport.lenovo.com/solutions/HT116433>

2. Eseguire il seguente comando:

OneCli.exe config set TrustedComputingGroup.DeviceOperation "Update to TPM 2.0 firmware version <x.x.x.x>" --bmc <userid>:<password>@<ip\_address>

dove:

• <x.x.x.x> è la versione TPM di destinazione.

Ad esempio, TPM 2.0 (7.2.1.0) -> TPM 2.0 (7.2.2.0):

OneCli.exe config set TrustedComputingGroup.DeviceOperation "Update to TPM 2.0 firmware version 7.2.2.0" --bmc <userid>:<password>@<ip\_address>

- <userid>:<password> sono le credenziali utilizzate per accedere al BMC (interfaccia Lenovo XClarity Controller) del server. L'ID utente predefinito è USERID e la password predefinita è PASSW0RD (zero, non "o" maiuscola).
- <ip\_address> è l'indirizzo IP di BMC.

### <span id="page-185-0"></span>Abilitazione dell'avvio sicuro UEFI

Facoltativamente, è possibile abilitare l'avvio sicuro UEFI.

Sono disponibili due metodi per abilitare l'avvio sicuro UEFI:

• Da Lenovo XClarity Provisioning Manager

Per abilitare l'avvio sicuro UEFI da Lenovo XClarity Provisioning Manager:

- 1. Avviare il server e premere il tasto specificato nelle istruzioni sullo schermo per visualizzare l'interfaccia di Lenovo XClarity Provisioning Manager. Per ulteriori informazioni, vedere la sezione "Avvio" nella documentazione di LXPM compatibile con il server in uso all'indirizzo [https://](https://pubs.lenovo.com/lxpm-overview/) [pubs.lenovo.com/lxpm-overview/](https://pubs.lenovo.com/lxpm-overview/).
- 2. Se viene richiesta la password amministratore di accensione, immetterla.
- 3. Dalla pagina di configurazione UEFI, fare clic su **Impostazioni di sistema → Sicurezza → Avvio** sicuro.
- 4. Abilitare l'avvio sicuro e salvare le impostazioni.

Nota: Se è necessario disabilitare l'avvio sicuro UEFI, selezionare Disabilita nel passaggio 4.

• Da Lenovo XClarity Essentials OneCLI

Per abilitare l'avvio sicuro UEFI da Lenovo XClarity Essentials OneCLI:

1. Scaricare e installare Lenovo XClarity Essentials OneCLI.

Per scaricare Lenovo XClarity Essentials OneCLI, visitare il sito:

<https://datacentersupport.lenovo.com/solutions/HT116433>

2. Eseguire il comando seguente per abilitare l'avvio sicuro: OneCli.exe config set SecureBootConfiguration.SecureBootSetting Enabled --bmc <userid>:<password>@<ip\_ address>

dove:

- <userid>:<password> sono le credenziali utilizzate per accedere al BMC (interfaccia di Lenovo XClarity Controller) del server. L'ID utente predefinito è USERID e la password predefinita è PASSW0RD (zero, non "o" maiuscola).
- <ip\_address> è l'indirizzo IP di BMC.

Per ulteriori informazioni sul comando Lenovo XClarity Essentials OneCLI set, vedere:

[https://pubs.lenovo.com/lxce-onecli/onecli\\_r\\_set\\_command](https://pubs.lenovo.com/lxce-onecli/onecli_r_set_command)

Nota: Se è necessario disabilitare l'avvio sicuro UEFI, eseguire il seguente comando: OneCli.exe config set SecureBootConfiguration.SecureBootSetting Disabled --bmc <userid>:<password>@<ip\_ address>

### Sostituzione dell'unità nastro

Seguire le istruzioni riportate in questa sezione per rimuovere e installare l'unità nastro.

Il server supporta unità nastro LTO e RDX.

### Rimozione di un'unità nastro

Seguire le istruzioni riportate in questa sezione per rimuovere un'unità nastro.

### Informazioni su questa attività

Per evitare potenziali pericoli, leggere le seguenti normative sulla sicurezza e attenervisi.

• S002

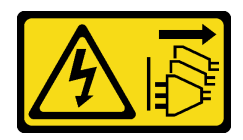

ATTENZIONE:

Il pulsante di controllo dell'alimentazione sul dispositivo e l'interruttore di alimentazione sull'alimentatore non tolgono la corrente elettrica fornita al dispositivo. Il dispositivo potrebbe anche disporre di più di un cavo di alimentazione. Per eliminare completamente la corrente elettrica dal dispositivo, assicurarsi che tutti i cavi di alimentazione siano scollegati dalla fonte di alimentazione.

• S006

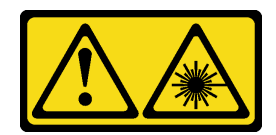

#### ATTENZIONE:

Quando vengono installati prodotti laser (ad esempio, CD-ROM, unità DVD, dispositivi a fibra ottica o trasmettitori), tenere presente quanto segue:

- Non rimuovere i pannelli di copertura. La rimozione dei pannelli di copertura del prodotto laser potrebbe causare un'esposizione rischiosa alle radiazioni laser. Non esistono parti che richiedono manutenzione all'interno dell'unità.
- L'utilizzo di controlli o regolazioni o l'esecuzione di procedure diverse da quelle specificate in questo contesto potrebbe avere come risultato un'esposizione rischiosa alle radiazioni.

#### Attenzione:

- Leggere ["Linee guida per l'installazione" a pagina 41](#page-50-0) ed ["Elenco di controllo per la sicurezza" a pagina 42](#page-51-0) per assicurarsi di operare in sicurezza.
- Spegnere il server e le periferiche e scollegare i cavi di alimentazione e tutti i cavi esterni. Vedere ["Spegnimento del server" a pagina 48.](#page-57-1)
- Se il server è in un rack, rimuoverlo dal rack.
- Rimuovere qualsiasi dispositivo di blocco che fissa il coperchio del server, ad esempio un lucchetto Kensington o un lucchetto standard.
- Utilizzare la chiave dello sportello anteriore per sbloccare e quindi aprire lo sportello anteriore.

### Procedura

- Passo 1. Rimuovere il coperchio del server. Vedere ["Rimozione del coperchio del server" a pagina 158.](#page-167-0)
- Passo 2. Scollegare i cavi dalla parte posteriore dell'unità nastro.
- Passo 3. Rimuovere un'unità nastro.
	- a. **I** Tirare delicatamente la linguetta in metallo sul lato dello chassis e spingere verso l'esterno l'unità nastro dalla parte posteriore.

b. **@** Estrarre delicatamente l'unità nastro dallo chassis.

Figura 106. Rimozione di un'unità nastro

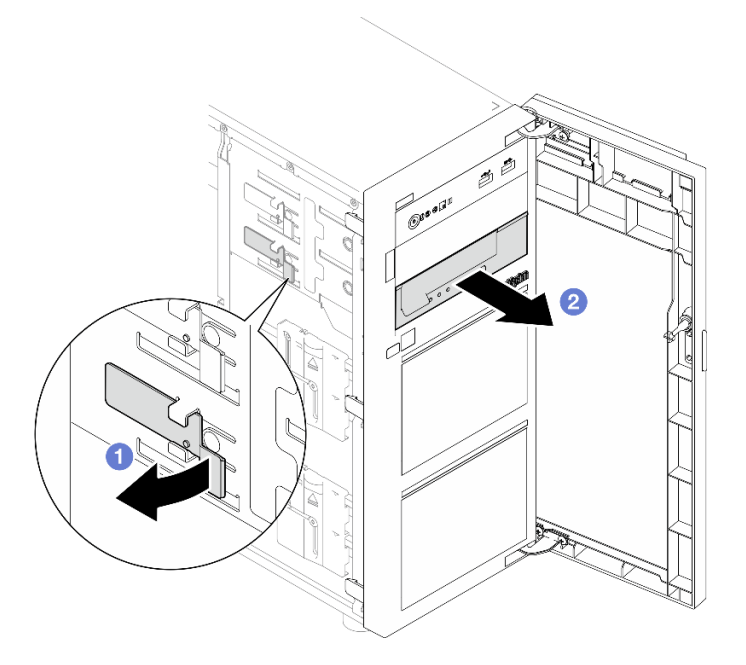

### Dopo aver terminato

- 1. Installare uno dei seguenti componenti:
	- Un'altra unità nastro o un'unità ottica. Vedere ["Installazione di un'unità nastro" a pagina 179](#page-188-0) o ["Installazione di un'unità ottica" a pagina 118](#page-127-0).
	- Inserire l'elemento di riempimento nel vano dell'unità vuoto.
- 2. Se viene richiesto di restituire il componente o il dispositivo opzionale, seguire tutte le istruzioni di imballaggio e utilizzare i materiali di imballaggio per la spedizione forniti con il prodotto.

### Video dimostrativo

[Guardare la procedura su YouTube](https://www.youtube.com/watch?v=IqLoZxgbBNo)

### <span id="page-188-0"></span>Installazione di un'unità nastro

Seguire le istruzioni riportate in questa sezione per installare un'unità nastro.

### Informazioni su questa attività

Per evitare potenziali pericoli, leggere le seguenti normative sulla sicurezza e attenervisi.

• S002

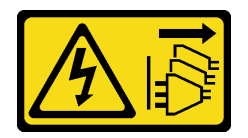

ATTENZIONE:

Il pulsante di controllo dell'alimentazione sul dispositivo e l'interruttore di alimentazione sull'alimentatore non tolgono la corrente elettrica fornita al dispositivo. Il dispositivo potrebbe anche disporre di più di un cavo di alimentazione. Per eliminare completamente la corrente elettrica dal dispositivo, assicurarsi che tutti i cavi di alimentazione siano scollegati dalla fonte di alimentazione.

• S006

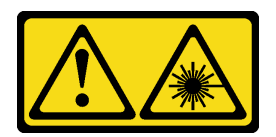

#### ATTENZIONE:

Quando vengono installati prodotti laser (ad esempio, CD-ROM, unità DVD, dispositivi a fibra ottica o trasmettitori), tenere presente quanto segue:

- Non rimuovere i pannelli di copertura. La rimozione dei pannelli di copertura del prodotto laser potrebbe causare un'esposizione rischiosa alle radiazioni laser. Non esistono parti che richiedono manutenzione all'interno dell'unità.
- L'utilizzo di controlli o regolazioni o l'esecuzione di procedure diverse da quelle specificate in questo contesto potrebbe avere come risultato un'esposizione rischiosa alle radiazioni.

#### Attenzione:

- Leggere ["Linee guida per l'installazione" a pagina 41](#page-50-0) ed ["Elenco di controllo per la sicurezza" a pagina 42](#page-51-0) per assicurarsi di operare in sicurezza.
- Mettere in contatto l'involucro antistatico contenente il componente con qualsiasi superficie metallica non verniciata del server; quindi, rimuoverlo dall'involucro e posizionarlo su una superficie antistatica.

### Procedura

- Passo 1. Se un elemento di riempimento è installato nel vano dell'unità, prima di tutto rimuoverlo. Conservare l'elemento di riempimento dell'unità in un luogo sicuro per un uso futuro.
- Passo 2. Installare un'unità nastro.

Nota: L'unità nastro deve essere installata nel vano inferiore dell'unità ottica.

- a. **I** Tirare delicatamente la linguetta in metallo sul lato dello chassis e inserire l'unità nastro nel vano dell'unità inferiore.
- b. **P** Rilasciare la linguetta e continuare a far scorrere l'unità nastro finché non scatta in posizione.

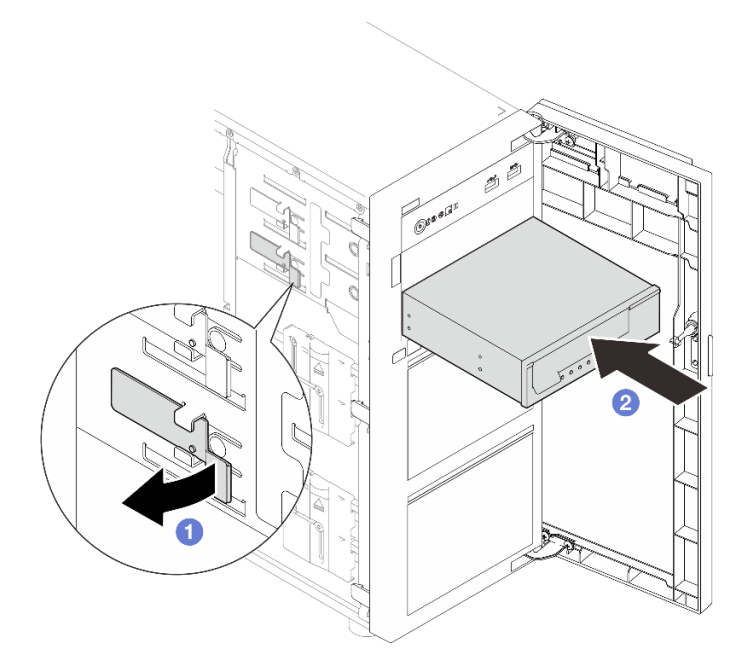

Figura 107. Installazione di un'unità nastro

Passo 3. Collegare i cavi di alimentazione e di segnale sulla parte posteriore dell'unità nastro. Vedere ["Instradamento dei cavi delle unità ottica/nastro" a pagina 193.](#page-202-0)

### Dopo aver terminato

Completare la sostituzione dei componenti. Vedere ["Completamento delle operazioni di sostituzione dei](#page-190-0)  [componenti" a pagina 181.](#page-190-0)

#### Video dimostrativo

<span id="page-190-0"></span>[Guardare la procedura su YouTube](https://www.youtube.com/watch?v=RhfVSHt5X6s)

### Completamento delle operazioni di sostituzione dei componenti

Consultare l'elenco per completare le operazioni di sostituzione dei componenti.

Per completare la sostituzione dei componenti, procedere come segue:

- 1. Accertarsi che tutti i componenti siano stati riassemblati correttamente e che all'interno del server non siano rimasti utensili o viti non utilizzate.
- 2. Instradare e fissare correttamente i cavi nel server. Fare riferimento alle informazioni sul collegamento e l'instradamento dei cavi per ciascun componente.
- 3. Se necessario, reinstallare il coperchio del server. Vedere ["Installazione del coperchio del server" a](#page-169-0) [pagina 160.](#page-169-0)
- 4. Se necessario, reinstallare lo sportello anteriore. Vedere ["Installazione dello sportello anteriore" a pagina](#page-97-0)  [88.](#page-97-0)
- 5. Se necessario, reinstallare la mascherina anteriore. Vedere ["Installazione della mascherina anteriore" a](#page-94-0) [pagina 85](#page-94-0).
- 6. Se il server era installato in un rack, reinstallare il server nel rack. Vedere ["Installazione del server nel](#page-163-0)  [rack" a pagina 154.](#page-163-0)

7. Collegare nuovamente i cavi di alimentazione e gli altri cavi rimossi.

Attenzione: Per evitare danni ai componenti, collegare i cavi di alimentazione per ultimi.

- 8. Accendere il server e le periferiche. Vedere ["Accensione del server" a pagina 48.](#page-57-0)
- 9. Aggiornare la configurazione del server.
	- Scaricare e installare il driver di dispositivo più recenti: <http://datacentersupport.lenovo.com>.
	- Aggiornare il firmware di sistema. Vedere ["Aggiornamento del firmware" a pagina 217.](#page-226-0)
	- Aggiornare la configurazione UEFI. Vedere <https://pubs.lenovo.com/uefi-overview/>.
	- Riconfigurare gli array di dischi se è stato installato o rimosso un adattatore RAID o un'unità hotswap. Andare all'indirizzo <https://pubs.lenovo.com/lxpm-overview/> per la documentazione LXPM compatibile con il server in uso.

# <span id="page-192-0"></span>Capitolo 6. Instradamento dei cavi interni

Consultare questa sezione per eseguire l'instradamento dei cavi per componenti specifici.

Nota: Quando si scollegano tutti i cavi dalla scheda di sistema, disinserire tutti i fermi, le linguette di rilascio o i blocchi sui connettori dei cavi. Se non si disinseriscono tali fermi prima di rimuovere i cavi, è possibile danneggiare i fragili socket dei cavi sulla scheda di sistema. Un qualsiasi danno ai socket dei cavi potrebbe richiedere la sostituzione della scheda di sistema.

### Identificazione dei connettori

Consultare questa sezione per individuare e identificare i connettori sulle schede elettriche.

# Backplane/piastre posteriori delle unità

Consultare questa sezione per individuare i connettori di backplane/piastre posteriori delle unità.

Di seguito sono elencati i backplane/le piastre posteriori dell'unità supportati da questo server:

- Piastre posteriori dell'unità simple-swap
	- ["Piastra posteriore simple-swap da 3,5 pollici \(vani 0-3\)" a pagina 183](#page-192-1)
	- ["Piastra posteriore simple-swap da 3,5" \(vani 4-7 senza unità disco ottica\)" a pagina 184](#page-193-0)
	- ["Piastra posteriore simple-swap da 3,5" \(vani 4-5 con unità disco ottica\)" a pagina 184](#page-193-1)
- Backplane dell'unità hot-swap
	- ["Backplane hot-swap da 3,5 pollici" a pagina 185](#page-194-0)
	- ["Backplane hot-swap da 2,5"" a pagina 185](#page-194-1)

### <span id="page-192-1"></span>Piastra posteriore simple-swap da 3,5 pollici (vani 0-3)

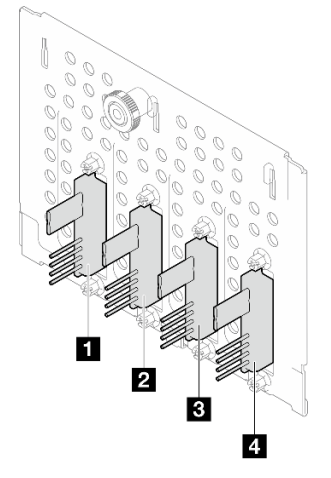

Tabella 15. Piastra posteriore simple-swap da 3,5 pollici (vani 0-3)

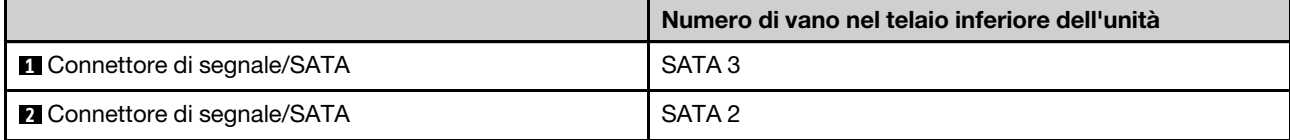

Tabella 15. Piastra posteriore simple-swap da 3,5 pollici (vani 0-3) (continua)

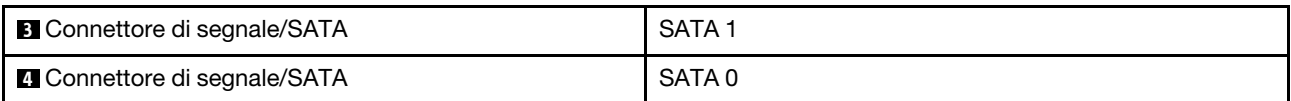

### <span id="page-193-0"></span>Piastra posteriore simple-swap da 3,5" (vani 4-7 senza unità disco ottica)

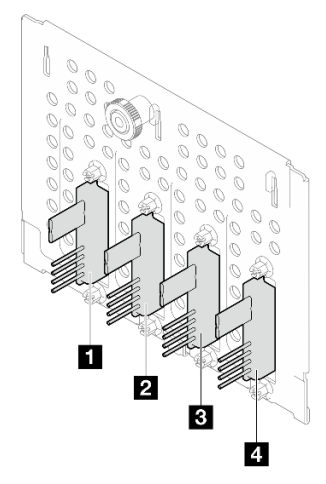

Tabella 16. Piastra posteriore simple-swap da 3,5" (vani 4-7 senza unità disco ottica)

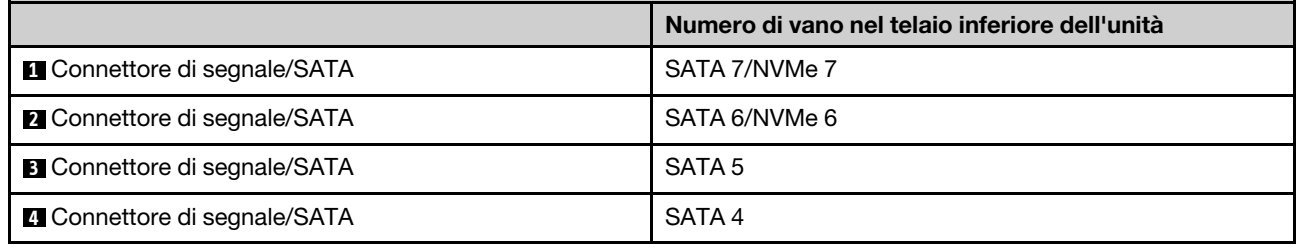

### <span id="page-193-1"></span>Piastra posteriore simple-swap da 3,5" (vani 4-5 con unità disco ottica)

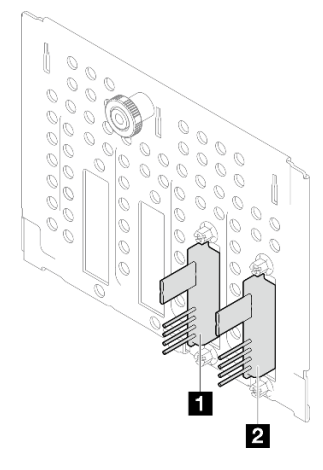

#### Tabella 17. Piastra posteriore simple-swap da 3,5" (vani 4-5 con unità disco ottica)

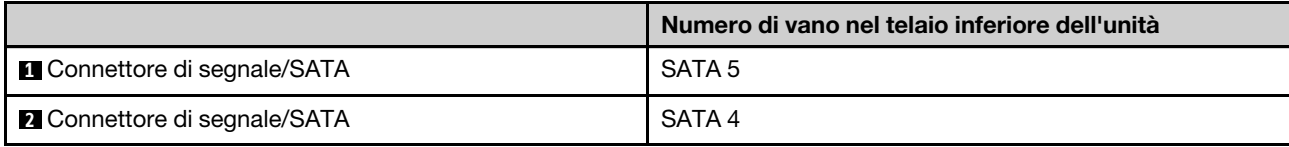

### <span id="page-194-0"></span>Backplane hot-swap da 3,5 pollici

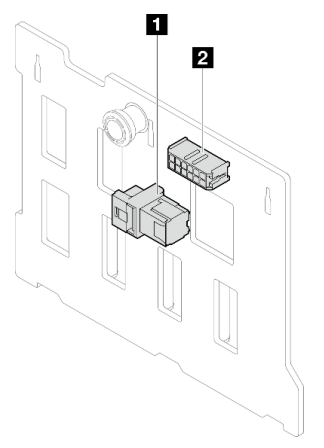

Tabella 18. Connettori del backplane hot-swap da 3,5"

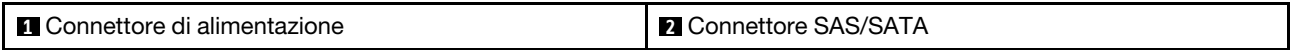

### <span id="page-194-1"></span>Backplane hot-swap da 2,5"

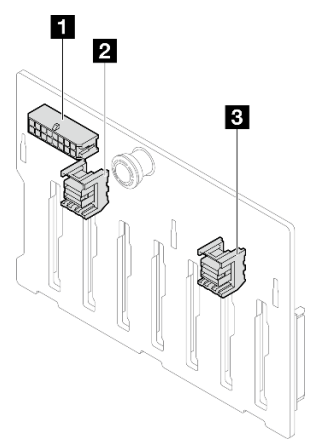

Tabella 19. Connettori del backplane hot-swap da 2,5"

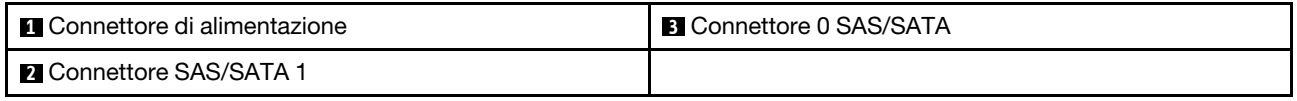

# Scheda di distribuzione dell'alimentazione

Vedere questa sezione per individuare i connettori della scheda di distribuzione dell'alimentazione.

Scheda di distribuzione dell'alimentazione per gli alimentatori hot-swap

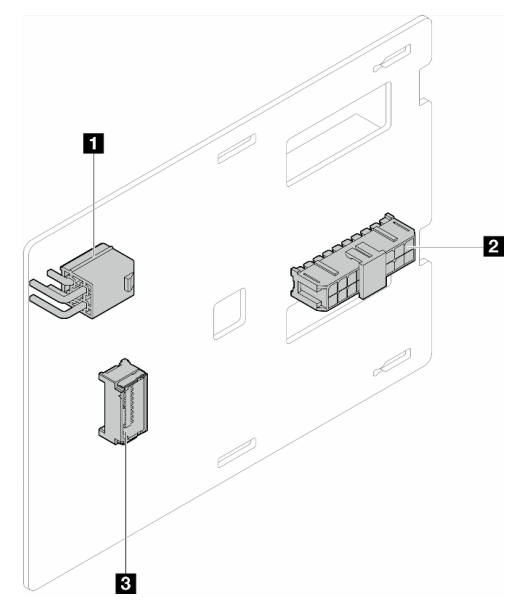

Figura 108. Scheda di distribuzione dell'alimentazione per gli alimentatori hot-swap

Tabella 20. Scheda di distribuzione dell'alimentazione per gli alimentatori hot-swap

| <b>IT</b> Connettore di alimentazione del processore | <b>B</b> Connettore laterale |
|------------------------------------------------------|------------------------------|
| <b>2</b> Connettore di alimentazione del sistema     |                              |

# Adattatori RAID

Le figure in questa sezione identificano i connettori sugli adattatori RAID.

Di seguito sono elencati gli adattatori RAID supportati da questo server:

- ["9350-8i" a pagina 186](#page-195-0)
- ["940-8i" a pagina 187](#page-196-0)
- ["4350/5350-8i" a pagina 187](#page-196-1)
- ["9350-16i" a pagina 188](#page-197-0)

### <span id="page-195-0"></span>9350-8i

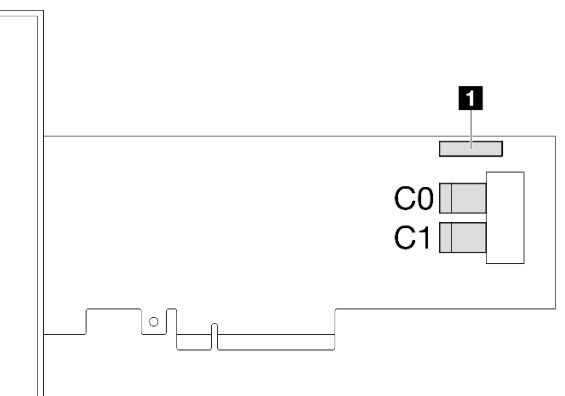

Figura 109. Connettori 9350-8i

**1** Connettore del modulo di alimentazione flash RAID

#### <span id="page-196-0"></span>940-8i

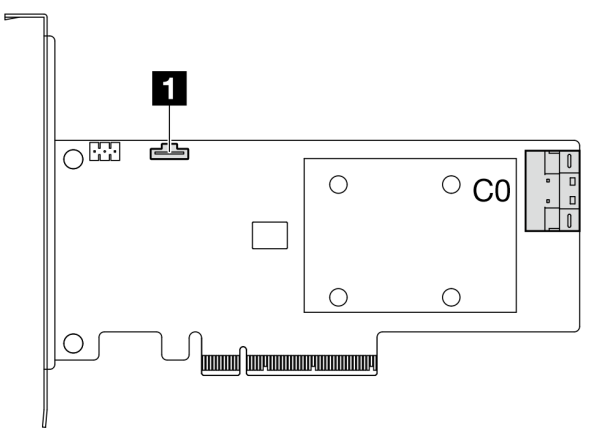

### Figura 110. Connettore 940-8i

Tabella 22. Connettore 940-8i

**1** Connettore del modulo di alimentazione flash RAID

#### <span id="page-196-1"></span>4350/5350-8i

 $\overline{1}$ 

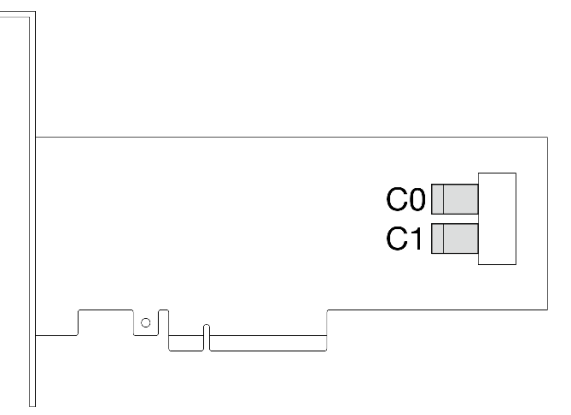

Figura 111. Connettori 4350/5350-8i

<span id="page-197-0"></span>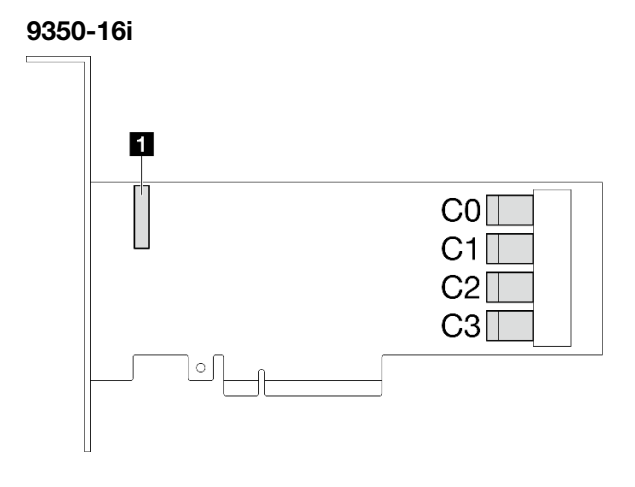

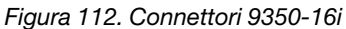

Tabella 23. Connettori 9350-16i

**1** Connettore del modulo di alimentazione flash RAID

# Connettori della scheda di sistema per l'instradamento dei cavi

Le figure seguenti mostrano i connettori interni sulla scheda di sistema utilizzati per l'instradamento dei cavi interni.

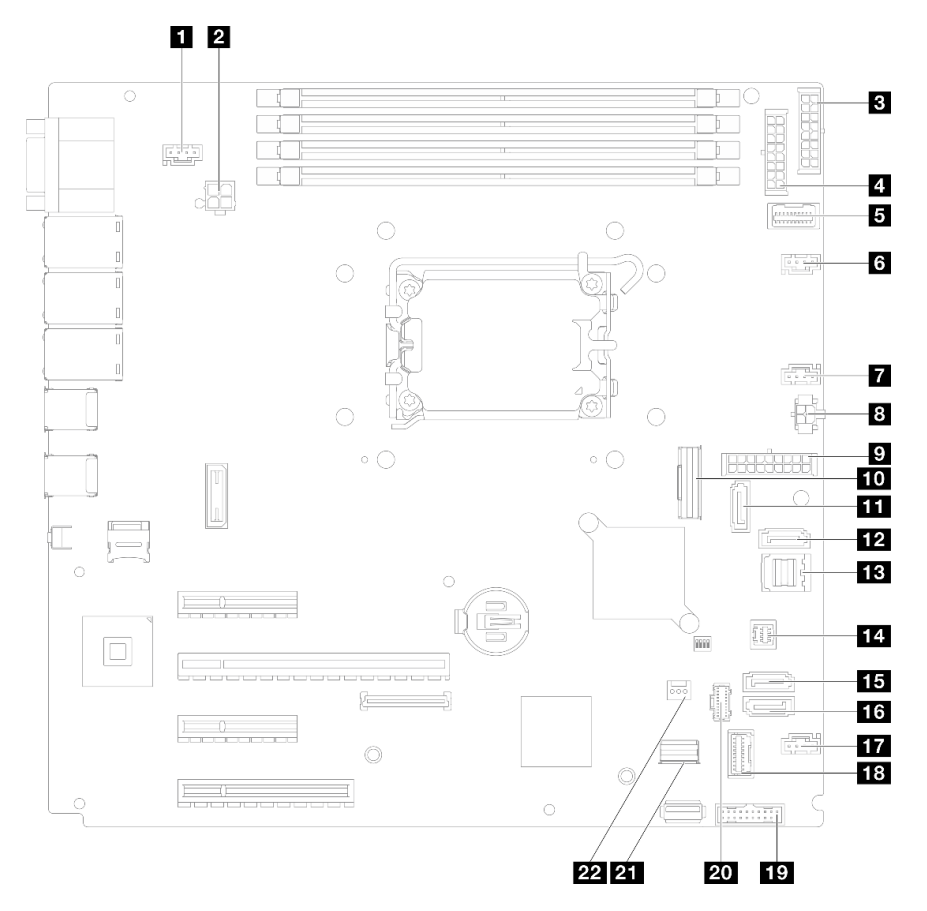

Figura 113. Connettori della scheda di sistema

Tabella 24. Connettori della scheda di sistema

| <b>El</b> Connettore SYS FAN3                                                     | <b>TRI SATA 7</b>                               |
|-----------------------------------------------------------------------------------|-------------------------------------------------|
| 2 Connettore di alimentazione del processore                                      | <b>FBI SATA 0-3</b>                             |
| <b>B</b> Connettore di alimentazione BP2                                          | <b>14 Connettore SGPIO1</b>                     |
| <b>A</b> Connettore di alimentazione BP1                                          | <b>IT SATA 5</b>                                |
| <b>El</b> Connettore laterale della scheda di distribuzione<br>dell'alimentazione | <b>16 SATA 4</b>                                |
| <b>8</b> Connettore ventola 1                                                     | <b>ITZ</b> Connettore ventola 4                 |
| <b>T</b> Connettore ventola 2                                                     | <b>EX</b> Connettore del modulo I/O anteriore   |
| <b>8</b> Connettore di alimentazione dell'unità ottica                            | <b>FC</b> Intestazione USB 3.0/2.0 anteriore    |
| <b>D</b> Connettore di alimentazione del sistema                                  | 2. Connettore di alimentazione M.2              |
| <b>FUL</b> Connettore Slimline x8                                                 | 21 Connettore di segnale M.2                    |
| <b>III</b> SATA 6                                                                 | <b>22</b> Connettore dello switch di intrusione |

### Instradamento dei cavi interni

Consultare questa sezione per eseguire l'instradamento dei cavi per componenti specifici.

Nota: Quando si scollegano tutti i cavi dalla scheda di sistema, disinserire tutti i fermi, le linguette di rilascio o i blocchi sui connettori dei cavi. Se non si disinseriscono tali fermi prima di rimuovere i cavi, è possibile danneggiare i fragili socket dei cavi sulla scheda di sistema. Un qualsiasi danno ai socket dei cavi potrebbe richiedere la sostituzione della scheda di sistema.

# Instradamento dei cavi di alimentazione delle ventole

Utilizzare la sezione per comprendere l'instradamento interno e i connettori per i cavi di alimentazione delle ventole.

### Nota:

• Connessioni tra i connettori; **1** ↔ **1** , **2** ↔ **2** , **3** ↔ **3** , ... **n** ↔ **n**

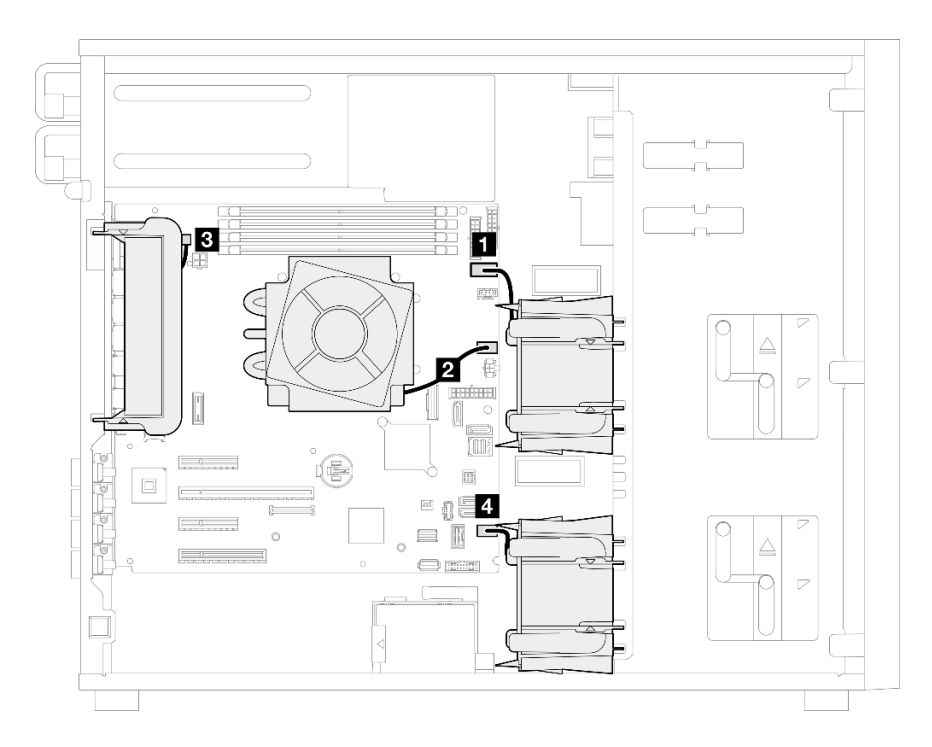

Figura 114. Instradamento dei cavi di alimentazione delle ventole

Tabella 25. Posizione dei connettori di alimentazione delle ventole sulla scheda di sistema

| Da                                               | A: Scheda di sistema                                |
|--------------------------------------------------|-----------------------------------------------------|
| I Ventola di storage superiore 1                 | Connettore ventola 1                                |
| Ventola del dissipatore di calore del processore | Connettore ventola 2                                |
| <b>B</b> Ventola di sistema posteriore           | Connettore SYS_FAN3 (ventola di sistema posteriore) |
| 4 Ventola di storage inferiore 4                 | Connettore ventola 4                                |

# Instradamento dei cavi per il modulo I/O anteriore

Utilizzare questa sezione per comprendere l'instradamento dei cavi per il modulo I/O anteriore.

### Nota:

- Connessioni tra i connettori; **1** ↔ **1** , **2** ↔ **2** , **3** ↔ **3** , ... **n** ↔ **n**
- Quando si instradano i cavi, verificare che tutti i cavi siano instradati correttamente attraverso le apposite guide.

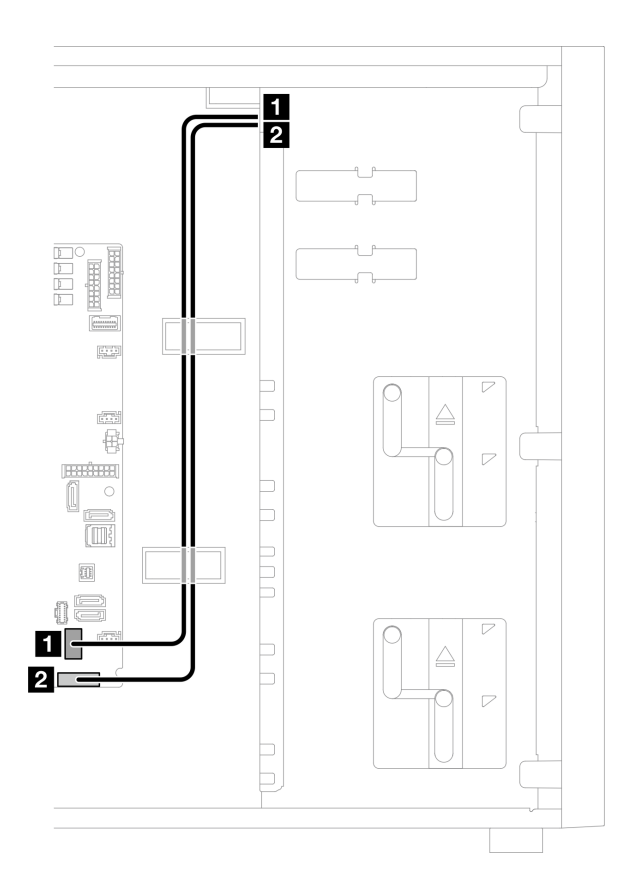

Figura 115. Instradamento dei cavi per il modulo I/O anteriore

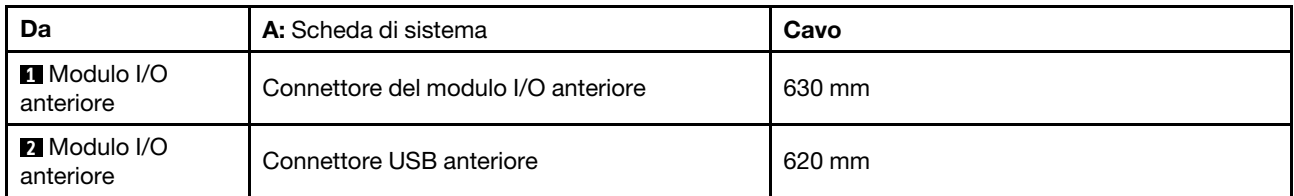

# Instradamento dei cavi dell'adattatore M.2

Utilizzare questa sezione per comprendere l'instradamento dei cavi per l'adattatore M.2.

### Nota:

• Connessioni tra i connettori; **1** ↔ **1** , **2** ↔ **2** , **3** ↔ **3** , ... **n** ↔ **n**

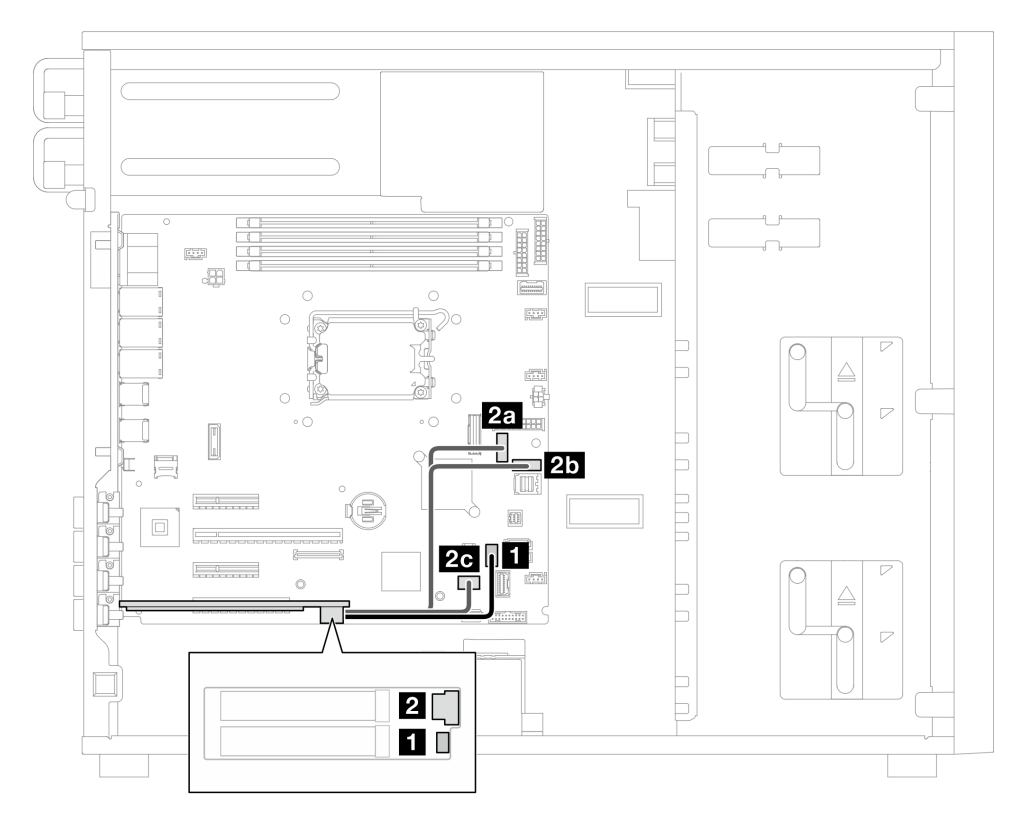

Figura 116. Instradamento dei cavi per l'adattatore M.2

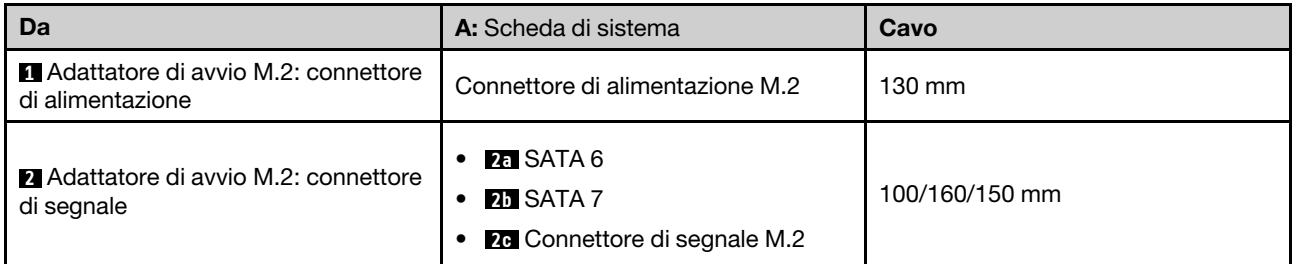

### Instradamento dei cavi dello switch di intrusione e del modulo di alimentazione flash RAID

Utilizzare questa sezione per comprendere l'instradamento dei cavi per lo switch di intrusione e il modulo di alimentazione flash RAID.

### Nota:

• Connessioni tra i connettori; **1** ↔ **1** , **2** ↔ **2** , **3** ↔ **3** , ... **n** ↔ **n**

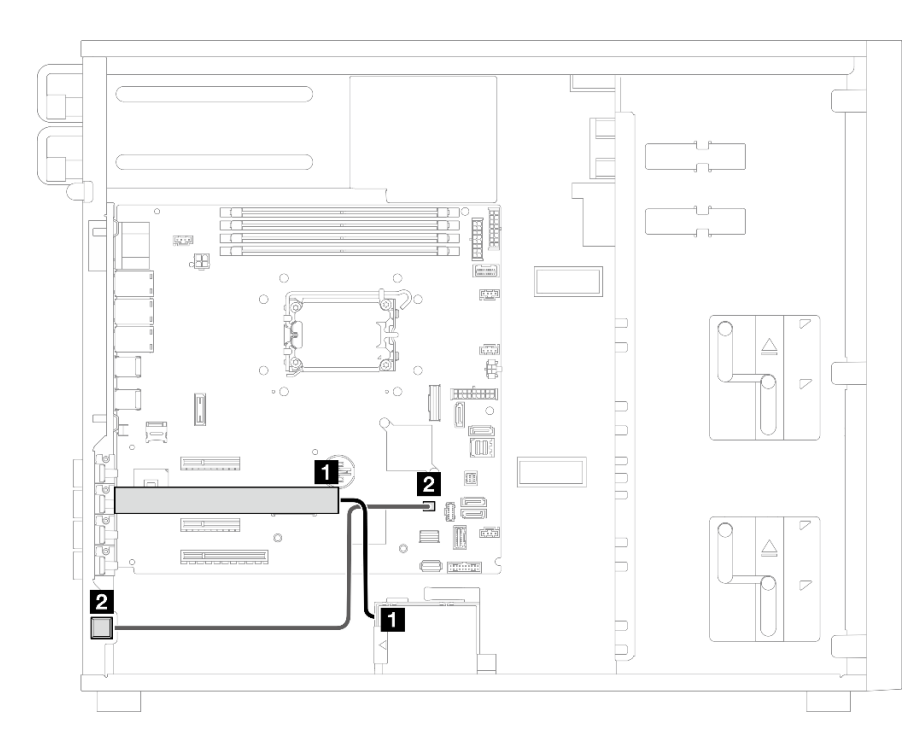

Figura 117. Instradamento dei cavi per lo switch di intrusione e il modulo di alimentazione flash RAID

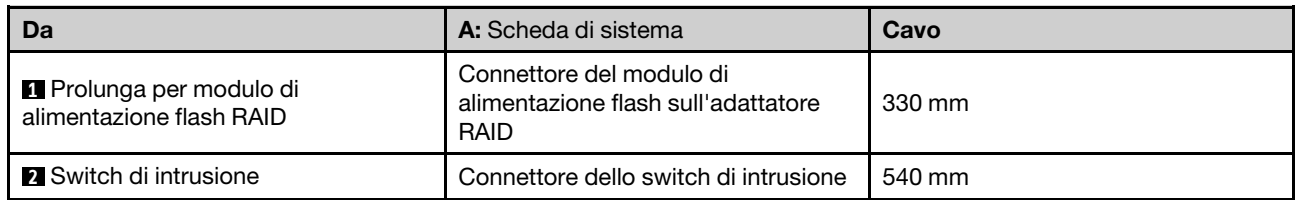

# <span id="page-202-0"></span>Instradamento dei cavi delle unità ottica/nastro

Utilizzare questa sezione per comprendere l'instradamento dei cavi per i modelli di server con unità nastro/ ottiche.

#### Nota:

- Connessioni tra i connettori; **1** ↔ **1** , **2** ↔ **2** , **3** ↔ **3** , ... **n** ↔ **n**
- Quando si instradano i cavi, verificare che tutti i cavi siano instradati correttamente attraverso le apposite guide.

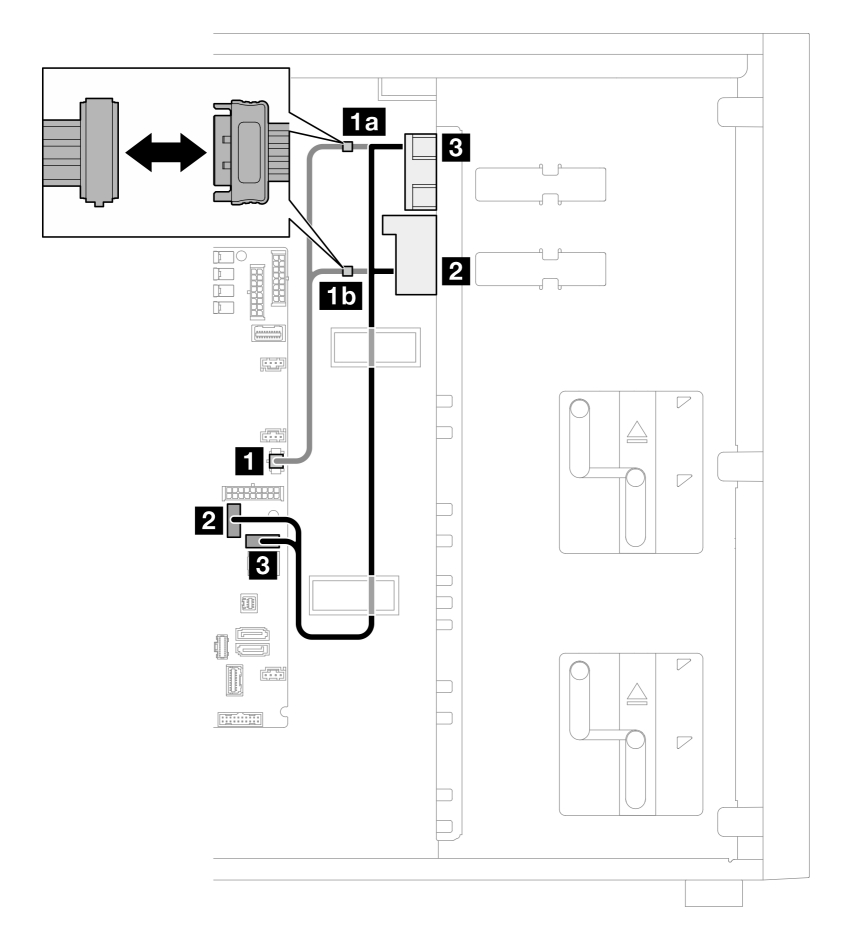

Figura 118. Instradamento dei cavi per le unità ottiche/nastro

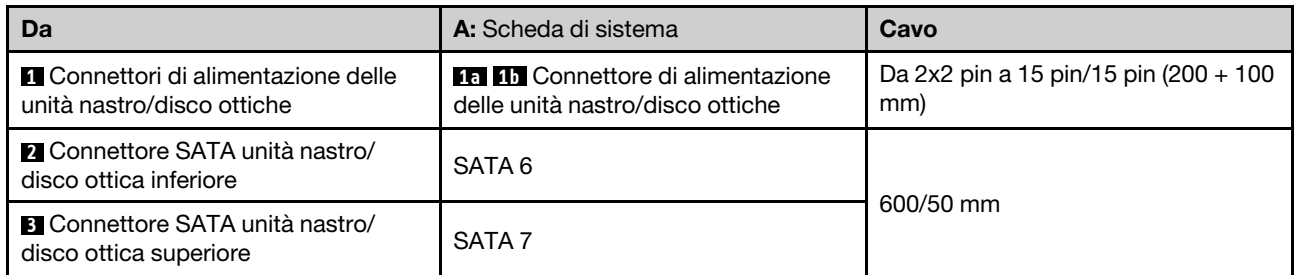

### Instradamento dei cavi dell'alimentatore fisso

Utilizzare questa sezione per comprendere l'instradamento dei cavi per l'alimentatore fisso.

### Nota:

- Connessioni tra i connettori; **1** ↔ **1** , **2** ↔ **2** , **3** ↔ **3** , ... **n** ↔ **n**
- Quando si instradano i cavi, verificare che tutti i cavi siano instradati correttamente attraverso le apposite guide.

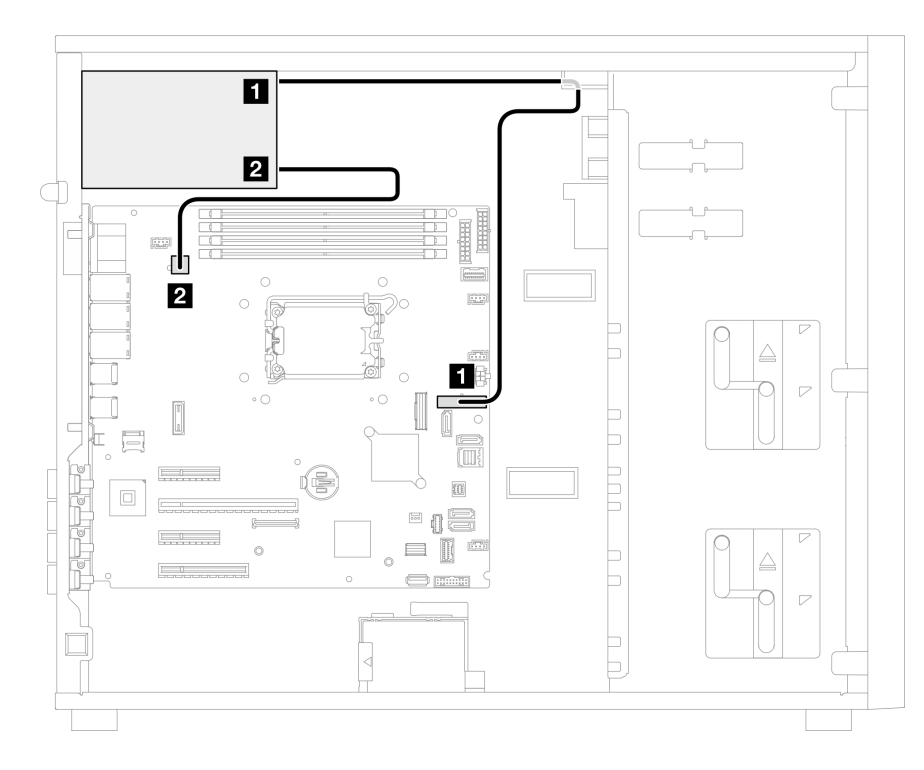

Figura 119. Instradamento dei cavi per l'alimentatore fisso

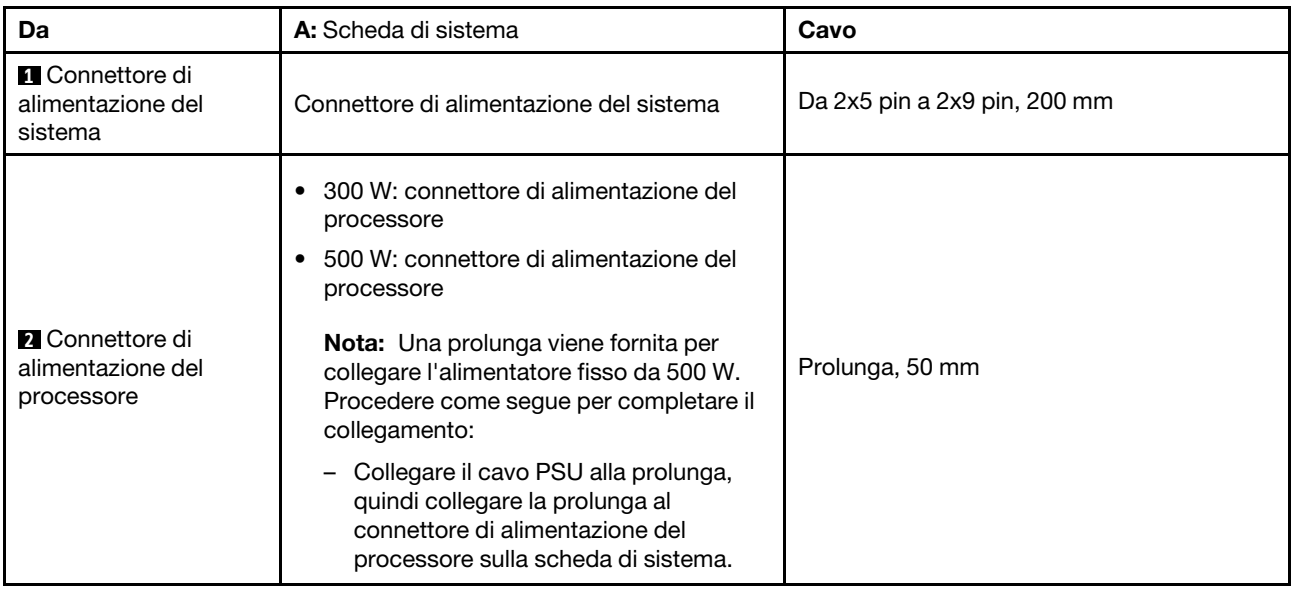

# Instradamento dei cavi degli alimentatori ridondanti

Utilizzare questa sezione per comprendere l'instradamento dei cavi per gli alimentatori ridondanti.

### Nota:

• Connessioni tra i connettori; **1** ↔ **1** , **2** ↔ **2** , **3** ↔ **3** , ... **n** ↔ **n**

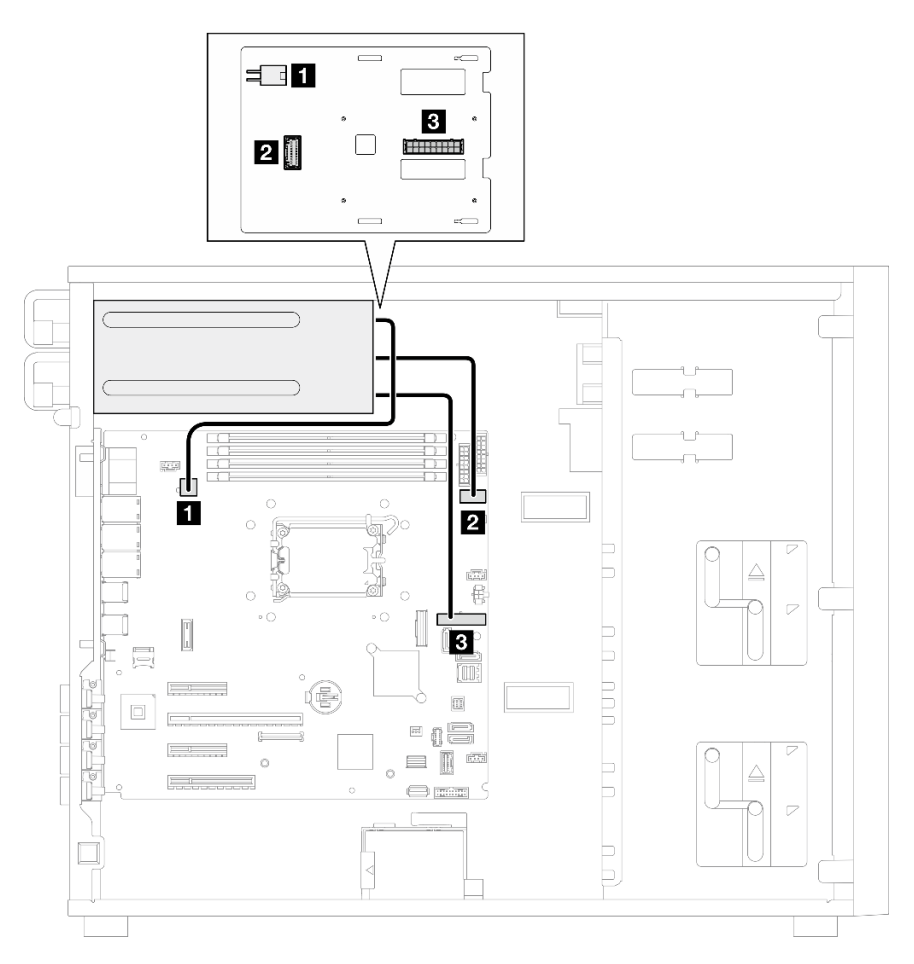

Figura 120. Instradamento dei cavi per gli alimentatori ridondanti

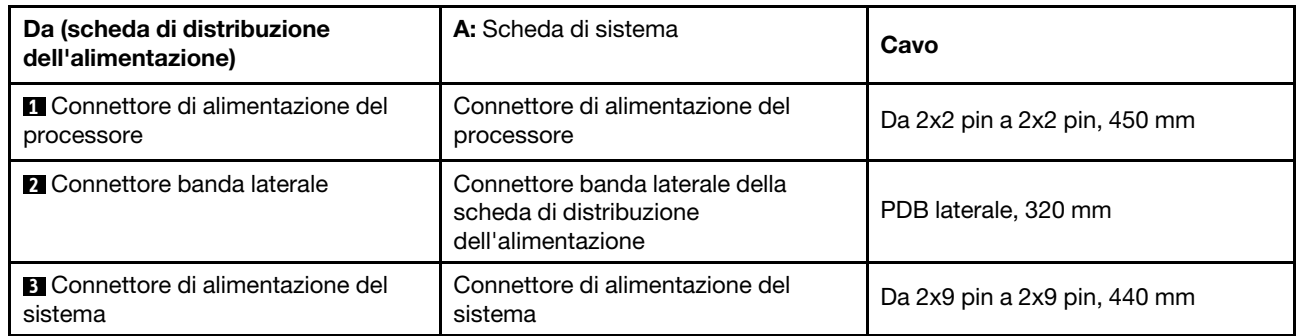

### Instradamento dei cavi delle unità simple-swap

Utilizzare questa sezione per comprendere l'instradamento dei cavi per i modelli di server con unità simpleswap.

Vedere la configurazione applicata al server.

- ["Quattro unità SATA da 3,5"" a pagina 197](#page-206-0)
- ["Otto unità SATA da 3,5"" a pagina 198](#page-207-0)
- ["Sei unità SATA e due unità NVMe" a pagina 199](#page-208-0)
- ["Sei unità SATA da 3,5" con unità nastro/disco ottiche" a pagina 199](#page-208-1)

### <span id="page-206-0"></span>Quattro unità simple-swap da 3,5"

Utilizzare questa sezione per comprendere l'instradamento dei cavi per i modelli di server con quattro unità simple-swap da 3,5" (RAID software).

#### Nota:

- Connessioni tra i connettori; **1** ↔ **1** , **2** ↔ **2** , **3** ↔ **3** , ... **n** ↔ **n**
- Quando si instradano i cavi, verificare che tutti i cavi siano instradati correttamente attraverso le apposite guide.

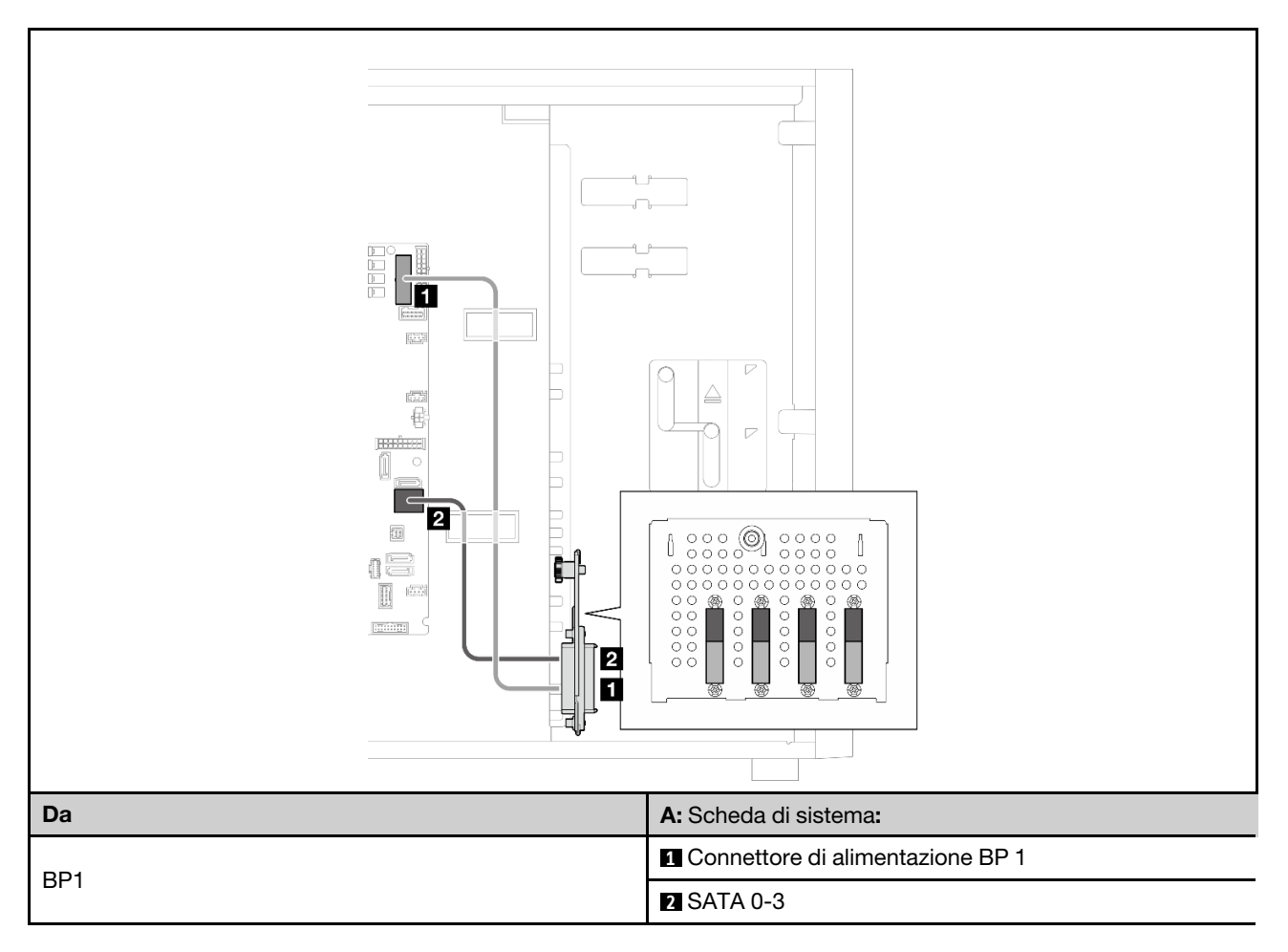

### Otto unità simple-swap da 3,5"

Utilizzare questa sezione per comprendere l'instradamento dei cavi per i modelli di server con otto unità simple-swap da 3,5" (RAID software).

### Nota:

- Connessioni tra i connettori; **1** ↔ **1** , **2** ↔ **2** , **3** ↔ **3** , ... **n** ↔ **n**
- Quando si instradano i cavi, verificare che tutti i cavi siano instradati correttamente attraverso le apposite guide.

Per questa configurazione sono disponibili le seguenti opzioni:

- ["Otto unità SATA" a pagina 198](#page-207-0)
- ["Sei unità SATA e due unità SATA/NVMe" a pagina 199](#page-208-0)

### <span id="page-207-0"></span>Otto unità SATA

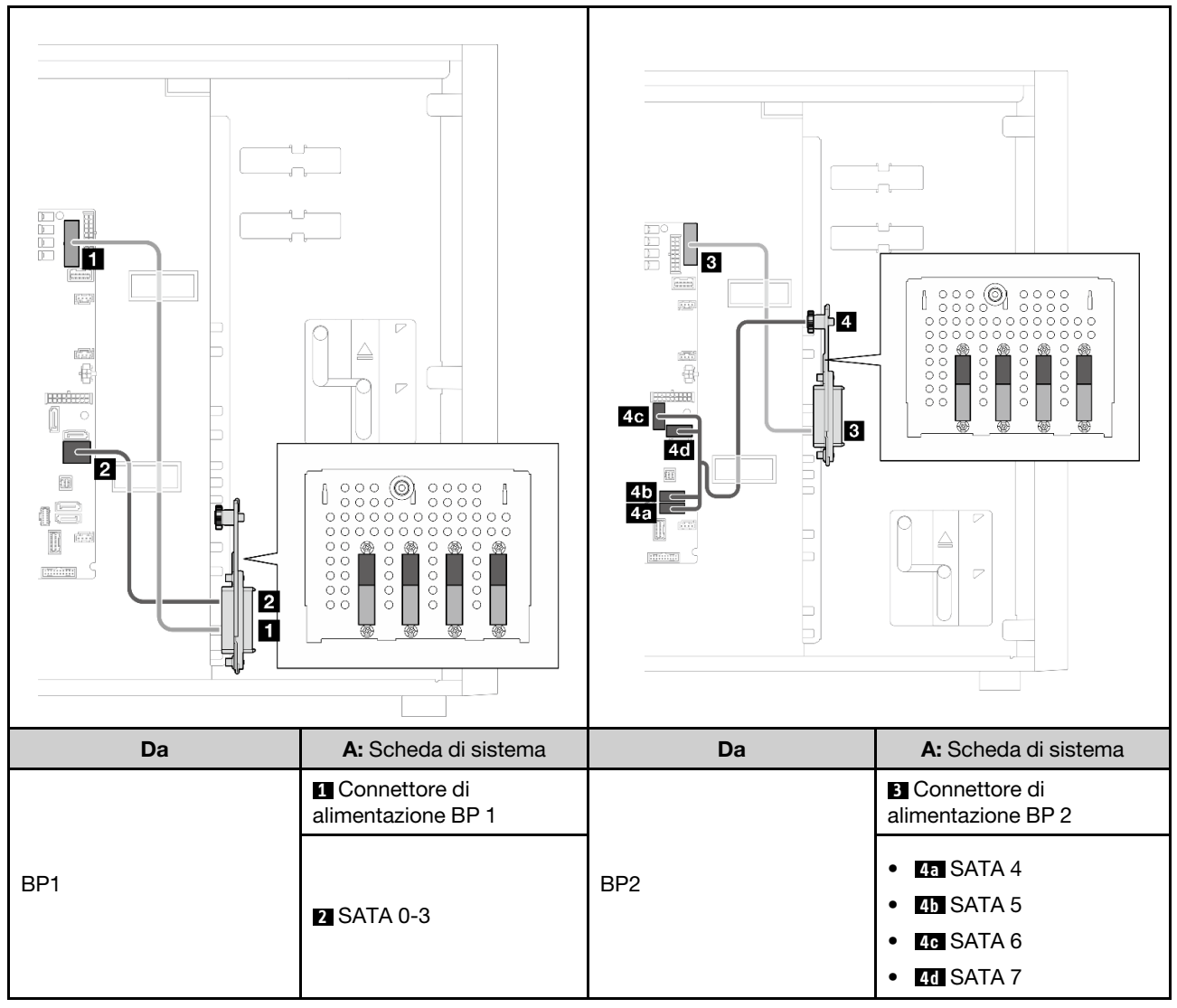

<span id="page-208-0"></span>Sei unità SATA e due unità SATA/NVMe

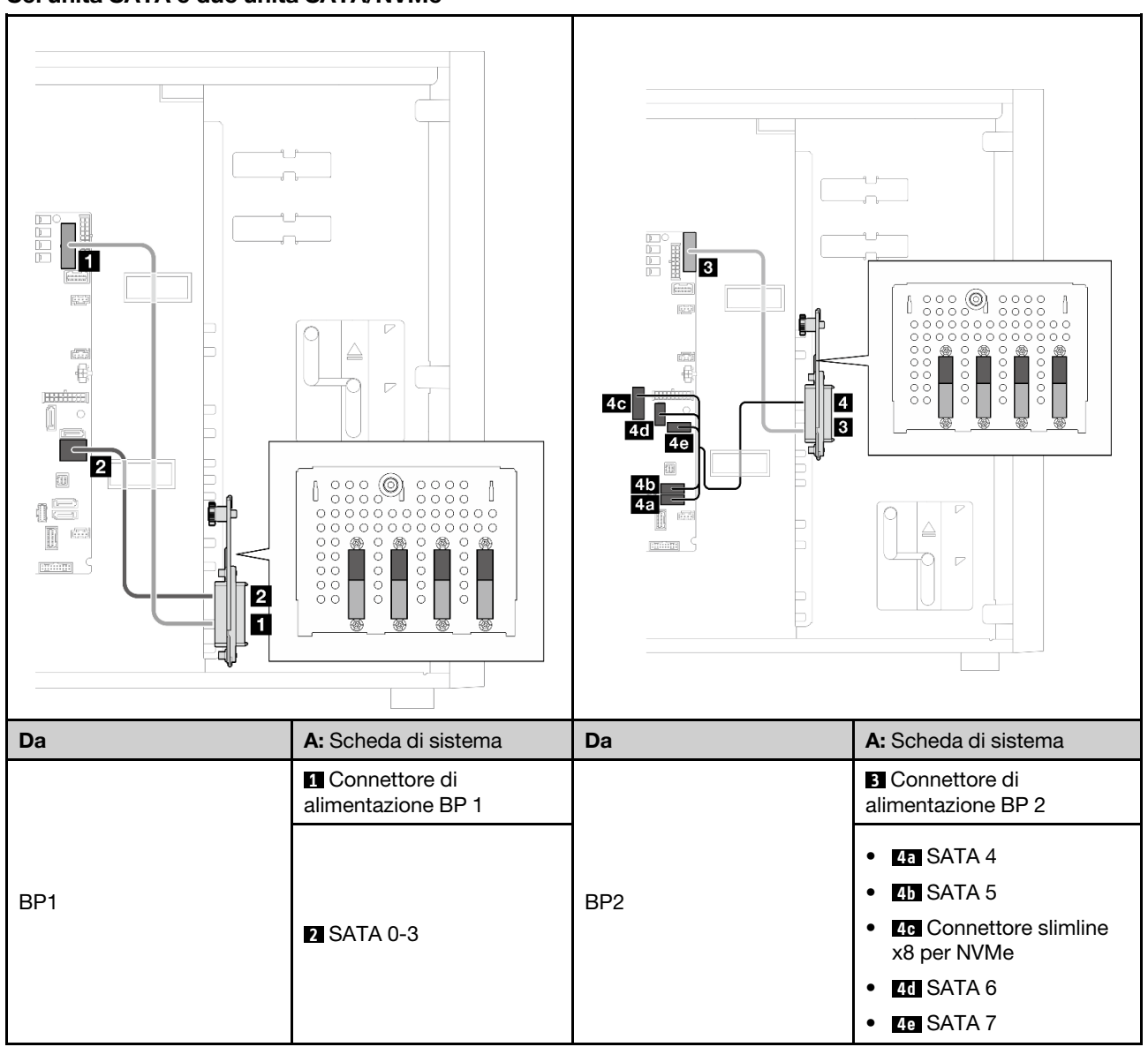

### <span id="page-208-1"></span>Sei unità simple-swap da 3,5" con unità nastro/disco ottiche

Utilizzare questa sezione per comprendere l'instradamento dei cavi per i modelli di server con sei unità simple-swap da 3,5" e unità nastro/disco ottiche (RAID software).

### Nota:

- Connessioni tra i connettori; **1** ↔ **1** , **2** ↔ **2** , **3** ↔ **3** , ... **n** ↔ **n**
- Quando si instradano i cavi, verificare che tutti i cavi siano instradati correttamente attraverso le apposite guide.

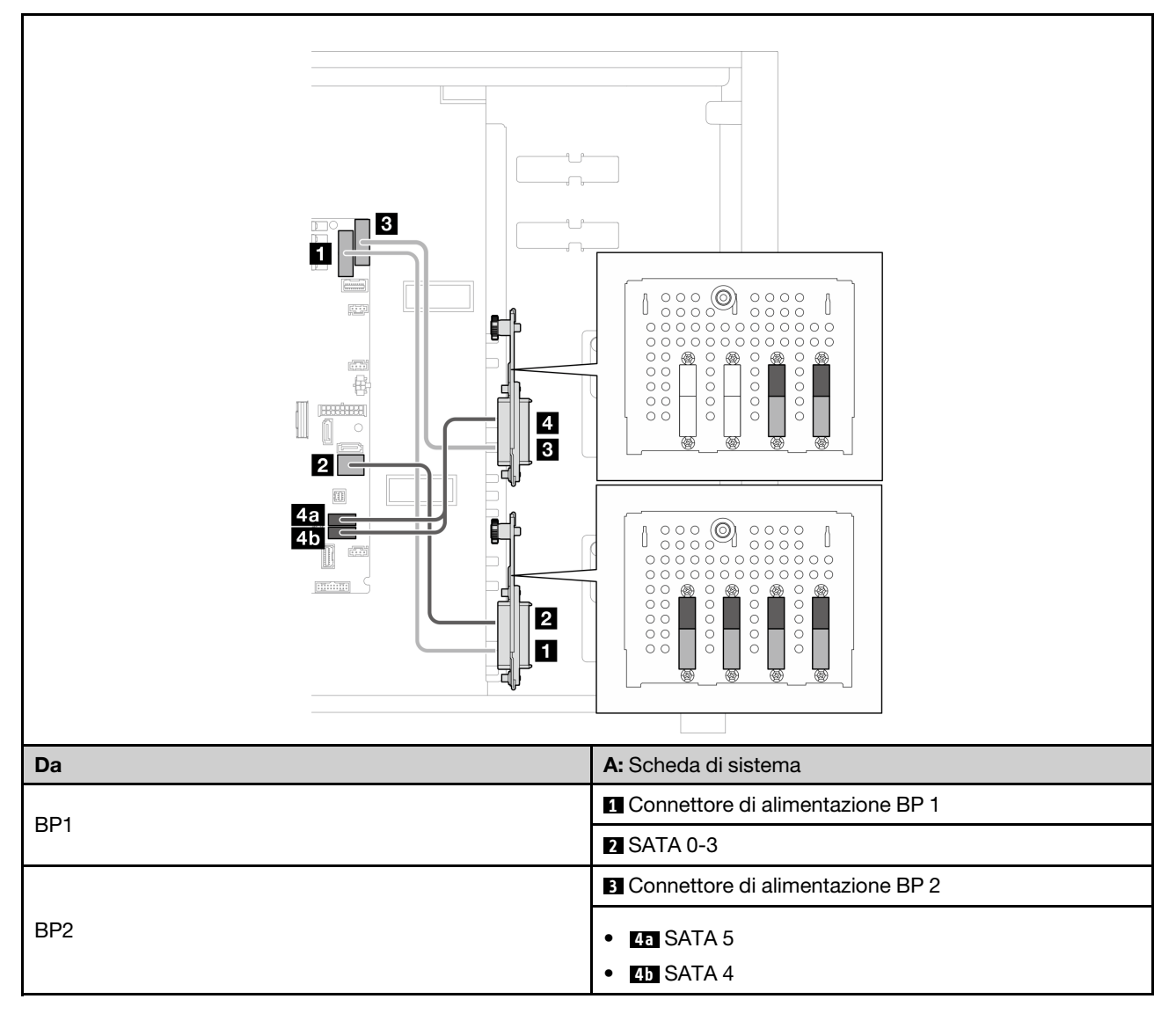

Tabella 26. Instradamento dei cavi per sei unità simple-swap da 3,5"

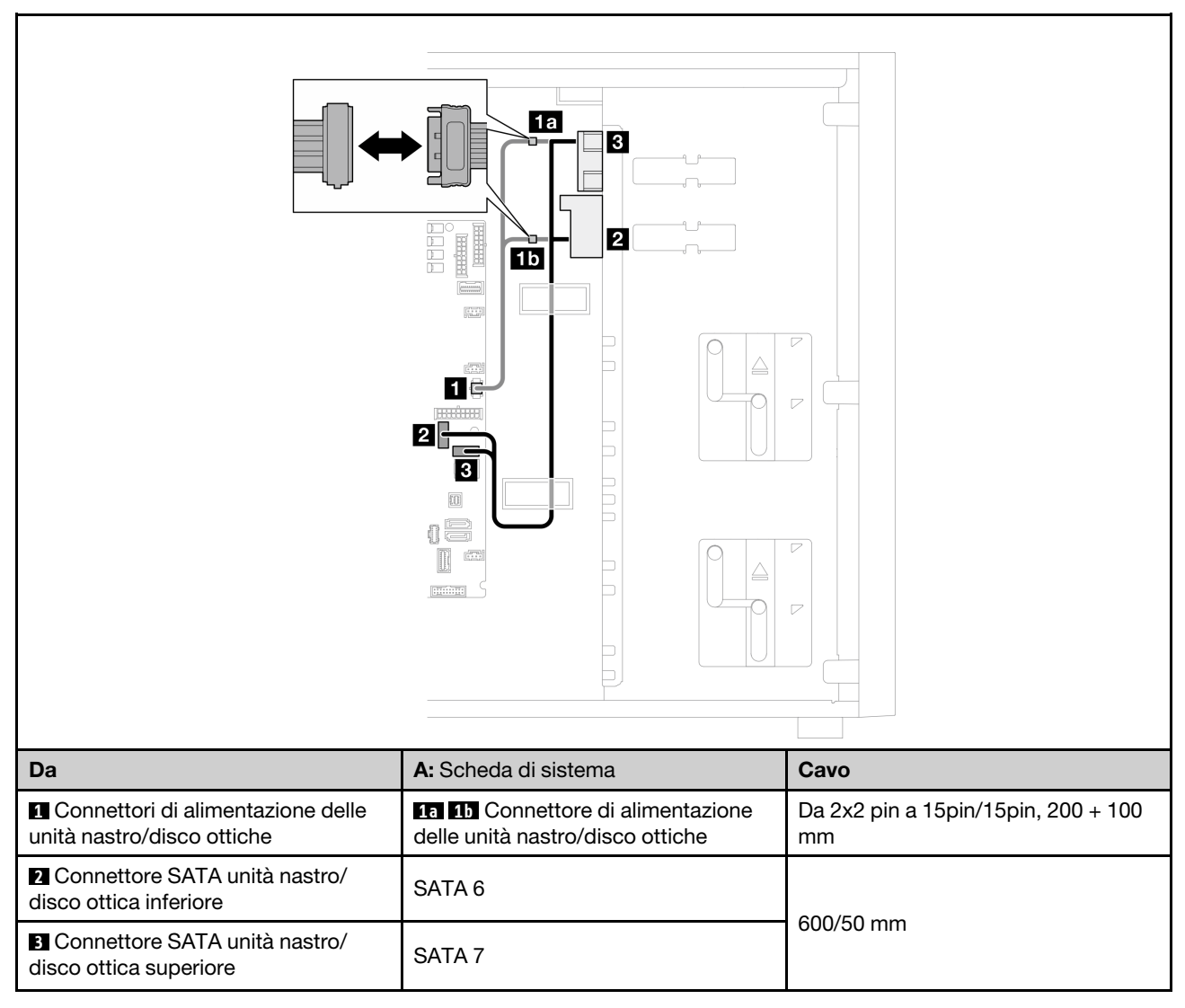

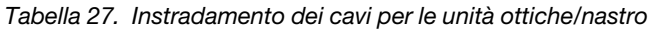

### Instradamento dei cavi delle unità hot-swap

Utilizzare questa sezione per comprendere l'instradamento dei cavi per i modelli di server con unità hotswap.

Vedere la configurazione applicata al server.

- RAID software
	- ["Quattro unità da 3,5"" a pagina 203](#page-212-0)
	- ["Otto unità da 3,5"" a pagina 205](#page-214-0)
	- ["Otto unità da 2,5"" a pagina 208](#page-217-0)
- RAID hardware
	- ["Quattro unità da 3,5" con un adattatore RAID 8i" a pagina 204](#page-213-0)
	- ["Otto unità da 3,5" con un adattatore RAID 8i" a pagina 207](#page-216-0)
	- ["Otto unità da 2,5" con un adattatore RAID 8i" a pagina 209](#page-218-0)
	- ["Sedici unità da 2,5" con un adattatore RAID 16i" a pagina 210](#page-219-0)
	- ["Sedici unità da 2,5" con due adattatore RAID 8i" a pagina 211](#page-220-0)
	- ["Quattro unità da 3,5" e otto unità da 2,5" con un adattatore RAID 16i" a pagina 212](#page-221-0)
	- ["Quattro unità da 3,5" e otto unità da 2,5" con due adattatore RAID 8i" a pagina 213](#page-222-0)

### Quattro unità hot-swap da 3,5"

Utilizzare questa sezione per comprendere l'instradamento dei cavi per i modelli di server con quattro unità hot-swap da 3,5".

#### Nota:

- Connessioni tra i connettori; **1** ↔ **1** , **2** ↔ **2** , **3** ↔ **3** , ... **n** ↔ **n**
- Quando si instradano i cavi, verificare che tutti i cavi siano instradati correttamente attraverso le apposite guide.

Per questa configurazione sono disponibili le seguenti opzioni:

- ["RAID software" a pagina 203](#page-212-0)
- ["Adattatore RAID 8i" a pagina 204](#page-213-0)

### <span id="page-212-0"></span>RAID software

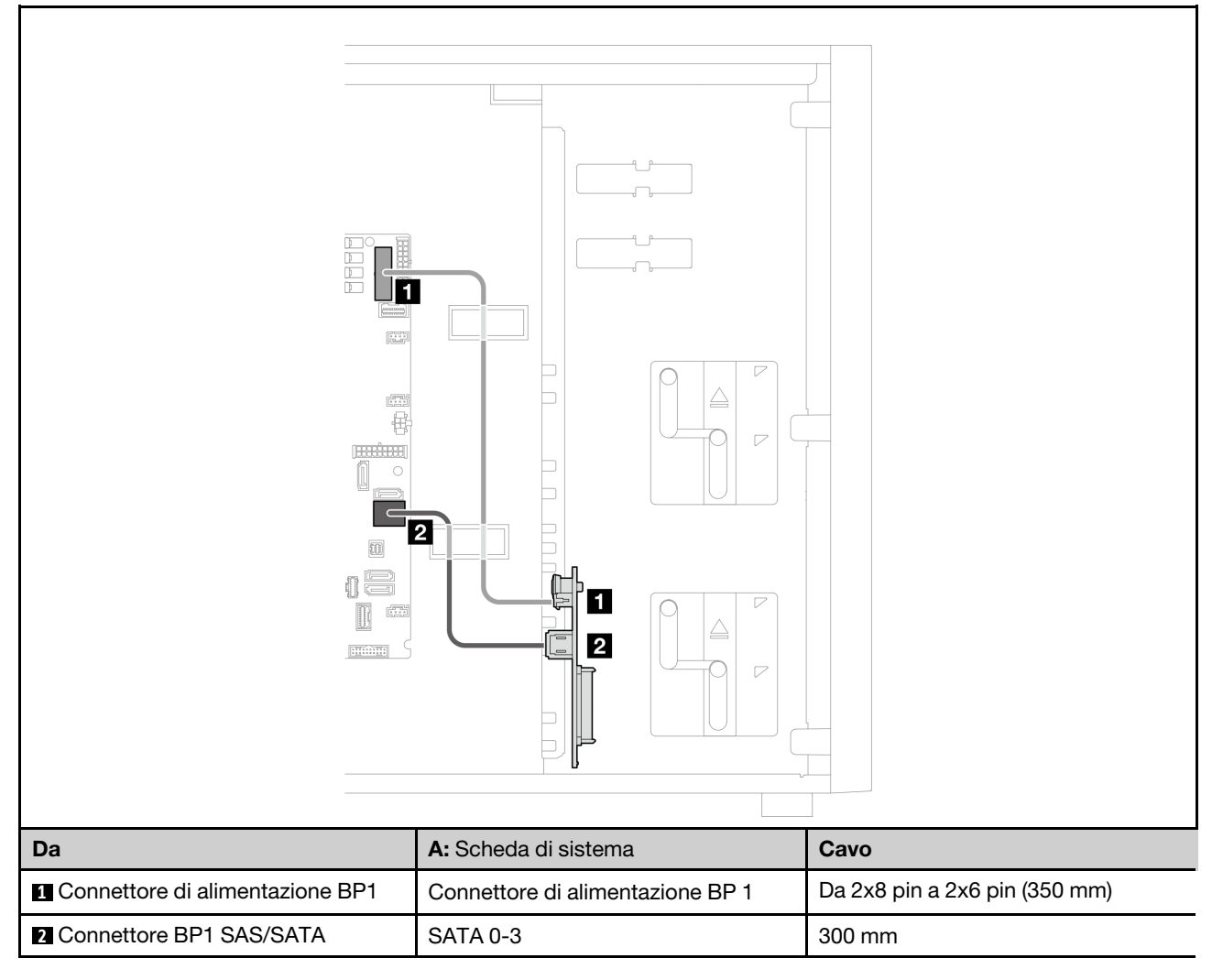

### <span id="page-213-0"></span>Adattatore RAID 8i

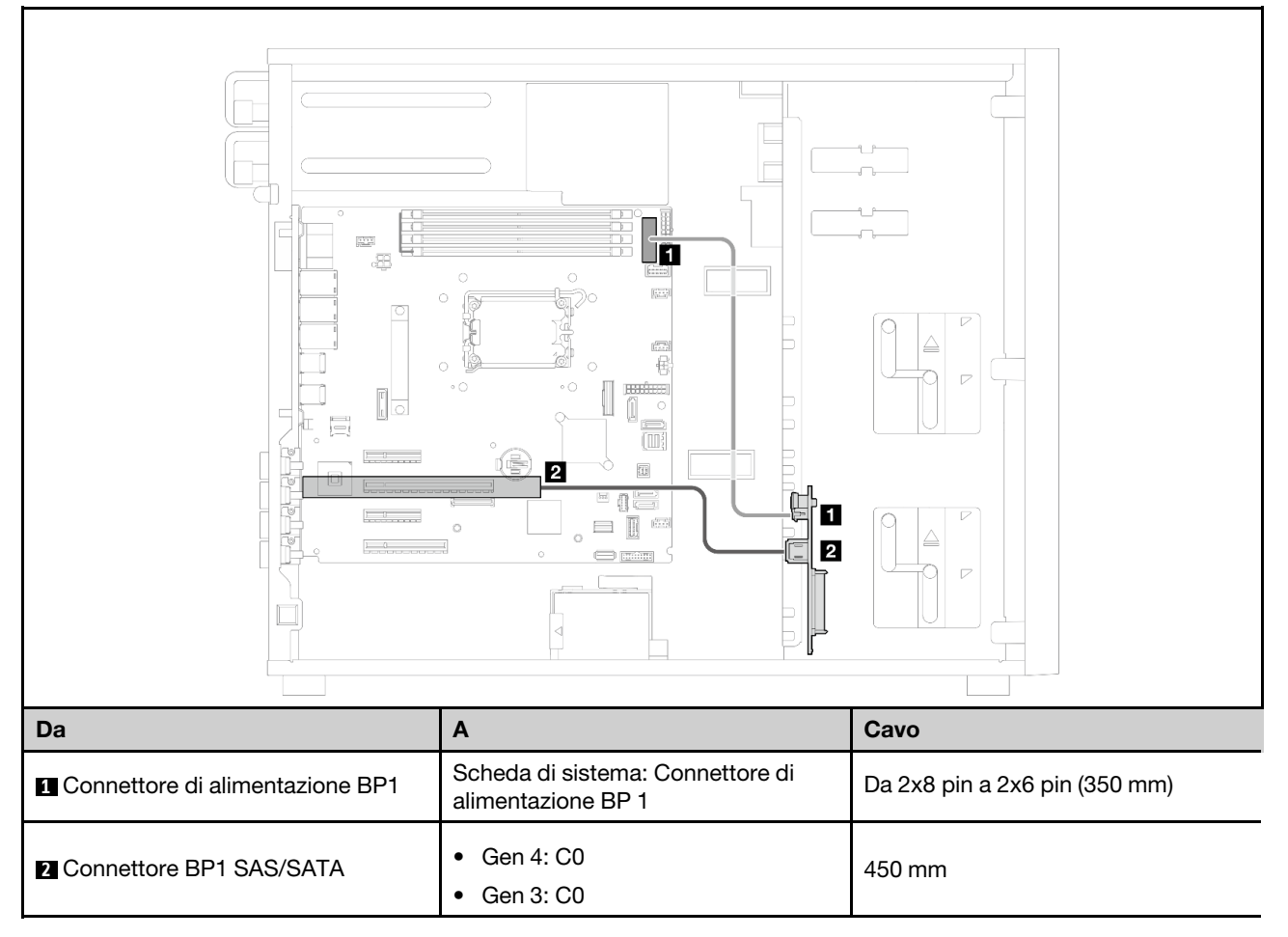

### Otto unità hot-swap da 3,5"

Utilizzare questa sezione per comprendere l'instradamento dei cavi per i modelli di server con otto unità hotswap da 3,5".

### Nota:

- Connessioni tra i connettori; **1** ↔ **1** , **2** ↔ **2** , **3** ↔ **3** , ... **n** ↔ **n**
- Quando si instradano i cavi, verificare che tutti i cavi siano instradati correttamente attraverso le apposite guide.

Per questa configurazione sono disponibili le seguenti opzioni:

- ["RAID software" a pagina 205](#page-214-0)
- ["Adattatore RAID 8i" a pagina 207](#page-216-0)

### <span id="page-214-0"></span>RAID software

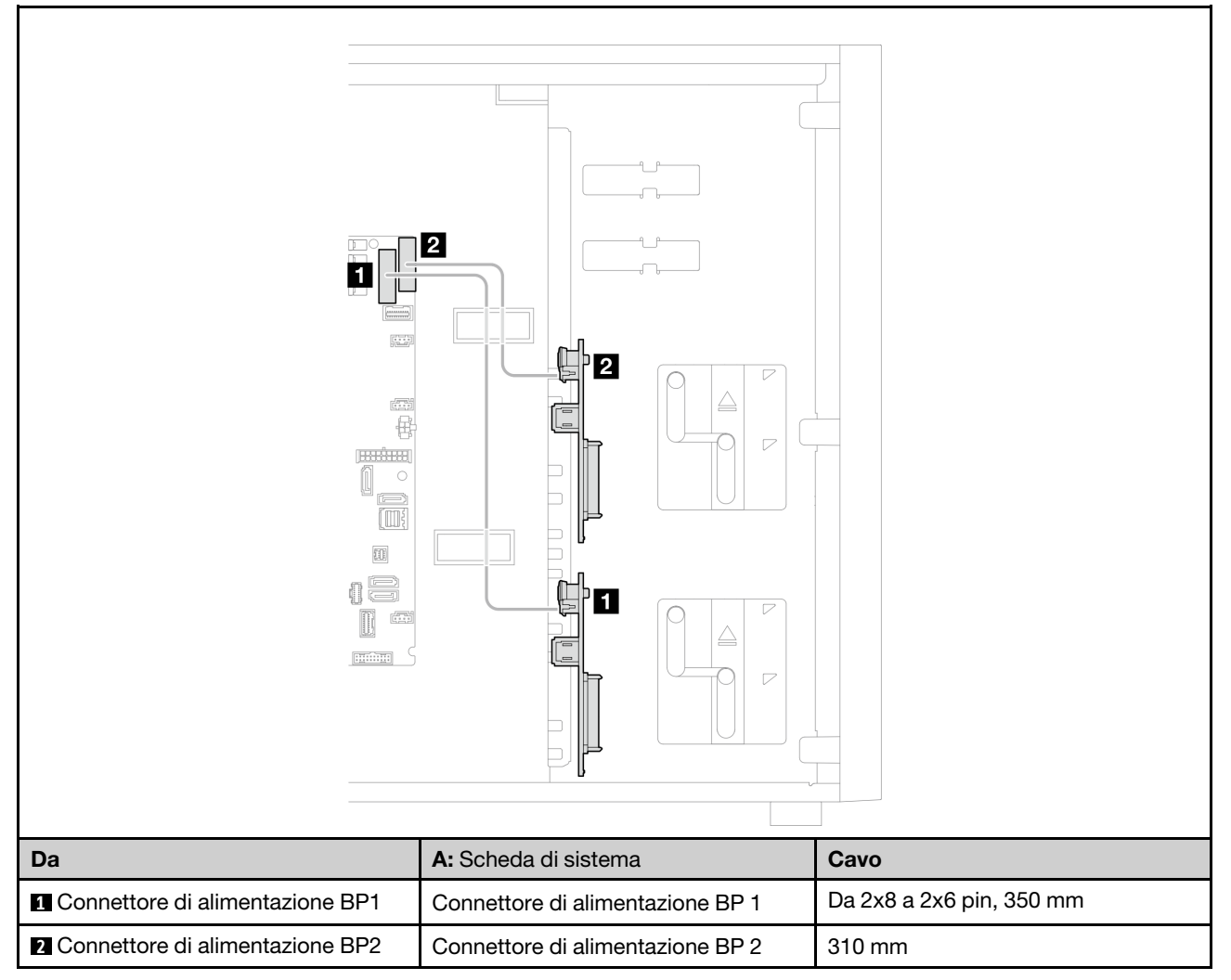

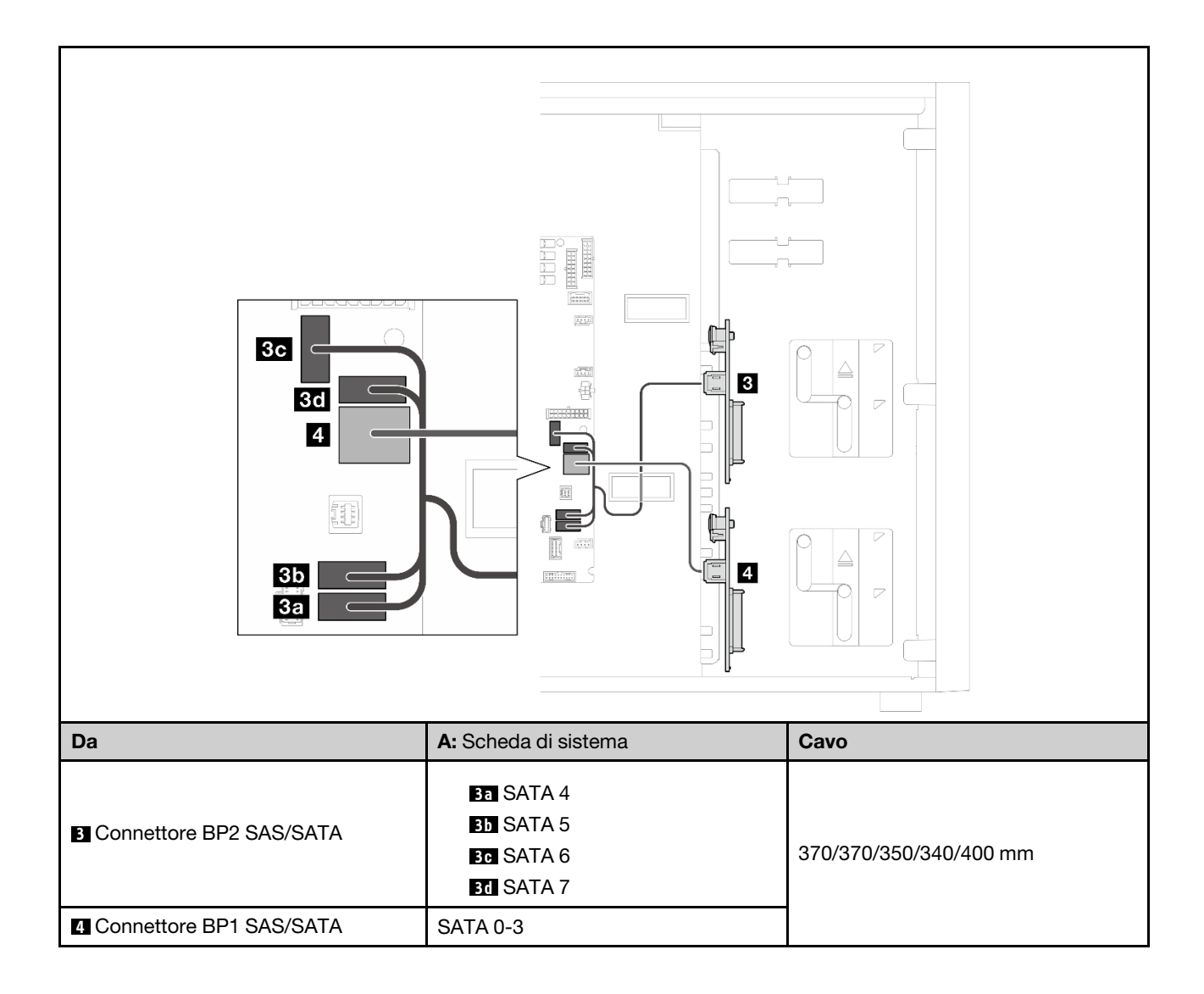
### Adattatore RAID 8i

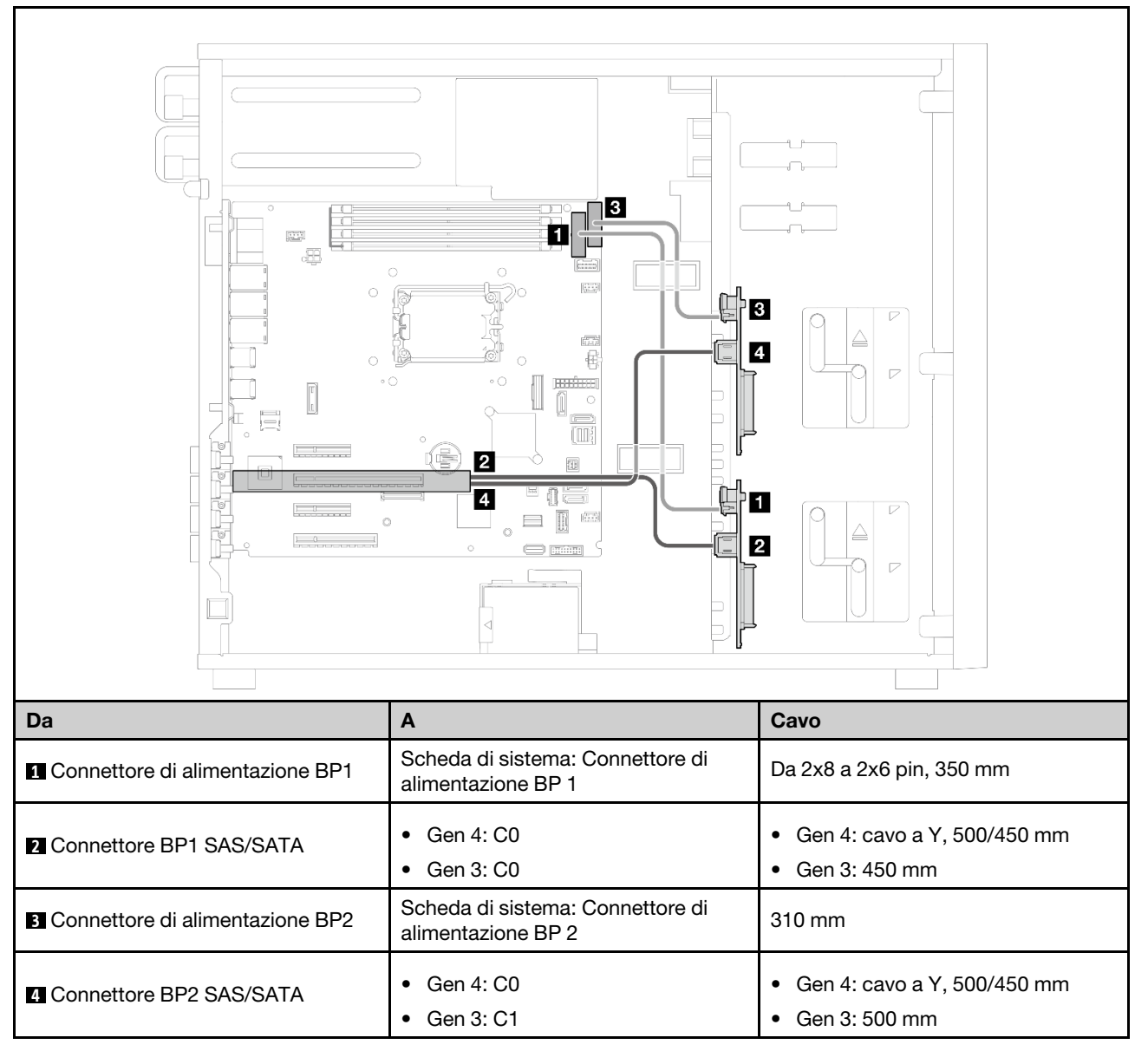

### Otto unità hot-swap da 2,5"

Utilizzare questa sezione per comprendere l'instradamento dei cavi per i modelli di server con otto unità hotswap da 2,5".

### Nota:

- Connessioni tra i connettori; **1** ↔ **1** , **2** ↔ **2** , **3** ↔ **3** , ... **n** ↔ **n**
- Quando si instradano i cavi, verificare che tutti i cavi siano instradati correttamente attraverso le apposite guide.
- ["RAID software" a pagina 208](#page-217-0)
- ["Adattatore RAID 8i" a pagina 209](#page-218-0)

### <span id="page-217-0"></span>RAID software

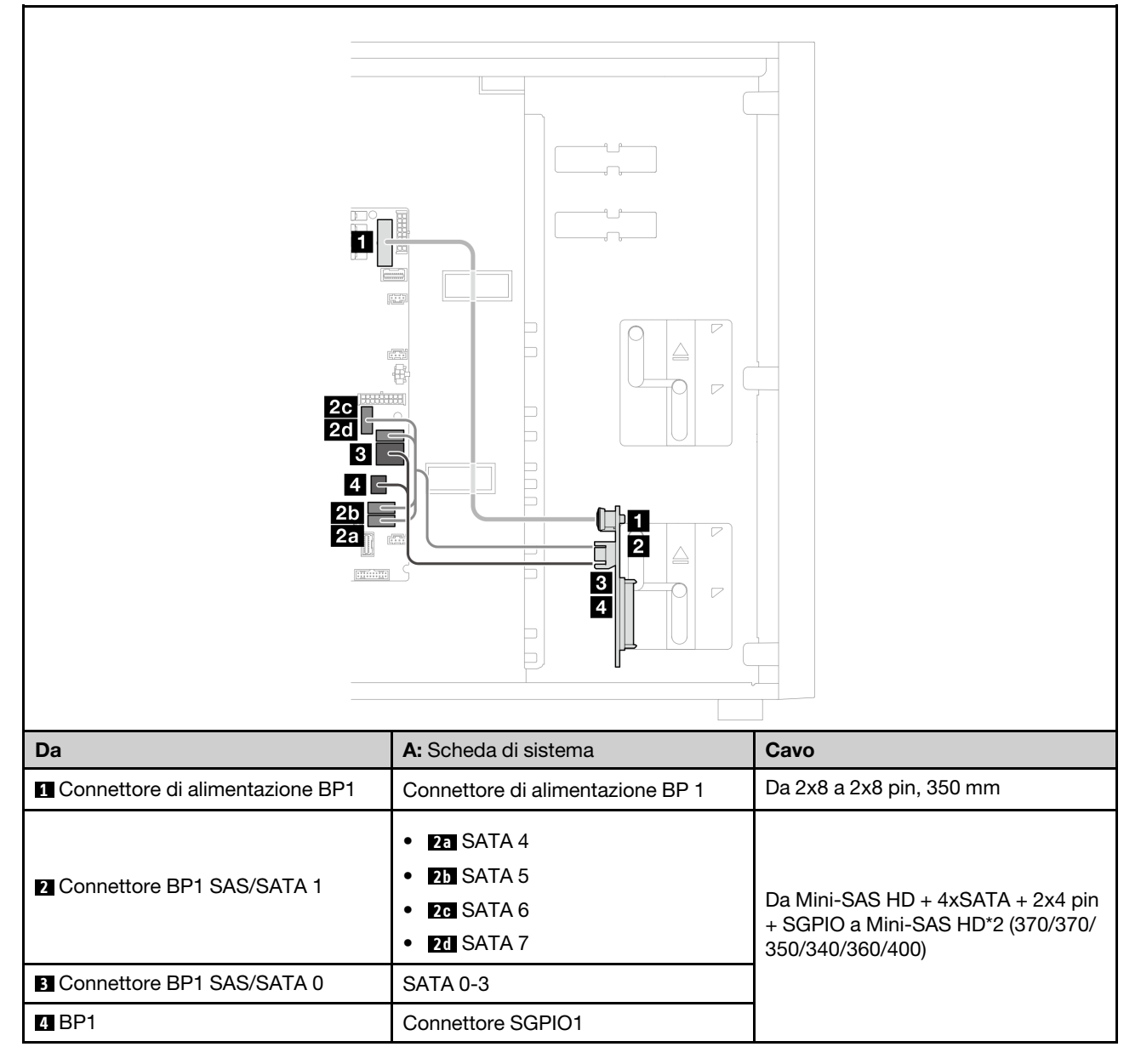

### <span id="page-218-0"></span>Adattatore RAID 8i

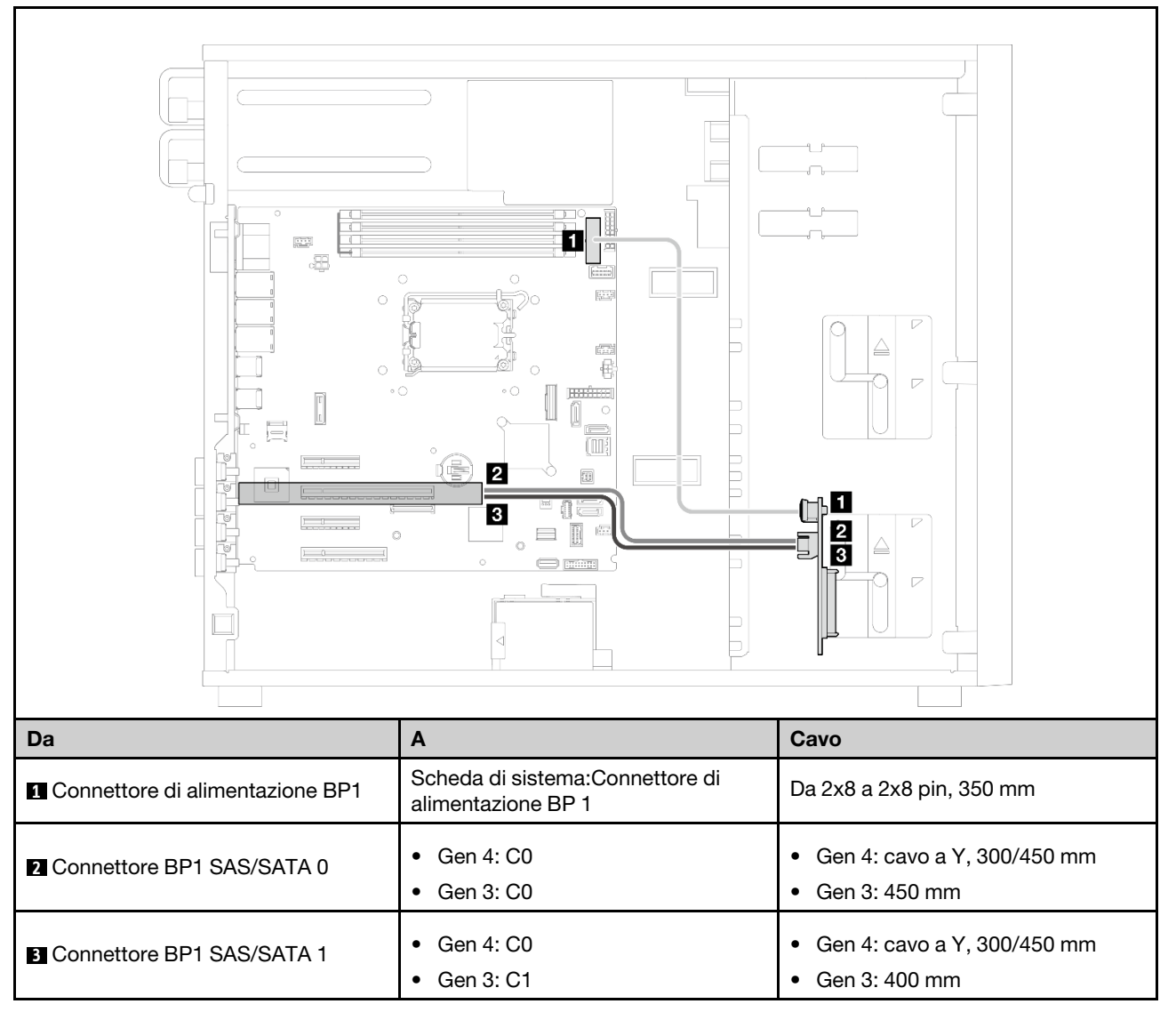

### Sedici unità hot-swap da 2,5"

Utilizzare questa sezione per comprendere l'instradamento dei cavi per i modelli di server con sedici unità hot-swap da 2,5".

### Nota:

- Connessioni tra i connettori; **1** ↔ **1** , **2** ↔ **2** , **3** ↔ **3** , ... **n** ↔ **n**
- Quando si instradano i cavi, verificare che tutti i cavi siano instradati correttamente attraverso le apposite guide.
- ["Adattatore RAID 16i" a pagina 210](#page-219-0)
- ["Due adattatori RAID 8i" a pagina 211](#page-220-0)

### <span id="page-219-0"></span>Adattatore RAID 16i

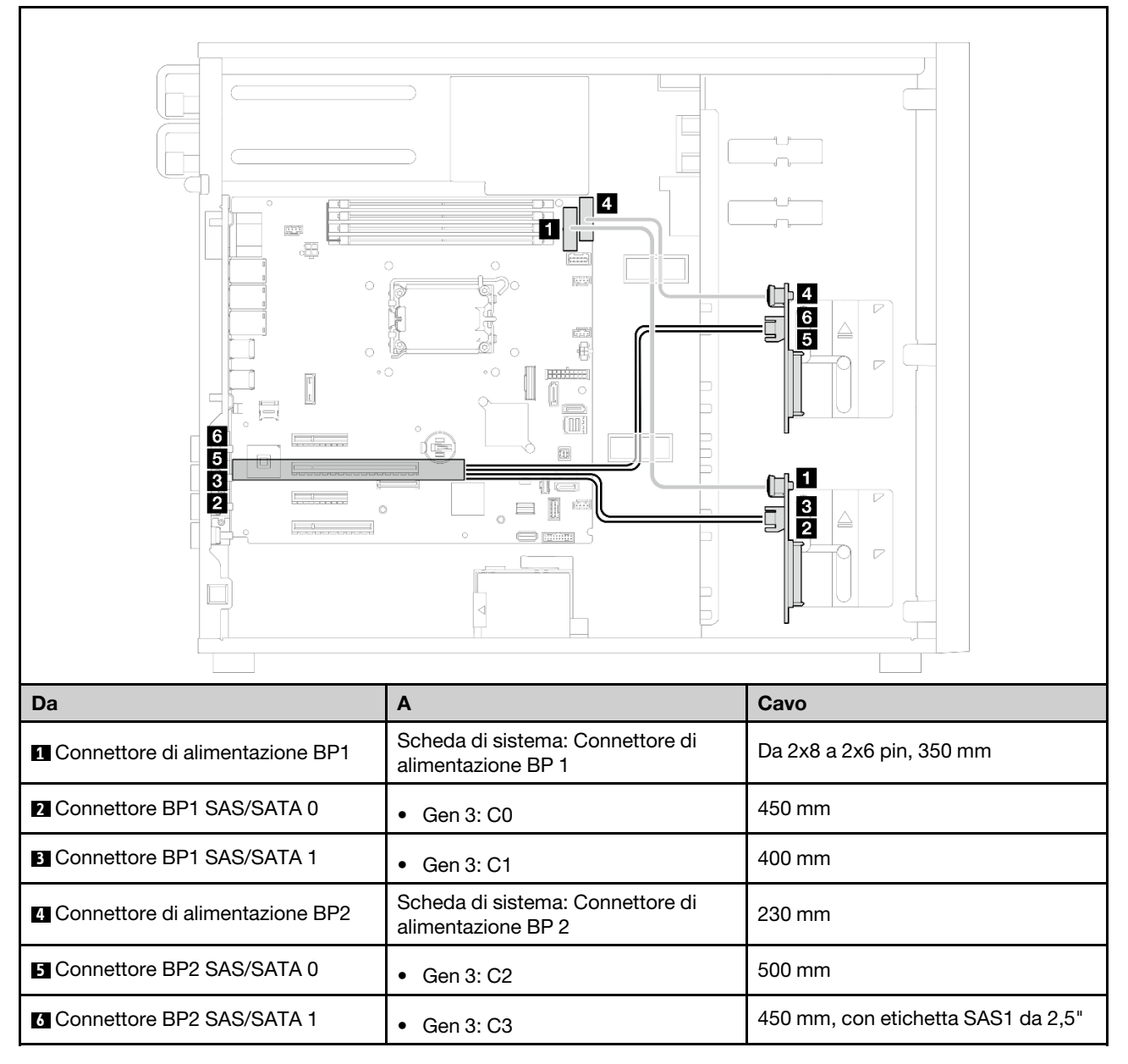

### <span id="page-220-0"></span>Due adattatori RAID 8i

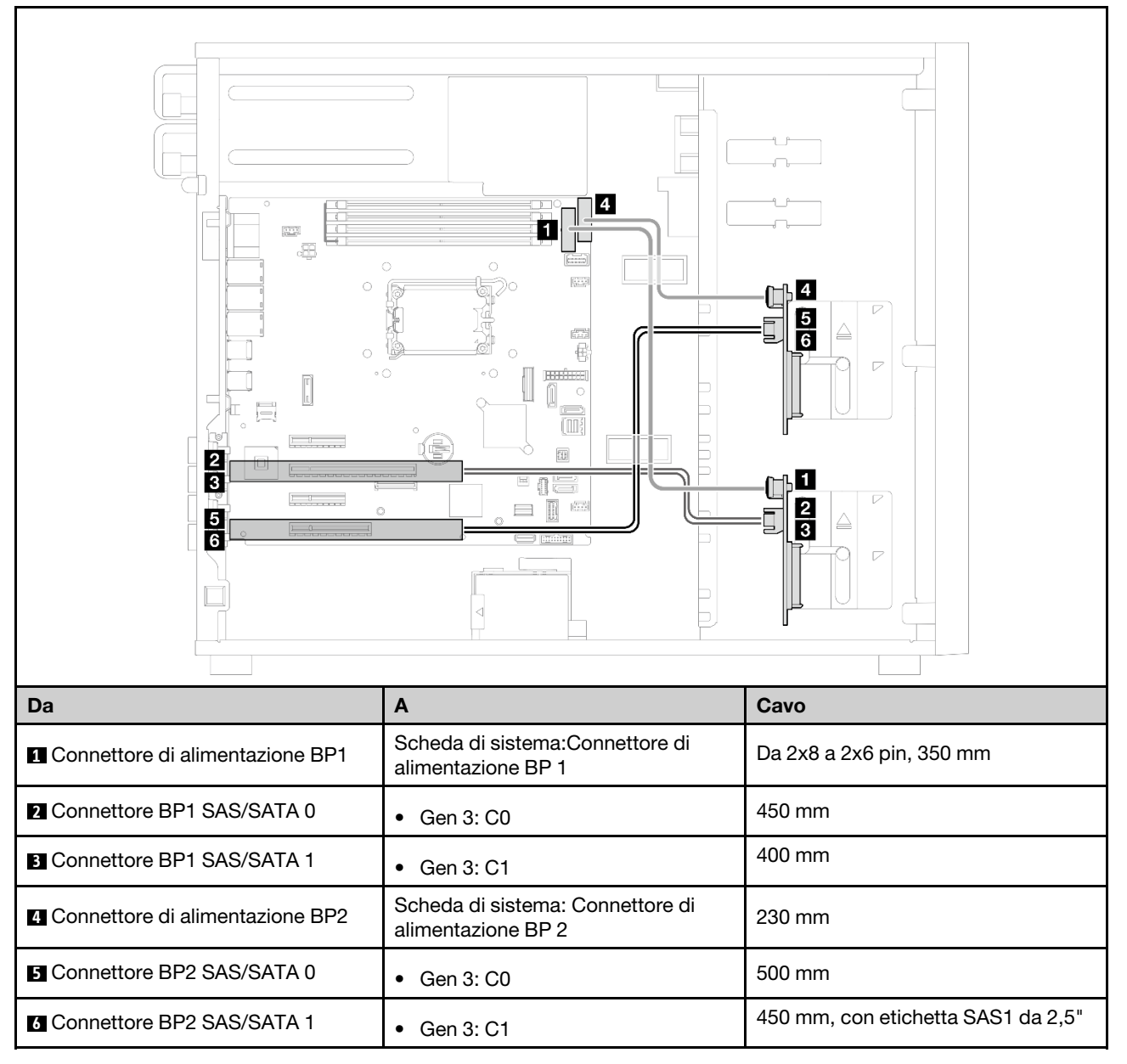

## Quattro unità hot-swap da 3,5" e otto da 2,5"

Utilizzare questa sezione per comprendere l'instradamento dei cavi per i modelli di server con quattro unità hot-swap da 3,5" e otto unità hot-swap da 2,5".

- ["Adattatore RAID 16i" a pagina 212](#page-221-0)
- ["Due adattatori RAID 8i" a pagina 213](#page-222-0)

### <span id="page-221-0"></span>Adattatore RAID 16i

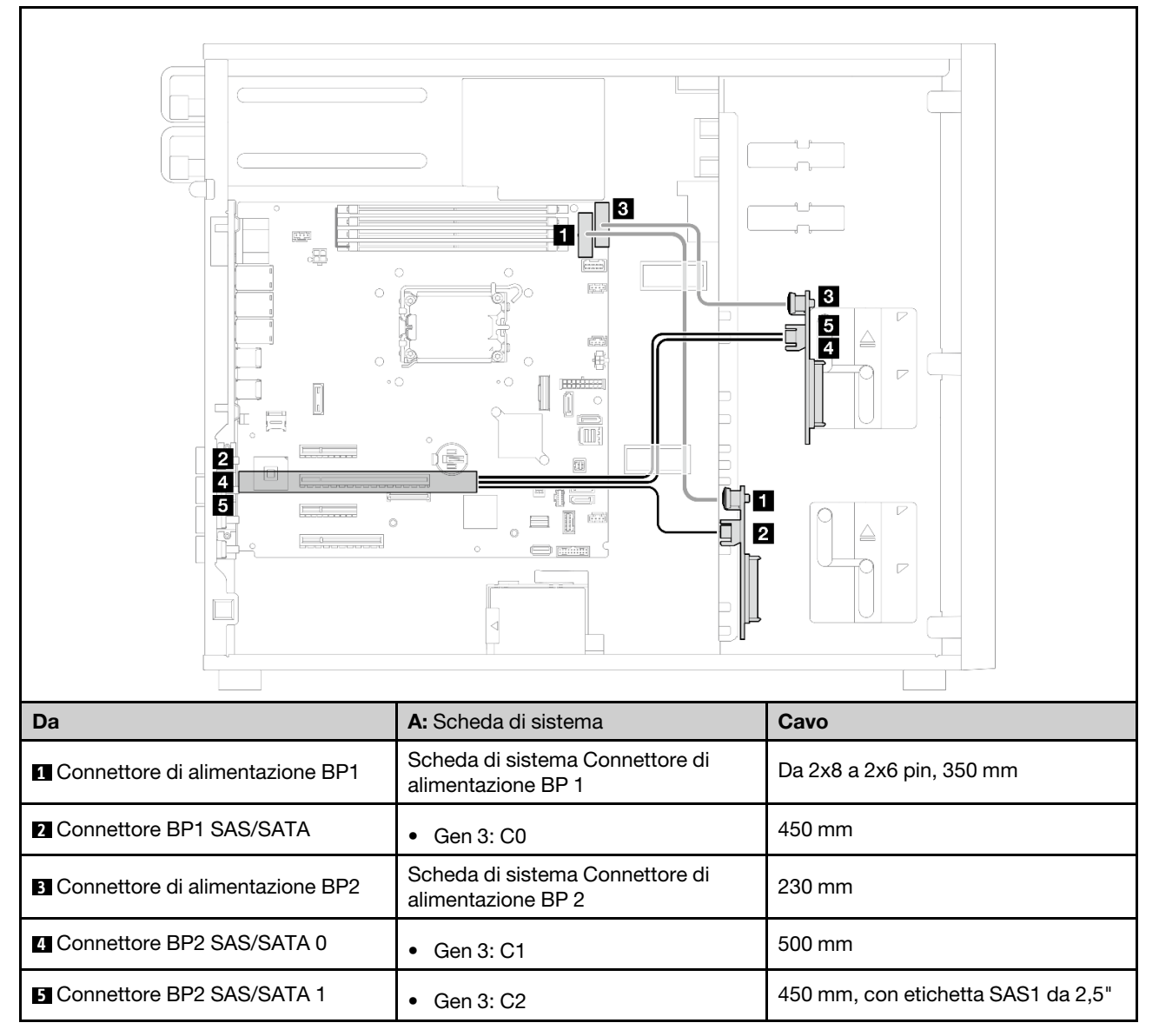

### <span id="page-222-0"></span>Due adattatori RAID 8i

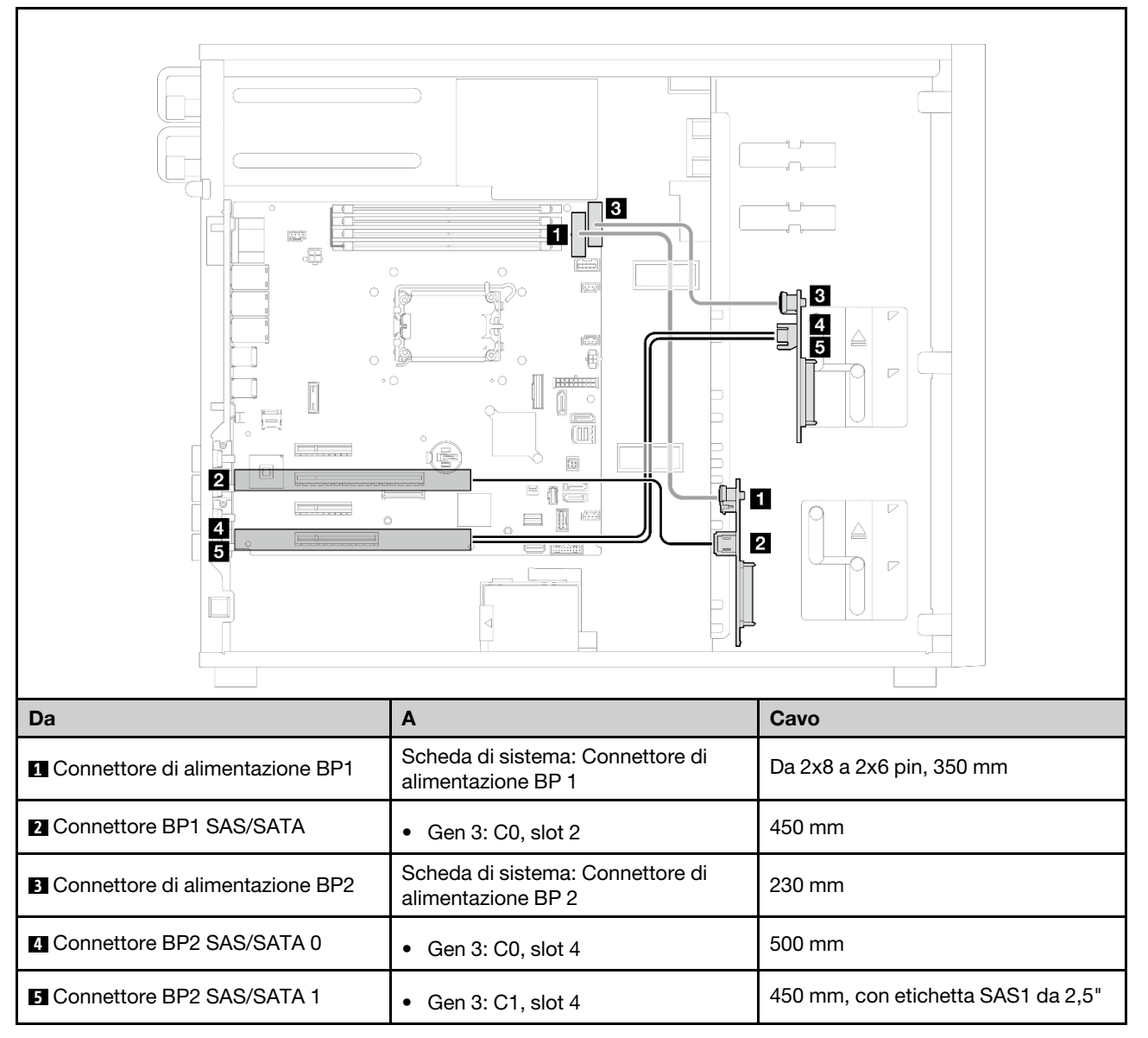

# <span id="page-224-0"></span>Capitolo 7. Configurazione di sistema

Completare queste procedure per configurare il sistema.

## Impostazione della connessione di rete per Lenovo XClarity Controller

Prima di poter accedere a Lenovo XClarity Controller dalla rete, è necessario specificare in che modo Lenovo XClarity Controller si collegherà alla rete. A seconda dell'implementazione della connessione di rete, potrebbe essere necessario specificare anche un indirizzo IP statico.

Se non si utilizza DHCP, sono disponibili i seguenti metodi per impostare la connessione di rete per Lenovo XClarity Controller:

• Se al server è collegato un monitor, è possibile utilizzare Lenovo XClarity Provisioning Manager per impostare la connessione di rete.

Completare le operazioni che seguono per collegare Lenovo XClarity Controller alla rete mediante Lenovo XClarity Provisioning Manager.

- 1. Avviare il server.
- 2. Premere il tasto specificato nelle istruzioni sullo schermo per visualizzare l'interfaccia di Lenovo XClarity Provisioning Manager. (Per ulteriori informazioni, vedere la sezione "Avvio" nella documentazione di LXPM compatibile con il server in uso all'indirizzo [https://pubs.lenovo.com/lxpm](https://pubs.lenovo.com/lxpm-overview/)[overview/](https://pubs.lenovo.com/lxpm-overview/).)
- 3. Andare a LXPM  $\rightarrow$  Configurazione UEFI  $\rightarrow$  Impostazioni BMC per specificare in che modo Lenovo XClarity Controller si connetterà alla rete.
	- Se si sceglie una connessione IP statica, accertarsi di specificare un indirizzo IPv4 o IPv6 disponibile sulla rete.
	- Se si sceglie una connessione DHCP, accertarsi che l'indirizzo MAC per il server sia stato configurato nel server DHCP.
- 4. Fare clic su OK per applicare l'impostazione e attendere 2-3 minuti.
- 5. Utilizzare un indirizzo IPv4 o IPv6 per collegare Lenovo XClarity Controller.

Importante: Lenovo XClarity Controller È impostato inizialmente con il nome utente USERID e la password PASSW0RD (passw0rd con uno zero, non la lettera O). Questa impostazione utente predefinita assicura l'accesso da supervisore. Per una maggiore sicurezza, è necessario modificare questo nome utente e la password durante la configurazione iniziale.

• Se al server non è collegato alcun monitor, è possibile impostare la connessione di rete mediante l'interfaccia di Lenovo XClarity Controller. Collegare un cavo Ethernet dal proprio notebook al connettore Porta di gestione del sistema XCC sul server in uso. Per la posizione di Porta di gestione del sistema XCC, vedere [Capitolo 2 "Componenti del server" a pagina 15](#page-24-0).

Nota: Accertarsi di modificare le impostazioni IP sul notebook in modo che esso si trovi sulla stessa rete delle impostazioni predefinite del server.

L'indirizzo IPv4 predefinito e l'indirizzo IPv6 Link Local Address (LLA) sono indicati sull'etichetta di accesso alla rete di Lenovo XClarity Controller disponibile nella scheda informativa estraibile. Vedere ["Identificazione del server e accesso a Lenovo XClarity Controller" a pagina 35.](#page-44-0)

• Se si utilizza l'app per dispositivi mobili Lenovo XClarity Administrator da un dispositivo mobile, è possibile connettersi a Lenovo XClarity Controller tramite il connettore USB di Lenovo XClarity Controller sul server. Per conoscere la posizione del connettore USB Lenovo XClarity Controller, vedere [Capitolo 2](#page-24-0)  ["Componenti del server" a pagina 15](#page-24-0).

Nota: È necessario impostare la modalità connettore USB di Lenovo XClarity Controller per gestire Lenovo XClarity Controller (anziché la normale modalità USB). Per passare dalla modalità normale alla modalità di gestione di Lenovo XClarity Controller, tenere premuto il pulsante ID sul server per almeno 3 secondi, finché il LED non inizia a lampeggiare lentamente (una volta ogni due secondi). Vedere [Capitolo 2](#page-24-0)  ["Componenti del server" a pagina 15](#page-24-0) per conoscere la posizione del pulsante ID.

Per connettersi utilizzando l'app per dispositivi mobili Lenovo XClarity Administrator:

- 1. Collegare il cavo USB del dispositivo mobile al connettore USB di Lenovo XClarity Controller sul server.
- 2. Abilitare il tethering USB sul dispositivo mobile.
- 3. Avviare l'app per dispositivi mobili di Lenovo XClarity Administrator sul dispositivo mobile.
- 4. Se il rilevamento automatico è disabilitato, fare clic su Rilevamento nella pagina Rilevamento USB per collegarsi a Lenovo XClarity Controller.

Per ulteriori informazioni sull'utilizzo dell'app per dispositivi mobili di Lenovo XClarity Administrator, vedere:

[https://pubs.lenovo.com/lxca/lxca\\_usemobileapp](https://pubs.lenovo.com/lxca/lxca_usemobileapp)

### Impostazione della porta USB anteriore per la connessione di Lenovo XClarity Controller

Prima di poter accedere a Lenovo XClarity Controller tramite la porta USB anteriore, è necessario configurarla per la connessione a Lenovo XClarity Controller.

### Supporto del server

Per verificare se il server supporta l'accesso a Lenovo XClarity Controller tramite la porta USB anteriore, procedere in uno dei modi seguenti:

- Fare riferimento al [Capitolo 2 "Componenti del server" a pagina 15](#page-24-0).
- Se sulla porta USB del server è presente un'icona a forma di chiave inglese, è possibile configurare la porta USB per la connessione a Lenovo XClarity Controller. È inoltre l'unica porta USB che supporta l'aggiornamento di automazione USB del firmware e del modulo di sicurezza RoT.

### Configurazione della porta USB per la connessione a Lenovo XClarity Controller

È possibile commutare la porta USB tra il normale funzionamento e la gestione di Lenovo XClarity Controller seguendo una delle procedure indicate di seguito.

- Tenere premuto il pulsante ID per almeno 3 secondi finché il LED non inizia a lampeggiare lentamente (una volta ogni due secondi circa). Vedere il [Capitolo 2 "Componenti del server" a pagina 15](#page-24-0) per informazioni sulla posizione del pulsante ID.
- Dalla CLI del controller di gestione Lenovo XClarity Controller, eseguire il comando usbfp. Per informazioni sull'uso dell'interfaccia della riga di comando di Lenovo XClarity Controller, vedere la sezione "Interfaccia della riga di comando" nella documentazione di XCC compatibile con il server in uso all'indirizzo <https://pubs.lenovo.com/lxcc-overview/>.
- Dall'interfaccia Web del controller di gestione Lenovo XClarity Controller fare clic su **Configurazione** BMC ➙ Rete ➙ Gestione porte USB del pannello anteriore. Per informazioni sulle funzioni dell'interfaccia Web di Lenovo XClarity Controller, vedere la sezione "Descrizione delle funzioni di XClarity Controller sull'interfaccia Web" nella documentazione di XCC compatibile con il server in uso all'indirizzo <https://pubs.lenovo.com/lxcc-overview/>.

### Controllo della configurazione corrente della porta USB

È anche possibile controllare la configurazione corrente della porta USB usando l'interfaccia della riga di comando del controller di gestione Lenovo XClarity Controller (comando usbfp) o l'interfaccia Web del controller di gestione Lenovo XClarity Controller (Configurazione BMC ➙ Rete ➙ Gestione porte USB del pannello anteriore). Vedere le sezioni "Interfaccia della riga di comando" e "Descrizione delle funzioni di XClarity Controller sull'interfaccia Web" nella documentazione di XCC compatibile con il server in uso all'indirizzo <https://pubs.lenovo.com/lxcc-overview/>.

## <span id="page-226-0"></span>Aggiornamento del firmware

Sono disponibili diverse opzioni per aggiornare il firmware del server.

È possibile utilizzare gli strumenti elencati qui per aggiornare il firmware più recente per il server e i dispositivi installati nel server.

- Le procedure ottimali per l'aggiornamento del firmware sono disponibili sul seguente sito:
	- <https://lenovopress.lenovo.com/lp0656-lenovo-thinksystem-firmware-and-driver-update-best-practices>
- Il firmware più recente è disponibile sul seguente sito:
	- [https://datacentersupport.lenovo.com/tw/en/products/servers/thinksystem/st250v3/7dce/downloads/](https://datacentersupport.lenovo.com/tw/en/products/servers/thinksystem/st250v3/7dce/downloads/driver-list/)  [driver-list/](https://datacentersupport.lenovo.com/tw/en/products/servers/thinksystem/st250v3/7dce/downloads/driver-list/)
- È possibile iscriversi per ricevere la notifica del prodotto per rimanere aggiornati sugli aggiornamenti firmware:
	- <https://datacentersupport.lenovo.com/solutions/ht509500>

### Bundle statici (Service Packs)

Lenovo generalmente rilascia il firmware in bundle denominati bundle statici (Service Packs). Per verificare che tutti gli aggiornamenti firmware siano compatibili, si consiglia di aggiornare tutti i firmware contemporaneamente. Se si aggiorna il firmware sia per Lenovo XClarity Controller che per UEFI, aggiornare prima il firmware per Lenovo XClarity Controller.

### Terminologia del metodo di aggiornamento

- Aggiornamento in banda. L'installazione o l'aggiornamento viene eseguito mediante uno strumento o un'applicazione all'interno del sistema operativo in esecuzione sulla CPU core del server.
- Aggiornamento fuori banda. L'installazione o l'aggiornamento viene eseguito da Lenovo XClarity Controller, che raccoglie l'aggiornamento per indirizzarlo al dispositivo o al sottosistema di destinazione. Gli aggiornamenti fuori banda non hanno alcuna dipendenza dal sistema operativo in esecuzione sulla CPU core. Tuttavia, la maggior parte delle operazioni fuori banda richiede che lo stato di alimentazione del server sia S0 (in funzione).
- Aggiornamento on-target. L'installazione o l'aggiornamento viene avviato da un sistema operativo installato in esecuzione sul server di destinazione.
- Aggiornamento off-target. L'installazione o l'aggiornamento viene avviato da un dispositivo di elaborazione che interagisce direttamente con Lenovo XClarity Controller del server.
- Bundle statici (Service Packs). I bundle statici (Service Packs) sono aggiornamenti in bundle progettati e testati per fornire il livello interdipendente di funzionalità, prestazioni e compatibilità. I bundle statici (Service Packs) sono specifici per il tipo di server e vengono sviluppati (con aggiornamenti firmware e driver di dispositivo) per supportare specifiche distribuzioni dei sistemi operativi Windows Server, Red Hat Enterprise Linux (RHEL) e SUSE Linux Enterprise Server (SLES). Sono inoltre disponibili bundle statici (Service Packs) specifici per il firmware di una macchina.

### Strumenti di aggiornamento del firmware

Consultare la seguente tabella per determinare il migliore strumento Lenovo da utilizzare per installare e configurare il firmware:

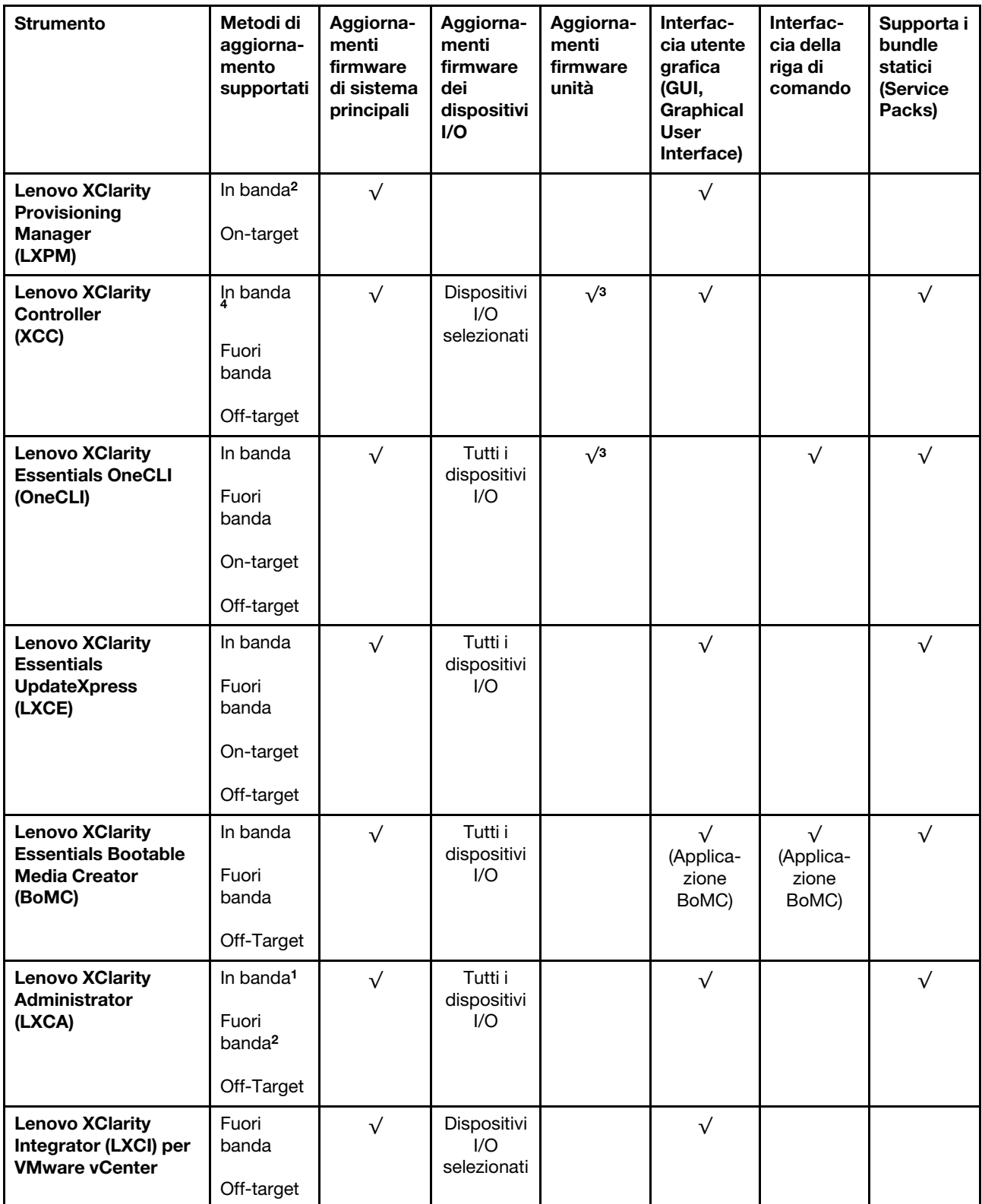

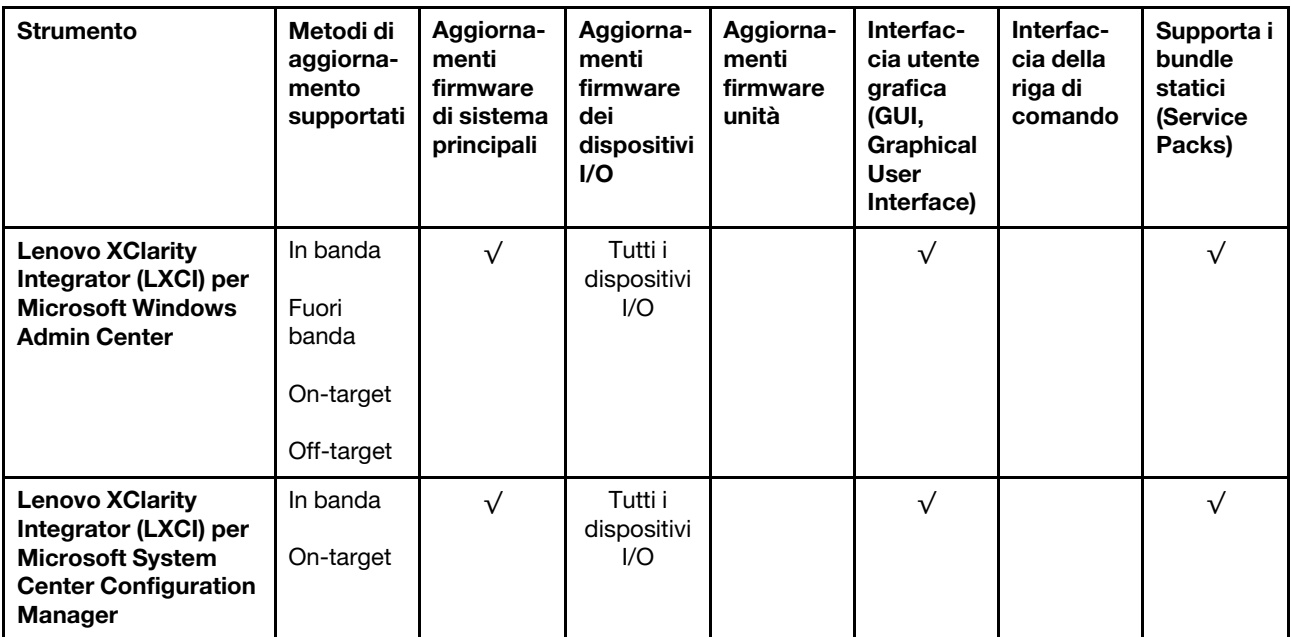

Nota:

- 1. Per aggiornamenti firmware I/O.
- 2. Per aggiornamenti firmware BMC e UEFI.
- 3. L'aggiornamento firmware dell'unità è supportato solo dagli strumenti e dai metodi riportati di seguito:
	- XCC BMU (Bare Metal Update): in banda e richiede il riavvio del sistema.
	- Lenovo XClarity Essentials OneCLI:
		- Per le unità supportate dai prodotti ThinkSystem V2 e V3 (unità legacy): in banda e non richiede il riavvio del sistema.
		- Per le unità supportate solo dai prodotti ThinkSystem V3 (nuove unità): gestire temporaneamente con XCC e completare l'aggiornamento con XCC BMU (in banda e richiede il riavvio del sistema).
- 4. Solo BMU (Bare Metal Update).

### • Lenovo XClarity Provisioning Manager

In Lenovo XClarity Provisioning Manager è possibile aggiornare il firmware Lenovo XClarity Controller, il firmware UEFI e il software Lenovo XClarity Provisioning Manager.

Nota: Per impostazione predefinita, l'interfaccia utente grafica di Lenovo XClarity Provisioning Manager viene visualizzata quando si avvia il server e si preme il tasto specificato nelle istruzioni presenti sullo schermo. Se tale impostazione predefinita è stata modificata nella configurazione di sistema basata su testo, è possibile visualizzare l'interfaccia GUI dall'interfaccia di configurazione del sistema basata su testo.

Per ulteriori informazioni sull'utilizzo di Lenovo XClarity Provisioning Manager per l'aggiornamento del firmware, vedere:

Sezione "Aggiornamento firmware" nella documentazione di LXPM compatibile con il server in uso all'indirizzo <https://pubs.lenovo.com/lxpm-overview/>

### • Lenovo XClarity Controller

Se è necessario installare un aggiornamento specifico, è possibile utilizzare l'interfaccia di Lenovo XClarity Controller per un server specifico.

Nota:

– Per eseguire un aggiornamento in banda tramite Windows o Linux, è necessario che il driver del sistema operativo sia installato e l'interfaccia Ethernet-over-USB (nota anche come LAN-over-USB) sia abilitata.

Per ulteriori informazioni sulla configurazione Ethernet-over-USB vedere:

Sezione "Configurazione di Ethernet-over-USB" nella documentazione di XCC compatibile con il server in uso all'indirizzo <https://pubs.lenovo.com/lxcc-overview/>

– Se si aggiorna il firmware tramite Lenovo XClarity Controller, assicurarsi di aver scaricato e installato gli ultimi driver di dispositivo per il sistema operativo in esecuzione sul server.

Per ulteriori informazioni sull'utilizzo di Lenovo XClarity Controller per l'aggiornamento del firmware, vedere:

Sezione "Aggiornamento del firmware del server" nella documentazione di XCC compatibile con il server in uso all'indirizzo <https://pubs.lenovo.com/lxcc-overview/>

### • Lenovo XClarity Essentials OneCLI

Lenovo XClarity Essentials OneCLI è una raccolta di applicazioni della riga di comando che può essere utilizzata per gestire i server Lenovo. La relativa applicazione di aggiornamento può essere utilizzata per aggiornare il firmware e i driver di dispositivo per i server. L'aggiornamento può essere eseguito all'interno del sistema operativo host del server (in banda) o in remoto tramite il BMC del server (fuori banda).

Per ulteriori informazioni sull'utilizzo di Lenovo XClarity Essentials OneCLI per l'aggiornamento del firmware, vedere:

[https://pubs.lenovo.com/lxce-onecli/onecli\\_c\\_update](https://pubs.lenovo.com/lxce-onecli/onecli_c_update)

#### • Lenovo XClarity Essentials UpdateXpress

Lenovo XClarity Essentials UpdateXpress fornisce la maggior parte delle funzioni di aggiornamento OneCLI tramite un'interfaccia utente grafica. L'applicazione può essere utilizzata per acquisire e distribuire i pacchetti di aggiornamento dei bundle statici e gli aggiornamenti individuali. Il bundle statico contiene aggiornamenti firmware e driver di dispositivo per Microsoft Windows e Linux.

È possibile ottenere Lenovo XClarity Essentials UpdateXpress all'indirizzo seguente:

<https://datacentersupport.lenovo.com/solutions/lnvo-xpress>

#### • Lenovo XClarity Essentials Bootable Media Creator

È possibile utilizzare Bootable Media Creator di Lenovo XClarity Essentials per creare supporti avviabili adatti ad aggiornamenti firmware, aggiornamenti VPD, l'inventario e la raccolta FFDC, la configurazione avanzata del sistema, la gestione delle chiavi FoD, la cancellazione sicura, la configurazione RAID e la diagnostica sui server supportati.

È possibile ottenere Lenovo XClarity Essentials BoMC sul seguente sito:

<https://datacentersupport.lenovo.com/solutions/lnvo-bomc>

#### • Lenovo XClarity Administrator

Se si gestiscono più server mediante Lenovo XClarity Administrator, è possibile aggiornare il firmware per tutti i server gestiti mediante tale interfaccia. La gestione del firmware è semplificata dall'assegnazione di criteri di conformità del firmware agli endpoint gestiti. Una volta creato e assegnato un criterio di conformità agli endpoint gestiti, Lenovo XClarity Administrator monitora le modifiche apportate all'inventario per tali endpoint e contrassegna gli endpoint non conformi.

Per ulteriori informazioni sull'utilizzo di Lenovo XClarity Administrator per l'aggiornamento del firmware, vedere:

[https://pubs.lenovo.com/lxca/update\\_fw](https://pubs.lenovo.com/lxca/update_fw)

#### • Offerte Lenovo XClarity Integrator

Le offerte Lenovo XClarity Integrator possono integrare le funzioni di gestione di Lenovo XClarity Administrator e il server con il software utilizzato in una determinata infrastruttura di distribuzione, come VMware vCenter, Microsoft Admin Center o Microsoft System Center.

Per ulteriori informazioni sull'utilizzo di Lenovo XClarity Integrator per l'aggiornamento del firmware, vedere:

<https://pubs.lenovo.com/lxci-overview/>

## Configurazione del firmware

Sono disponibili diverse opzioni per l'installazione e la configurazione del firmware del server.

Importante: Lenovo non consiglia di impostare le ROM di opzione su Legacy, ma è possibile eseguire questa impostazione se necessario. Questa impostazione impedisce il caricamento dei driver UEFI per i dispositivi dello slot, che potrebbe avere ripercussioni negative sul software Lenovo, come LXCA, OneCLI e XCC. Gli effetti collaterali includono, tra gli altri, l'impossibilità di determinare i dettagli della scheda adattatore, come il nome del modello e i livelli di firmware. Ad esempio, "ThinkSystem RAID 930-16i 4GB Flash" può essere visualizzato come "Adattatore 06:00:00". In alcuni casi, la funzionalità di uno specifico adattatore PCIe potrebbe non essere abilitata correttamente.

### • Lenovo XClarity Provisioning Manager (LXPM)

In Lenovo XClarity Provisioning Manager è possibile configurare le impostazioni UEFI per il server.

Nota: Lenovo XClarity Provisioning Manager fornisce un'interfaccia utente grafica per configurare un server. È disponibile anche l'interfaccia basata su testo per la configurazione di sistema (Setup Utility). In Lenovo XClarity Provisioning Manager è possibile scegliere di riavviare il server e accedere all'interfaccia basata su testo. Può essere impostata anche come interfaccia predefinita e visualizzata quando si avvia LXPM. A tale scopo, accedere a Lenovo XClarity Provisioning Manager  $\rightarrow$  Configurazione UEFI  $\rightarrow$ Impostazioni di sistema ➙ <F1> Controllo avvio ➙ Configurazione testo. Per avviare il server con un'interfaccia utente grafica (GUI), selezionare Automatico o Suite strumento.

Per ulteriori informazioni, vedere i seguenti documenti:

- Cercare la versione della documentazione LXPM compatibile con il server in uso all'indirizzo [https://](https://pubs.lenovo.com/lxpm-overview/) [pubs.lenovo.com/lxpm-overview/](https://pubs.lenovo.com/lxpm-overview/)
- Guida per l'utente di UEFI all'indirizzo <https://pubs.lenovo.com/uefi-overview/>

### • Lenovo XClarity Essentials OneCLI

È possibile utilizzare i comandi e l'applicazione di configurazione per visualizzare le impostazioni di configurazione del sistema corrente e apportare modifiche a Lenovo XClarity Controller e UEFI. Le informazioni di configurazione salvate possono essere utilizzate per replicare o ripristinare altri sistemi.

Per informazioni sulla configurazione del server mediante Lenovo XClarity Essentials OneCLI, visitare il sito Web:

[https://pubs.lenovo.com/lxce-onecli/onecli\\_c\\_settings\\_info\\_commands](https://pubs.lenovo.com/lxce-onecli/onecli_c_settings_info_commands)

### • Lenovo XClarity Administrator

È possibile eseguire rapidamente il provisioning e il pre-provisioning di tutti i server utilizzando una configurazione coerente. Le impostazioni di configurazione (come storage locale, adattatori I/O, impostazioni di avvio, firmware, porte e impostazioni di Lenovo XClarity Controller e UEFI) vengono salvate come pattern server che è possibile applicare a uno o più server gestiti. Una volta aggiornati i pattern server, le modifiche vengono distribuite automaticamente ai server applicati.

I dettagli specifici sull'aggiornamento del firmware mediante Lenovo XClarity Administrator sono disponibili all'indirizzo:

[https://pubs.lenovo.com/lxca/server\\_configuring](https://pubs.lenovo.com/lxca/server_configuring)

### • Lenovo XClarity Controller

È possibile configurare il processore di gestione per il server mediante l'interfaccia Web di Lenovo XClarity Controller, l'interfaccia della riga di comando o l'API Redfish.

Per informazioni sulla configurazione del server mediante Lenovo XClarity Controller, visitare il sito Web:

Sezione "Configurazione del server" nella documentazione di XCC compatibile con il server in uso all'indirizzo <https://pubs.lenovo.com/lxcc-overview/>

## Configurazione del modulo di memoria

Le prestazioni di memoria dipendono da diverse variabili, come la modalità di memoria, la velocità di memoria, i rank di memoria, il popolamento della memoria e il processore.

Ulteriori informazioni sull'ottimizzazione delle prestazioni della memoria e sulla configurazione della memoria sono disponibili sul sito Web Lenovo Press:

<https://lenovopress.lenovo.com/servers/options/memory>

Inoltre, è possibile sfruttare un configuratore di memoria, disponibile sul seguente sito:

[https://dcsc.lenovo.com/#/memory\\_configuration](https://dcsc.lenovo.com/#/memory_configuration)

### Configurazione RAID

L'utilizzo di RAID (Redundant Array of Independent Disks) per archiviare dati rimane uno dei metodi più comuni e convenienti per migliorare capacità, disponibilità e prestazioni di storage del server.

RAID migliora le prestazioni consentendo a più unità di elaborare contemporaneamente richieste I/O. Inoltre, in caso di errore di un'unità, RAID può ovviare alla perdita di dati utilizzando i dati delle unità restanti per ricostruire (o ricompilare) i dati mancanti dall'unità malfunzionante.

L'array RAID (noto anche come gruppo di unità RAID) è un gruppo di più unità fisiche che utilizza un determinato metodo comune per la distribuzione di dati nelle unità. Un'unità virtuale (nota anche come disco virtuale o unità logica) è una partizione nel gruppo di unità composta da segmenti di dati contigui sulle unità. L'unità virtuale si presenta al sistema operativo host come un disco fisico che può essere partizionato per creare volumi o unità logiche del sistema operativo.

Un'introduzione a RAID è disponibile sul sito Web Lenovo Press seguente:

<https://lenovopress.lenovo.com/lp0578-lenovo-raid-introduction>

Informazioni dettagliate sulle risorse e sugli strumenti di gestione RAID sono disponibili sul sito Web Lenovo Press seguente:

<https://lenovopress.lenovo.com/lp0579-lenovo-raid-management-tools-and-resources>

### Intel VROC

### Abilitazione di Intel VROC

Prima di configurare RAID per le unità NVMe, attenersi alla seguente procedura per abilitare VROC:

- 1. Riavviare il sistema. Prima dell'avvio del sistema operativo, premere il tasto specificato nelle istruzioni visualizzate per accedere a Setup Utility. (Per ulteriori informazioni, vedere la sezione "Avvio" nella documentazione di LXPM compatibile con il server in uso all'indirizzo [https://pubs.lenovo.com/lxpm](https://pubs.lenovo.com/lxpm-overview/)[overview/](https://pubs.lenovo.com/lxpm-overview/).)
- 2. Selezionare Impostazioni di sistema → Dispositivi e porte I/O → Modalità SATA integrata → RAID e abilitare l'opzione.
- 3. Salvare le modifiche e riavviare il sistema.

### Configurazioni Intel VROC

Intel offre varie configurazioni VROC con diversi livelli RAID e supporto di unità SSD. Per ulteriori dettagli, leggere quanto segue.

#### Nota:

• I livelli RAID supportati variano a seconda del modello. Per il livello RAID supportato da ST250 V3, vedere [Specifiche tecniche](#page-13-0).

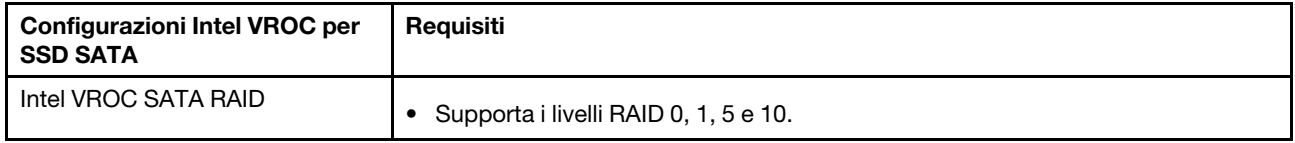

## Distribuzione del sistema operativo

Sono disponibili diverse opzioni per la distribuzione di un sistema operativo sul server.

### Sistemi operativi disponibili

- Microsoft Windows Server
- VMware ESXi
- Red Hat Enterprise Linux
- SUSE Linux Enterprise Server

Elenco completo dei sistemi operativi disponibili: <https://lenovopress.lenovo.com/osig>.

### Distribuzione basata su strumenti

• Multiserver

Strumenti disponibili:

– Lenovo XClarity Administrator

[https://pubs.lenovo.com/lxca/compute\\_node\\_image\\_deployment](https://pubs.lenovo.com/lxca/compute_node_image_deployment)

– Lenovo XClarity Essentials OneCLI

[https://pubs.lenovo.com/lxce-onecli/onecli\\_r\\_uxspi\\_proxy\\_tool](https://pubs.lenovo.com/lxce-onecli/onecli_r_uxspi_proxy_tool)

– Pacchetto di distribuzione per SCCM di Lenovo XClarity Integrator (solo per il sistema operativo Windows)

[https://pubs.lenovo.com/lxci-deploypack-sccm/dpsccm\\_c\\_endtoend\\_deploy\\_scenario](https://pubs.lenovo.com/lxci-deploypack-sccm/dpsccm_c_endtoend_deploy_scenario)

• Server singolo

Strumenti disponibili:

– Lenovo XClarity Provisioning Manager

Sezione "Installazione del sistema operativo" nella documentazione di LXPM compatibile con il server in uso all'indirizzo <https://pubs.lenovo.com/lxpm-overview/>

– Lenovo XClarity Essentials OneCLI

[https://pubs.lenovo.com/lxce-onecli/onecli\\_r\\_uxspi\\_proxy\\_tool](https://pubs.lenovo.com/lxce-onecli/onecli_r_uxspi_proxy_tool)

– Pacchetto di distribuzione per SCCM di Lenovo XClarity Integrator (solo per il sistema operativo Windows)

[https://pubs.lenovo.com/lxci-deploypack-sccm/dpsccm\\_c\\_endtoend\\_deploy\\_scenario](https://pubs.lenovo.com/lxci-deploypack-sccm/dpsccm_c_endtoend_deploy_scenario)

#### Distribuzione manuale

Se non è possibile accedere agli strumenti di cui sopra, attenersi alle istruzioni riportate di seguito, scaricare la Guida all'installazione del sistema operativo corrispondente e distribuire manualmente il sistema operativo facendo riferimento alla guida.

- 1. Accedere a <https://datacentersupport.lenovo.com/solutions/server-os>.
- 2. Selezionare un sistema operativo dal riquadro di navigazione e fare clic su Resources (Risorse).
- 3. Individuare l'area "Guide all'installazione del sistema operativo" e fare clic sulle istruzioni di installazione. Seguire quindi le istruzioni per completare l'attività di distribuzione del sistema operativo.

### Backup della configurazione server

Dopo aver configurato il server o aver apportato modifiche alla configurazione, è buona norma eseguire un backup completo della configurazione server.

Assicurarsi di creare backup per i componenti del server seguenti:

#### • Processore di gestione

È possibile eseguire il backup della configurazione del processore di gestione tramite l'interfaccia di Lenovo XClarity Controller. Per dettagli sul backup della configurazione del processore di gestione, vedere:

Sezione "Backup della configurazione BMC" nella documentazione XCC compatibile con il server in uso all'indirizzo <https://pubs.lenovo.com/lxcc-overview/>.

In alternativa, è possibile utilizzare il comando save in Lenovo XClarity Essentials OneCLI per cerare un backup di tutte le impostazioni di configurazione. Per ulteriori informazioni sul comando save, vedere:

[https://pubs.lenovo.com/lxce-onecli/onecli\\_r\\_save\\_command](https://pubs.lenovo.com/lxce-onecli/onecli_r_save_command)

• Sistema operativo

Utilizzare i metodi di backup per eseguire il backup del sistema operativo e dei dati utente per il server.

# <span id="page-234-0"></span>Capitolo 8. Determinazione dei problemi

Utilizzare le informazioni in questa sezione per isolare e risolvere i problemi riscontrati durante l'utilizzo del server.

È possibile configurare i server Lenovo in modo da notificare automaticamente il supporto Lenovo qualora vengano generati determinati eventi. È possibile configurare la notifica automatica, nota anche come Call Home, dalle applicazioni di gestione, ad esempio Lenovo XClarity Administrator. Se si configura automaticamente la notifica automatica dei problemi, viene automaticamente inviato un avviso al supporto Lenovo ogni volta che si verifica un evento potenzialmente significativo per il server.

Per isolare un problema, la prima cosa da fare in genere è esaminare il log eventi dell'applicazione che gestisce il server:

- Se il server viene gestito da Lenovo XClarity Administrator, esaminare in primo luogo il log eventi di Lenovo XClarity Administrator.
- Se si utilizzano altre applicazioni di gestione, esaminare in primo luogo il log eventi di Lenovo XClarity Controller.

### Risorse Web

• Suggerimenti tecnici

Lenovo aggiorna costantemente il sito Web del supporto con i suggerimenti e le tecniche più recenti da utilizzare per risolvere i problemi che si potrebbero riscontrare con il server. Questi suggerimenti tecnici (noti anche come comunicati di servizio o suggerimenti RETAIN) descrivono le procedure per la risoluzione di problemi correlati all'utilizzo del server.

Per consultare i suggerimenti tecnici disponibili per il server:

- 1. Andare al sito Web <http://datacentersupport.lenovo.com> e accedere alla pagina di supporto del server.
- 2. Fare clic su How To's (Procedure) dal riquadro di navigazione.
- 3. Fare clic su Article Type (Tipo di articoli) → Solution (Soluzione) dal menu a discesa.

Seguire le istruzioni visualizzate per scegliere la categoria del problema che si sta riscontrando.

### • Forum del Centro Dati Lenovo

– Controllare i [https://forums.lenovo.com/t5/Datacenter-Systems/ct-p/sv\\_eg](https://forums.lenovo.com/t5/Datacenter-Systems/ct-p/sv_eg) per verificare se altri utenti hanno riscontrato un problema simile.

### <span id="page-234-1"></span>Log eventi

Un avviso è un messaggio o altra indicazione che segnala un evento o un evento imminente. Gli avvisi vengono generati da Lenovo XClarity Controller o da UEFI nei server. Questi avvisi sono memorizzati nel log eventi di Lenovo XClarity Controller. Se il server è gestito da Chassis Management Module 2 o da Lenovo XClarity Administrator, gli avvisi vengono automaticamente inoltrati a tali applicazioni di gestione.

Nota: Per un elenco degli eventi, inclusi gli interventi che l'utente potrebbe dover svolgere per il ripristino da un evento, vedere Riferimento per messaggi e codici, disponibile all'indirizzo [https://pubs.lenovo.com/st250](https://pubs.labs.lenovo.com/st250-v3/st250_v3_user_guide.pdf) [v3/st250\\_v3\\_user\\_guide.pdf](https://pubs.labs.lenovo.com/st250-v3/st250_v3_user_guide.pdf).

### Log eventi di Lenovo XClarity Administrator

Se si utilizza Lenovo XClarity Administrator per gestire il server, la rete e l'hardware di storage, è possibile visualizzare gli eventi di tutti i dispositivi gestiti mediante XClarity Administrator.

Logs

| Event Log         | Audit Log      |                                                                                                 |                                            |                              |                |            |
|-------------------|----------------|-------------------------------------------------------------------------------------------------|--------------------------------------------|------------------------------|----------------|------------|
| $\left( 2\right)$ |                | The Event log provides a history of hardware and management conditions that have been detected. | Show:                                      |                              |                |            |
| æ<br>All Actions  |                |                                                                                                 | All Event Sources                          |                              | Filter         |            |
|                   |                |                                                                                                 | All Dates                                  | ÷                            |                |            |
| Severity          | Serviceability | Date and Time<br>$\blacktriangle$                                                               | System                                     | Event                        | System<br>Type | Source Da  |
| Warning           | Support        | Jan 30, 2017, 7:49:07 AM                                                                        | Chassis114:                                | Node Node 08 device Chassis  |                | Jan 30, 20 |
| ⋒<br>Warning      | Support        | Jan 30, 2017, 7:49:07 AM                                                                        | Chassis114:<br>Node Node 02 device Chassis |                              |                | Jan 30, 20 |
| Warning           | & User         | Jan 30, 2017, 7:49:07 AM                                                                        | Chassis114:                                | I/O module IO Module Chassis |                | Jan 30, 20 |
| Warning<br>ΔУ     | <b>B</b> User  | Jan 30, 2017, 7:49:07 AM                                                                        | Chassis114:                                | Node Node 08 incomi Chassis  |                | Jan 30, 20 |

Figura 121. Log eventi di Lenovo XClarity Administrator

Per ulteriori informazioni sulla gestione degli eventi da XClarity Administrator, vedere il sito Web:

[https://pubs.lenovo.com/lxca/events\\_vieweventlog](https://pubs.lenovo.com/lxca/events_vieweventlog)

#### Log eventi di Lenovo XClarity Controller

Lenovo XClarity Controller monitora lo stato fisico del server e dei relativi componenti mediante sensori che misurano variabili fisiche interne come temperatura, tensioni di alimentazione, velocità delle ventole e stato dei componenti. Lenovo XClarity Controller fornisce diverse interfacce al software di gestione, agli amministratori di sistema e agli utenti per abilitare la gestione remota e il controllo di un server.

Lenovo XClarity Controller monitora tutti i componenti del server e inserisce gli eventi nel log eventi di Lenovo XClarity Controller.

| Enable Call Home<br>Configure Alert +<br><b>Event Log</b><br>Audit Log<br>Maintenance History<br>$\bullet$<br>Home<br>EVent<br>面<br>$C$ Refresh<br>ш                                                |                      |
|----------------------------------------------------------------------------------------------------|----------------------|
|                                                                                                    |                      |
|                                                                                                    |                      |
| Clear Logs<br>Customize Table<br>All Date $\blacktriangledown$<br>All Source $\blacktriangledown$<br>Type:<br><b>E</b> Inventory                                                                    | $\alpha$<br>$\wedge$ |
| Date<br>Source<br>Event ID<br>Severity<br>Message<br><b>11</b> Utilization                                                                                                    |                      |
| System<br>0X4000000E00000000<br>27 Jul 2015, 08:11:04 AM<br>Remote login successful. Login ID: userid from webguis at IP address: 10.104.194.180.<br>ø<br>Virtual Media                             |                      |
| System<br>0X4000000E00000000<br>27 Jul 2015, 08:11:04 AM<br>Remote login successful, Login ID: userid from webguis at IP address: 10.104.194.180.<br><b>[7]</b> Firmware Update                     |                      |
| System<br>0X4000000E00000000<br>27 Jul 2015, 08:11:04 AM<br>Remote login successful. Login ID: userid from webguis at IP address: 10.104.194.180.                                                   |                      |
| Server Configuration ><br>System<br>0X4000000E00000000<br>27 Jul 2015, 08:11:04 AM<br>Remote login successful. Login ID: userid from webguis at IP address: 10.104.194.180.<br>M. BMC Configuration |                      |

Figura 122. Log eventi di Lenovo XClarity Controller

Per ulteriori informazioni sull'accesso al log eventi di Lenovo XClarity Controller, vedere il sito Web:

Sezione "Visualizzazione dei log eventi" nella documentazione XCC compatibile con il server in uso all'indirizzo <https://pubs.lenovo.com/lxcc-overview/>

## <span id="page-236-0"></span>Risoluzione dei problemi in base ai LED di sistema e al display di diagnostica

Consultare la seguente sezione per informazioni sui LED di sistema disponibili e sul display di diagnostica.

# LED dell'unità

Questo argomento fornisce informazioni sui LED dell'unità.

La tabella seguente descrive i problemi indicati dal LED di attività dell'unità e dal LED di stato dell'unità.

Nota: In base alla configurazione, il server può avere un aspetto leggermente diverso dalla figura.

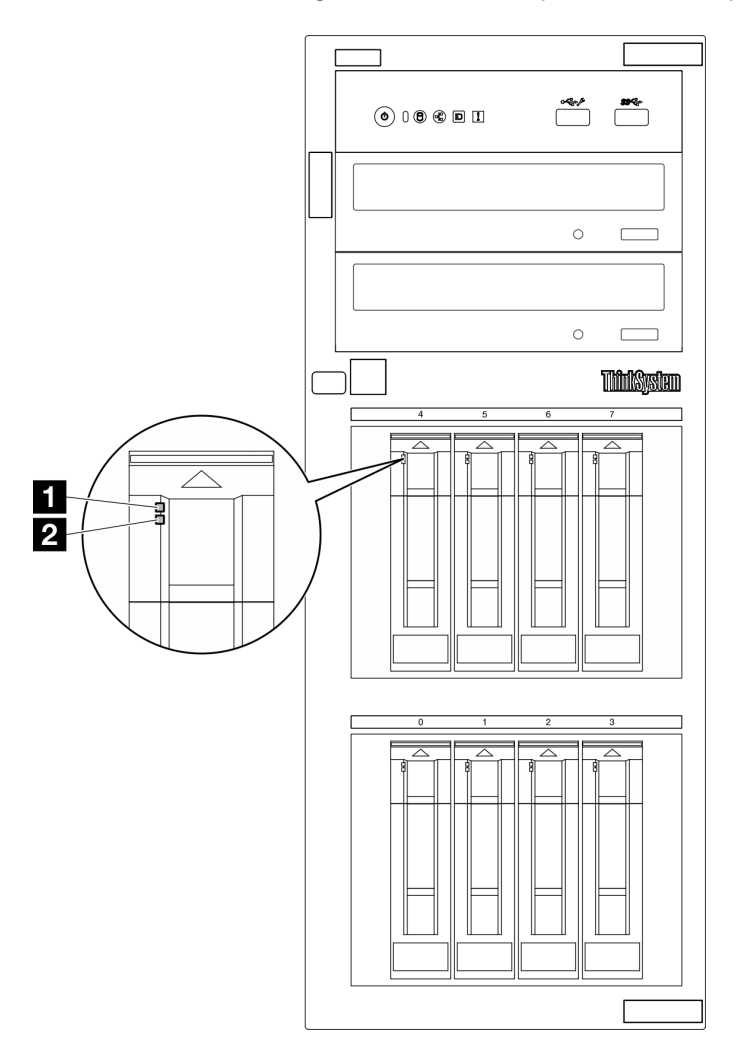

Figura 123. LED dell'unità

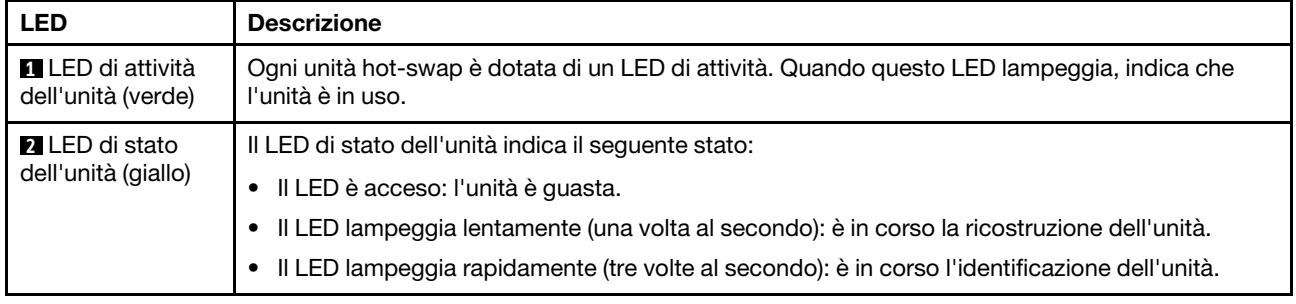

# LED dei moduli I/O anteriori

Sul modulo I/O anteriore del server sono disponibili controlli, connettori e LED.

Le figure seguenti mostrano il modulo I/O anteriore per diversi modelli di server. Per individuare il modulo I/O anteriore, vedere [Capitolo 2 "Componenti del server" a pagina 15.](#page-24-0)

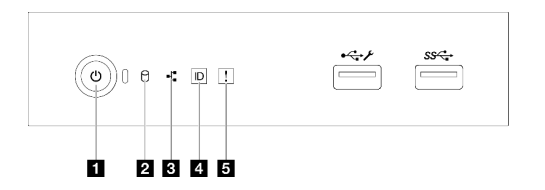

Figura 124. LED del modulo I/O anteriore

Tabella 28. LED del modulo I/O anteriore

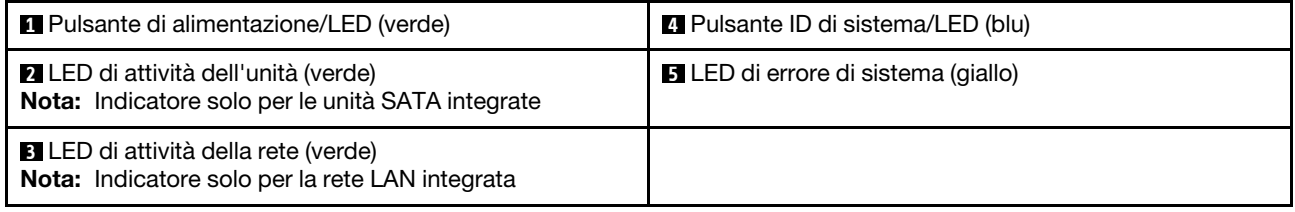

### **1** Pulsante di alimentazione/LED (verde)

Per accendere il server al termine della procedura di configurazione, premere il pulsante di alimentazione. Se non è possibile spegnere il server dal sistema operativo, provare a tenere premuto il pulsante di alimentazione per alcuni secondi. Per ulteriori informazioni, vedere ["Accensione del server" a pagina 48.](#page-57-0) Il LED di stato dell'alimentazione permette di stabilire lo stato corrente dell'alimentazione.

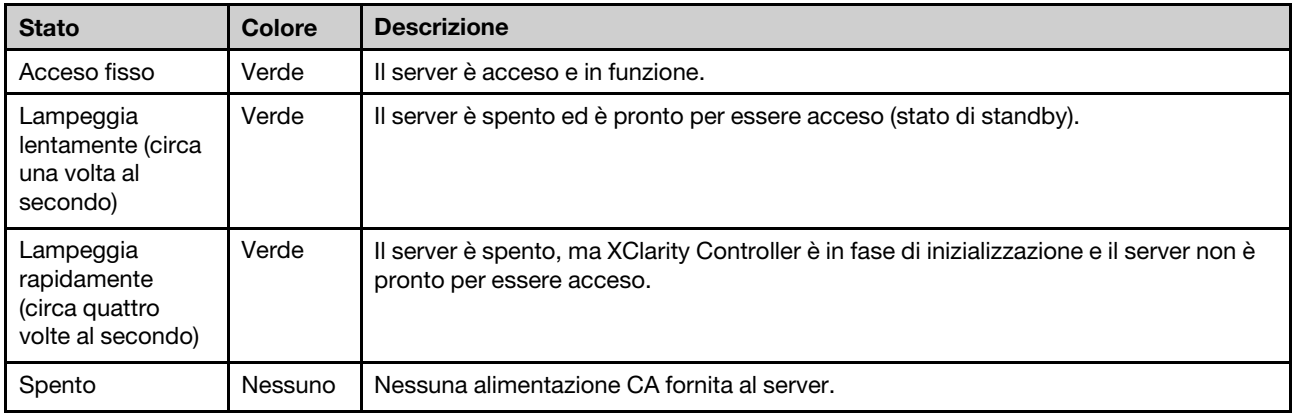

### **2** LED di attività dell'unità (verde)

Il LED di attività dell'unità permette di determinare lo stato di attività dell'unità.

Nota: Il LED di attività dell'unità indica solo le attività dell'unità collegate alle porte SATA sulla scheda di sistema.

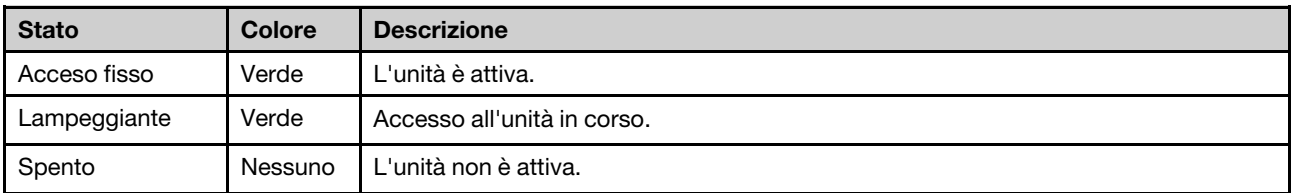

### **3** LED di attività della rete (verde)

Il LED di attività della rete consente di identificare la connettività e l'attività della rete.

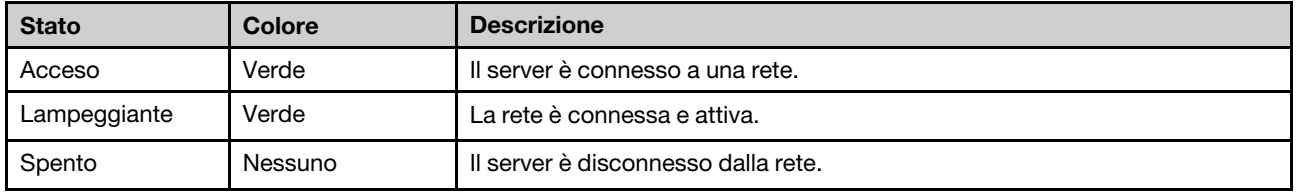

### **4** Pulsante ID di sistema/LED (blu)

Utilizzare questo pulsante ID di sistema e il LED ID di sistema blu per individuare visivamente il server. Ogni volta che si preme il pulsante ID di sistema, lo stato del LED ID di sistema cambia. Lo stato del LED può essere modificato in acceso, lampeggiante o spento. È anche possibile utilizzare Lenovo XClarity Controller o un programma di gestione remota per modificare lo stato del LED ID di sistema e semplificare l'identificazione visiva del server tra altri server.

Se il connettore USB di XClarity Controller è impostato per supportare la funzione USB 2.0 e la funzione di gestione di XClarity Controller, è possibile premere il pulsante ID di sistema per tre secondi per passare tra le due funzioni.

### **5** LED di errore di sistema (giallo)

Il LED di errore di sistema fornisce funzioni di diagnostica di base per il server.

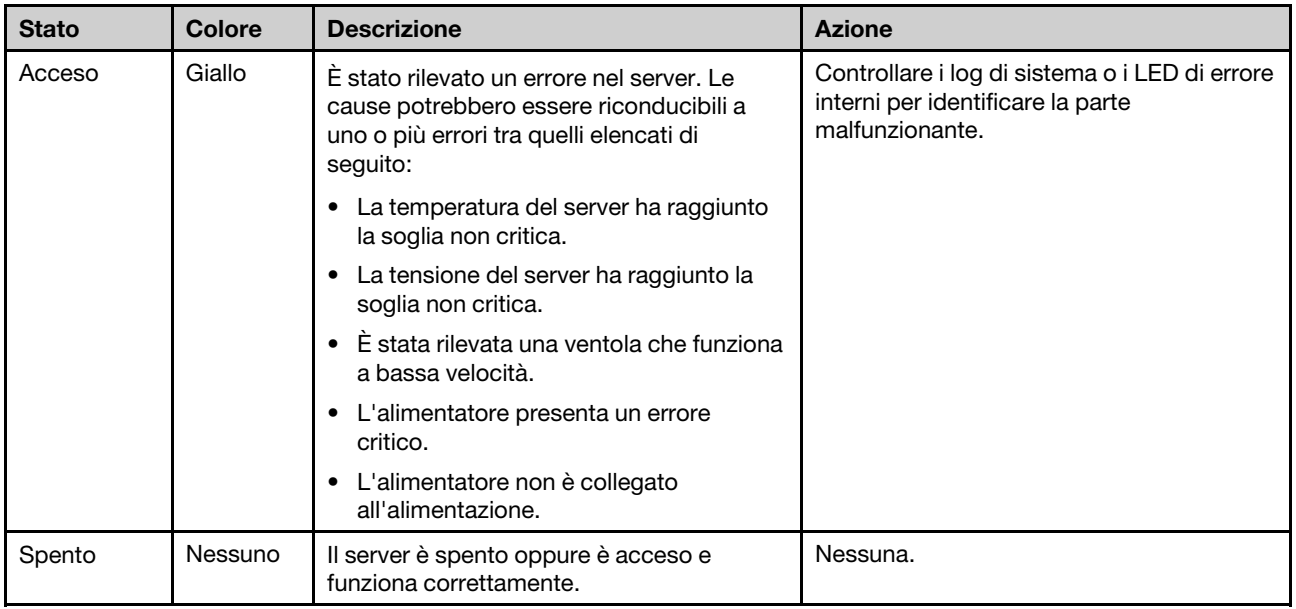

# LED dell'alimentatore

Questo argomento fornisce informazioni sui vari stati del LED dell'alimentatore e le corrispondenti azioni suggerite.

Per l'avvio del server è richiesta la seguente configurazione minima:

- Un processore
- Un modulo di memoria nello slot 3
- Un alimentatore
- Un'unità con adattatore RAID e backplane o piastra posteriore (se il sistema operativo è necessario per il debug)
- Una ventola di sistema posteriore, una ventola del dissipatore di calore e una ventola di sistema anteriore per le unità

### LED dell'alimentatore CRPS

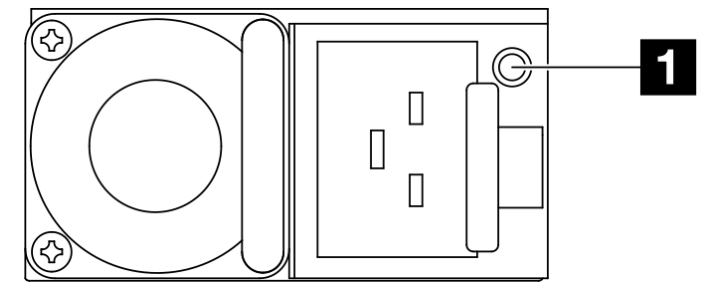

Figura 125. LED dell'alimentatore CRPS

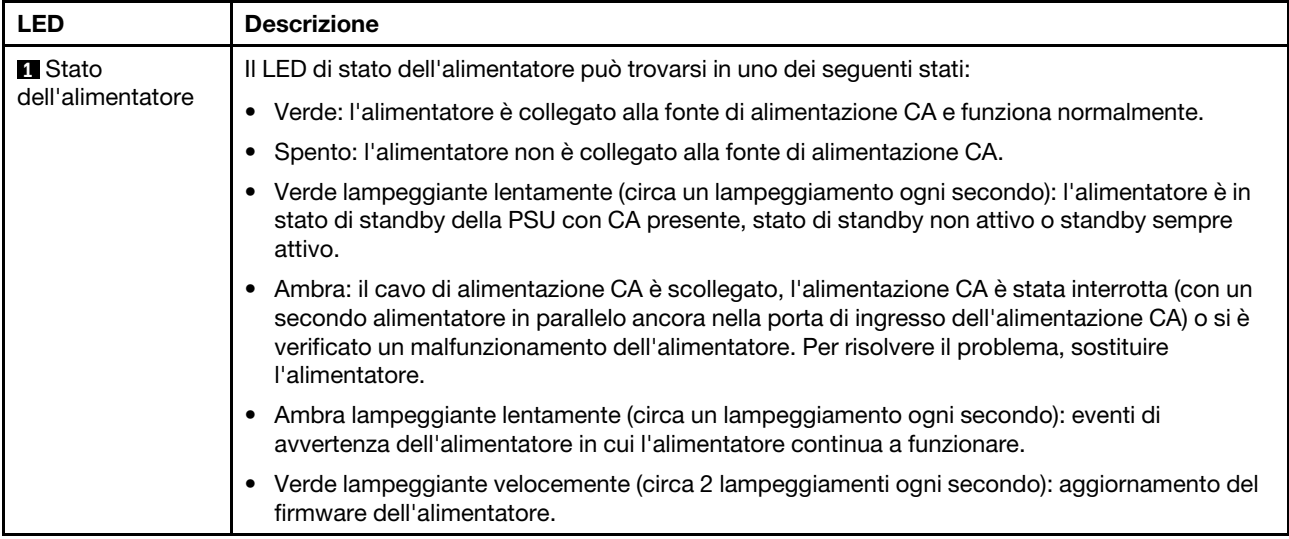

# LED della scheda di sistema

Le figure seguenti mostrano i LED (light-emitting diode) presenti sulla scheda di sistema.

Premere il pulsante di alimentazione per accendere i LED sulla scheda di sistema qualora la fonte di alimentazione sia stata rimossa dal server.

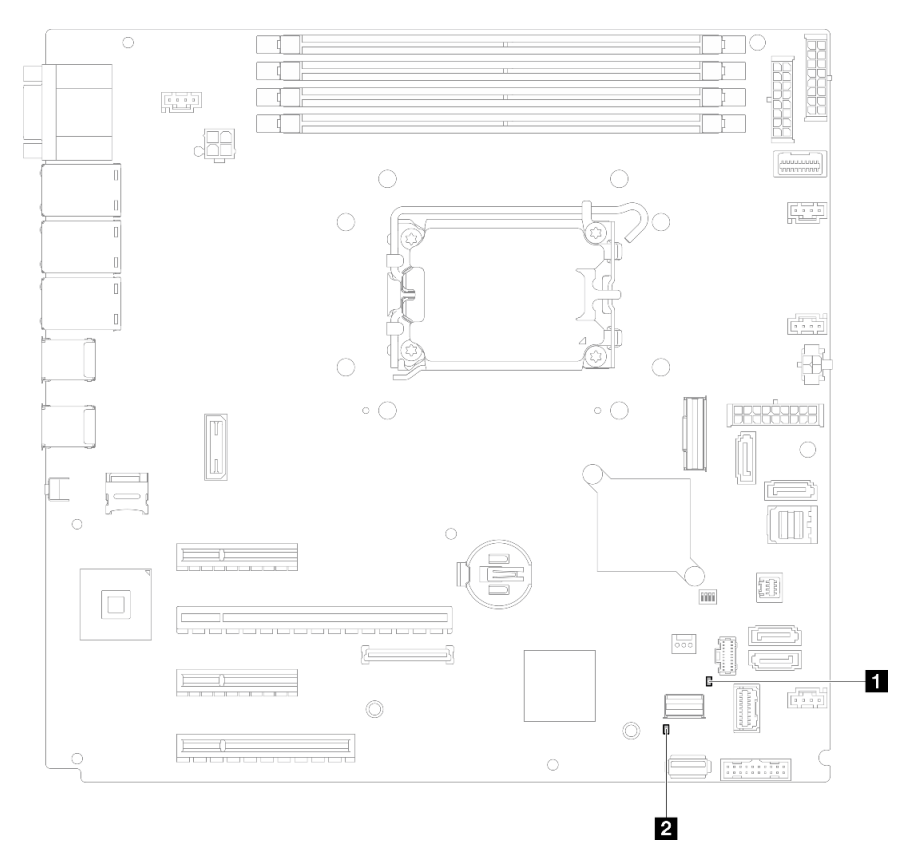

Figura 126. LED della scheda di sistema

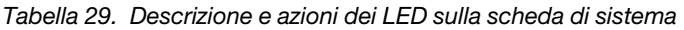

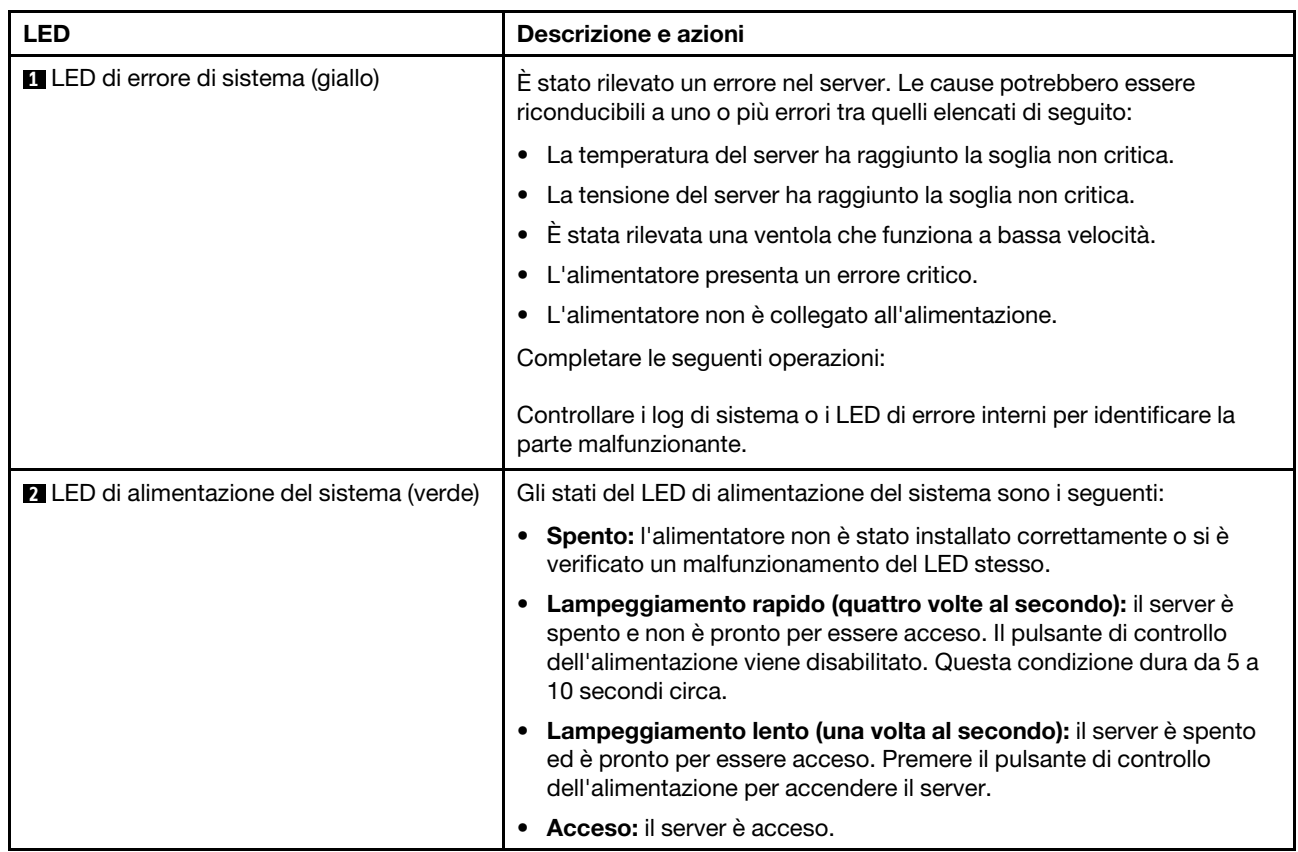

# LED del modulo firmware e sicurezza RoT

Le seguenti figure mostrano i LED (Light-Emitting Diode) presenti sul modulo firmware e sicurezza Root of Trust (RoT) di ThinkSystem V3.

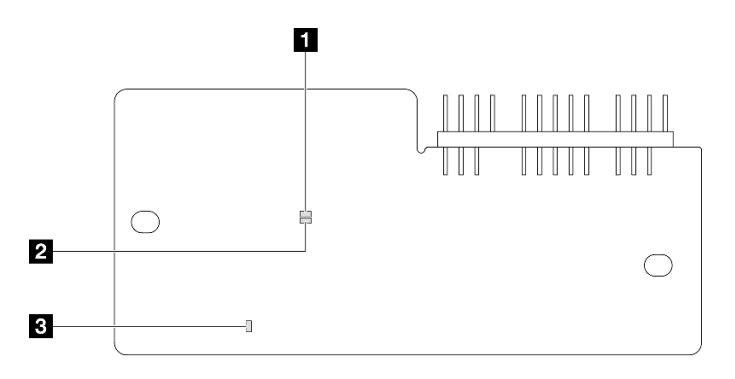

Figura 127. LED sul modulo firmware e sicurezza RoT

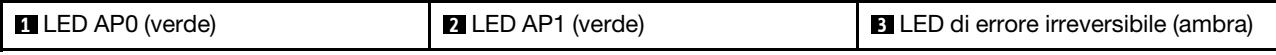

Tabella 30. Descrizione dei LED

| <b>Scenario</b>                                                                          | <b>LED APO</b>    | <b>LED AP1</b>    | LED di<br>errore<br>irreversi-<br>bile | Azioni                                                                                                    |  |
|------------------------------------------------------------------------------------------|-------------------|-------------------|----------------------------------------|----------------------------------------------------------------------------------------------------|--|
| Errore irreversibile del modulo                                                          | Spento            | Spento            | Acceso                                 | Sostituire il modulo firmware e<br>sicurezza RoT.                                                                                                    |  |
| firmware e sicurezza RoT                                                                 | Lampeg-<br>giante | N/D               | Acceso                                 |                                                                                                    |  |
| Nessuna alimentazione di sistema<br>(LED di heartbeat FPGA spento)                       | Spento            | Spento            | Spento                                 | Se l'alimentazione CA è attiva, ma la<br>scheda di sistema non è alimentata:<br>1. Controllare l'unità di<br>alimentazione (PSU) o la scheda<br>di distribuzione<br>dell'alimentazione. Se l'unità<br>PSU o la scheda di distribuzione<br>dell'alimentazione presenta<br>errori, effettuarne la sostituzione.<br>2. Se PSU o scheda di<br>distribuzione dell'alimentazione<br>funzionano correttamente,<br>sostituire la scheda di sistema. |  |
| Errore reversibile del firmware XCC                                                      | Lampeg-<br>qiante | N/D               | Spento                                 | Solo informativo. Nessuna azione<br>richiesta.                                                                                                    |  |
| Per il firmware XCC è stato eseguito il<br>ripristino da un errore                       | Acceso            | N/D               | Spento                                 |                                                                                                    |  |
| Errore di autenticazione del firmware<br>UFFI                                            | N/D               | Lampeg-<br>giante | Spento                                 |                                                                                                    |  |
| Per il firmware UEFI è stato eseguito il<br>ripristino da un errore di<br>autenticazione | N/D               | Acceso            | Spento                                 |                                                                                                    |  |
| Il sistema è OK (LED di heartbeat<br>FPGA acceso)                                        | Acceso            | Acceso            | Spento                                 |                                                                                                    |  |

# LED della porta di gestione del sistema XCC e della porta Ethernet

Questo argomento fornisce informazioni sui LED della Porta di gestione del sistema XCC e della porta Ethernet.

La seguente tabella descrive i problemi indicati dai LED sul Porta di gestione del sistema XCC e sulla porta Ethernet.

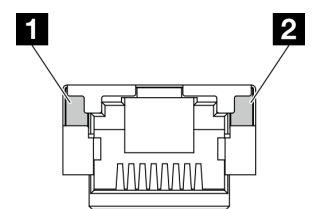

Figura 128. LED della porta di gestione del sistema XCC e della porta Ethernet

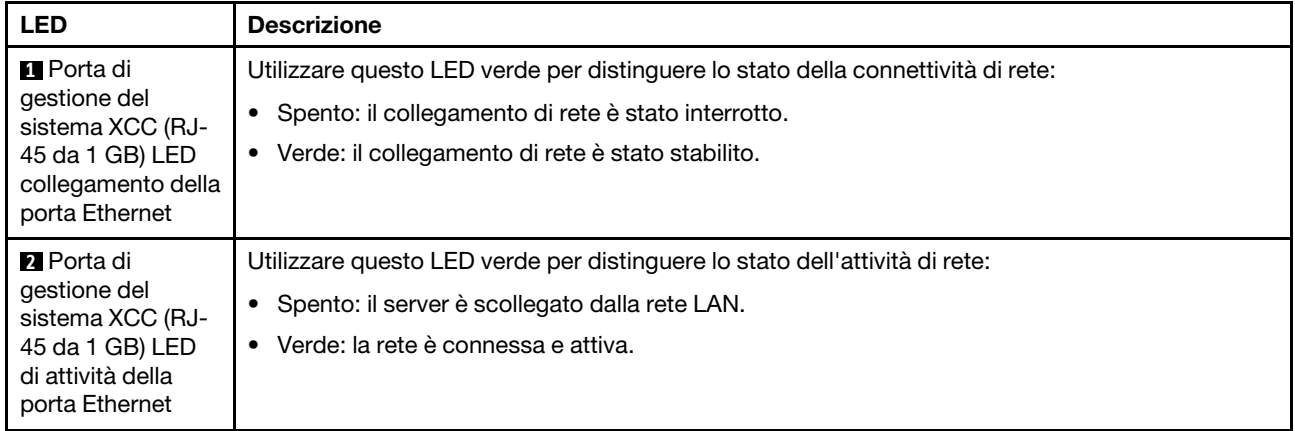

# Procedure di determinazione dei problemi di carattere generale

Utilizzare le informazioni in questa sezione per risolvere i problemi se il log eventi non contiene gli errori specifici o il server non è operativo.

Se non è certi della causa di un problema e gli alimentatori funzionano correttamente, completare le seguenti operazioni per provare a risolvere il problema:

- 1. Spegnere il server.
- 2. Assicurarsi che il server sia cablato correttamente.
- 3. Rimuovere o scollegare i seguenti dispositivi, uno alla volta se applicabile, finché non viene rilevato l'errore. Accendere e configurare il server ogni volta che si rimuove o si scollega un dispositivo.
	- Qualsiasi dispositivo esterno.
	- Dispositivo di protezione da sovratensioni (sul server).
	- Stampante, mouse e dispositivi non Lenovo.
	- Qualsiasi adattatore.
	- Unità disco fisso.
	- Moduli di memoria finché non si raggiunge la configurazione minima per il debug supportata per il server.

Per determinare la configurazione minima del server, vedere "Configurazione minima per il debug" in ["Specifiche tecniche" a pagina 4.](#page-13-0)

4. Accendere il server.

Se il problema viene risolto quando si rimuove un adattatore dal server, ma si ripete quando si installa nuovamente lo stesso adattatore, il problema potrebbe essere causato dall'adattatore. Se il problema si ripete quando si sostituisce l'adattatore con un diverso adattatore, provare a utilizzare uno slot PCIe differente.

Se si sospetta un problema di rete e il server supera tutti i test del sistema, il problema potrebbe essere dovuto al cablaggio di rete esterno al server.

## Risoluzione dei possibili problemi di alimentazione

I problemi di alimentazione possono essere difficili da risolvere. Ad esempio, un corto circuito può esistere dovunque su uno qualsiasi dei bus di distribuzione dell'alimentazione. Di norma, un corto circuito causerà lo spegnimento del sottosistema di alimentazione a causa di una condizione di sovracorrente.

Completare le seguenti operazioni per diagnosticare e risolvere un sospetto problema di alimentazione.

Passo 1. Controllare il log eventi e risolvere eventuali errori correlati all'alimentazione.

Nota: Iniziare dal log eventi dell'applicazione che gestisce il server. Per ulteriori informazioni sui log eventi, vedere ["Log eventi" a pagina 225.](#page-234-1)

- Passo 2. Controllare la presenza di cortocircuiti, ad esempio se una vite non fissata correttamente sta causando un cortocircuito su una scheda di circuito.
- Passo 3. Rimuovere gli adattatori e scollegare i cavi e i cavi di alimentazione di tutti i dispositivi interni ed esterni finché il server non è alla configurazione di debug minima richiesta per il suo avvio. Per determinare la configurazione minima del server, vedere "Configurazione minima per il debug" in ["Specifiche tecniche" a pagina 4](#page-13-0).
- Passo 4. Ricollegare tutti i cavi di alimentazione CA e accendere il server. Se il server viene avviato correttamente, riposizionare gli adattatori e i dispositivi uno per volta fino a isolare il problema.

Se il server non viene avviato con la configurazione minima, sostituire i componenti della configurazione minima uno alla volta fino a che il problema viene isolato.

## Risoluzione dei possibili problemi del controller Ethernet

Il metodo utilizzato per verificare il controller Ethernet dipende dal sistema operativo utilizzato. Consultare la documentazione del sistema operativo per informazioni sui controller Ethernet e il file readme del driver dispositivo del controller Ethernet.

Completare le seguenti operazioni per provare a risolvere i sospetti problemi con il controller Ethernet.

- Passo 1. Assicurarsi che siano installati i driver di dispositivo corretti forniti con il server e che tali driver siano al livello più recente.
- Passo 2. Assicurarsi che il cavo Ethernet sia installato correttamente.
	- Il cavo deve essere collegato saldamente a tutte le connessioni. Se il cavo è ben collegato ma il problema persiste, provare un cavo differente.
	- Se si imposta il controller Ethernet su 100 o 1000 Mbps, è necessario utilizzare dei cavi di categoria 5.
- Passo 3. Determinare se l'hub supporta la funzione di autonegoziazione. In caso contrario, provare a configurare il controller Ethernet manualmente in modo che corrisponda alla velocità e alla modalità duplex dell'hub.
- Passo 4. Controllare i LED del controller Ethernet sul server. Tali LED indicano se è presente un problema con il connettore, con il cavo o con l'hub.

Le posizioni dei LED del controller Ethernet sono specificate in ["Risoluzione dei problemi in base ai](#page-236-0) [LED di sistema e al display di diagnostica" a pagina 227.](#page-236-0)

- Il LED di stato del collegamento Ethernet si accende quando il controller Ethernet riceve un apposito segnale dall'hub. Se il LED è spento, il problema potrebbe essere dovuto a un connettore o a un cavo difettoso oppure all'hub.
- Il LED delle attività di trasmissione/ricezione Ethernet si accende quando il controller Ethernet invia o riceve dati sulla rete. Se tale spia è spenta, assicurarsi che l'hub e la rete siano in funzione e che siano stati installati i driver di dispositivo corretti.
- Passo 5. Controllare il LED di attività della rete sul server. Il LED di attività della rete è acceso quando i dati sono attivi sulla rete Ethernet. Se il LED di attività della rete è spento, verificare che l'hub e la rete siano in funzione e che siano stati installati i driver di dispositivo corretti.

La posizione del LED di attività della rete è specificata in ["Risoluzione dei problemi in base ai LED](#page-236-0)  [di sistema e al display di diagnostica" a pagina 227.](#page-236-0)

Passo 6. Verificare eventuali cause del problema specifiche del sistema operativo e accertarsi che i driver del sistema operativo siano installati correttamente.

Passo 7. Assicurarsi che i driver di dispositivo sul client e sul server utilizzino lo stesso protocollo.

Se è ancora impossibile collegare il controller Ethernet alla rete ma sembra che il componente hardware funzioni, è necessario che il responsabile di rete ricerchi altre possibili cause del problema.

### Risoluzione dei problemi in base al sintomo

Utilizzare queste informazioni per ricercare soluzioni ai problemi che hanno sintomi identificabili.

Per utilizzare informazioni sulla risoluzione dei problemi basate sui sintomi in questa sezione, completare le seguenti operazioni:

- 1. Controllare il log eventi dell'applicazione che gestisce il server e attenersi alle azioni suggerite per risolvere tutti i codici di eventi.
	- Se il server viene gestito da Lenovo XClarity Administrator, esaminare in primo luogo il log eventi di Lenovo XClarity Administrator.
	- Se si utilizzano altre applicazioni di gestione, esaminare in primo luogo il log eventi di Lenovo XClarity Controller.

Per ulteriori informazioni sui log eventi, vedere ["Log eventi" a pagina 225](#page-234-1).

- 2. Esaminare questa sezione per individuare i sintomi e adottare le azioni suggerite per risolvere il problema.
- 3. Se il problema persiste, contattare l'assistenza (vedere ["Come contattare il supporto" a pagina 257\)](#page-266-0).

## Problemi periodici

Utilizzare queste informazioni per risolvere i problemi periodici.

- ["Problemi periodici relativi ai dispositivi esterni" a pagina 236](#page-245-0)
- ["Problemi periodici relativi a KVM" a pagina 236](#page-245-1)
- ["Riavvii periodici imprevisti" a pagina 237](#page-246-0)

### <span id="page-245-0"></span>Problemi periodici relativi ai dispositivi esterni

Completare le seguenti operazioni fino alla risoluzione del problema.

- 1. Aggiornare i firmware UEFI e XCC alle versioni più recenti.
- 2. Assicurarsi che siano stati installati i driver di dispositivo corretti. Per la documentazione, visitare il sito Web del produttore.
- 3. Per un dispositivo USB:
	- a. Verificare che il dispositivo sia configurato correttamente.

Riavviare il server e premere il tasto in base alle istruzioni presenti sullo schermo per visualizzare l'interfaccia di configurazione del sistema di LXPM. Per ulteriori informazioni, vedere la sezione "Avvio" nella documentazione di LXPM compatibile con il server in uso all'indirizzo [https://](https://pubs.lenovo.com/lxpm-overview/)  [pubs.lenovo.com/lxpm-overview/](https://pubs.lenovo.com/lxpm-overview/). Quindi, fare clic su Impostazioni di sistema ➙ Dispositivi e porte  $I/O \rightarrow$  Configurazione USB.

b. Collegare il dispositivo a un'altra porta. Se si sta utilizzando un hub USB, rimuovere l'hub e collegare il dispositivo direttamente al server. Verificare che il dispositivo sia configurato correttamente per la porta.

### <span id="page-245-1"></span>Problemi periodici relativi a KVM

Completare le seguenti operazioni fino alla risoluzione del problema.

### Problemi video:

- 1. Verificare che tutti i cavi e il cavo di ripartizione della console siano collegati correttamente.
- 2. Verificare che il monitor funzioni correttamente provandolo su un altro server.
- 3. Provare il cavo di ripartizione della console su un server funzionante per verificarne il corretto funzionamento. Se guasto, sostituire il cavo di ripartizione della console.

### Problemi relativi alla tastiera:

Verificare che tutti i cavi e il cavo di ripartizione della console siano collegati correttamente.

### Problemi relativi al mouse:

Verificare che tutti i cavi e il cavo di ripartizione della console siano collegati correttamente.

### <span id="page-246-0"></span>Riavvii periodici imprevisti

Nota: In caso di problemi irreversibili è necessario riavviare il server in modo da disabilitare un dispositivo, ad esempio un DIMM memoria o un processore, e consentire l'avvio corretto della macchina.

1. Se la reimpostazione si verifica durante il POST e timer watchdog POST è abilitato, assicurarsi che sia previsto un tempo sufficiente per il valore di timeout del watchdog (timer watchdog POST).

Per verificare il valore POST Watchdog Timer, riavviare il server e premere il tasto in base alle istruzioni presenti sullo schermo per visualizzare l'interfaccia di configurazione del sistema di LXPM. Per ulteriori informazioni, vedere la sezione "Avvio" nella documentazione di LXPM compatibile con il server in uso all'indirizzo <https://pubs.lenovo.com/lxpm-overview/>. Quindi fare clic su Impostazioni BMC ➙ Timer watchdog POST.

- 2. Se la reimpostazione si verifica dopo l'avvio del sistema operativo, effettuare una delle seguenti operazioni:
	- Accedere al sistema operativo quando il sistema funziona normalmente e configurare il processo di dump del kernel del sistema operativo (i sistemi operativi Windows e Linux di base utilizzano metodi differenti). Accedere ai menu di configurazione UEFI e disabilitare la funzione. In alternativa, è possibile disabilitarla con il seguente comando OneCli. OneCli.exe config set SystemRecovery.RebootSystemOnNMI Disable --bmc XCC\_USER:XCC\_PASSWORD@XCC\_IPAddress
	- Disabilitare tutte le utility ASR (Automatic Server Restart), quali Automatic Server Restart IPMI Application per Windows o gli eventuali dispositivi ASR installati.
- 3. Consultare il log eventi del controller di gestione per verificare il codice evento che indica un riavvio. Per informazioni sulla visualizzazione del log eventi, vedere ["Log eventi" a pagina 225](#page-234-1). Se si utilizza il sistema operativo Linux di base, acquisire tutti i log e inviarli al supporto Lenovo per ulteriori analisi.

# Problemi relativi a tastiera, mouse, switch KVM o dispositivi USB

Utilizzare queste informazioni per risolvere i problemi relativi a tastiera, mouse, switch KVM o dispositivi USB.

- ["Tutti i tasti della tastiera, o alcuni di essi, non funzionano" a pagina 237](#page-246-1)
- ["Il mouse non funziona" a pagina 238](#page-247-0)
- ["Problemi relativi allo switch KVM" a pagina 238](#page-247-1)
- ["Un dispositivo USB non funziona" a pagina 238](#page-247-2)

### <span id="page-246-1"></span>Tutti i tasti della tastiera, o alcuni di essi, non funzionano

- 1. Assicurarsi che:
	- Il cavo della tastiera sia collegato saldamente.
- Il server e il monitor siano accesi.
- 2. Se si sta utilizzando una tastiera USB, eseguire Setup Utility e abilitare il funzionamento senza tastiera.
- 3. Se si sta utilizzando una tastiera USB e questa è collegata a un hub USB, scollegare la tastiera dall'hub e collegarla direttamente al server.
- 4. Sostituire la tastiera.

### <span id="page-247-0"></span>Il mouse non funziona

- 1. Assicurarsi che:
	- Il cavo del mouse sia collegato correttamente al server.
	- I driver di dispositivo del mouse siano installati correttamente.
	- Il server e il monitor siano accesi.
	- L'opzione del mouse sia abilitata nel programma Setup Utility.
- 2. Se si sta utilizzando un mouse USB collegato a un hub USB, scollegare il mouse dall'hub e collegarlo direttamente al server.
- 3. Sostituire il mouse.

### <span id="page-247-1"></span>Problemi relativi allo switch KVM

- 1. Verificare che lo switch KVM sia supportato dal server.
- 2. Verificare che lo switch KVM sia acceso correttamente.
- 3. Se la tastiera, il mouse o il monitor possono essere utilizzati normalmente con la connessione diretta al server, sostituire lo switch KVM.

### <span id="page-247-2"></span>Un dispositivo USB non funziona

- 1. Assicurarsi che:
	- Sia installato il driver di dispositivo USB corretto.
	- Il sistema operativo supporti i dispositivi USB.
- 2. Assicurarsi che le opzioni di configurazione USB siano impostate correttamente nella configurazione del sistema.

Riavviare il server e premere il tasto seguendo le istruzioni visualizzate sullo schermo per visualizzare l'interfaccia di configurazione del sistema di LXPM. Per ulteriori informazioni, vedere la sezione "Avvio" nella documentazione di LXPM compatibile con il server in uso all'indirizzo [https://pubs.lenovo.com/lxpm](https://pubs.lenovo.com/lxpm-overview/)[overview/](https://pubs.lenovo.com/lxpm-overview/). Quindi, fare clic su Impostazioni di sistema ➙ Dispositivi e porte I/O ➙ Configurazione USB.

3. Se si sta utilizzando un hub USB, scollegare il dispositivo USB dall'hub e collegarlo direttamente al server.

## Problemi relativi alla memoria

Consultare questa sezione per risolvere i problemi relativi alla memoria.

### Problemi comuni relativi alla memoria

- ["Più moduli di memoria in un canale identificato come guasto" a pagina 239](#page-248-0)
- ["La memoria di sistema visualizzata è inferiore alla memoria fisica installata" a pagina 239](#page-248-1)
- ["Popolamento di memoria non valido rilevato" a pagina 240](#page-249-0)

### <span id="page-248-0"></span>Più moduli di memoria in un canale identificato come guasto

Nota: Ogni volta che si installa o si rimuove un modulo di memoria è necessario scollegare il server dalla fonte di alimentazione e attendere 10 secondi prima di riavviarlo.

Completare la seguente procedura per risolvere il problema.

- 1. Riposizionare i moduli di memoria e riavviare il server.
- 2. Rimuovere il modulo di memoria con la numerazione più alta tra quelli identificati e sostituirlo con un modulo di memoria identico che funziona correttamente; quindi riavviare il server. Ripetere l'operazione secondo necessità. Se i malfunzionamenti continuano dopo che tutti i moduli di memoria sono stati sostituiti, andare al passaggio 4.
- 3. Riposizionare i moduli di memoria rimossi, uno per volta, nei rispettivi connettori originali, riavviando il server dopo ogni modulo di memoria, finché non si verifica il malfunzionamento di un modulo di memoria. Sostituire ogni modulo di memoria guasto con un modulo di memoria identico che funziona correttamente, riavviando il server dopo ogni sostituzione del modulo di memoria. Ripetere il passaggio 3 finché non saranno stati testati tutti i moduli di memoria rimossi.
- 4. Sostituire il modulo di memoria con la numerazione più alta tra quelli identificati, quindi riavviare il server. Ripetere l'operazione secondo necessità.
- 5. Invertire i moduli di memoria tra i canali (dello stesso processore), quindi riavviare il server. Se il problema è correlato a un modulo di memoria, sostituire il modulo di memoria guasto.
- 6. (Solo per tecnici qualificati) Installare il modulo di memoria malfunzionante in un connettore del modulo di memoria per il processore 2 (se installato) per verificare che il problema non sia il processore o il connettore del modulo di memoria.
- 7. (Solo tecnici qualificati) Sostituire la scheda di sistema (assieme della scheda di sistema).

### <span id="page-248-1"></span>La memoria di sistema visualizzata è inferiore alla memoria fisica installata

Completare la seguente procedura per risolvere il problema.

Nota: Ogni volta che si installa o si rimuove un modulo di memoria è necessario scollegare il server dalla fonte di alimentazione e attendere 10 secondi prima di riavviarlo.

- 1. Assicurarsi che:
	- Non è acceso alcun LED di errore. Vedere ["Risoluzione dei problemi in base ai LED di sistema e al](#page-236-0) [display di diagnostica" a pagina 227](#page-236-0).
	- Nessun LED di errore del modulo di memoria è acceso sulla scheda di sistema.
	- Il canale sottoposto a mirroring della discrepanza non tenga conto della discrepanza.
	- I moduli di memoria siano installati correttamente.
	- Sia stato installato il tipo corretto di modulo di memoria (per i requisiti, vedere ["Regole e ordine di](#page-55-0) [installazione dei moduli di memoria" a pagina 46\)](#page-55-0).
	- Dopo avere cambiato o sostituito un modulo di memoria, la configurazione della memoria viene aggiornata di conseguenza in Setup Utility.
	- Tutti i banchi di memoria siano abilitati. Il server potrebbe avere disabilitato automaticamente un banco di memoria al momento del rilevamento di un problema o un banco di memoria potrebbe essere stato disabilitato manualmente.
	- Non vi sia alcuna mancata corrispondenza di memoria quando il server è alla configurazione di memoria minima.
- 2. Riposizionare i moduli di memoria e quindi riavviare il server.
- 3. Controllare il log errori del POST:
	- Se un modulo di memoria è stato disattivato da un SMI (System-Management Interrupt), sostituirlo.
- Se un modulo di memoria è stato disabilitato dall'utente o dal POST, riposizionare il modulo di memoria, quindi eseguire Setup Utility e abilitare il modulo di memoria.
- 4. Eseguire la diagnostica della memoria. Quando si avvia una soluzione e si preme il tasto seguendo le istruzioni visualizzate sullo schermo, l'interfaccia di LXPM viene visualizzata per impostazione predefinita. Per ulteriori informazioni, vedere la sezione "Avvio" nella documentazione di LXPM compatibile con il server in uso all'indirizzo <https://pubs.lenovo.com/lxpm-overview/>. Con questa interfaccia è possibile eseguire la diagnostica della memoria. Nella pagina Diagnostica andare a Esegui diagnostica ➙ Test di memoria ➙ Test di memoria avanzato.
- 5. Invertire i moduli tra i canali (dello stesso processore), quindi riavviare il server. Se il problema è correlato a un modulo di memoria, sostituire il modulo di memoria guasto.
- 6. Riabilitare tutti i moduli di memoria utilizzando Setup Utilty e riavviare il server.
- 7. (Solo per tecnici qualificati) Installare il modulo di memoria malfunzionante in un connettore del modulo di memoria per il processore 2 (se installato) per verificare che il problema non sia il processore o il connettore del modulo di memoria.
- 8. (Solo tecnici qualificati) Sostituire la scheda di sistema (assieme della scheda di sistema).

### <span id="page-249-0"></span>Popolamento di memoria non valido rilevato

Se viene visualizzato questo messaggio di avvertenza, completare le seguenti operazioni:

Invalid memory population (unsupported DIMM population) detected. Please verify memory configuration is valid.

- 1. Vedere ["Regole e ordine di installazione dei moduli di memoria" a pagina 46](#page-55-0) per assicurarsi che la presente sequenza di popolamento dei moduli di memoria sia supportata.
- 2. Se la presente sequenza è supportata, verificare se uno dei moduli viene visualizzato come "disabilitato" in Setup Utility.
- 3. Riposizionare il modulo visualizzato come "disabilitato" e riavviare il sistema.
- 4. Se il problema persiste, sostituire il modulo di memoria.

## Problemi di monitor e video

Utilizzare queste informazioni per risolvere i problemi relativi al monitor o al video.

- ["Vengono visualizzati caratteri errati" a pagina 240](#page-249-1)
- ["Lo schermo è vuoto" a pagina 240](#page-249-2)
- ["L'immagine scompare dallo schermo quando si avviano programmi applicativi" a pagina 241](#page-250-0)
- ["Il monitor presenta uno sfarfallio dello schermo oppure l'immagine dello schermo è mossa, illeggibile,](#page-250-1) [non stabile o distorta" a pagina 241](#page-250-1)
- ["Sullo schermo vengono visualizzati caratteri errati" a pagina 241](#page-250-2)

### <span id="page-249-1"></span>Vengono visualizzati caratteri errati

Completare le seguenti operazioni:

- 1. Verificare che le impostazioni di lingua e località siano corrette per la tastiera e il sistema operativo.
- 2. Se viene visualizzata una lingua non corretta, aggiornare il firmware del server al livello più recente. Vedere ["Aggiornamento del firmware" a pagina 217.](#page-226-0)

### <span id="page-249-2"></span>Lo schermo è vuoto

Nota: Verificare che la modalità di avvio prevista non sia stata modificata da UEFI a Legacy o viceversa.

1. Se il server è collegato a un interruttore KVM, escludere l'interruttore KVM per eliminarlo come possibile causa del problema; collegare il cavo del monitor direttamente al connettore corretto nella parte posteriore del server.

- 2. La funzione di presenza remota del controller di gestione è disabilitata se si installa un adattatore video opzionale. Per utilizzare la funzione di presenza remota del controller di gestione, rimuovere l'adattatore video opzionale.
- 3. Se nel server sono installati adattatori grafici, durante l'accensione del server sullo schermo viene visualizzato il logo Lenovo dopo circa 3 minuti. Questo è il funzionamento normale durante il caricamento del sistema.
- 4. Assicurarsi che:
	- Il server è acceso e l'alimentazione viene fornita al server.
	- I cavi del monitor siano collegati correttamente.
	- Il monitor sia acceso e i controlli di luminosità e contrasto siano regolati correttamente.
- 5. Assicurarsi che il server corretto stia controllando il monitor, se applicabile.
- 6. Assicurarsi che l'uscita video non sia interessata dal firmware del server danneggiato. Vedere ["Aggiornamento del firmware" a pagina 217](#page-226-0).
- 7. Se il problema persiste, contattare il supporto Lenovo.

### <span id="page-250-0"></span>L'immagine scompare dallo schermo quando si avviano programmi applicativi

- 1. Assicurarsi che:
	- Il programma applicativo non stia impostando una modalità di visualizzazione superiore alla capacità del monitor.
	- Siano stati installati i driver di dispositivo necessari per l'applicazione.

### <span id="page-250-1"></span>Il monitor presenta uno sfarfallio dello schermo oppure l'immagine dello schermo è mossa, illeggibile, non stabile o distorta

1. Se i test automatici del monitor mostrano che il monitor sta funzionando correttamente, valutare l'ubicazione del monitor. I campi magnetici intorno ad altri dispositivi (come i trasformatori, le apparecchiature, le luci fluorescenti e altri monitor) possono causare uno sfarfallio dello schermo o immagini dello schermo mosse, illeggibili, non stabili o distorte. In questo caso, spegnere il monitor.

Attenzione: Lo spostamento di un monitor a colori mentre è acceso può causare uno scolorimento dello schermo.

Distanziare il dispositivo e il monitor di almeno 305 mm (12") e accendere il monitor.

### Nota:

- a. Per evitare errori di lettura/scrittura delle unità minidisco, assicurarsi che la distanza tra il monitor ed eventuali unità minidisco esterne sia di almeno 76 mm (3").
- b. Dei cavi del monitor non Lenovo potrebbero causare problemi imprevedibili.
- 2. Riposizionare il cavo del monitor.
- 3. Sostituire i componenti elencati al passaggio 2 uno per volta, nell'ordine indicato, riavviando il server ogni volta:
	- a. Cavo del monitor
	- b. Adattatore video (se ne è installato uno)
	- c. Monitor
	- d. (Solo tecnici qualificati) Scheda di sistema (assieme della scheda di sistema)

### <span id="page-250-2"></span>Sullo schermo vengono visualizzati caratteri errati

Completare le seguenti operazioni fino alla risoluzione del problema:

1. Verificare che le impostazioni di lingua e località siano corrette per la tastiera e il sistema operativo.

2. Se viene visualizzata una lingua non corretta, aggiornare il firmware del server al livello più recente. Vedere ["Aggiornamento del firmware" a pagina 217.](#page-226-0)

# Problemi relativi alla rete

Utilizzare queste informazioni per risolvere i problemi relativi alla rete.

- ["Non è possibile riattivare il server utilizzando la funzione Wake on LAN" a pagina 242](#page-251-0)
- ["Non è possibile eseguire il login utilizzando l'account LDAP con SSL abilitato" a pagina 242](#page-251-1)

### <span id="page-251-0"></span>Non è possibile riattivare il server utilizzando la funzione Wake on LAN

Completare le seguenti operazioni fino alla risoluzione del problema:

- 1. Se si sta utilizzando la scheda di rete a due porte e il server è connesso alla rete utilizzando il connettore Ethernet 5, consultare il log di errori di sistema o il log di eventi di sistema IMM2 (consultare ["Log eventi"](#page-234-1)  [a pagina 225](#page-234-1)) e assicurarsi che:
	- a. La ventola 3 sia in esecuzione in modalità di standby se la scheda integrata Emulex dual port 10GBase-T è installata.
	- b. La temperatura ambiente non sia troppo alta (consultare ["Specifiche" a pagina 3\)](#page-12-0).
	- c. Le ventole di aerazione non siano bloccate.
	- d. Il deflettore d'aria sia installato saldamente.
- 2. Riposizionare la scheda di rete a due porte.
- 3. Spegnere il server e scollegarlo dalla fonte di alimentazione, quindi attendere 10 secondi prima di riavviare il server.
- 4. Se il problema persiste, sostituire la scheda di rete a due porte.

### <span id="page-251-1"></span>Non è possibile eseguire il login utilizzando l'account LDAP con SSL abilitato

Completare le seguenti operazioni fino alla risoluzione del problema:

- 1. Assicurarsi che la chiave di licenza sia valida.
- 2. Generare una nuova chiave di licenza ed eseguire nuovamente l'accesso.

# Problemi osservabili

Utilizzare queste informazioni per risolvere i problemi osservabili.

- ["Il server si blocca durante il processo di avvio UEFI" a pagina 242](#page-251-2)
- ["Il server visualizza immediatamente il Visualizzatore eventi POST quando viene acceso" a pagina 243](#page-252-0)
- ["Il server non risponde \(il POST è completo e il sistema operativo è in esecuzione\)" a pagina 243](#page-252-1)
- ["Il server non risponde \(il POST non riesce e non è possibile avviare la configurazione del sistema\)" a](#page-253-0)  [pagina 244](#page-253-0)
- ["Nel log eventi viene visualizzato l'errore Voltage planar" a pagina 244](#page-253-1)
- ["Odore anomalo" a pagina 244](#page-253-2)
- ["Il server sembra essere caldo" a pagina 244](#page-253-3)
- ["Non è possibile accedere alla modalità legacy dopo aver installato un nuovo adattatore" a pagina 245](#page-254-0)
- ["Parti incrinate o chassis incrinato" a pagina 245](#page-254-1)

### <span id="page-251-2"></span>Il server si blocca durante il processo di avvio UEFI

Se il sistema si blocca durante il processo di avvio UEFI con il messaggio UEFI: DXE INIT visualizzato sul display, verificare che le ROM facoltative non siano state configurate con un'impostazione Legacy. È
possibile visualizzare in remoto le impostazioni correnti per le ROM di opzione eseguendo il seguente comando mediante Lenovo XClarity Essentials OneCLI:

onecli config show EnableDisableAdapterOptionROMSupport --bmc xcc\_userid:xcc\_password@xcc\_ipaddress

Per ripristinare un sistema che si blocca durante il processo di avvio con le impostazioni ROM di opzione configurate su Legacy, consultare il seguente suggerimento tecnico:

#### <https://datacentersupport.lenovo.com/solutions/ht506118>

Se è necessario utilizzare le ROM di opzione configurate su Legacy, non impostare le ROM di opzione per lo slot su Legacy nel menu Dispositivi e porte I/O. Di contro, impostare le ROM di opzione per lo slot su Automatico (impostazione predefinita) e impostare la modalità di avvio del sistema su Modalità Legacy. Le ROM di opzione legacy verranno richiamate subito dopo l'avvio del sistema.

#### Il server visualizza immediatamente il Visualizzatore eventi POST quando viene acceso

Completare le seguenti operazioni fino alla risoluzione del problema.

- 1. Correggere eventuali errori segnalati dai LED di sistema e dal display di diagnostica.
- 2. Assicurarsi che il server supporti tutti i processori e che i processori corrispondano per velocità e dimensione della cache.

È possibile visualizzare i dettagli dei processori dalla configurazione del sistema.

Per determinare se il processore è supportato dal server, vedere <https://serverproven.lenovo.com>.

- 3. (Solo per tecnici qualificati) Assicurarsi che il processore 1 sia posizionato correttamente.
- 4. (Solo per tecnici qualificati) Rimuovere il processore 2 e riavviare il server.
- 5. Sostituire i seguenti componenti uno alla volta, nell'ordine mostrato, riavviando ogni volta il server:
	- a. (Solo tecnici qualificati) Processore
	- b. (Solo tecnici qualificati) Scheda di sistema (assieme della scheda di sistema)

#### Il server non risponde (il POST è completo e il sistema operativo è in esecuzione)

Completare le seguenti operazioni fino alla risoluzione del problema.

- Se è possibile accedere fisicamente al nodo di elaborazione, completare le seguenti operazioni:
	- 1. Se si utilizza una connessione KVM, assicurarsi che la connessione funzioni correttamente. In caso contrario, assicurarsi che la tastiera e il mouse funzionino correttamente.
	- 2. Se possibile, collegarsi al nodo di elaborazione e verificare che tutte le applicazioni siano in esecuzione (nessuna applicazione è bloccata).
	- 3. Riavviare il nodo di elaborazione.
	- 4. Se il problema persiste, assicurarsi che tutto il nuovo software sia stato installato e configurato correttamente.
	- 5. Contattare il rivenditore o il fornitore del software.
- Se si sta accedendo al nodo di elaborazione da un'ubicazione remota, completare le seguenti operazioni:
	- 1. Verificare che tutte le applicazioni siano in esecuzione (nessuna applicazione è bloccata).
	- 2. Provare ad effettuare il logout dal sistema per poi procedere a un nuovo login.
	- 3. Convalidare l'accesso alla rete effettuando il ping o eseguendo una trace route al nodo di elaborazione da una riga di comando.
- a. Se non è possibile ottenere una risposta durante un test di ping, tentare di effettuare un ping su un altro nodo di elaborazione nell'enclosure per determinare se il problema è legato alla connessione o al nodo di elaborazione.
- b. Eseguire una trace route per determinare dove si interrompe la connessione. Tentare di risolvere un problema di connessione relativo al VPN o al punto in cui la connessione riparte.
- 4. Riavviare il nodo di elaborazione in remoto mediante l'interfaccia di gestione.
- 5. Se il problema persiste, accertarsi che tutto il nuovo software sia stato installato e configurato correttamente.
- 6. Contattare il rivenditore o il fornitore del software.

#### Il server non risponde (il POST non riesce e non è possibile avviare la configurazione del sistema)

Le modifiche alla configurazione, come l'aggiunta di dispositivi o gli aggiornamenti firmware dell'adattatore, e problemi del codice dell'applicazione o del firmware possono causare la mancata riuscita del POST (Power-On Self-Test) eseguito dal server.

In questo caso, il server risponde in uno dei seguenti modi:

- Il server viene riavviato automaticamente e tenta di eseguire nuovamente il POST.
- Il server si blocca ed è necessario riavviarlo manualmente per tentare di eseguire nuovamente il POST.

Dopo un numero specificato di tentativi consecutivi (automatici o manuali), il server ripristina la configurazione UEFI predefinita e avvia la configurazione del sistema, in modo che sia possibile apportare le correzioni necessarie alla configurazione e riavviare il server. Se il server non è in grado di completare correttamente il POST con la configurazione predefinita, potrebbe essersi verificato un problema relativo alla scheda di sistema (assieme della scheda di sistema).

#### Nel log eventi viene visualizzato l'errore Voltage planar

Completare le seguenti operazioni fino alla risoluzione del problema.

- 1. Ripristinare la configurazione minima del sistema. Vedere ["Specifiche" a pagina 3](#page-12-0) per informazioni sul numero minimo necessario di processori e DIMM.
- 2. Riavviare il sistema.
	- Se il sistema viene riavviato, aggiungere gli elementi rimossi uno alla volta e riavviare ogni volta il sistema, finché non si verifica l'errore. Sostituire l'elemento che causa l'errore.
	- Se il sistema non si riavvia, è possibile che l'errore riguardi la scheda di sistema (assieme della scheda di sistema).

#### Odore anomalo

Completare le seguenti operazioni fino alla risoluzione del problema.

- 1. Un odore anomalo potrebbe provenire da apparecchiatura appena installata.
- 2. Se il problema persiste, contattare il supporto Lenovo.

#### Il server sembra essere caldo

Completare le seguenti operazioni fino alla risoluzione del problema.

Più nodi di elaborazione o chassis:

- 1. Verificare che la temperatura ambiente rientri nell'intervallo di valori specificato (vedere ["Specifiche" a](#page-12-0) [pagina 3\)](#page-12-0).
- 2. Verificare che le ventole siano installate correttamente.
- 3. Aggiornare UEFI e XCC alle versioni più recenti.
- 4. Assicurarsi che gli elementi di riempimento nel server siano installati correttamente (vedere [Capitolo 5](#page-50-0)  ["Procedure di sostituzione hardware" a pagina 41](#page-50-0) per le procedure di installazione dettagliate).
- 5. Utilizzare il comando IPMI per aumentare al massimo la velocità della ventola e verificare se il problema può essere risolto.

Nota: Il comando raw IPMI deve essere utilizzato solo da tecnici qualificati e ogni sistema dispone del relativo comando raw PMI specifico.

6. Controllare il log eventi del processore di gestione per verificare la presenza di eventi di aumento della temperatura. In assenza di eventi, il nodo di elaborazione è in esecuzione alle temperature di funzionamento normali. Variazioni minime della temperatura sono normali.

#### Non è possibile accedere alla modalità legacy dopo aver installato un nuovo adattatore

Completare la seguente procedura per risolvere il problema.

- 1. Selezionare Configurazione UEFI → Dispositivi e porte I/O → Imposta ordine di esecuzione Option ROM.
- 2. Spostare l'adattatore RAID con il sistema operativo installato nella parte superiore dell'elenco.
- 3. Selezionare Salva.
- 4. Riavviare il sistema e avviare automaticamente il sistema operativo.

#### Parti incrinate o chassis incrinato

Contattare il supporto Lenovo.

## Problemi dispositivi opzionali

Utilizzare queste informazioni per risolvere i problemi relativivi ai dispositivi opzionali.

- ["Dispositivo USB esterno non riconosciuto" a pagina 245](#page-254-0)
- ["Adattatore PCIe non riconosciuto o non funzionante" a pagina 245](#page-254-1)
- ["Sono state rilevate risorse PCIe insufficienti" a pagina 246](#page-255-0)
- ["Un dispositivo opzionale Lenovo appena installato non funziona." a pagina 246](#page-255-1)
- ["Un dispositivo opzionale Lenovo che prima funzionava non funziona più" a pagina 246](#page-255-2)

#### <span id="page-254-0"></span>Dispositivo USB esterno non riconosciuto

Completare le seguenti operazioni fino alla risoluzione del problema:

- 1. Aggiornare il firmware UEFI alla versione più recente.
- 2. Accertarsi che nel nodo di elaborazione siano installati i driver appropriati. Per informazioni sull'installazione dei driver di dispositivo, fare riferimento alla documentazione fornita il dispositivo USB.
- 3. Utilizzare Setup Utility per verificare che il dispositivo sia configurato correttamente.
- 4. Se il dispositivo USB è collegato a un hub o a un cavo di ripartizione della console, scollegare il dispositivo e collegarlo direttamente alla porta USB nella parte anteriore del nodo di elaborazione.

#### <span id="page-254-1"></span>Adattatore PCIe non riconosciuto o non funzionante

Completare le seguenti operazioni fino alla risoluzione del problema:

- 1. Aggiornare il firmware UEFI alla versione più recente.
- 2. Controllare il log eventi e risolvere eventuali errori correlati al dispositivo.
- 3. Verificare che il dispositivo sia supportato dal server (vedere <https://serverproven.lenovo.com>). Verificare che il livello di firmware del dispositivo sia il più recente supportato e aggiornare il firmware, se applicabile.
- 4. Assicurarsi che l'adattatore sia installato in uno slot appropriato.
- 5. Accertarsi che siano installati i driver appropriati per il dispositivo.
- 6. Risolvere eventuali conflitti di risorse se in esecuzione in modalità Legacy (UEFI). Controllare gli ordini di avvio ROM legacy e modificare l'impostazione UEFI della configurazione base MM.

Nota: Accertarsi di modificare l'ordine di avvio ROM associato all'adattatore PCIe al primo ordine di esecuzione.

- 7. Consultare <http://datacentersupport.lenovo.com> per eventuali suggerimenti tecnici (chiamati anche comunicati di servizio o suggerimenti RETAIN) che potrebbero essere correlati all'adattatore.
- 8. Verificare che tutte le connessioni esterne dell'adattatore siano corrette e che i connettori non siano danneggiati fisicamente.
- 9. Verificare che l'adattatore PCIe sia installato con il sistema operativo supportato.

#### <span id="page-255-0"></span>Sono state rilevate risorse PCIe insufficienti

Se viene visualizzato un messaggio di errore che indica il rilevamento di risorse PCI insufficienti, completare le seguenti operazioni fino a risolvere il problema:

- 1. Premere Invio per accedere a System Setup Utility.
- 2. Selezionare Impostazioni di sistema → Dispositivi e porte I/O → Allocazione di risorse PCI a 64 bit, quindi modificare l'impostazione da Auto ad Abilita.
- 3. Se il dispositivo di avvio non supporta MMIO superiori a 4 GB per l'avvio legacy, utilizzare la modalità di avvio UEFI o rimuovere/disabilitare alcuni dispositivi PCIe.
- 4. Eseguire un ciclo CC del sistema e verificare che sia possibile accedere al menu di avvio UEFI o al sistema operativo. Quindi, acquisire il log FFDC.
- 5. Contattare l'assistenza tecnica Lenovo.

#### <span id="page-255-1"></span>Un dispositivo opzionale Lenovo appena installato non funziona.

- 1. Assicurarsi che:
	- Il dispositivo sia supportato dal server (vedere <https://serverproven.lenovo.com>).
	- Siano state seguite le istruzioni di installazione fornite con il dispositivo e che questo sia installato correttamente.
	- Non siano stati allentati altri cavi o dispositivi installati.
	- Le informazioni di configurazione nella configurazione del sistema siano state aggiornate. Quando si avvia un server e si preme il tasto in base alle istruzioni sullo schermo per visualizzare Setup Utility. Per ulteriori informazioni, vedere la sezione "Avvio" nella documentazione di LXPM compatibile con il server in uso all'indirizzo <https://pubs.lenovo.com/lxpm-overview/>. Qualora si modifichi la memoria o qualsiasi altro dispositivo, è necessario aggiornare la configurazione.
- 2. Riposizionare il dispositivo che si è appena installato.
- 3. Sostituire il dispositivo che si è appena installato.
- 4. Riposizionare il collegamento di cavi e controllare che non vi siano guasti fisici al cavo.
- 5. Se il cavo è danneggiato, sostituirlo.

#### <span id="page-255-2"></span>Un dispositivo opzionale Lenovo che prima funzionava non funziona più

- 1. Verificare che tutti i collegamenti dei cavi del dispositivo siano corretti.
- 2. Se il dispositivo è dotato istruzioni di prova, utilizzarle per sottoporlo a test.
- 3. Riposizionare il collegamento di cavi e verificare che eventuali parti fisiche non siano state danneggiate.
- 4. Sostituire il cavo.
- 5. Riposizionare il dispositivo malfunzionante.

6. Sostituire il dispositivo malfunzionante.

## Problemi di prestazioni

Utilizzare queste informazioni per risolvere i problemi di prestazioni.

- ["Prestazioni della rete" a pagina 247](#page-256-0)
- ["Prestazioni del sistema operativo" a pagina 247](#page-256-1)

#### <span id="page-256-0"></span>Prestazioni della rete

Completare le seguenti operazioni fino alla risoluzione del problema:

- 1. Isolare la rete che funziona lentamente (ad es. storage, dati e gestione). Potrebbe rivelarsi utile utilizzare strumenti di ping o del sistema operativo, quali Gestione attività o Gestione risorse.
- 2. Ricercare un'eventuale congestione del traffico sulla rete.
- 3. Aggiornare il driver di dispositivo NIC o il driver del controller del dispositivo di storage.
- 4. Utilizzare gli strumenti di diagnostica del traffico forniti dal produttore del modulo I/O.

#### <span id="page-256-1"></span>Prestazioni del sistema operativo

Completare le seguenti operazioni fino alla risoluzione del problema:

- 1. Se sono state recentemente apportate delle modifiche al nodo di elaborazione (ad esempio, aggiornamento dei driver dei dispositivi o installazione di applicazioni software), rimuovere le modifiche.
- 2. Ricercare eventuali problemi di rete.
- 3. Consultare i log del sistema operativo per verificare la presenza di errori relativi alla prestazione.
- 4. Ricercare eventuali problemi correlati a temperature elevate e alimentazione, ad es. il nodo di elaborazione potrebbe essere soggetto a throttling (limitato) per rendere più efficace il raffreddamento. Nel caso, ridurre il carico di lavoro sul nodo di elaborazione per ottimizzare le prestazioni.
- 5. Ricercare gli eventi correlati ai DIMM disabilitati. Se non si dispone di memoria sufficiente per il carico di lavoro dell'applicazione, il sistema operativo potrebbe fornire prestazioni insufficienti.
- 6. Verificare che il carico di lavoro non sia troppo elevato per la configurazione.

## Problemi di accensione e spegnimento

Utilizzare queste informazioni per risolvere problemi relativi all'accensione e allo spegnimento del server.

- ["Il pulsante di alimentazione non funziona \(il server non si avvia\)" a pagina 247](#page-256-2)
- ["Il server non si accende" a pagina 248](#page-257-0)

#### <span id="page-256-2"></span>Il pulsante di alimentazione non funziona (il server non si avvia)

Nota: Il pulsante di alimentazione inizierà a funzionare solo 1-3 minuti dopo il collegamento del server all'alimentazione CA per consentire l'inizializzazione del BMC.

Completare le seguenti operazioni fino alla risoluzione del problema:

- 1. Assicurarsi che il pulsante di alimentazione sul server stia funzionando correttamente:
	- a. Scollegare i cavi di alimentazione del server.
	- b. Ricollegare i cavi di alimentazione del server.
	- c. Riposizionare il cavo del pannello anteriore dell'operatore e ripetere i passaggi 1a e 2b.
		- Se il server si avvia, riposizionare il pannello anteriore dell'operatore.
		- Se il problema persiste, sostituire il pannello anteriore dell'operatore.
- 2. Assicurarsi che:
	- I cavi di alimentazione siano collegati al server e a una presa elettrica funzionante.
	- I LED sull'alimentatore non indichino un problema.
	- Il LED del pulsante di alimentazione è acceso e lampeggia lentamente.
	- La forza applicata e la risposta del pulsante siano appropriate.
- 3. Se il LED del pulsante di alimentazione non si è acceso o non lampeggia correttamente, riposizionare tutti gli alimentatori e assicurarsi che il LED CA sul lato posteriore della PSU sia acceso.
- 4. Se è stato appena installato un dispositivo facoltativo, rimuoverlo e riavviare il server.
- 5. Se il problema persiste, anche senza che il LED del pulsante di alimentazione sia acceso, implementare la configurazione minima per verificare se eventuali componenti specifici bloccano l'autorizzazione dell'alimentazione. Sostituire ogni alimentatore e controllare la funzione del pulsante di alimentazione, dopo avere installato gli alimentatori.
- 6. Se, dopo avere completato la sostituzione, il problema non viene risolto, raccogliere le informazioni sull'errore con i log di sistema acquisiti per il supporto Lenovo.

#### <span id="page-257-0"></span>Il server non si accende

Completare le seguenti operazioni fino alla risoluzione del problema:

- 1. Controllare nel log eventi la presenza di eventi relativi alla mancata accensione del server.
- 2. Verificare la presenza di eventuali LED lampeggianti di colore giallo.
- 3. Controllare i LED di alimentazione sulla scheda di sistema (assieme della scheda di sistema).
- 4. Controllare se il LED di alimentazione CA è acceso o il LED giallo è acceso sul lato posteriore della PSU.
- 5. Eseguire un ciclo CA del sistema.
- 6. Rimuovere la batteria CMOS per almeno dieci secondi, quindi reinstallarla.
- 7. Provare ad accendere il sistema utilizzando il comando IPMI tramite XCC o il pulsante di alimentazione.
- 8. Implementare la configurazione minima (un processore, un modulo DIMM e una PSU senza alcun adattatore e unità installate).
- 9. Riposizionare tutti gli alimentatori e verificare che i LED CA sul lato posteriore dell'alimentatore siano accesi.
- 10. Sostituire ogni alimentatore e controllare la funzione del pulsante di alimentazione, dopo avere installato gli alimentatori.
- 11. Se il problema non viene risolto effettuando le azioni sopra riportate, contattare l'assistenza per esaminare i sintomi del problema e verificare se sia necessario sostituire la scheda di sistema (assieme della scheda di sistema).

## Problemi di alimentazione

Utilizzare queste informazioni per risolvere i problemi relativi all'alimentazione.

#### Il LED di errore di sistema è acceso e nel log eventi viene visualizzato il messaggio "Perdita dell'input da parte dell'alimentatore"

Per risolvere il problema, verificare che:

- 1. L'alimentatore sia collegato correttamente a un cavo di alimentazione.
- 2. Il cavo di alimentazione sia collegato a una presa elettrica dotata di una messa a terra appropriata per il server.
- 3. Verificare che la fonte CA dell'alimentatore sia stabile nell'intervallo supportato.
- 4. Scambiare l'alimentatore per verificare se il problema riguarda l'alimentatore. In questo caso, sostituire l'alimentatore guasto.
- 5. Consultare il log eventi per individuare il problema e seguire le indicazioni riportate per risolverlo.

## Problemi dei dispositivi seriali

Utilizzare queste informazioni per risolvere i problemi relativi alle porte seriali o ai dispositivi.

- ["Il numero di porte seriali visualizzate è inferiore al numero di porte seriali installate" a pagina 249](#page-258-0)
- ["Il dispositivo seriale non funziona" a pagina 249](#page-258-1)

#### <span id="page-258-0"></span>Il numero di porte seriali visualizzate è inferiore al numero di porte seriali installate

Completare le seguenti operazioni fino alla risoluzione del problema.

- 1. Assicurarsi che:
	- A ciascuna porta venga assegnato un indirizzo univoco in Setup Utility e nessuna delle porte seriali sia disabilitata.
	- L'adattatore di porta seriale (se ne è presente uno) sia posizionato correttamente.
- 2. Riposizionare l'adattatore di porta seriale.
- 3. Sostituire l'adattatore di porta seriale.

#### <span id="page-258-1"></span>Il dispositivo seriale non funziona

- 1. Assicurarsi che:
	- Il dispositivo sia compatibile con il server.
	- La porta seriale sia abilitata e a essa sia assegnato un indirizzo univoco.
	- Il dispositivo sia connesso al connettore corretto (vedere ["Connettori della scheda di sistema" a](#page-37-0)  [pagina 28\)](#page-37-0).
- 2. Rimuovere e reinstallare i seguenti componenti:
	- a. Dispositivo seriale non funzionante.
	- b. Cavo seriale.
- 3. Sostituire i seguenti componenti:
	- a. Dispositivo seriale non funzionante.
	- b. Cavo seriale.
- 4. (Solo tecnici qualificati) Sostituire la scheda di sistema (assieme della scheda di sistema).

### Problemi software

Utilizzare queste informazioni per risolvere i problemi software.

- 1. Per determinare se il problema è causato dal software, assicurarsi che:
	- Il server disponga della memoria minima necessaria per utilizzare il software. Per i requisiti di memoria, consultare le informazioni fornite con il software.

Nota: Se è stato appena installato un adattatore o una memoria, è possibile che si sia verificato un conflitto di indirizzi di memoria sul server.

- Il software sia stato progettato per funzionare sul server.
- L'altro software funzioni sul server.
- Il software funzioni su un altro server.
- 2. Se si ricevono messaggi di errore durante l'utilizzo del software, fare riferimento alle informazioni fornite con il software per una descrizione dei messaggi e per le possibili soluzioni al problema.
- 3. Contattare il punto vendita del programma software.

## Problemi dell'unità di storage

Utilizzare queste informazioni per risolvere i problemi correlati alle unità di storage.

- ["Il server non riconosce un'unità" a pagina 250](#page-259-0)
- ["Più unità risultano in stato di errore" a pagina 251](#page-260-0)
- ["Più unità sono offline" a pagina 251](#page-260-1)
- ["Un'unità sostitutiva non esegue la ricostruzione" a pagina 251](#page-260-2)
- ["Il LED di attività verde dell'unità non rappresenta lo stato effettivo dell'unità associata" a pagina 251](#page-260-3)
- ["Il LED di stato giallo dell'unità non rappresenta lo stato effettivo dell'unità associata" a pagina 251](#page-260-4)

#### <span id="page-259-0"></span>Il server non riconosce un'unità

Completare le seguenti operazioni fino alla risoluzione del problema.

- 1. Osservare il LED di stato giallo associato a tale unità. Se questo LED è acceso, indica un malfunzionamento dell'unità.
- 2. Se il LED di stato è acceso, rimuovere l'unità dal vano, attendere 45 secondi, quindi reinserirla, verificando che l'assieme unità sia collegato al backplane dell'unità.
- 3. Osservare il LED di attività dell'unità color verde associato e il LED di stato di colore giallo ed eseguire le operazioni corrispondenti in situazioni diverse:
	- Se il LED di attività verde lampeggia e il LED giallo non è acceso, l'unità viene riconosciuta dal controller e funziona correttamente. Eseguire la diagnostica per le unità. Quando si avvia un server e si preme il tasto in base alle istruzioni sullo schermo, viene visualizzato LXPM per impostazione predefinita. Per ulteriori informazioni, vedere la sezione "Avvio" nella documentazione di LXPM compatibile con il server in uso all'indirizzo <https://pubs.lenovo.com/lxpm-overview/>. Da questa interfaccia è possibile eseguire la diagnostica dell'unità. Nella pagina Diagnostica fare clic su Esegui diagnostica ➙ Test dell'unità disco.
	- Se il LED di attività verde lampeggia e il LED di stato giallo lampeggia lentamente, l'unità viene riconosciuta dal controller ed è in fase di ricostruzione.
	- Se nessun LED è acceso o lampeggiante, controllare se il backplane dell'unità è posizionato correttamente. Per i dettagli, andare al punto 4.
	- Se il LED di attività verde lampeggia e il LED di stato giallo è acceso, sostituire l'unità.
- 4. Assicurarsi che il backplane dell'unità sia posizionato in modo corretto. In tal caso, gli assiemi unità si collegano correttamente al backplane senza piegarsi o causare un movimento del backplane.
- 5. Reinserire il cavo di alimentazione del backplane e ripetere i punti da 1 a 3.
- 6. Reinserire il cavo di segnale del backplane e ripetere i punti da 1 a 3.
- 7. Controllare il cavo di segnale del backplane o il backplane stesso:
	- Sostituire il cavo di segnale del backplane interessato.
	- Sostituire il backplane interessato.
- 8. Eseguire la diagnostica per le unità. Quando si avvia un server e si preme il tasto in base alle istruzioni sullo schermo, viene visualizzato LXPM per impostazione predefinita. Per ulteriori informazioni, vedere la sezione "Avvio" nella documentazione di LXPM compatibile con il server in uso all'indirizzo [https://](https://pubs.lenovo.com/lxpm-overview/) [pubs.lenovo.com/lxpm-overview/](https://pubs.lenovo.com/lxpm-overview/). Da questa interfaccia è possibile eseguire la diagnostica dell'unità. Nella pagina Diagnostica fare clic su Esegui diagnostica → Test dell'unità disco.

Sulla base di tali test:

- Se il backplane supera il test ma le unità non vengono riconosciute, sostituire il cavo di segnale del backplane e rieseguire i test.
- Sostituire il backplane.
- Se l'adattatore non supera il test, scollegare il cavo di segnale del backplane dall'adattatore e rieseguire i test.
- Se l'adattatore non supera il test, sostituirlo.

#### <span id="page-260-0"></span>Più unità risultano in stato di errore

Completare le seguenti operazioni fino alla risoluzione del problema:

- Verificare nel log eventi di Lenovo XClarity Controller la presenza di eventi correlati agli alimentatori o a problemi di vibrazioni e risolverli.
- Assicurarsi che i driver di dispositivo e il firmware per l'unità e il server siano al livello più recente.

Importante: Alcune soluzioni cluster richiedono specifici livelli di codice o aggiornamenti del codice coordinato. Se il dispositivo fa parte di una soluzione cluster, verificare che sia supportato il livello più recente di codice per la soluzione cluster prima di aggiornare il codice.

#### <span id="page-260-1"></span>Più unità sono offline

Completare le seguenti operazioni fino alla risoluzione del problema:

- Verificare nel log eventi di Lenovo XClarity Controller la presenza di eventi correlati agli alimentatori o a problemi di vibrazioni e risolverli.
- Verificare nel log del sottosistema di storage la presenza di eventi correlati al sottosistema di storage e risolverli.

#### <span id="page-260-2"></span>Un'unità sostitutiva non esegue la ricostruzione

Completare le seguenti operazioni fino alla risoluzione del problema:

- 1. Assicurarsi che l'unità sia stata riconosciuta dall'adattatore (il LED di attività verde dell'unità lampeggia).
- 2. Esaminare la documentazione dell'adattatore RAID SAS/SATA per determinare le impostazioni e i parametri di configurazione corretti.

#### <span id="page-260-3"></span>Il LED di attività verde dell'unità non rappresenta lo stato effettivo dell'unità associata

Completare le seguenti operazioni fino alla risoluzione del problema:

- 1. Se il LED di attività verde dell'unità non lampeggia quando l'unità è in uso, eseguire la diagnostica delle unità. Quando si avvia un server e si preme il tasto in base alle istruzioni sullo schermo, viene visualizzato LXPM per impostazione predefinita. Per ulteriori informazioni, vedere la sezione "Avvio" nella documentazione di LXPM compatibile con il server in uso all'indirizzo [https://pubs.lenovo.com/lxpm](https://pubs.lenovo.com/lxpm-overview/)[overview/](https://pubs.lenovo.com/lxpm-overview/). Da questa interfaccia è possibile eseguire la diagnostica dell'unità. Nella pagina Diagnostica fare clic su Esegui diagnostica ➙ Test dell'unità disco.
- 2. Se l'unità supera il test, sostituire il backplane.
- 3. Se l'unità non supera il test, sostituire l'unità.

#### <span id="page-260-4"></span>Il LED di stato giallo dell'unità non rappresenta lo stato effettivo dell'unità associata

Completare le seguenti operazioni fino alla risoluzione del problema:

- 1. Spegnere il server.
- 2. Riposizionare l'adattatore SAS/SATA.
- 3. Riposizionare il cavo di segnale e il cavo di alimentazione del backplane.
- 4. Riposizionare l'unità.
- 5. Accendere il server e osservare l'attività dei LED dell'unità.

# Appendice A. Smontaggio dell'hardware per il riciclaggio

Seguire le istruzioni riportate in questa sezione per riciclare i componenti in conformità alle normative o alle disposizioni locali.

### Smontaggio del server per il riciclo dello chassis

Seguire le istruzioni riportate in questa sezione per smontare il server prima di riciclare lo chassis.

#### Informazioni su questa attività

#### Attenzione:

- Leggere ["Linee guida per l'installazione" a pagina 41](#page-50-1) e ["Elenco di controllo per la sicurezza" a pagina 42](#page-51-0) per accertarsi di operare in sicurezza.
- Spegnere il server e le periferiche e scollegare i cavi di alimentazione e tutti i cavi esterni. Vedere ["Spegnimento del server" a pagina 48.](#page-57-0)
- Mettere in contatto l'involucro antistatico contenente il componente con qualsiasi superficie metallica non verniciata del server, quindi rimuoverlo dall'involucro e posizionarlo su una superficie antistatica.
- Se il server è installato in un rack, rimuovere il server dal rack.
- Poggiare il server su un lato per facilitare le operazioni.
- Passo 1. Rimuovere lo sportello anteriore. Vedere ["Rimozione dello sportello anteriore" a pagina 87](#page-96-0).
- Passo 2. Rimuovere tutte le unità e gli elementi di riempimento installati. Vedere ["Rimozione di un'unità hot](#page-73-0)[swap da 2,5"/3,5"" a pagina 64](#page-73-0) o ["Rimozione di un'unità simple-swap" a pagina 67](#page-76-0).
- Passo 3. Rimuovere il coperchio del server. Vedere ["Rimozione del coperchio del server" a pagina 158](#page-167-0).
- Passo 4. Rimuovere la mascherina anteriore. Vedere ["Rimozione della mascherina anteriore" a pagina 84.](#page-93-0)
- Passo 5. Rimuovere il modulo I/O anteriore. Vedere ["Rimozione del modulo I/O anteriore" a pagina 89.](#page-98-0)
- Passo 6. Rimuovere le unità ottiche e l'unità nastro. Vedere ["Rimozione di un'unità ottica" a pagina 116](#page-125-0) o ["Rimozione di un'unità nastro" a pagina 177](#page-186-0).
- Passo 7. Rimuovere le ventole anteriore e posteriore del sistema. Vedere ["Rimozione della ventola anteriore](#page-84-0) [del sistema" a pagina 75](#page-84-0) e ["Rimozione della ventola posteriore del sistema" a pagina 79](#page-88-0).
- Passo 8. Rimuovere il telaio unità da 3,5"/2,5". Vedere ["Rimozione del telaio unità da 3,5"/2,5"" a pagina 49](#page-58-0).
- Passo 9. Rimuovere il backplane o la piastra posteriore. Vedere ["Rimozione del backplane dell'unità hot](#page-62-0)[swap da 3,5"/2,5"" a pagina 53](#page-62-0) o ["Rimozione della piastra posteriore dell'unità simple-swap da](#page-65-0) [3,5"" a pagina 56.](#page-65-0)
- Passo 10. Rimuovere tutti gli alimentatori installati. Vedere ["Rimozione dell'unità di alimentazione hot-swap"](#page-145-0)  [a pagina 136](#page-145-0) o ["Rimozione dell'unità di alimentazione fissa" a pagina 130.](#page-139-0)
- Passo 11. Rimuovere la scheda di distribuzione dell'alimentazione. Vedere ["Rimozione della scheda di](#page-134-0) [distribuzione dell'alimentazione" a pagina 125.](#page-134-0)
- Passo 12. Rimuovere tutte le unità M.2 dall'adattatore di avvio M.2. Vedere ["Rimozione di un'unità M.2" a](#page-114-0)  [pagina 105](#page-114-0).
- Passo 13. Rimuovere l'adattatore di avvio M.2. Vedere ["Rimozione dell'adattatore di avvio M.2" a pagina 100.](#page-109-0)
- Passo 14. Rimuovere il modulo di alimentazione flash RAID. Vedere ["Rimozione di un modulo di](#page-157-0) [alimentazione flash RAID" a pagina 148](#page-157-0).
- Passo 15. Rimuovere tutti gli adattatori PCIe installati. Vedere ["Rimozione dell'adattatore PCIe" a pagina 122](#page-131-0).
- Passo 16. Rimuovere il modulo firmware e sicurezza RoT. Vedere ["Rimozione del modulo firmware e](#page-173-0)  [sicurezza RoT" a pagina 164](#page-173-0).
- Passo 17. Rimuovere lo switch di intrusione. Vedere ["Rimozione dello switch di intrusione" a pagina 98](#page-107-0).
- Passo 18. Rimuovere i moduli di memoria installati sulla scheda di sistema. Vedere ["Rimozione di un modulo](#page-118-0)  [di memoria" a pagina 109](#page-118-0).
- Passo 19. Rimuovere il dissipatore di calore e il modulo della ventola. Vedere ["Rimozione del dissipatore di](#page-102-0) [calore e del modulo della ventola" a pagina 93.](#page-102-0)
- Passo 20. Rimuovere il processore. Vedere ["Rimozione del processore" a pagina 144](#page-153-0).
- Passo 21. Rimuovere la scheda di sistema. Vedere ["Rimozione della scheda di sistema" a pagina 168](#page-177-0).

Dopo aver smontato il server, riciclare l'unità rispettando le normative locali.

## <span id="page-264-0"></span>Appendice B. Richiesta di supporto e assistenza tecnica

Se è necessaria assistenza tecnica o se si desidera ottenere maggiori informazioni sui prodotti Lenovo, è disponibile una vasta gamma di risorse Lenovo.

Informazioni aggiornate su sistemi, dispositivi opzionali, servizi e supporto forniti da Lenovo sono disponibili all'indirizzo Web seguente:

#### <http://datacentersupport.lenovo.com>

Nota: IBM è il fornitore di servizi preferito di Lenovo per ThinkSystem

### Prima di contattare l'assistenza

Prima di contattare l'assistenza, è possibile eseguire diversi passaggi per provare a risolvere il problema autonomamente. Se si decide che è necessario contattare l'assistenza, raccogliere le informazioni necessarie al tecnico per risolvere più rapidamente il problema.

#### Eseguire il tentativo di risolvere il problema autonomamente

È possibile risolvere molti problemi senza assistenza esterna seguendo le procedure di risoluzione dei problemi fornite da Lenovo nella guida online o nella documentazione del prodotto Lenovo. La guida online descrive inoltre i test di diagnostica che è possibile effettuare. La documentazione della maggior parte dei sistemi, dei sistemi operativi e dei programmi contiene procedure per la risoluzione dei problemi e informazioni relative ai messaggi e ai codici di errore. Se si ritiene che si stia verificando un problema di software, consultare la documentazione relativa al programma o sistema operativo.

La documentazione relativa ai prodotti ThinkSystem è disponibili nella posizione seguente:

#### <https://pubs.lenovo.com/>

È possibile effettuare i seguenti passaggi per provare a risolvere il problema autonomamente:

- Verificare che tutti i cavi siano connessi.
- Controllare gli interruttori di alimentazione per accertarsi che il sistema e i dispositivi opzionali siano accesi.
- Controllare il software, il firmware e i driver di dispositivo del sistema operativo aggiornati per il proprio prodotto Lenovo. (Visitare i seguenti collegamenti) I termini e le condizioni della garanzia Lenovo specificano che l'utente, proprietario del prodotto Lenovo, è responsabile della manutenzione e dell'aggiornamento di tutto il software e il firmware per il prodotto stesso (a meno che non sia coperto da un contratto di manutenzione aggiuntivo). Il tecnico dell'assistenza richiederà l'aggiornamento di software e firmware, se l'aggiornamento del software contiene una soluzione documentata per il problema.
	- Download di driver e software
		- [https://datacentersupport.lenovo.com/tw/en/products/servers/thinksystem/st250v3/7dce/downloads/](https://datacentersupport.lenovo.com/tw/en/products/servers/thinksystem/st250v3/7dce/downloads/driver-list/) [driver-list/](https://datacentersupport.lenovo.com/tw/en/products/servers/thinksystem/st250v3/7dce/downloads/driver-list/)
	- Centro di supporto per il sistema operativo
		- <https://datacentersupport.lenovo.com/solutions/server-os>
	- Istruzioni per l'installazione del sistema operativo
		- <https://pubs.lenovo.com/thinksystem#os-installation>
- Se nel proprio ambiente è stato installato nuovo hardware o software, visitare il sito [https://](https://serverproven.lenovo.com) [serverproven.lenovo.com](https://serverproven.lenovo.com) per assicurarsi che l'hardware e il software siano supportati dal prodotto.
- Consultare la sezione [Capitolo 8 "Determinazione dei problemi" a pagina 225](#page-234-0) per istruzioni sull'isolamento e la risoluzione dei problemi.
- Accedere all'indirizzo <http://datacentersupport.lenovo.com> e individuare le informazioni utili alla risoluzione del problema.

Per consultare i suggerimenti tecnici disponibili per il server:

- 1. Andare al sito Web <http://datacentersupport.lenovo.com> e accedere alla pagina di supporto del server.
- 2. Fare clic su How To's (Procedure) dal riquadro di navigazione.
- 3. Fare clic su Article Type (Tipo di articoli)  $\rightarrow$  Solution (Soluzione) dal menu a discesa.

Seguire le istruzioni visualizzate per scegliere la categoria del problema che si sta riscontrando.

• Controllare il forum per i data center Lenovo all'indirizzo [https://forums.lenovo.com/t5/Datacenter-Systems/](https://forums.lenovo.com/t5/Datacenter-Systems/ct-p/sv_eg)  [ct-p/sv\\_eg](https://forums.lenovo.com/t5/Datacenter-Systems/ct-p/sv_eg) per verificare se altri utenti hanno riscontrato un problema simile.

#### Raccolta delle informazioni necessarie per contattare il sevizio di supporto

Se è necessario un servizio di garanzia per il proprio prodotto Lenovo, preparando le informazioni appropriate prima di contattare l'assistenza i tecnici saranno in grado di offrire un servizio più efficiente. Per ulteriori informazioni sulla garanzia del prodotto, è anche possibile visitare la sezione [http://](http://datacentersupport.lenovo.com/warrantylookup)  [datacentersupport.lenovo.com/warrantylookup](http://datacentersupport.lenovo.com/warrantylookup).

Raccogliere le informazioni seguenti da fornire al tecnico dell'assistenza. Questi dati consentiranno al tecnico dell'assistenza di fornire rapidamente una soluzione al problema e di verificare di ricevere il livello di assistenza definito nel contratto di acquisto.

- I numeri di contratto dell'accordo di manutenzione hardware e software, se disponibili
- Numero del tipo di macchina (identificativo macchina a 4 cifre Lenovo). Il numero del tipo di macchina è presente sull'etichetta ID, vedere ["Identificazione del server e accesso a Lenovo XClarity Controller" a](#page-44-0)  [pagina 35.](#page-44-0)
- Numero modello
- Numero di serie
- Livelli del firmware e UEFI di sistema correnti
- Altre informazioni pertinenti quali messaggi di errore e log

In alternativa, anziché contattare il supporto Lenovo, è possibile andare all'indirizzo [https://](https://support.lenovo.com/servicerequest)  [support.lenovo.com/servicerequest](https://support.lenovo.com/servicerequest) per inviare una ESR (Electronic Service Request). L'inoltro di una tale richiesta avvierà il processo di determinazione di una soluzione al problema rendendo le informazioni disponibili ai tecnici dell'assistenza. I tecnici dell'assistenza Lenovo potranno iniziare a lavorare sulla soluzione non appena completata e inoltrata una ESR (Electronic Service Request).

### Raccolta dei dati di servizio

Al fine di identificare chiaramente la causa principale di un problema del server o su richiesta del supporto Lenovo, potrebbe essere necessario raccogliere i dati di servizio che potranno essere utilizzati per ulteriori analisi. I dati di servizio includono informazioni quali i log eventi e l'inventario hardware.

I dati di servizio possono essere raccolti mediante i seguenti strumenti:

• Lenovo XClarity Provisioning Manager

Utilizzare la funzione Raccogli dati di servizio di Lenovo XClarity Provisioning Manager per raccogliere i dati di servizio del sistema. È possibile raccogliere i dati del log di sistema esistenti oppure eseguire una nuova diagnosi per raccogliere dati aggiornati.

#### • Lenovo XClarity Controller

È possibile utilizzare l'interfaccia CLI o Web di Lenovo XClarity Controller per raccogliere i dati di servizio per il server. Il file può essere salvato e inviato al supporto Lenovo.

- Per ulteriori informazioni sull'utilizzo dell'interfaccia Web per la raccolta dei dati di servizio, vedere la sezione "Backup della configurazione BMC" nella documentazione XCC compatibile con il server in uso all'indirizzo <https://pubs.lenovo.com/lxcc-overview/>.
- Per ulteriori informazioni sull'utilizzo di CLI per la raccolta dei dati di servizio, vedere la sezione "comando ffdc di XCC" nella documentazione XCC compatibile con il server in uso all'indirizzo [https://](https://pubs.lenovo.com/lxcc-overview/) [pubs.lenovo.com/lxcc-overview/](https://pubs.lenovo.com/lxcc-overview/).

#### • Lenovo XClarity Administrator

Lenovo XClarity Administrator può essere configurato in modo da raccogliere e inviare file di diagnostica automaticamente al supporto Lenovo quando si verificano determinati eventi che richiedono assistenza in Lenovo XClarity Administrator e negli endpoint gestiti. È possibile scegliere di inviare i file di diagnostica al Supporto Lenovo mediante Call Home oppure a un altro fornitore di servizi tramite SFTP. È inoltre possibile raccogliere manualmente i file di diagnostica, aprire un record del problema e inviare i file di diagnostica al Supporto Lenovo.

Ulteriori informazioni sulla configurazione della notifica automatica dei problemi sono disponibili all'interno di Lenovo XClarity Administrator all'indirizzo [https://pubs.lenovo.com/lxca/admin\\_setupcallhome](https://pubs.lenovo.com/lxca/admin_setupcallhome).

#### • Lenovo XClarity Essentials OneCLI

Lenovo XClarity Essentials OneCLI dispone di un'applicazione di inventario per raccogliere i dati di servizio Che può essere eseguita sia in banda che fuori banda. Se eseguita in banda all'interno del sistema operativo host sul server, OneCLI può raccogliere informazioni sul sistema operativo, quali il log eventi del sistema operativo e i dati di servizio dell'hardware.

Per ottenere i dati di servizio, è possibile eseguire il comando getinfor. Per ulteriori informazioni sull'esecuzione di getinfor, vedere [https://pubs.lenovo.com/lxce-onecli/onecli\\_r\\_getinfor\\_command](https://pubs.lenovo.com/lxce-onecli/onecli_r_getinfor_command).

## Come contattare il supporto

È possibile contattare il supporto per ottenere aiuto in caso di problemi.

È possibile ricevere assistenza hardware attraverso un fornitore di servizi Lenovo autorizzato. Per individuare un fornitore di servizi autorizzato da Lenovo a fornire un servizio di garanzia, accedere all'indirizzo [https://](https://datacentersupport.lenovo.com/serviceprovider)  [datacentersupport.lenovo.com/serviceprovider](https://datacentersupport.lenovo.com/serviceprovider) e utilizzare il filtro di ricerca per i vari paesi. Per i numeri di telefono del supporto Lenovo, vedere <https://datacentersupport.lenovo.com/supportphonelist> per i dettagli sul supporto per la propria area geografica.

# Appendice C. Documenti e risorse di supporto

In questa sezione vengono forniti documenti pratici, download di driver e firmware e risorse di supporto.

## Download di documenti

Questa sezione fornisce un'introduzione relativa a pratici documenti e un collegamento per il download.

#### **Documenti**

Scaricare la seguente documentazione per il prodotto a questo indirizzo:

[https://pubs.lenovo.com/st250-v3/st250\\_v3\\_user\\_guide.pdf](https://pubs.labs.lenovo.com/st250-v3/st250_v3_user_guide.pdf)

- Guide all'installazione delle guide
	- Installazione della guida in un rack
- Guida per l'utente
	- Panoramica completa, configurazione del sistema, sostituzione dei componenti hardware e risoluzione dei problemi.

Alcuni capitoli della Guida per l'utente:

- Guida alla configurazione di sistema: panoramica del server, identificazione dei componenti, LED di sistema e display di diagnostica, disimballaggio del prodotto, installazione e configurazione del server.
- Guida alla manutenzione hardware: installazione dei componenti hardware, instradamento dei cavi e risoluzione dei problemi.
- Riferimento per messaggi e codici
	- Eventi di XClarity Controller, LXPM e UEFI
- Manuale UEFI
	- Introduzione alle impostazioni UEFI

### Siti Web del supporto

In questa sezione vengono forniti download di driver e firmware e risorse di supporto.

#### Supporto e download

- Sito Web per il download di driver e software per ThinkSystem ST250 V3
	- [https://datacentersupport.lenovo.com/tw/en/products/servers/thinksystem/st250v3/7dce/downloads/](https://datacentersupport.lenovo.com/tw/en/products/servers/thinksystem/st250v3/7dce/downloads/driver-list/)  [driver-list/](https://datacentersupport.lenovo.com/tw/en/products/servers/thinksystem/st250v3/7dce/downloads/driver-list/)
- Forum del Centro Dati Lenovo
	- [https://forums.lenovo.com/t5/Datacenter-Systems/ct-p/sv\\_eg](https://forums.lenovo.com/t5/Datacenter-Systems/ct-p/sv_eg)
- Assistenza del Centro Dati Lenovo per ThinkSystem ST250 V3
	- <https://datacentersupport.lenovo.com/products/servers/thinksystem/st250v3/7dce>
- Documenti delle informazioni sulla licenza Lenovo
	- <https://datacentersupport.lenovo.com/documents/lnvo-eula>
- Sito Web Lenovo Press (guide del prodotto/schede tecniche/white paper)
- <https://lenovopress.lenovo.com/>
- Normativa sulla privacy di Lenovo
	- <https://www.lenovo.com/privacy>
- Avvisi di sicurezza del prodotto Lenovo
	- [https://datacentersupport.lenovo.com/product\\_security/home](https://datacentersupport.lenovo.com/product_security/home)
- Piani di garanzia dei prodotti Lenovo
	- <http://datacentersupport.lenovo.com/warrantylookup>
- Sito Web del centro di assistenza dei sistemi operativi dei server Lenovo
	- <https://datacentersupport.lenovo.com/solutions/server-os>
- Sito Web Lenovo ServerProven (ricerca di compatibilità opzioni)
	- <https://serverproven.lenovo.com>
- Istruzioni per l'installazione del sistema operativo
	- <https://pubs.lenovo.com/thinksystem#os-installation>
- Invio di un eTicket (richiesta di servizio)
	- <https://support.lenovo.com/servicerequest>
- Iscrizione per ricevere le notifiche del prodotto Lenovo Data Center Group (rimanere aggiornati sugli aggiornamenti firmware)
	- <https://datacentersupport.lenovo.com/solutions/ht509500>

# <span id="page-270-0"></span>Appendice D. Informazioni particolari

I riferimenti contenuti in questa pubblicazione relativi a prodotti, servizi o funzioni Lenovo non implicano che la Lenovo intenda renderli disponibili in tutti i paesi in cui opera. Consultare il proprio rappresentante Lenovo locale per in formazioni sui prodotti e servizi disponibili nel proprio paese.

Qualsiasi riferimento a un prodotto, programma o servizio Lenovo non implica che debba essere utilizzato esclusivamente quel prodotto, programma o servizio Lenovo. Qualsiasi prodotto, programma o servizio funzionalmente equivalente che non violi alcun diritto di proprietà intellettuale Lenovo può essere utilizzato. È comunque responsabilità dell'utente valutare e verificare la possibilità di utilizzare altri prodotti, programmi o servizi.

Lenovo può avere applicazioni di brevetti o brevetti in corso relativi all'argomento descritto in questo documento. La distribuzione del presente documento non concede né conferisce alcuna licenza in virtù di alcun brevetto o domanda di brevetto. Per ricevere informazioni, è possibile inviare una richiesta scritta a:

Lenovo (United States), Inc. 8001 Development Drive Morrisville, NC 27560 U.S.A. Attention: Lenovo Director of Licensing

LENOVO FORNISCE QUESTA PUBBLICAZIONE "COSÌ COM'È" SENZA ALCUN TIPO DI GARANZIA, SIA ESPRESSA SIA IMPLICITA, INCLUSE, MA NON LIMITATE, LE GARANZIE IMPLICITE DI NON VIOLAZIONE, COMMERCIABILITÀ O IDONEITÀ PER UNO SCOPO PARTICOLARE. Alcune giurisdizioni non consentono la rinuncia a garanzie esplicite o implicite in determinate transazioni, quindi la presente dichiarazione potrebbe non essere applicabile all'utente.

Questa pubblicazione potrebbe contenere imprecisioni tecniche o errori tipografici. Le modifiche alle presenti informazioni vengono effettuate periodicamente; tali modifiche saranno incorporate nelle nuove pubblicazioni della pubblicazione. Lenovo si riserva il diritto di apportare miglioramenti e modifiche al prodotto o al programma descritto nel manuale in qualsiasi momento e senza preavviso.

I prodotti descritti in questa documentazione non sono destinati all'utilizzo di applicazioni che potrebbero causare danni a persone. Le informazioni contenute in questa documentazione non influiscono o modificano le specifiche o le garanzie dei prodotti Lenovo. Nessuno parte di questa documentazione rappresenta l'espressione o una licenza implicita fornita nel rispetto dei diritti di proprietà intellettuale di Lenovo o di terze parti. Tutte le informazioni in essa contenute sono state ottenute in ambienti specifici e vengono presentate come illustrazioni. Quindi, è possibile che il risultato ottenuto in altri ambienti operativi varii.

Lenovo può utilizzare o distribuire le informazioni fornite dagli utenti secondo le modalità ritenute appropriate, senza incorrere in alcuna obbligazione nei loro confronti.

Tutti i riferimenti ai siti Web non Lenovo contenuti in questa pubblicazione sono forniti per consultazione; per essi Lenovo non fornisce alcuna approvazione. I materiali reperibili presso questi siti non fanno parte del materiale relativo al prodotto Lenovo. L'utilizzo di questi siti Web è a discrezione dell'utente.

Qualsiasi dato sulle prestazioni qui contenuto è stato determinato in un ambiente controllato. Quindi, è possibile che il risultato ottenuto in altri ambienti operativi varii significativamente. Alcune misurazioni possono essere state effettuate sul sistemi a livello di sviluppo e non vi è alcuna garanzia che tali misurazioni resteranno invariate sui sistemi generalmente disponibili. Inoltre, alcune misurazioni possono essere state stimate mediante estrapolazione. I risultati reali possono variare. Gli utenti di questo documento dovrebbero verificare i dati applicabili per il proprio ambiente specifico.

## Marchi

LENOVO e THINKSYSTEM sono marchi di Lenovo.

Tutti gli altri marchi sono di proprietà dei rispettivi titolari.

## Note importanti

La velocità del processore indica la velocità del clock interno del processore; anche altri fattori influenzano le prestazioni dell'applicazione.

La velocità dell'unità CD o DVD corrisponde alla velocità di lettura variabile. Le velocità effettive variano e, spesso, sono inferiori al valore massimo possibile.

Quando si fa riferimento alla memoria del processore, alla memoria reale e virtuale o al volume dei canali, KB indica 1.024 byte, MB indica 1.048.576 byte e GB indica 1.073.741.824 byte.

Quando si fa riferimento alla capacità dell'unità disco fisso o ai volumi di comunicazioni, MB indica 1.000.000 byte e GB indica 1.000.000.000 byte. La capacità totale accessibile all'utente potrebbe variare a seconda degli ambienti operativi.

Per calcolare la capacità massima dell'unità disco fisso interna, si deve ipotizzare la sostituzione delle unità disco fisso standard e l'inserimento delle unità di dimensioni massime attualmente supportate (e disponibili presso Lenovo) in tutti i vani dell'unità disco fisso.

La memoria massima potrebbe richiedere la sostituzione della memoria standard con un modulo di memoria opzionale.

Ogni cella di memoria in stato solido dispone di un numero finito e intrinseco di cicli di scrittura a cui la cella può essere sottoposta. Pertanto, un dispositivo in stato solido può essere soggetto a un numero massimo di cicli di scrittura, espresso come total bytes written (TBW). Un dispositivo che ha superato questo limite potrebbe non riuscire a rispondere a comandi generati dal sistema o potrebbe non consentire la scrittura. Lenovo non deve essere considerata responsabile della sostituzione di un dispositivo che abbia superato il proprio numero massimo garantito di cicli di programmazione/cancellazione, come documentato nelle OPS (Official Published Specifications) per il dispositivo.

Lenovo non fornisce garanzie sui prodotti non Lenovo. Il supporto, se presente, per i prodotti non Lenovo viene fornito dalla terza parte e non da Lenovo.

Qualche software potrebbe risultare differente dalla corrispondente versione in commercio (se disponibile) e potrebbe non includere guide per l'utente o la funzionalità completa del programma.

## Informazioni sulle emissioni elettromagnetiche

Quando si collega un monitor all'apparecchiatura, è necessario utilizzare il cavo del monitor indicato ed eventuali dispositivi di eliminazione dell'interferenza forniti con il monitor.

Ulteriori avvisi sulle emissioni elettromagnetiche sono disponibili all'indirizzo:

[https://pubs.lenovo.com/important\\_notices/](https://pubs.lenovo.com/important_notices/)

## Dichiarazione BSMI RoHS per Taiwan

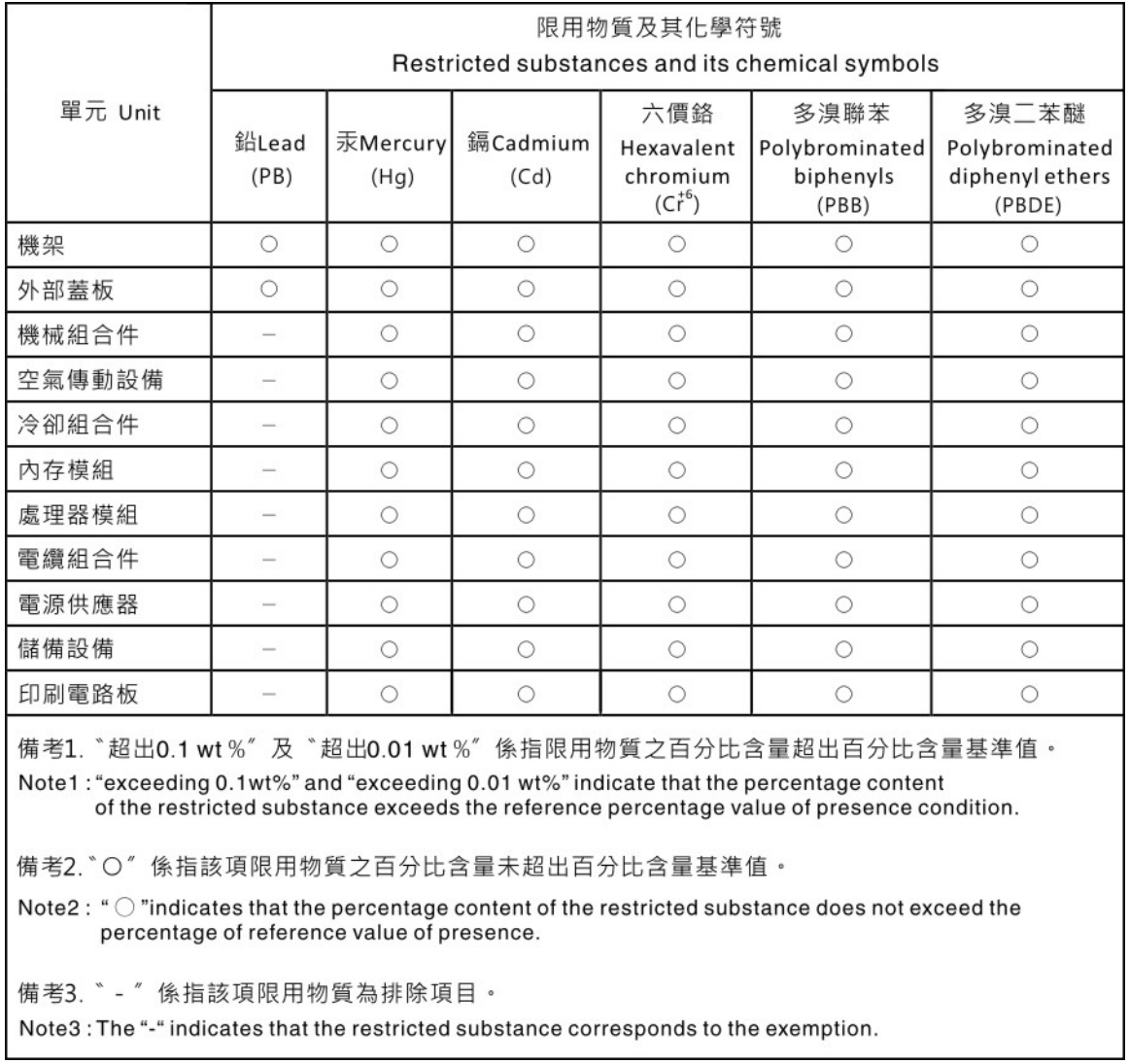

## Informazioni di contatto per l'importazione e l'esportazione per l'area geografica di Taiwan

Sono disponibili alcuni contatti per informazioni sull'importazione e l'esportazione per l'area geografica di Taiwan.

委製商/進口商名稱: 台灣聯想環球科技股份有限公司 美食后, 三日号日前: 白肩朝高級的, 1,3,3,5,5, 進口商電話: 0800-000-702

# Lenovo.